# PCB szerkesztő

A KiCad csapata

# Tartalomjegyzék

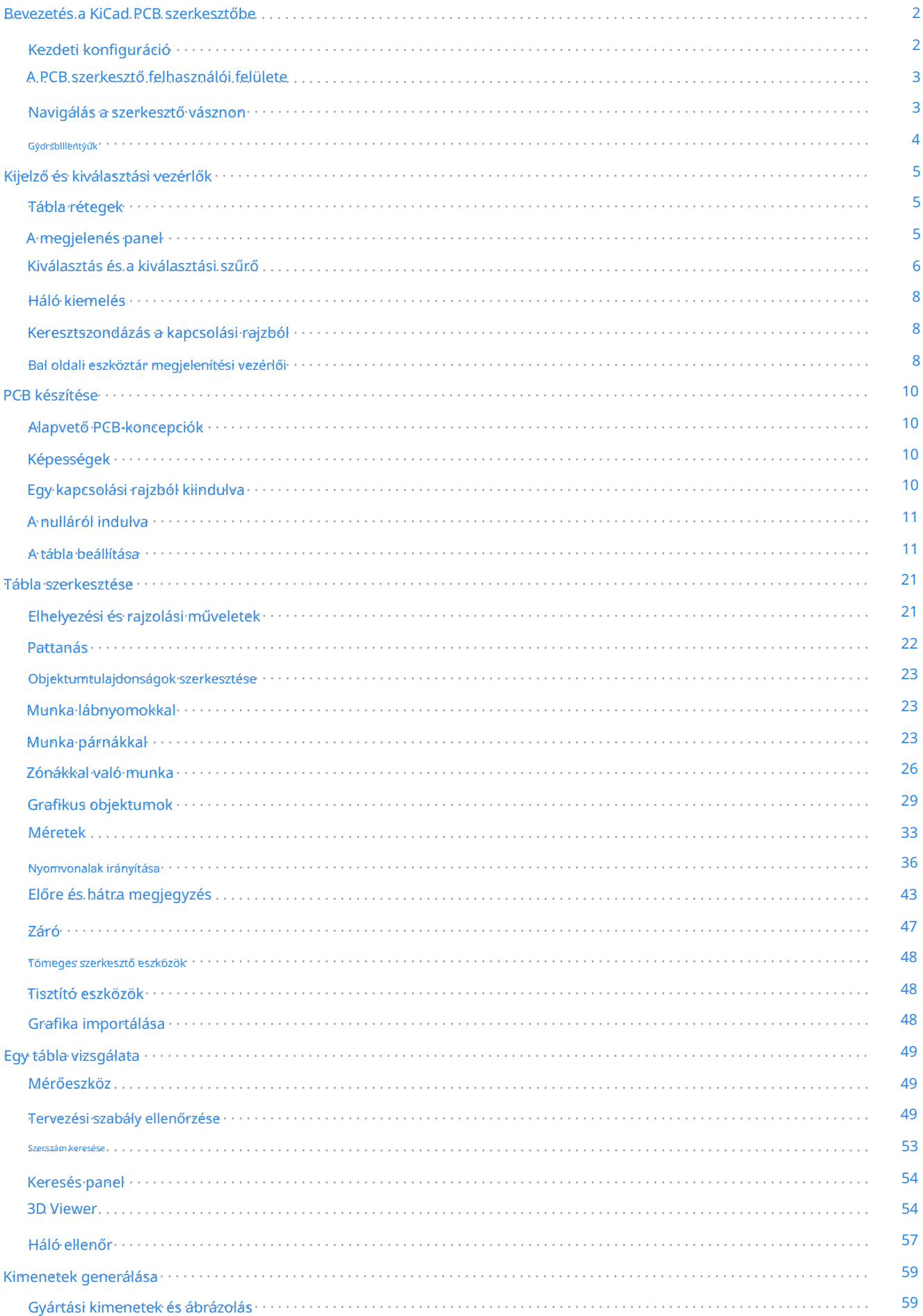

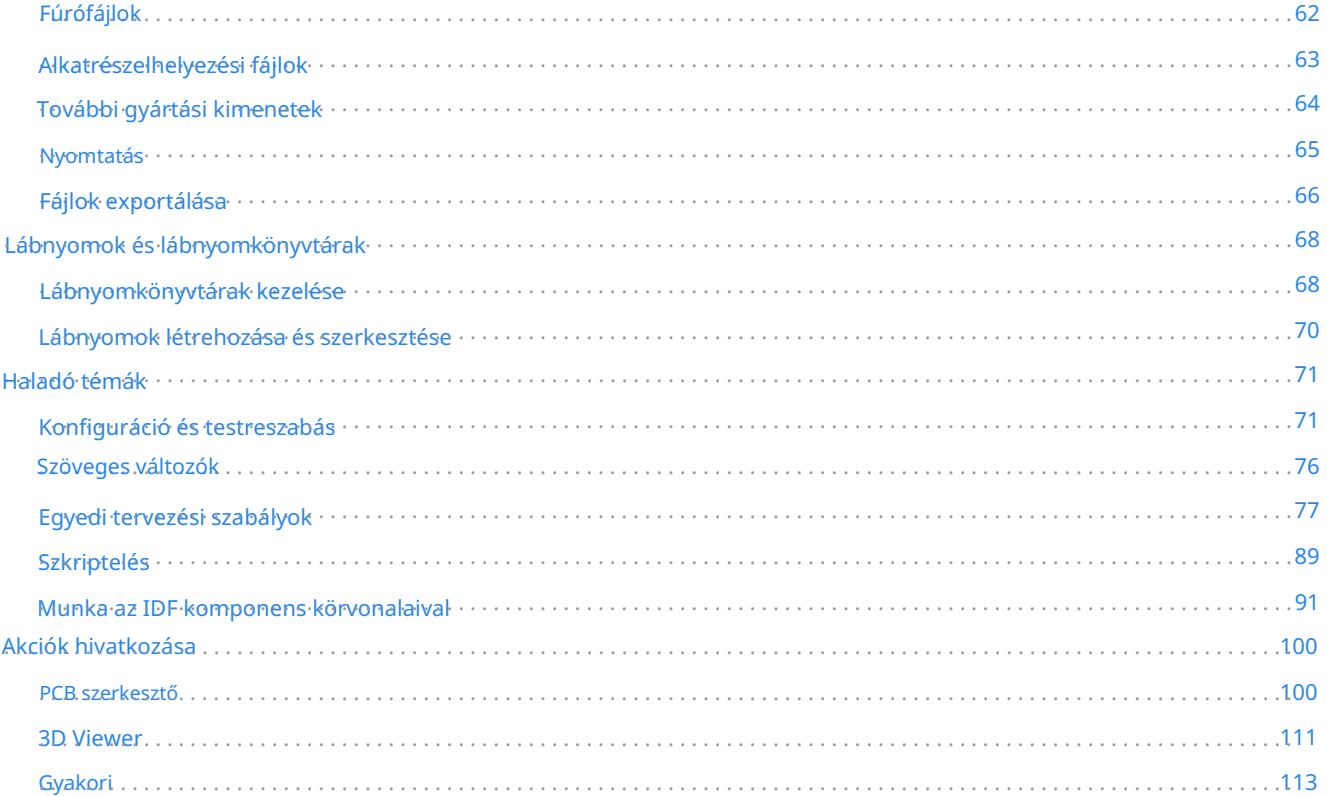

#### Használati útmutató

JEGYZET

Ennek a kézikönyvnek a felülvizsgálata folyamatban van, hogy lefedje a KiCad legújabb stabil verzióját. Tartalmaz néhány olyan részt, amely még nem fejeződött be. Türelmüket kérjük, amíg önkéntes műszaki íróink dolgoznak ezen a feladaton, és várjuk az új közreműködőket, akik segíteni szeretnének abban, hogy a KiCad dokumentációja minden eddiginél jobb legyen.

#### szerzői jog

Commons AttriBution License (http://creativecommone.org/licenses/by/3.0/), 3.0 vagy újabb verzió. Ennek a dokumentumnak a szerzői joga © 2010-2023, az alább felsorolt közreműködők tulajdona. Ön terjesztheti és/vagy módosíthatja a GNU General Public License [\(http://www.gnu.org/licenses/gpl.html\)](http://www.gnu.org/licenses/gpl.html) feltételei szerint , későbbi verzió, Creative

Az útmutatóban szereplő összes védjegy a jogos tulajdonosa.

#### Közreműködők

Szereplők: Jean-Pierre Charras, Fabrizio Tappero, Wayne Stambaugh, Cirilo Bernardo, Jon Evans, Graham Keeth

#### Visszacsatolás

A KiCad projekt szívesen fogad visszajelzéseket, hibajelentéseket és javaslatokat a szoftverrel vagy annak dokumentációjával kapcsolatban. A visszajelzés küldésével vagy a probléma bejelentésével kapcsolatos további információkért tekintse meg a <https://www.kicad.org/help/report-an-issue/>oldalon található utasításokat.

# Bevezetés a KiCad PCB szerkesztőbe

# Kezdeti konfiguráció

A PCB-szerkesztő első futtatásakor, ha az fp-lib-table globális lábnyomtábla fájl nem található a KiCad konfigurációs mappájában, akkor a KiCad megkérdezi, hogyan kell létrehozni ezt a fájlt:

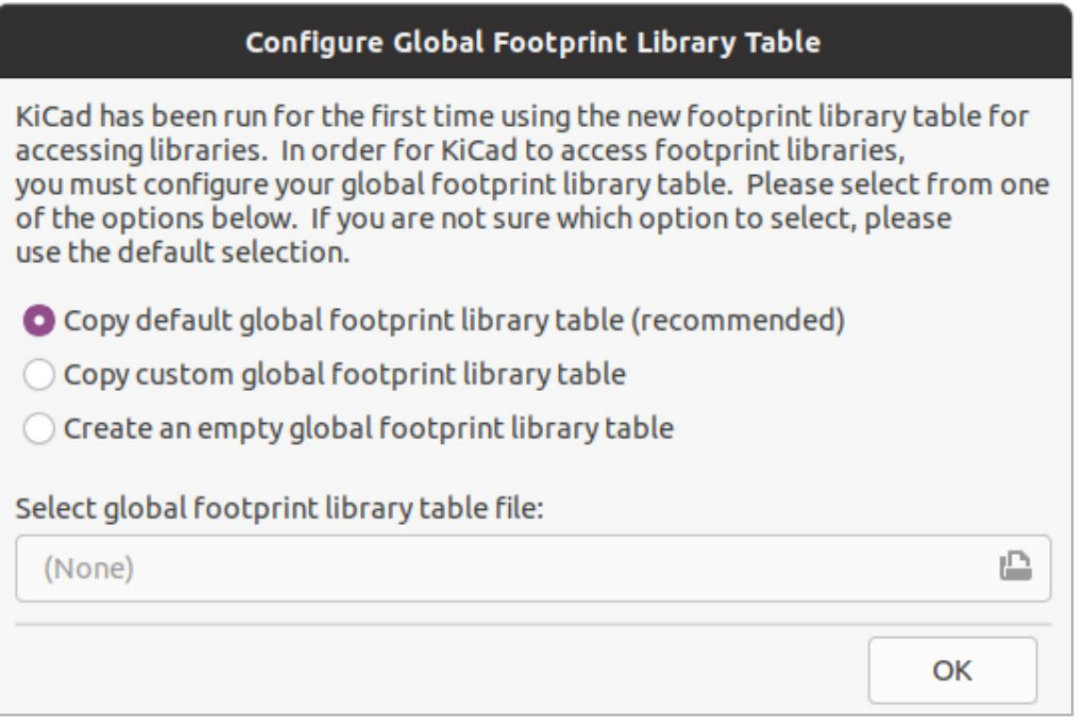

Az első lehetőség javasolt (Alapértelmezett globális lábnyom-könyvtár táblázat másolása (ajánlott)). Az alapértelmezett lábnyomkönyvtár táblázat tartalmazza a KiCad részeként telepített összes szabványos lábnyomkönyvtárat.

Ha ez az opció le van tiltva, a KiCad nem találja az alapértelmezett globális lábnyomkönyvtár táblát. Ez valószínűleg azt jelenti, hogy nem telepítette a szabványos lábnyom-könyvtárakat a KiCad segítségével, vagy nem ott vannak telepítve, ahol a KiCad elvárja, hogy megtalálja őket. Egyes rendszereken a KiCad könyvtárak külön csomagként vannak telepítve.

- Ha telepítette a szabványos KiCad lábnyom-könyvtárakat, és használni szeretné őket, de az első opció le van tiltva, válassza a második lehetőséget, és tallózással keresse meg az fp-lib-table fájlt abban a könyvtárban, ahová a KiCad könyvtárakat telepítette.
- Ha már rendelkezik egy egyéni lábnyom-könyvtár táblázattal, amelyet használni szeretne, válassza a második lehetőséget, és tallózással keresse meg az fp-lib-table fájlt.
- Ha új lábnyom-könyvtár táblázatot szeretne létrehozni a semmiből, válassza a harmadik lehetőséget.  $\bullet$

A Footprint könyvtár kezelését később részletesebben ismertetjük .

### A PCB szerkesztő felhasználói felülete

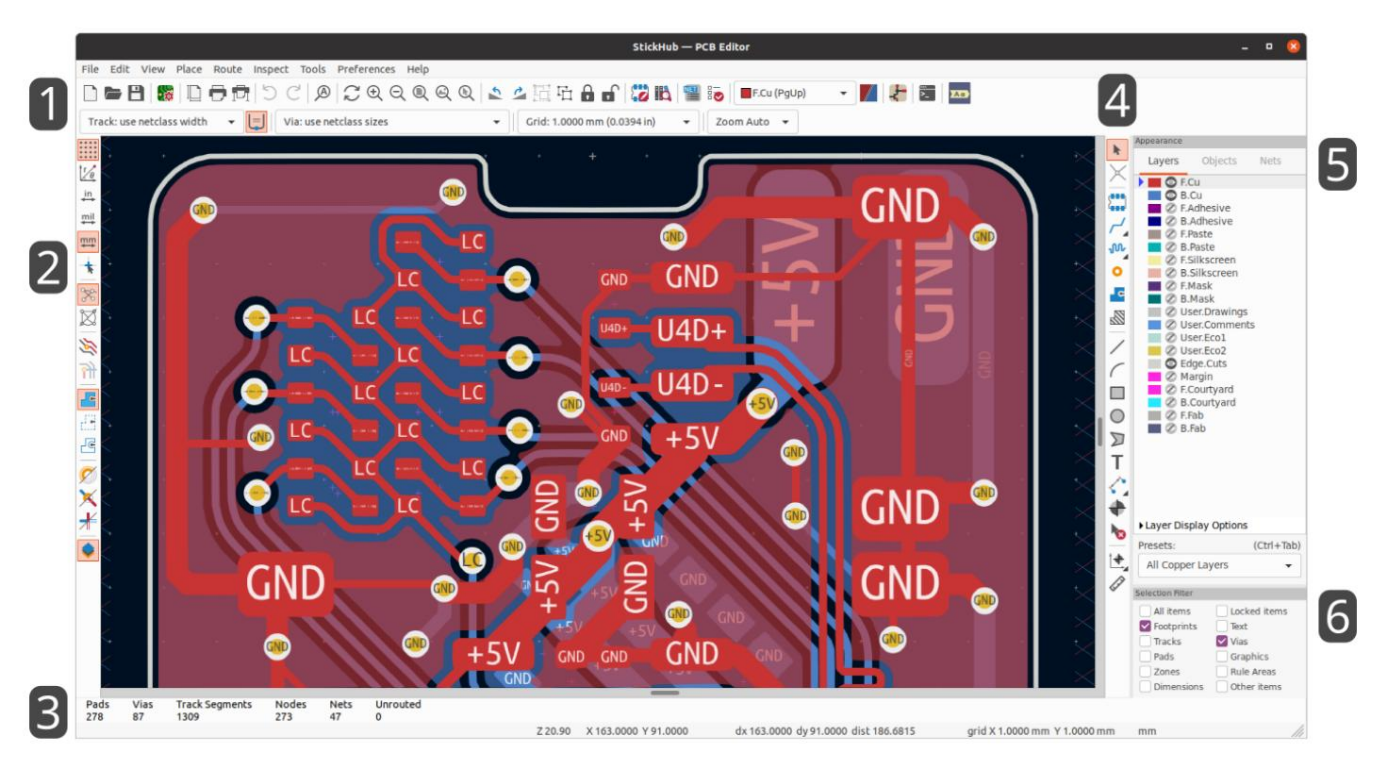

A PCB szerkesztő fő felhasználói felülete fent látható, néhány kulcsfontosságú elem feltüntetésével:

- 1. Legfelső eszköztárak (fájlkezelés, nagyítási eszközök, szerkesztő eszközök)
- 2. Bal oldali eszköztár (megjelenítési lehetőségek)
- 3. Üzenetpanel és állapotsor
- 4. Jobb oldali eszköztár (rajz- és tervezőeszközök)
- 5. Megjelenés panel
- 6. Kiválasztó szűrőpanel

### Navigálás a szerkesztő vásznon

A szerkesztő vászon egy nézet a készülő táblára. Pásztázhat és nagyíthat a tábla különböző részeire, és a nézet megfordításával is megjelenítheti a táblát alulról.

Alapértelmezés szerint a középső vagy jobb egérgombbal történő húzással a vászonnézet pásztázható, az egérgörgő görgetése pedig nagyíthatja vagy kicsinyíti a nézetet. Ezt a viselkedést a beállítások Egér és érintőpad szakaszában módosíthatja ( a részletekért lásd: Konfiguráció és testreszabás ).

Számos más nagyítási eszköz is elérhető a felső eszköztárban:

- ráközelít a nézetablak közepére.
- kicsinyít a nézetablak közepétől.
- nagyít, hogy illeszkedjen a keret a rajzlap köré.
- nagyít, hogy az elemek a rajzlapon belülre illeszkedjenek.
- lehetővé teszi egy doboz rajzolását a nagyított terület meghatározásához.

A kurzor aktuális pozíciója az ablak alján jelenik meg (X és Y), az aktuális nagyítási tényezővel (Z), a kurzor relatív pozíciójával (dx, dy és dist), a rács beállításával és a megjelenítési egységekkel együtt.

A relatív koordináták nullára állíthatók két pont közötti megnyomással vagy objektumok igazításával.

Hely . Ez a távolság mérésénél hasznos

#### Gyorsbillentyűk

Ctrl + F1 parancsikon megjeleníti az aktuális gyorsbillentyűk listáját. Az alapértelmezett gyorsbillentyűk listája a Műveletek között található A A kézikönyv referencia része.

billentyűzetkiosztás esetén használja **kuliterhydiveth**elyetten de es a szakatottak a helyettere a helyette helyet Az ebben a kézikönyvben leírt gyorsbillentyűk a szabványos PC-billentyűzeten megjelenő billentyűcímkéket használják. Apple

Sok művelethez alapértelmezés szerint nincs hozzárendelve gyorsbillentyű, de a gyorsbillentyűk hozzárendelhetők vagy újradefiniálhatók a gyorsbillentyű-szerkesztővel (Beállítások Beállítások... Gyorsbillentyűk).

JEGYZET

A gyorsbillentyűkkel elérhető műveletek közül sok a helyi menükben is elérhető. A helyi menü eléréséhez kattintson a jobb gombbal a szerkesztő vászonra. Különböző műveletek állnak rendelkezésre attól függően, hogy mi van kiválasztva, vagy melyik eszköz aktív.

A gyorsbillentyűk a user.hotkeys fájlban tárolódnak a KiCad konfigurációs könyvtárában. A helyszín platformfüggő:

- Windows: %APPDATA%\kicad\6.0\user.hotkeys  $\bullet$
- $\bullet$ Linux: ~/.config/kicad/6.0/user.hotkeys
- macOS: ~/Library/Preferences/kicad/6.0/user.hotkeys  $\bullet$

A KiCad a gyorsbillentyűk beállításait egy user.hotkeys fájlból importálhatja a Gyorsbillentyűk importálása gombjával a gyorsbillentyűszerkesztőben.

# Kijelző és kiválasztási vezérlők

# Tábla rétegek

A NYÁK-szerkesztő rétegei a táblán lévő fizikai rézrétegeket, valamint az olyan dolgok meghatározására használt grafikus rétegeket képviselik, mint a szitanyomás, a forrasztómaszk és a tábla széle. Mindig van egy réteg, amely aktív a szerkesztőben. Az aktív réteg a többi fólia tetejére kerül, és az újonnan létrehozott objektumokhoz lesz hozzárendelve. Az aktív réteget a felső eszköztár rétegválasztó legördülő listája jelzi, és a megjelenés panelen is kiemelve. Az aktív réteg megváltoztatásához kattintson a bal gombbal egy réteg nevére a megjelenés panelen, használja a legördülő rétegválasztót a felső eszköztáron, vagy használjon gyorsbillentyűt. A rétegek elrejthetők a táblanézet egyszerűsítése érdekében. A fóliát akkor is elrejtheti, ha az az aktív réteg.

#### A táblarétegek sorrendjének megjelenítése

TODO: Magyarázd el. JEGYZET

# A megjelenés panel

A megjelenés panel vezérlőket tartalmaz a PCB-szerkesztő rajzvásznán lévő objektumok láthatóságának, színének és átlátszatlanságának kezeléséhez. Három lapja van: a Rétegek lapon találhatók a táblarétegek vezérlői, az Objektumok fülön a különböző típusú grafikus objektumok, a Hálók lapon pedig a patkányfészek és a réz elemek megjelenésének vezérlői találhatók.

#### Rétegvezérlők

A megjelenés panel Rétegek lapján minden táblaréteg a színével és láthatósági állapotával együtt látható. Az aktív réteget a színminta bal oldalán lévő nyíl jelzi. Kattintson a bal gombbal egy rétegre, hogy kiválassza aktív rétegként. Kattintson a bal gombbal a megfelelő láthatósági ikonra a látható és a rejtett réteg közötti váltáshoz. Kattintson duplán vagy középső gombbal a színmintára a réteg színének megváltoztatásához.

JEGYZET

Először létre kell hoznia egy egyéni színtémát a Beállításokban, mielőtt módosíthatja a rétegszíneket a megjelenés panelen.

módja "Hovány" vagy "Elrejtés". A + **gyorsbillentyűvel** gyorsan válthat ezeken a megj@denítésilmódokon. A rétegek listája alatt egy kibontható panel található, amely rétegmegjelenítési beállításokat tartalmaz. Az első beállítás szabályozza, hogy a nem aktív rétegek hogyan jelenjenek meg: normál, halványan vagy rejtett. A rétegmegjelenítési mód a nézet egyszerűsítésére és egyetlen rétegre fókuszálására használható. Az inaktív fóliák elemei nem választhatók ki, ha a nem aktív réteg megjelenítési

Flip board nézetben a tábla úgy jelenik meg, mintha alulról nézné (vagyis tükrözve az Y tengely körül). Ez a lehetőség a Nézet menüben is elérhető.

JEGYZET

A táblanézet megfordítása nem változtatja meg a vizuális rétegek sorrendjét, az aktív réteg elöl marad, majd a többi réteg normál sorrendben.

#### Objektumvezérlők

A megjelenés panel Objektumok lapja hasonló a Rétegek laphoz. A fő különbségek az, hogy egyes objektumok nem rendelkeznek színbeállítással, és négy típusú objektum (sávok, átmenetek, padok és zónák) rendelkezik átlátszatlanságvezérlő csúszkákkal. Az itt megadott átlátszatlanság-beállítás megszorozódik a rétegszínekben beállított bármilyen átlátszatlansággal. Alapértelmezés szerint,

minden objektum teljesen átlátszatlan, kivéve a zónákat, amelyek áttetszőre vannak beállítva, hogy könnyebben láthassák az objektumokat a kitöltött zónaterületeken.

#### Előre beállított rétegek

A fólia-előbeállítások tárolják, hogy mely fóliák és objektumok láthatók és rejtettek az egyszerű előhívás érdekében. Számos beépített réteg-előbeállítás létezik, és elmentheti saját egyéni előre beállított beállításait. Az egyéni előbeállítások a kártya projektbeállításaiban vannak eltárolva, mivel az előre beállított értékek egy adott kártyacsomaghoz specifikusak lehetnek.

lenyomva tartásával. Miután megjelenik a gyorsváltóGdblak, Exnessomgbmb megnyomásával a Egy előre beállított beállítás betöltéséhez válassza ki azt a Presets legördülő menüből a megjelenési panel alján, vagy használja a gyorsváltót a gomb

Váltás + Tab | megnyomásával lépkedhet az elérhető előre beállított beállítások között. Amikor elengedetla megnyomhatja Tab a kiemelt preset betöltődik.

Egyéni beállítás mentéséhez először a láthatósági vezérlőkkel válassza ki, hogy mely fóliákat szeretné megjeleníteni, majd válassza az Előbeállítások mentése… lehetőséget a Presets legördülő menüből. Adjon nevet az előre beállított beállításnak, és mostantól elérhető lesz a legördülő menüben és a gyorsváltón keresztül. Egyéni beállítás módosításához kövesse ugyanezt a folyamatot, és mentse el a módosított verziót ugyanazzal a névvel, hogy felülírja a meglévő verziót. Egyéni beállítás törléséhez válassza a Delete Preset… opciót a legördülő menüből, és válassza ki a törölni kívánt preset-et a listából.

#### Net és net osztályvezérlők

A megjelenés panel Hálók lapja a táblán található összes háló és hálóosztály listáját mutatja. Mindegyik hálónak van egy láthatósági vezérlője, amely szabályozza a háló láthatóságát a patkányfészekben. A hálók elrejtése a patkányfészekbe nem változtatja meg a tábla csatlakoztathatóságát, és nincs hatással a tervezési szabályellenőrzőre; csak az a célja, hogy a patkányfészek könnyebben érthető legyen.

Minden hálóhoz és hálóosztályhoz is hozzá lehet rendelni egy színt. Alapértelmezés szerint ez a szín a háló ratsnest vonalaira vonatkozik (vagy a háló osztály összes hálójára). A hálóknak alapértelmezés szerint nincs színük; ezt egy sakktábla-minta jelzi a színmintában. A szín beállításához kattintson duplán vagy jobb gombbal egy háló vagy hálóosztály színmintájára.

JEGYZET

Az Alapértelmezett net osztályhoz nem lehet szín hozzárendelni, mivel az ebben az osztályban lévő hálók csak a színtéma által meghatározott alapértelmezett ratsnest színt fogják használni.

A hálókat és hálóosztályokat a megjelenés panelen keresztül is kiválaszthatja és kiemelheti: kattintson jobb gombbal egy hálóra vagy hálóosztályra, hogy megjelenítse ezeket a lehetőségeket a menüben.

A netosztályok listája alatt egy kibontható panel található, amely nettó megjelenítési opciókat tartalmaz. Az első opció szabályozza a nettó színek alkalmazásának módját. Ha az "Összes" van kiválasztva, a hálóhoz vagy hálóosztályhoz tartozó összes réz elem (padok, sávok, átmenők és zónák) a kiválasztott színt veszi fel. Ha a "Ratsnest" van kiválasztva (alapértelmezett érték), akkor a nettó és a nettó osztály színei csak a ratsnestre vannak hatással. Ha a "Nincs" van kiválasztva, a rendszer figyelmen kívül hagyja a nettó és a nettó osztály színeit.

A második lehetőség azt szabályozza, hogy a patkányfészek vonalak hogyan legyenek megrajzolva. Az "Összes réteg" azt jelenti, hogy a patkányfészek vonalak az összes nem kapcsolódó elem között lesznek. A "látható rétegek" azt jelentik, hogy a rejtett rétegeken lévő elemekhez nem húzódnak a patkányfészek vonalai, még akkor sem, ha ezek az elemek nincsenek összekötve.

# Kiválasztás és a kiválasztási szűrő

Az elemek kijelölése a szerkesztővászonban a bal egérgombbal történik. Az objektumra való egyszeri kattintás kijelöli azt, a húzás pedig egy dobozkijelölést hajt végre. A balról jobbra történő kijelölés csak elemeket jelöl ki

A kiválasztó mező kék színnel van megrajzolva egy kurzorral, amely a befogadó kijelölést jelzi. amelyek teljesen a dobozban vannak. A jobbról balra mutató doboz kijelöli azokat az elemeket, amelyek hozzáérnek a dobozhoz. Egy balról jobbra mutató jelölőnégyzet sárga színnel van megrajzolva, egy kurzorral, amely az exkluzív kiválasztást jelzi, és egy jobbról balra

A kijelölési művelet módosítható a módosító billentyűk nyomva tartásával kattintás vagy húzás közben. A következő módosító billentyűk érvényesek, amikor az egyes elemek kijelöléséhez kattintanak:

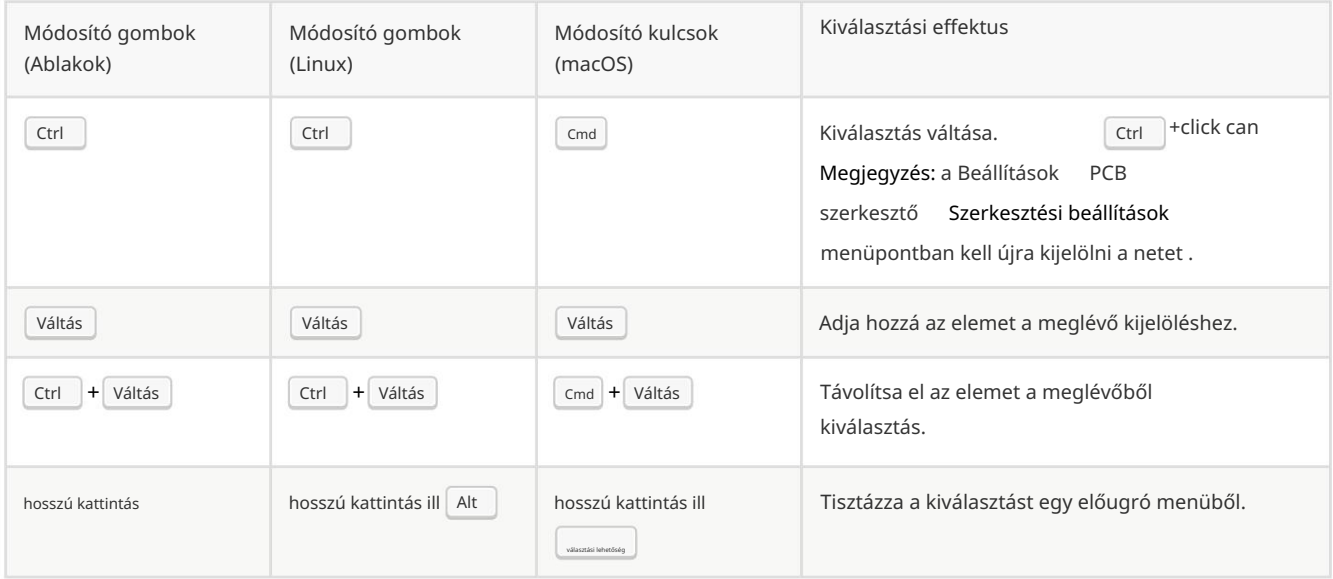

A következő módosító billentyűk érvényesek, amikor húzza a doboz kijelölését:

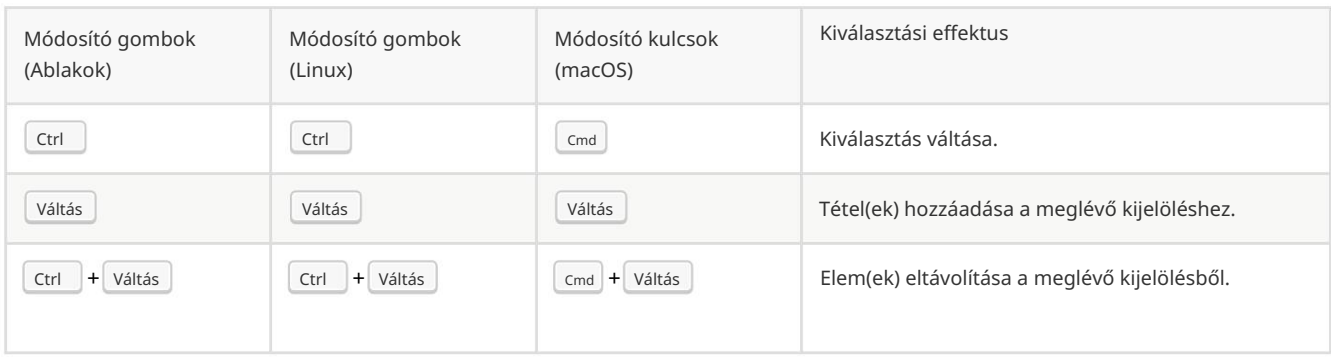

tételek" jelölőnégyzet független a többitől, és azt szabályozza, hogy a zárolt elemek kijelölhetők-e vagy sem. A kijelölési szűrőben bármelyik objektumtípusra kattintva jobb gombbal gyorsan módosíthatja a szűrőt, hogy csak az adott típusú objektum kijelölését engedélyezze. tételek egy sűrű táblában. Az "Összes elem" jelölőnégyzet egy parancsikon a többi elem be- és kikapcsolásához. A "Lezárva A NYÁK-szerkesztő ablak jobb alsó sarkában található kiválasztási szűrő panel szabályozza, hogy milyen típusú objektumokat lehet kiválasztani az egérrel. A nem kívánt objektumtípusok kiválasztásának kikapcsolása megkönnyíti a kijelölést

menü Kijelölés kiterjesztése parancsával vagy a gyorsbillentyűvel. A parancs első futtatásakor a kijelölés a legközelebbi padra bővül. A Ha egy csatlakoztatott rézelemet kijelöl, a kijelölést kibővítheti ugyanannak a hálónak a többi rézelemére a jobb gombbal kattintva a helyi második alkalommal a kijelölés kibővül az összes kapcsolódó elemre az összes rétegen.

Ha duplán kattint egy objektumra, megnyílik egy ablak az objektum tulajdonságainak szerkesztéséhez. Egy objektum kiválasztása az objektumra vonatkozó információkat jelenít meg az ablak alján található üzenetpanelen.

«الأفاثة» mindig törli az aktuális szerszámot vagy műveletet, és visszatér a kiválasztási eszközhöz. Megnyomása Ha megnyomja, amíg a kiválasztó eszköz aktív, az aktuális kijelölés törlődik.

# Háló kiemelés

Egy elektromos háló (vagy hálókészlet) kiemelhető a PCB szerkesztőben, hogy látható legyen a háló a PCB-n keresztül történő elvezetése. A háló kiemelés aktiválható a kiemelendő háló kiválasztásával a PCB szerkesztőben, vagy a megfelelő háló kiválasztásával a kapcsolási rajzszerkesztőben, ha a keresztszondák kiemelése engedélyezett (lásd alább). Ha a háló kiemelése aktív, a kiemelt háló vagy hálók világosabb színnel, az összes többi elem pedig halványabb színnel jelenik meg a normálnál.

Háromféleképpen lehet kiválasztani egy hálót vagy hálókat a NYÁK-szerkesztőben: a gyorsbillentyűvel egy réz objektum kiválasztása után, ` bármely réz objektum helyi menüjének használatával, és a Megjelenés panel Hálózatok lapjának helyi menüjével. Ha megnyomja a Háló kiemelése gyorsbillentyűt, a kiválasztott rézelemek hálói kiemelve lesznek. Ha nincs réz elem kijelölve, akkor a szerkesztő kurzor alatti réz elem hálója lesz kiemelve.

A háló kiemelése törölhető a Háló kiemelés törlése művelettel (gyorsbillentyű ) vagy a Háló kiemelése eszközzel a kapcsolási rajzon egy ~üres területen. Alapértelmezés szerint törli a háló kiemelését is, de ez szükség esetén letiltható a Beállítások byomtatott lapszerkesztő Szerkesztési beállítások menüpontban.

Ha egy hálót vagy hálókat választott ki kiemelésre, a Háló kiemelésének váltása művelet engedélyezve lesz a bal oldali eszköztáron (a + gyorsbillentyűvel is elérhető ). Ez a művelet be- vagy kikapcsolja a kiemelő kijelzőt anélkül, hogy új hálót választana a kiemeléshez.

# Keresztszondázás a kapcsolási rajzból

A KiCad lehetővé teszi a kétirányú keresztszondázást a kapcsolási rajz és a PCB között. Számos különböző típusú keresztszondázás létezik.

A keresztszondázás lehetővé teszi egy szimbólum vagy tű kiválasztását a kapcsolási rajzon a megfelelő lábnyom vagy pad kiválasztásához a NYÁK-ban (ha van ilyen), és fordítva. Alapértelmezés szerint a keresztszondázás azt eredményezi, hogy a kijelző a keresztben vizsgált elemre összpontosul, és illeszkedik a nagyításhoz. Ez a viselkedés letiltható a Beállítások párbeszédpanel Megjelenítési beállítások részében.

A keresztszondázás kiemelése lehetővé teszi egy háló kiemelését a kapcsolási rajzon és a PCB-n egyidejűleg. Ha a Beállítások párbeszédpanel Megjelenítési beállítások részében engedélyezve van a "Keresztpróbázott hálózatok kiemelése" opció, egy hálózat vagy busz kiemelése a kapcsolási rajzszerkesztőben a megfelelő hálózat vagy hálózatok kiemelését eredményezi a PCB-szerkesztőben.

#### Bal oldali eszköztár megjelenítési vezérlői

A bal oldali eszköztár lehetőséget kínál az elemek megjelenítésének módosítására a PCB-szerkesztőben.

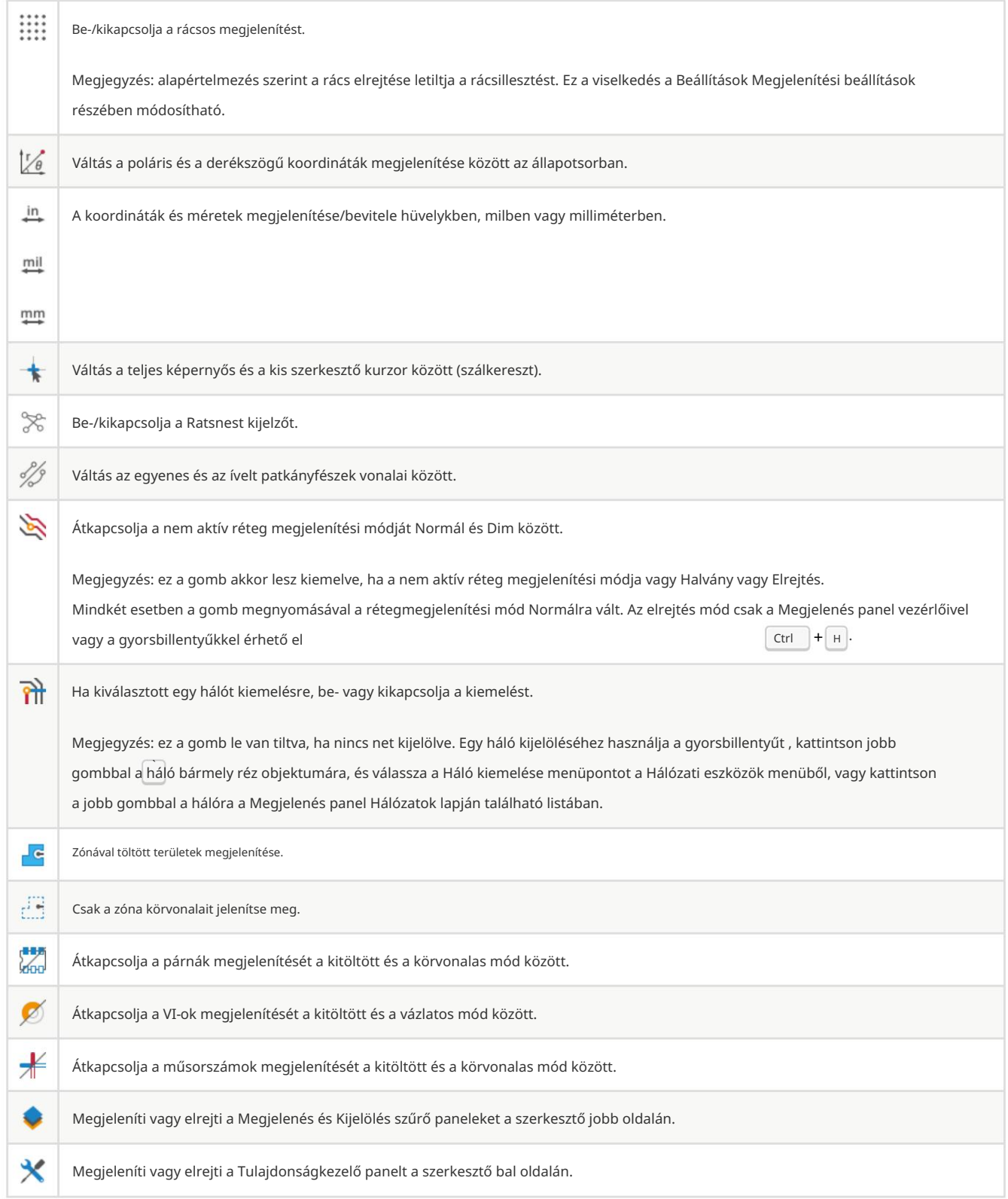

# PCB készítése

### Alapvető PCB-koncepciók

A KiCad nyomtatott áramköri kártyái általában az elektronikus alkatrészeket és azok párnáit ábrázoló lábnyomokból , a párnák egymáshoz való csatlakozását meghatározó hálókból , sávokból , átmenőnyílásokból és töltött zónákból állnak, amelyek az egyes hálókban lévő párnák közötti rézcsatlakozásokat képezik, valamint különféle grafikus elemekből. a tábla szélét meghatározó formák, szitanyomások és minden egyéb kívánt információ.

A KiCad általában a NYÁK-on lévő hálózatokról szóló információkat egy kapcsolódó kapcsolási rajzzal szinkronizálva tartja, de a hálózatok közvetlenül a PCB-szerkesztőben is létrehozhatók és szerkeszthetők.

### Képességek

A KiCad képes akár 32 rézrétegű, 14 műszaki rétegű (szitanyomás, forrasztómaszk, alkatrészragasztó, forrasztópaszta stb.) és 13 általános célú rajzrétegű nyomtatott áramköri lapok létrehozására.

A KiCad összes objektumának belső mérési felbontása 1 nanométer, a mérések 32 bites egész számokként vannak tárolva. Ez azt jelenti, hogy körülbelül 4 x 4 méteres táblákat lehet létrehozni.

A KiCad jelenleg egy táblafájlt támogat projektenként/sémánként.

## Egy kapcsolási rajzból kiindulva

A KiCad ajánlott munkafolyamata egy tábla létrehozása kapcsolási rajzból. Amikor új projektet hoz létre, a KiCad egy üres táblafájlt generál a projekttel azonos néven. A tábla tervezésének megkezdéséhez a kapcsolási rajz elkészítése után egyszerűen nyissa meg a táblafájlt. Ezt megteheti a KiCad projektmenedzserből, vagy a "NYÁK megnyitása a kártyaszerkesztőben" gombra kattintva a kapcsolási rajzszerkesztőben. Ha importálni szeretné a kapcsolási rajzi információkat a kártyaszerkesztőbe, beleértve a lábnyomokat és a hálózati kapcsolatokat, használja az Eszközök Vázlat frissítése a PCB-ről… műveletet (

F8 ). Használhatja a

ikonra a felső eszköztáron.

JEGYZET

A PCB frissítése a kapcsolási rajzról a tervezési információk kapcsolási rajzról a PCB-re való átvitelének előnyben részesített módja. A KiCad régebbi verzióiban az ezzel egyenértékű folyamat az volt, hogy exportálnak egy netlistát a Schematic Editorból, és importálják a Board Editorba. Többé nem szükséges netlist fájlt használni.

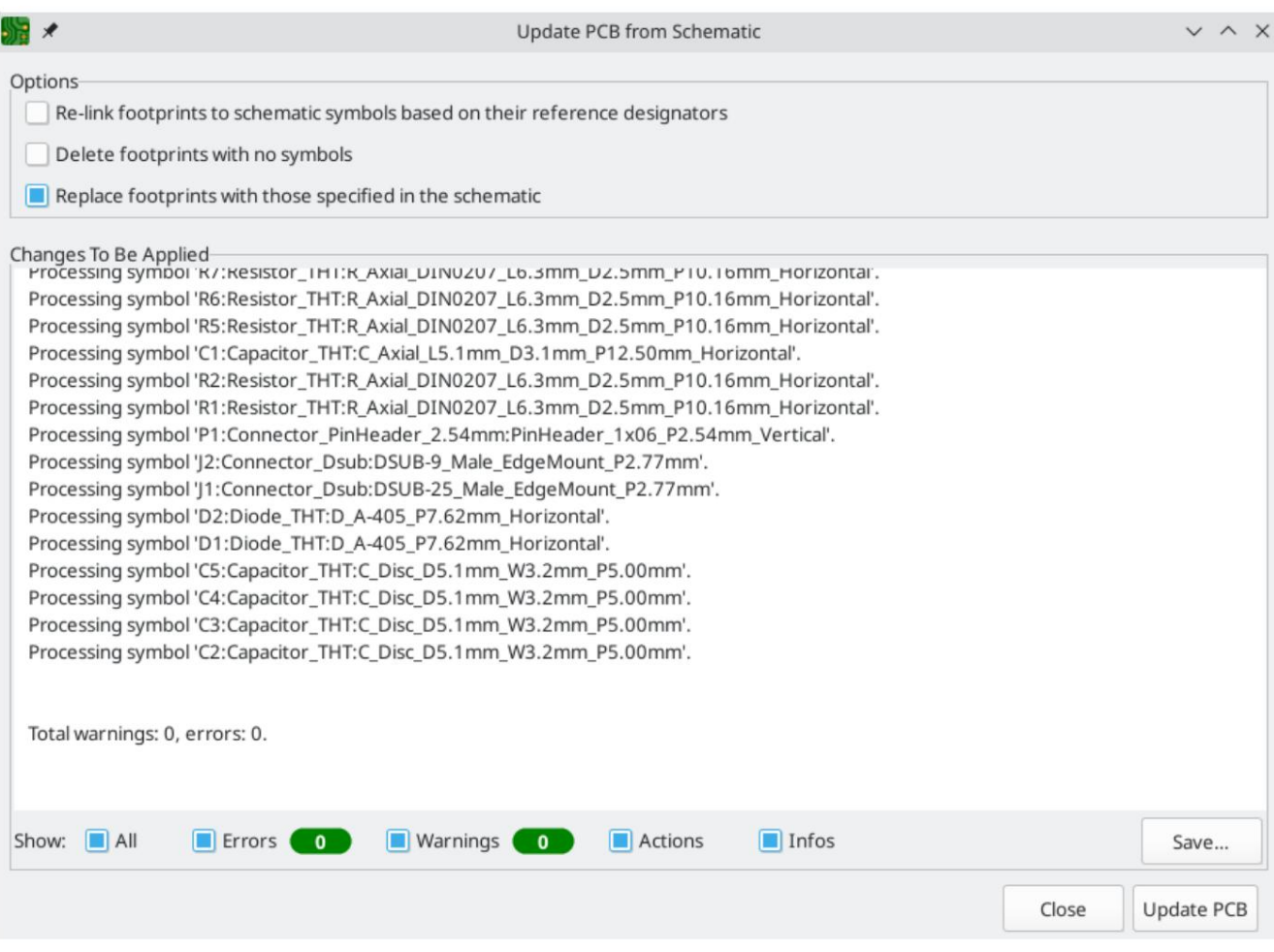

kézikönyv. A séma frissítése a NYÁK-ról eszközről további információért tekintse meg a következő megjegyzéseket

# A nulláról indulva

Létre lehet hozni olyan táblát is, amelyhez nincs megfelelő séma, bár ennek a munkafolyamatnak vannak bizonyos korlátai, és a legtöbb felhasználó számára nem ajánlott. Ehhez a PCB szerkesztőt önállóan kell elindítani (nem a KiCad projektmenedzserből). A tervezés megkezdése előtt célszerű elmenteni a táblafájlt, amely egy projektfájlt is létrehoz a tábla beállításainak tárolására. A Fájl menü "Mentés másként…" parancsával válassza ki a táblafájl mentési helyét. Az azonos nevű projektfájl ugyanazon a helyen jön létre, ahová a táblafájlt menti.

#### A tábla beállítása

Mielőtt elkezdené a tábla tervezését, használja a Board Setup párbeszédablakot a tábla alapvető paramétereinek konfigurálásához. A Board Setup megnyitásához kattintson az ikonra a felső eszköztáron, vagy válassza a "Board Setup..." lehetőséget a fájlból menü.

### A kártya halmozásának és fizikai paramétereinek konfigurálása

A Board Setup két szakasza a tábla veremének és rétegeinek konfigurálására szolgál. A Board Editor Layers rész a technikai (nem réz) rétegek engedélyezésére vagy letiltására szolgál, és szükség esetén egyéni neveket ad a rétegeknek. A Physical Stackup szakasz a rézrétegek számának, valamint a réz- és dielektromos rétegek fizikai paramétereinek, például vastagságának és anyagtípusának konfigurálására szolgál. A dielektromos, forrasztómaszk és szitanyomásos rétegekhez színek rendelhetők, ami befolyásolja a tábla megjelenését a 3D-s megtekintőben.

A táblaverem konfigurálásához kezdje el a Fizikai halmozás szakaszt:

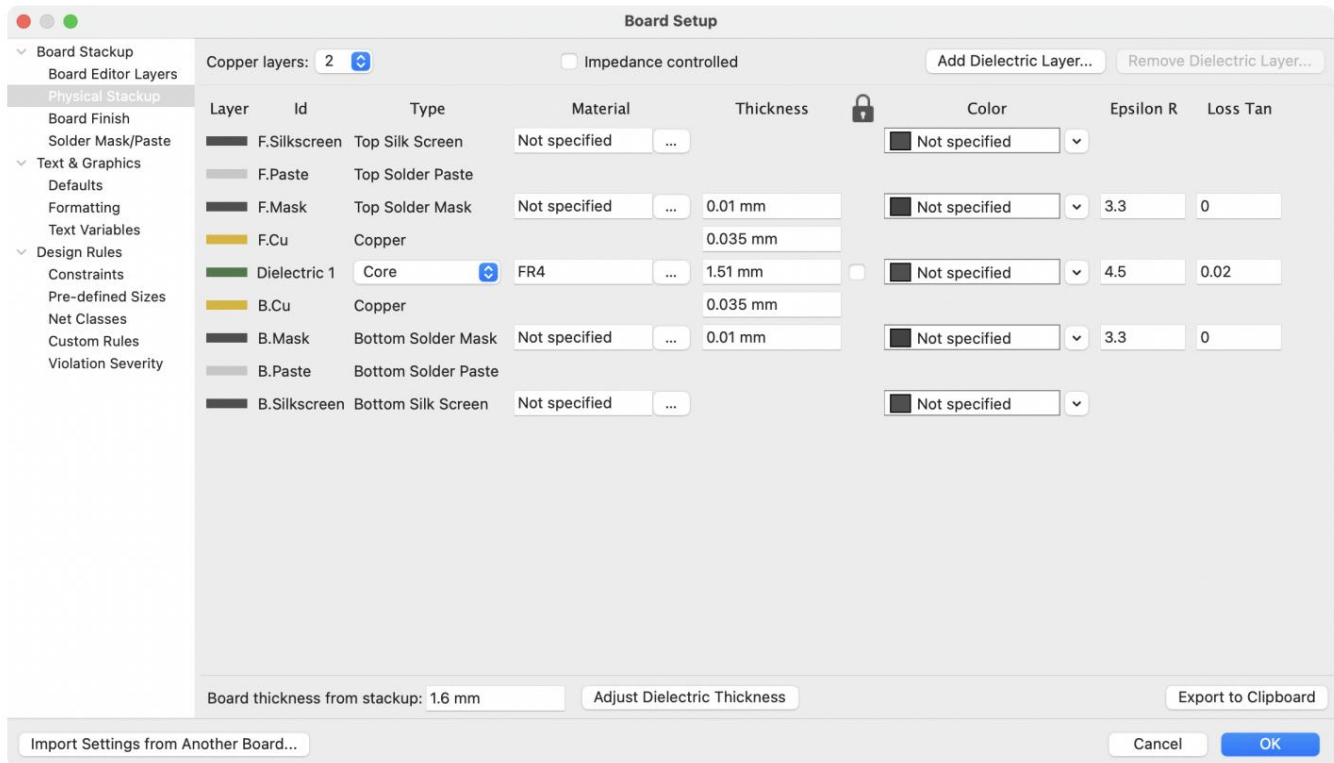

Állítsa be a rézrétegek számát a bal felső sarokban, majd adja meg a stackup fizikai paramétereit, ha szükséges. Ezeket a paramétereket meg lehet hagyni alapértelmezett értékeiken, de vegye figyelembe, hogy a táblavastagság értéket fogja használni a tábla 3D-s modelljének exportálásakor. Ha ezt a funkciót szeretné használni, célszerű ellenőrizni, hogy a köteg vastagsága megfelelő-e.

JEGYZET

A KiCad jelenleg csak a páros számú rézrétegű veremeket támogatja. Páratlan számú rétegből álló tervek (például rugalmas nyomtatott áramkörök vagy fémmagos nyomtatott áramkörök) létrehozásához egyszerűen válassza ki a következő legmagasabb páros számot, és hagyja figyelmen kívül az extra réteget.

Ezután, ha szükséges, használja a Board Editor Layers részt a rétegek átnevezéséhez vagy a nem rézrétegek elrejtéséhez, amelyeket nem fog használni a tervezésben. Például, ha nem használ hátsó szitanyomást a tervezéshez, törölje a jelölést a B.Silkscreen réteg melletti négyzetből.

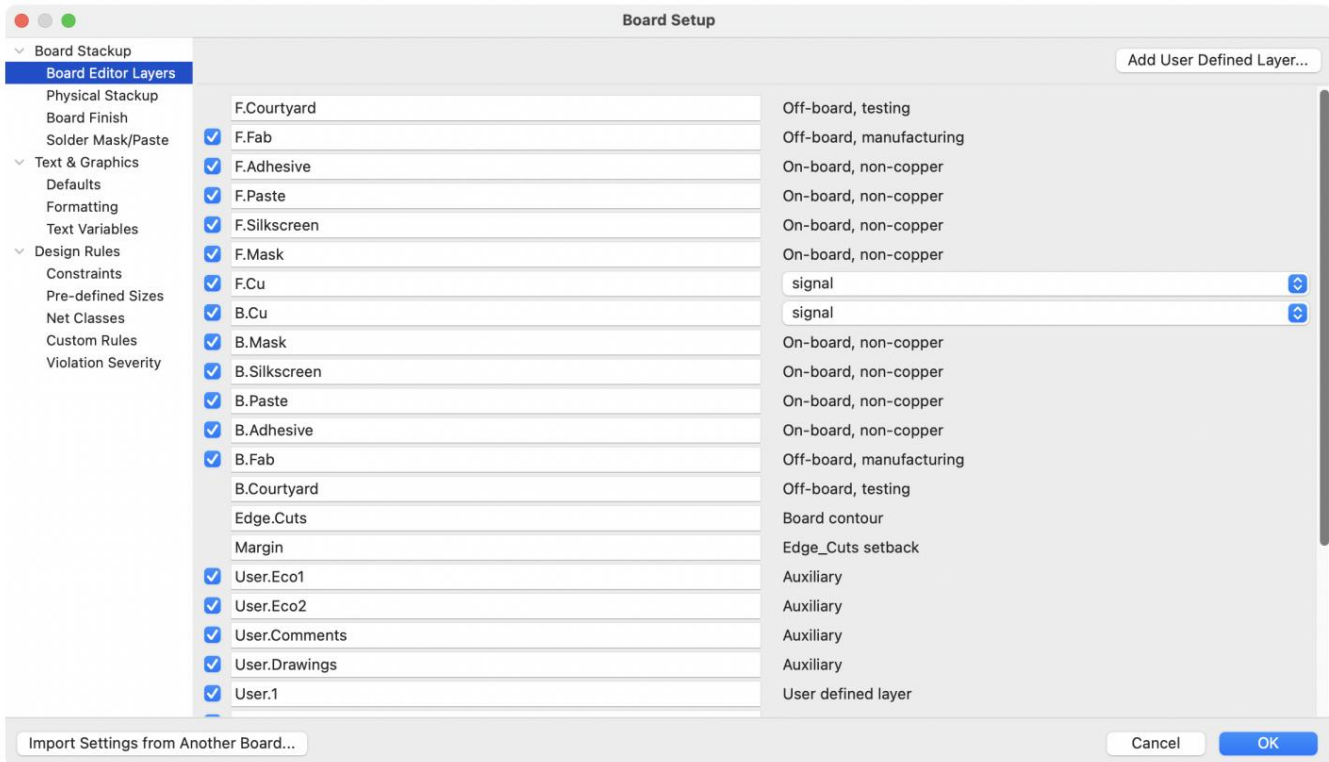

JEGYZET

A rézrétegek jelölhetők jelként, teljesítménysíkként, vegyesként vagy jumperként a Board Editor Layers részben. Ez a jelölés csak útmutatóként szolgál a felhasználó számára. A nyomvonalak és zónák bármely rézrétegen irányíthatók, függetlenül attól, hogy milyen típusra van beállítva ebben a párbeszédablakban.

Néhány további kártyafelhalmozási beállítás található a táblabeállítás párbeszédpanel Board Finish és Solder Mask/Paste részeiben. A Board Finish szekcióban beállítások találhatók a réz felület meghatározásához, és olyan speciális funkciók, mint a castellations vagy az élborítás. Ne feledje, hogy ezek a beállítások jelenleg csak a tábla attribútumainak kimenetére vannak hatással a Gerber-feladatfájlok részeként.

A Forrasztómaszk/Paszta rész lehetővé teszi a hézag globális beállítását (pozitív vagy negatív) a táblán lévő rézformák és a forrasztómaszk/forrasztópaszta alakzatai között. Ezeket az értékeket a rendszer hozzáadja az egyes lábnyomokon vagy padokon beállított hézagfelülbíráláshoz. A pozitív hézagértékek azt eredményezik, hogy a forrasztómaszk vagy pasztanyílás alakja nagyobb , mint a réz alakja. A negatív hézagértékek azt eredményezik, hogy a nyílás kisebb lesz , mint a réz alakú.

FIGYELEM

A legtöbb kereskedelmi NYÁK-gyártó elvárja, hogy ezek az értékek nullák legyenek, és saját maguk módosítják a forrasztómaszk- és pasztanyílásokat a CAM-folyamat részeként. Általában a legjobb, ha ezeket az értékeket az alapértelmezett nullán hagyja, kivéve, ha saját maga készíti el a nyomtatott áramköri lapot, vagy ha a gyártótól külön tanácsot ad a különböző értékek használatára.

#### Alapértelmezett szöveg- és grafikai beállítások konfigurálása

A Tábla beállítása párbeszédpanel Szöveg és grafika alapértelmezések szakasza használható a táblán elhelyezett új szöveg- és grafikai alakzatokhoz használt tulajdonságok beállítására.

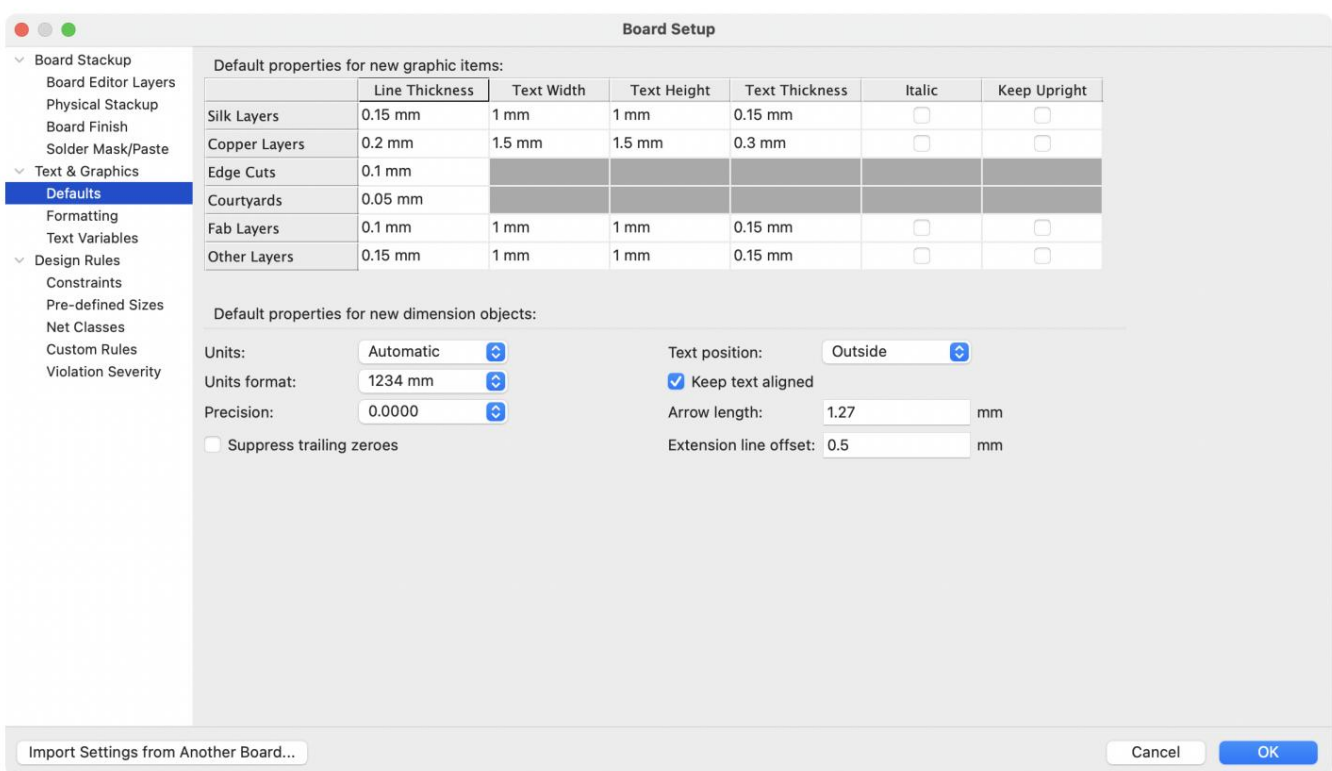

A vonalvastagság, a szöveg mérete és a szöveg megjelenése konfigurálható a párbeszédablakban látható hat különböző rétegkategóriához. Ezenkívül a méretobjektumok tulajdonságai minden fóliához konfigurálhatók. A mérettulajdonságokkal kapcsolatos további részletekért tekintse meg az alábbi Dimenziók részt.

A szaggatott vonal megjelenését a Formázás szakasz szabályozza. A kötőjel hossza szabályozza a kötőjelek hosszát, míg a hézag hossza a kötőjelek és pontok közötti távolságot. A kötőjel és a hézag hossza a vonal szélességéhez viszonyított: a 2- es hézaghossz a vonal szélességének kétszeresét jelenti.

Szövegcsere változók a Szövegváltozók részben hozhatók létre. Ezekkel a változókkal bármilyen szöveges karakterláncot helyettesíthet a változó nevével. Ez a helyettesítés mindenhol megtörténik, ahol a változó nevét használják a \$ {VARIABLENAME} változó helyettesítési szintaxisában .

Ha a helyettesítést 2.0- ra módosítja , minden olyan szöveges objektum, amely tartalmazza a \${VERSION}-t, automatikusan frissül. Szokásos szöveget és változókat is keverhet. Létrehozhat például egy szöveges objektumot a Verzió: \${VERSION} szöveggel, amely a Verzió: 1.0 szöveggel lesz helyettesítve . Például létrehozhat egy VERSION nevű változót , és a szöveghelyettesítést 1.0- ra állíthatja . Most a PCB bármelyik szöveges objektumában megadhatja a \${VERSION} értéket , és a KiCad helyettesíti az 1.0-t .

Szövegváltozók a sematikus beállításban is létrehozhatók . A szöveges változók projektszintűek; a sematikus szerkesztőben létrehozott változók a táblaszerkesztőben is elérhetők, és fordítva.

Számos beépített rendszerszöveg-változó is létezik.

#### Tervezési szabályok konfigurálása

A tervezési szabályok szabályozzák az interaktív útválasztó viselkedését, a rézzónák kitöltését és a tervezési szabályellenőrzőt. A tervezési szabályok bármikor módosíthatók, de javasoljuk, hogy az összes ismert tervezési szabályt a tábla tervezési folyamatának elején állítsa fel.

### Korlátok

Bármely itt beállított minimális érték abszolút minimum, és nem bírálható felül konkrétabb tervezési szabállyal. Ha például azt szeretné, hogy a tábla egy részén 0,2 mm-nek, a többi részén 0,3 mm-nek kell lennie a rézhézagnak, akkor 0,2 mm-t kell megadnia a minimális rézhézagnak a Megszorítások részben, és egy hálózati osztályt vagy egyéni szabályt kell használnia a nagyobb érték beállításához. 0,3 mm hézag. Az alapvető tervezési szabályokat a tábla beállítása párbeszédpanel Kényszerek szakaszában konfigurálhatja. Az ebben a szakaszban szereplő megkötések a teljes kártyára vonatkoznak, és az alaplap gyártója által javasolt értékekre kell beállítani.

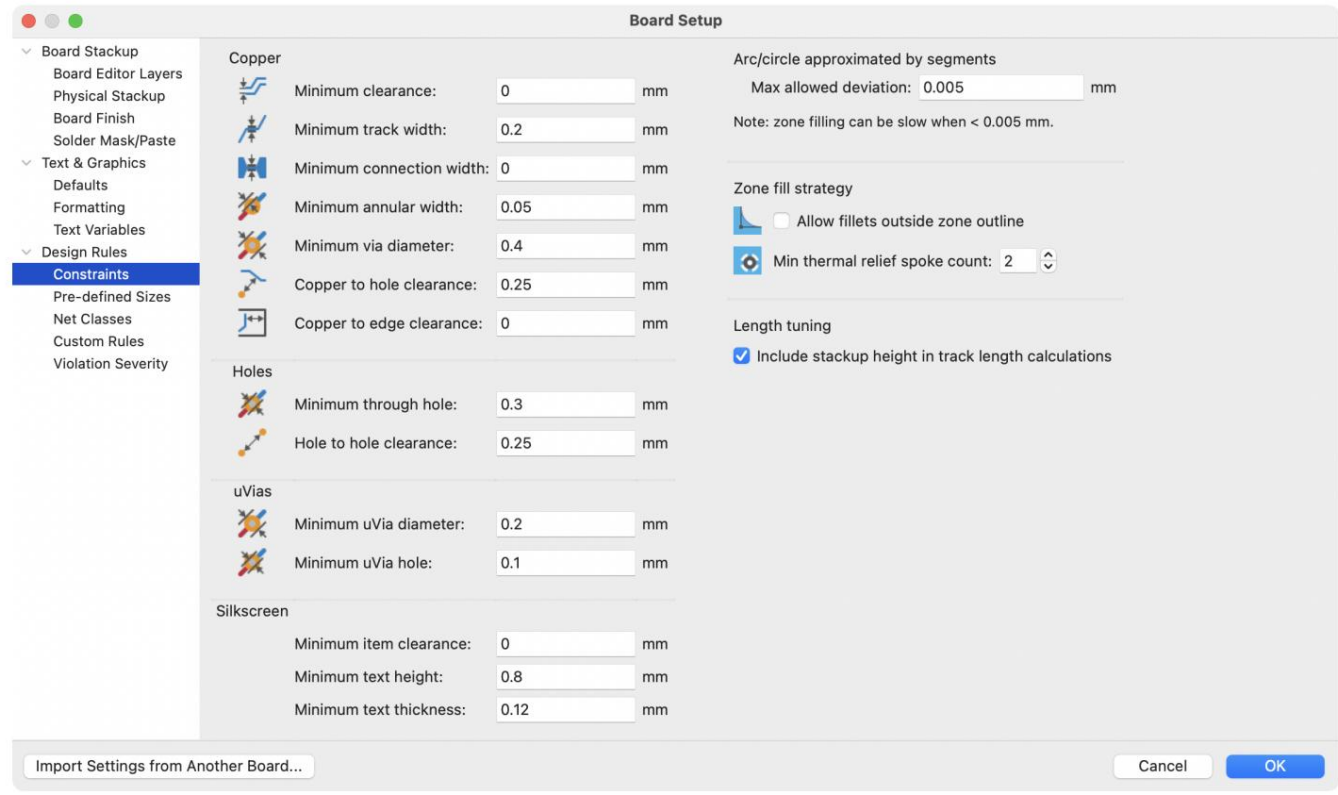

A minimális távolságok beállításán kívül számos funkció konfigurálható itt:

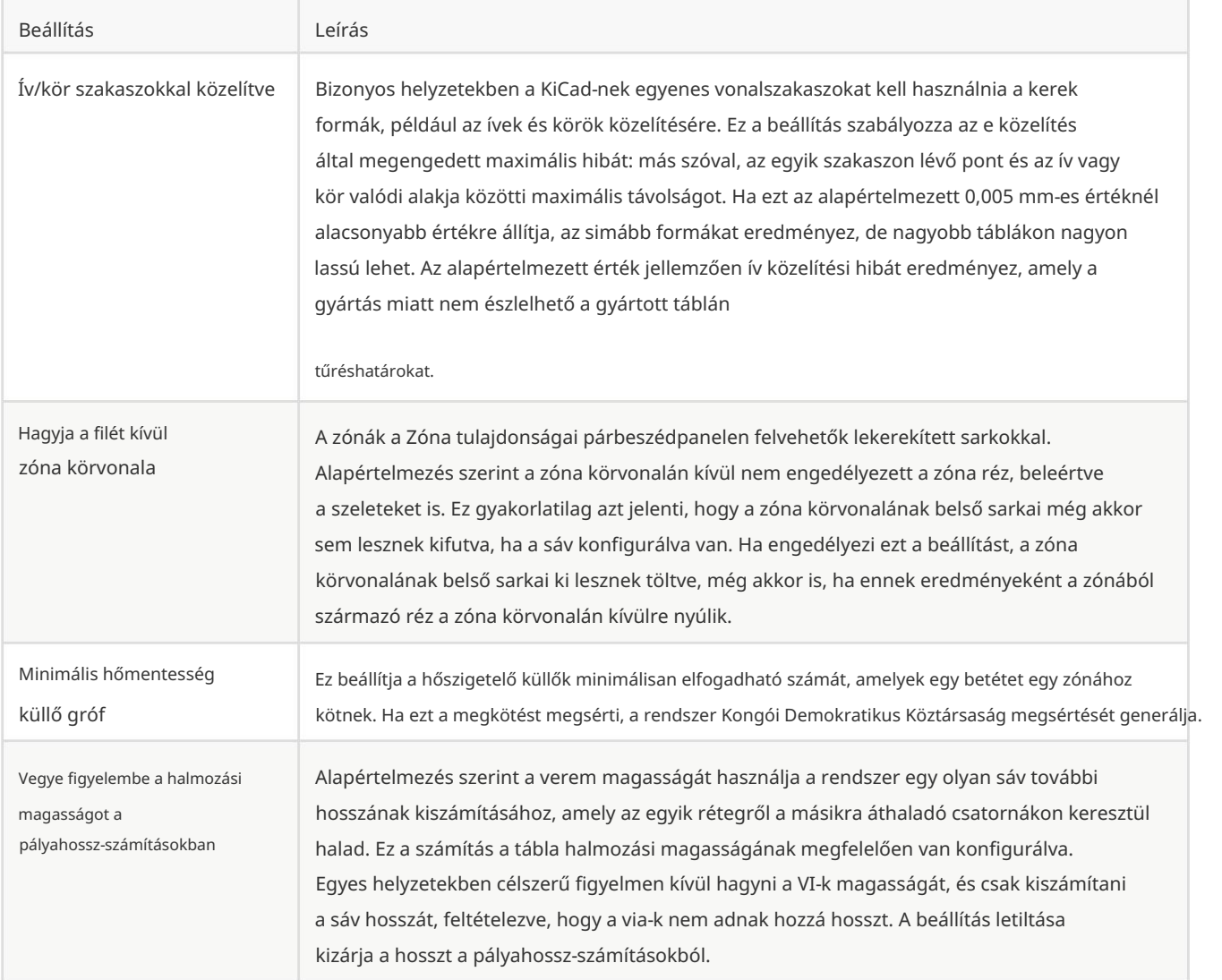

#### Előre meghatározott méretek

Az előre meghatározott méretek szakasz lehetővé teszi a nyomvonalak és átmenő méretek meghatározását, amelyeket elérhetővé kíván tenni a nyomvonalak irányításakor. A hálózati osztályok használhatók a különböző hálózatokban lévő sávok és via-ok alapértelmezett méreteinek meghatározására (lásd alább), de a méretek listájának ebben a szakaszban történő meghatározása lehetővé teszi, hogy átlépjen ezeken a méreteken az útválasztás során. Előfordulhat például, hogy egy táblán az alapértelmezett nyomtáv 0,2 mm legyen, de használjon 0,3 mm-t egyes nagyobb áramot szállító szakaszokhoz, és 0,15 mm-t olyan szakaszokhoz, ahol korlátozott a hely. Mindegyik nyomszélességet meghatározhatja a Board Setup párbeszédablakban, majd válthat közöttük a nyomvonalak irányítás

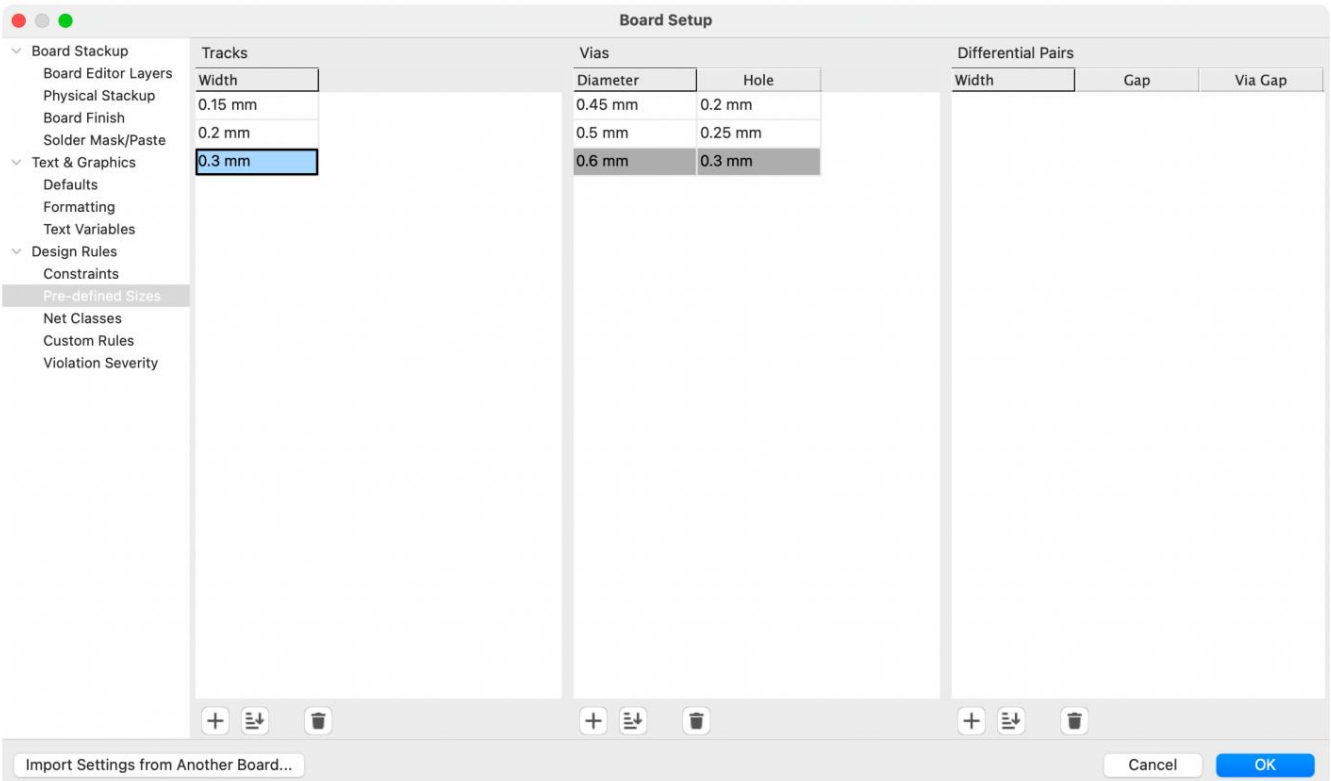

#### Net osztályok

A Hálózati osztályok szakasz lehetővé teszi az útválasztási és engedélyezési szabályok konfigurálását a különböző hálózatosztályokhoz. A KiCadben minden háló pontosan egy netosztály része. Ha nem ad hozzá netet egy adott osztályhoz, akkor az a Default osztály része lesz, amely mindig létezik. [Net osztályok hozhatók létre és szerkeszthetők a](file:///src/build/src/pcbnew/eeschema/eeschema.html#schematic-setup-netclasses) Sematikus vagy a Táblabeállítás párbeszédablakban.

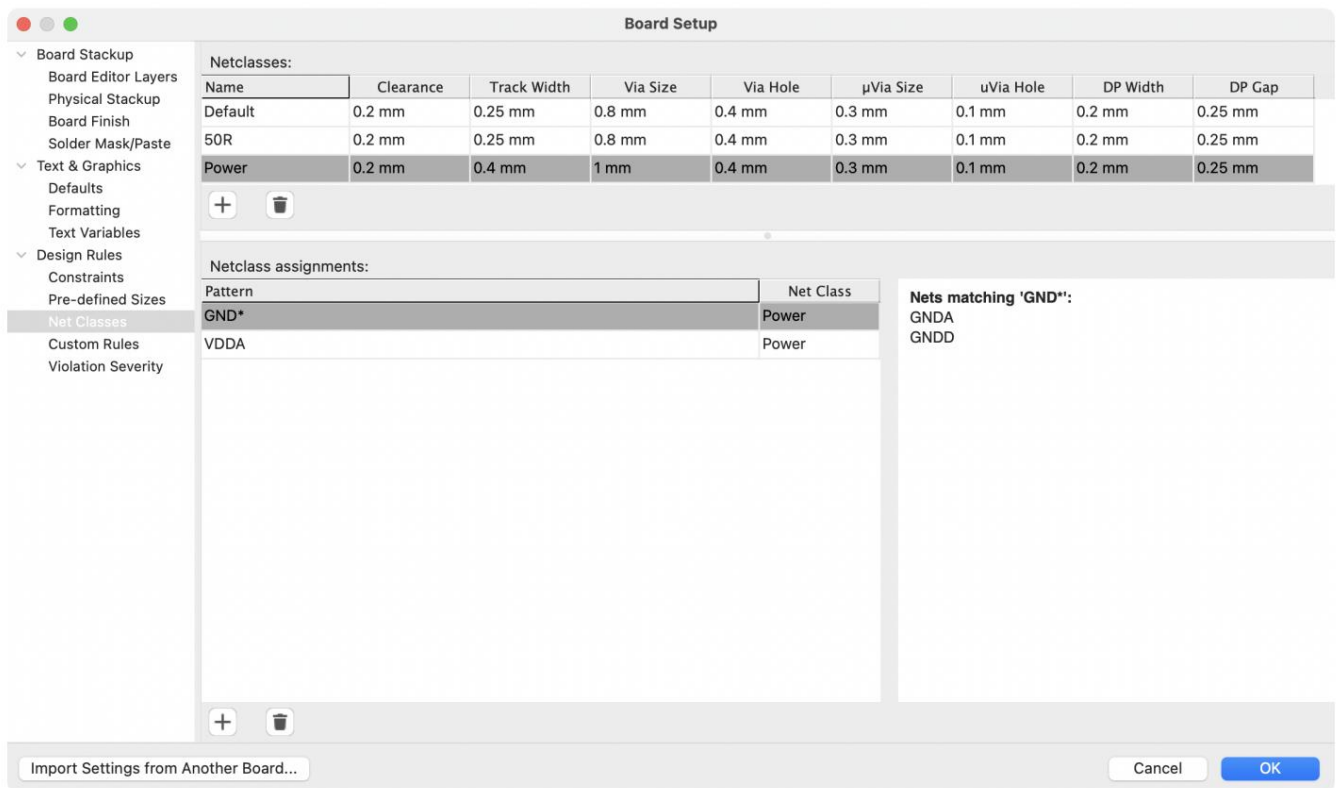

A Net Classes szakasz felső része egy táblázatot tartalmaz, amely bemutatja a tervezésben szereplő nettó osztályokat és az egyes hálóosztályokra vonatkozó tervezési szabályokat. Minden osztálynak vannak értékei a rézhézag, a nyomtáv, az átmenő méretek,

és differenciális párméretek. Ezeket az értékeket a rendszer a nyomvonalak és a vias létrehozásakor fogja használni, kivéve, ha egy konkrétabb szabály felülírja őket (lásd alább az Egyéni szabályokat).

JEGYZET

az ebbe az osztályba tartozó hálók hézaga 0,2 mm , Például, ha a nettó osztályhézagot 0,1 mm -re állítja be , de a Megszorítások részben a Minimális távolság értéke 0,2 mm . Egyetlen szabály sem írhatja felül a Board Setup Megszorítások szakaszában beállított minimális értékeket.

a PCB szerkesztőben a "netclass értékek használata" értékre vannak állítva. Ezek a szélességek és méretek az adott hálózati osztály alapértelmezett vagy optimális méretének számítanak. Ezek nem minimum vagy maximum értékek. A nyomtáv vagy átmenő méretének manuális módosítása a Net Classes részben meghatározott értéktől eltérő értékre nem eredményez DRC-t Az egyes hálóosztályokhoz meghatározott nyomszélességek és átmenőméretek használatosak a nyomszélesség és az átmenő méret szabályozásánál

megsértése. Ha a nyomvonalszélességet vagy az átmenő méretet meghatározott értékekre szeretné korlátozni, használja az egyéni szabályokat.

A Net Classes szakasz alsó része a minta alapú hálózati osztályok hozzárendeléseit sorolja fel. A minta alapú hálózati osztály-hozzárendelésekkel való munka a [Schematic Editor dokumentációjában](file:///src/build/src/pcbnew/eeschema/eeschema.html#schematic-setup-netclasses) található ; a mintaalapú hozzárendelések a Board vagy a Schematic Setup ablakban szerkeszthetők.

Ne feledje, hogy a minta alapú hozzárendeléseket közvetlenül a PCB szerkesztő vászonról lehet létrehozni, ha jobb gombbal kattint egy réz sávra vagy [zónára, majd kattintson a Netclass hozzárendelése gombra. A hálózati osztályok a kapcsolási rajzban is hozzárendelhetők netclass direktívák vagy](file:///src/build/src/pcbnew/eeschema/eeschema.html#netclass-directive)  címkék segítségével mintaalapú hozzárendelések helyett.

#### Egyéni szabályok

Az Egyéni szabályok szakasz egy szövegszerkesztőt tartalmaz tervezési szabályok létrehozásához az egyéni szabályok nyelvével. Az egyéni szabályok speciális tervezési szabály-ellenőrzések létrehozására szolgálnak, amelyekre nem vonatkoznak az alapvető megszorítások vagy a hálózati osztálybeállítások.

Az egyéni szabályok csak akkor kerülnek alkalmazásra, ha az egyéni szabályok meghatározásaiban nincsenek hibák. Használja a Szabály szintaxis ellenőrzése gombot a definíciók teszteléséhez és a problémák megoldásához a Board Setup bezárása előtt.

Az egyéni szabályok nyelvével és a példaszabályokkal kapcsolatos további információkért tekintse meg az Egyéni tervezési szabályok című részt a Speciális témák fejezetben.

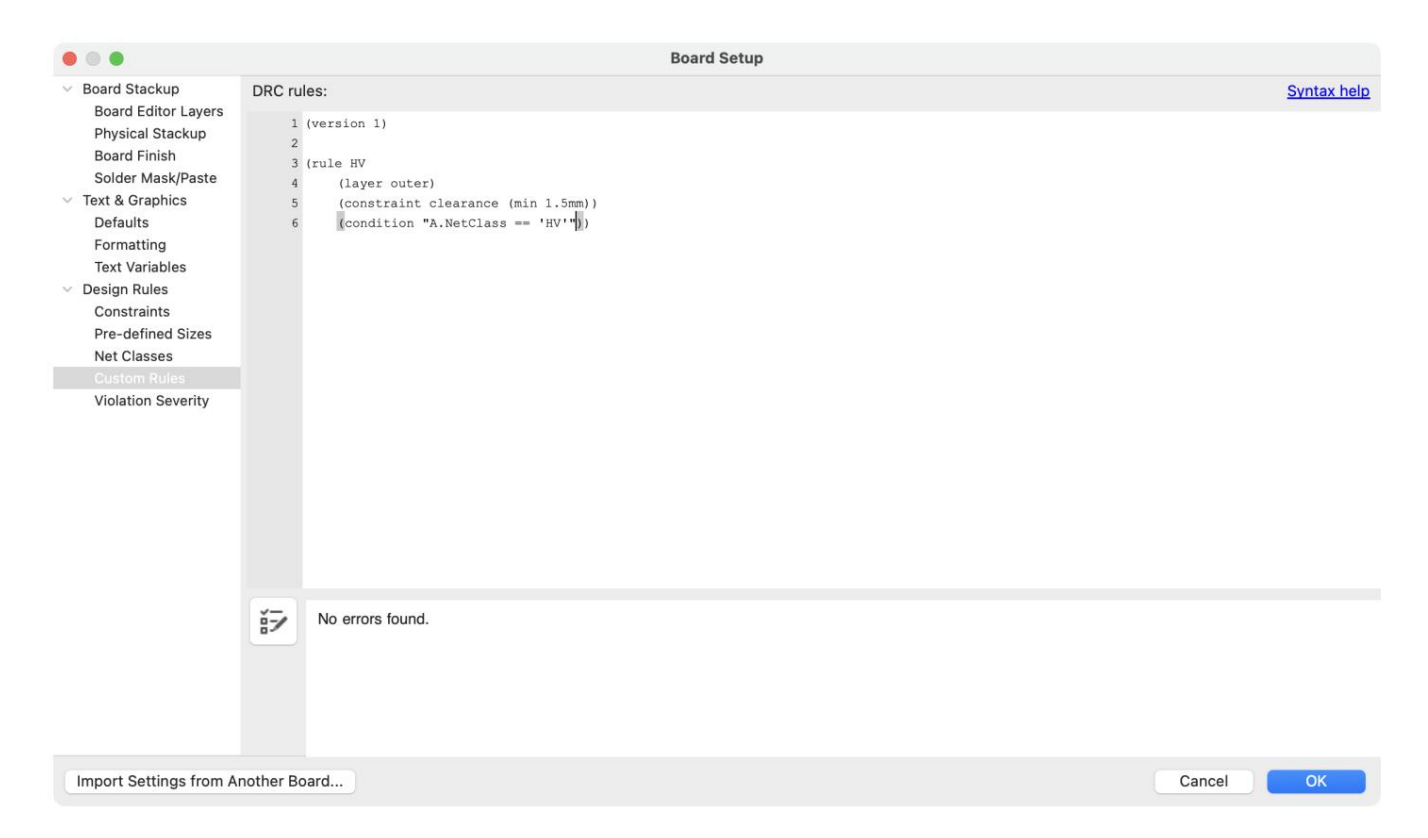

#### Szabálysértés súlyossága

A Szabálysértés súlyossága szakasz lehetővé teszi az egyes tervezési szabály-ellenőrzéstípusok súlyosságának konfigurálását. Mindegyik szabály beállítható úgy, hogy hibajelzőt, figyelmeztető jelzőt vagy nincs jelző (figyelmen kívül hagyva).

JEGYZET

Az egyes szabályok megsértése figyelmen kívül hagyható a Tervezési Szabályellenőrzőben. Ha a szabálysértés súlyossága szakaszban figyelmen kívül hagyásra állítja a szabályt, azzal teljesen letiltja a megfelelő tervezési szabály ellenőrzését. Használja ezt a beállítást óvatosan.

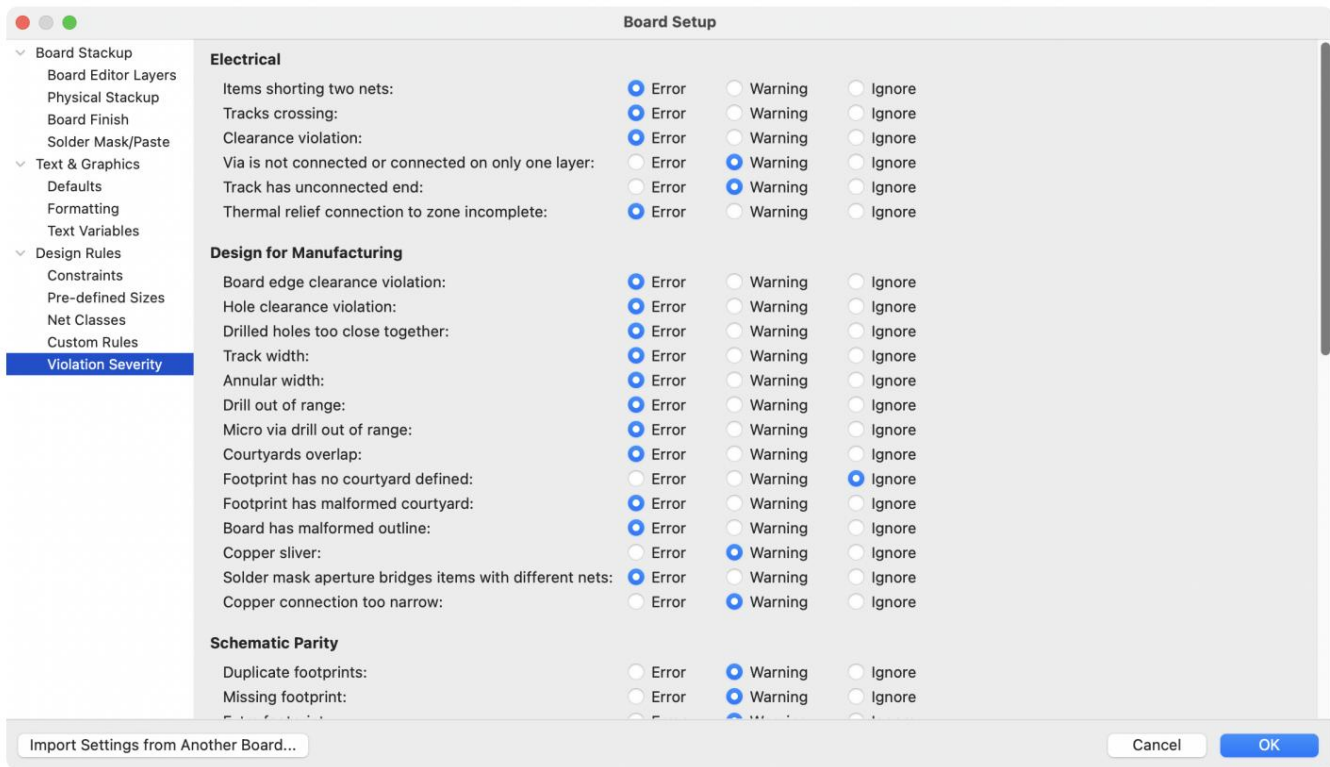

#### Beállítások importálása

A táblabeállítások egy részét vagy egészét importálhatja egy meglévő tábláról. Ezzel a technikával létrehozhat egy "sablon" táblát, amely rendelkezik a több tervhez használni kívánt beállításokkal, majd ezeket a beállításokat importálhatja a sablontábláról minden egyes új táblára ahelyett, hogy manuálisan megadná őket.

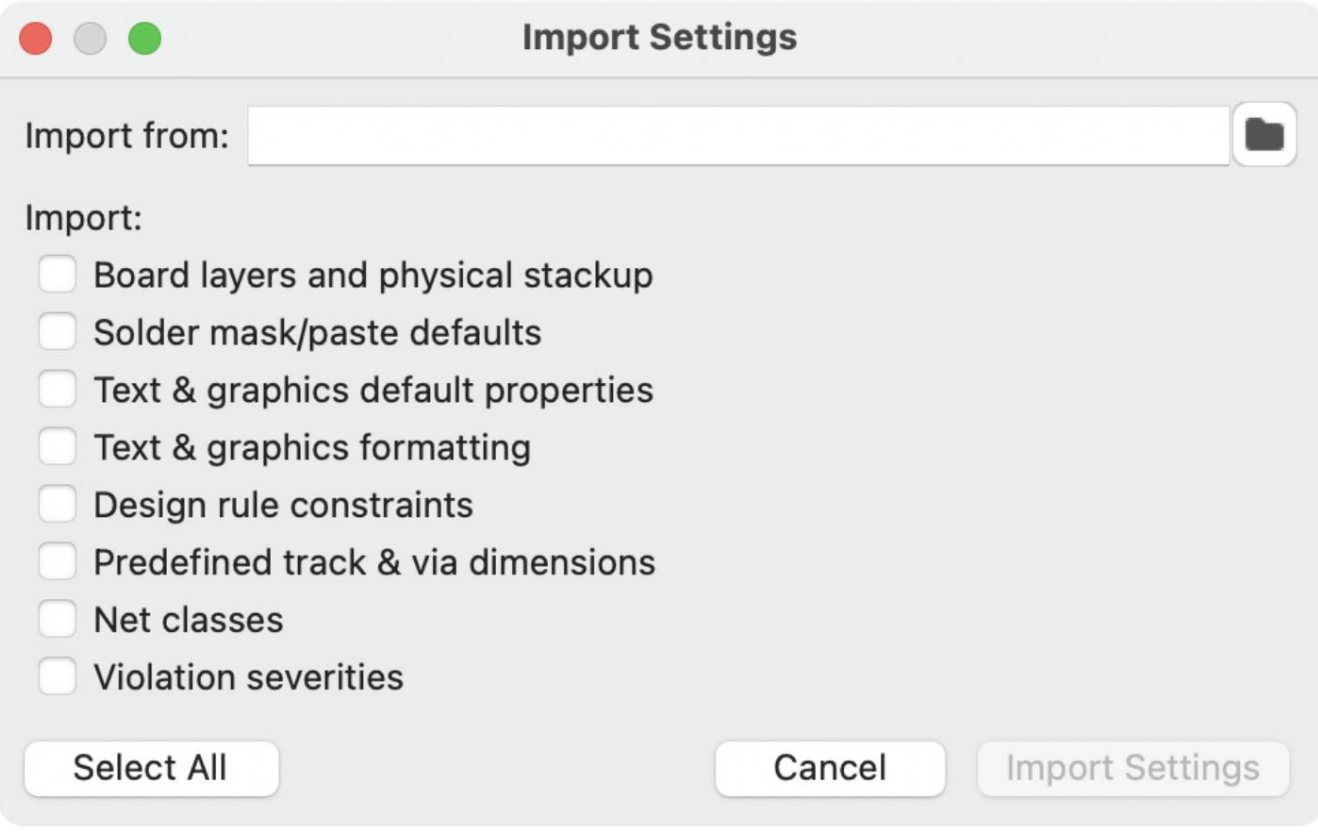

A beállítások importálásához kattintson a Beállítások importálása másik tábláról… gombra a tábla beállítása párbeszédpanel alján, majd válassza ki azt a kicad\_pcb fájlt, amelyből importálni szeretne. Válassza ki az importálni kívánt beállításokat, és az aktuális beállítások felülíródnak a kiválasztott tábla értékeivel.

# Tábla szerkesztése

# Elhelyezési és rajzolási műveletek

amíg egy másik szerszámot ki nem választanak, vagy a szerszámot a <sub>gom</sub>b<del>b</del>al le nem vonják. A kiválasztó eszköz mindig aktív Az elhelyezési és rajzeszközök a jobb oldali eszköztárban találhatók. Amikor egy szerszámot aktiválnak, az aktív marad mindaddig, ha bármely más eszközt törölnek.

Egyes eszköztárgombok palettán több eszköz is elérhető. Ezeket az eszközöket kicsivel jelöljük

nyíl a gomb jobb alsó sarkában:

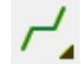

A paletta megjelenítéséhez kattintson és tartsa lenyomva az egérgombot az eszközön, vagy kattintson és húzza az egeret. A palettán a legutóbb használt eszköz látható, ha bezárja.

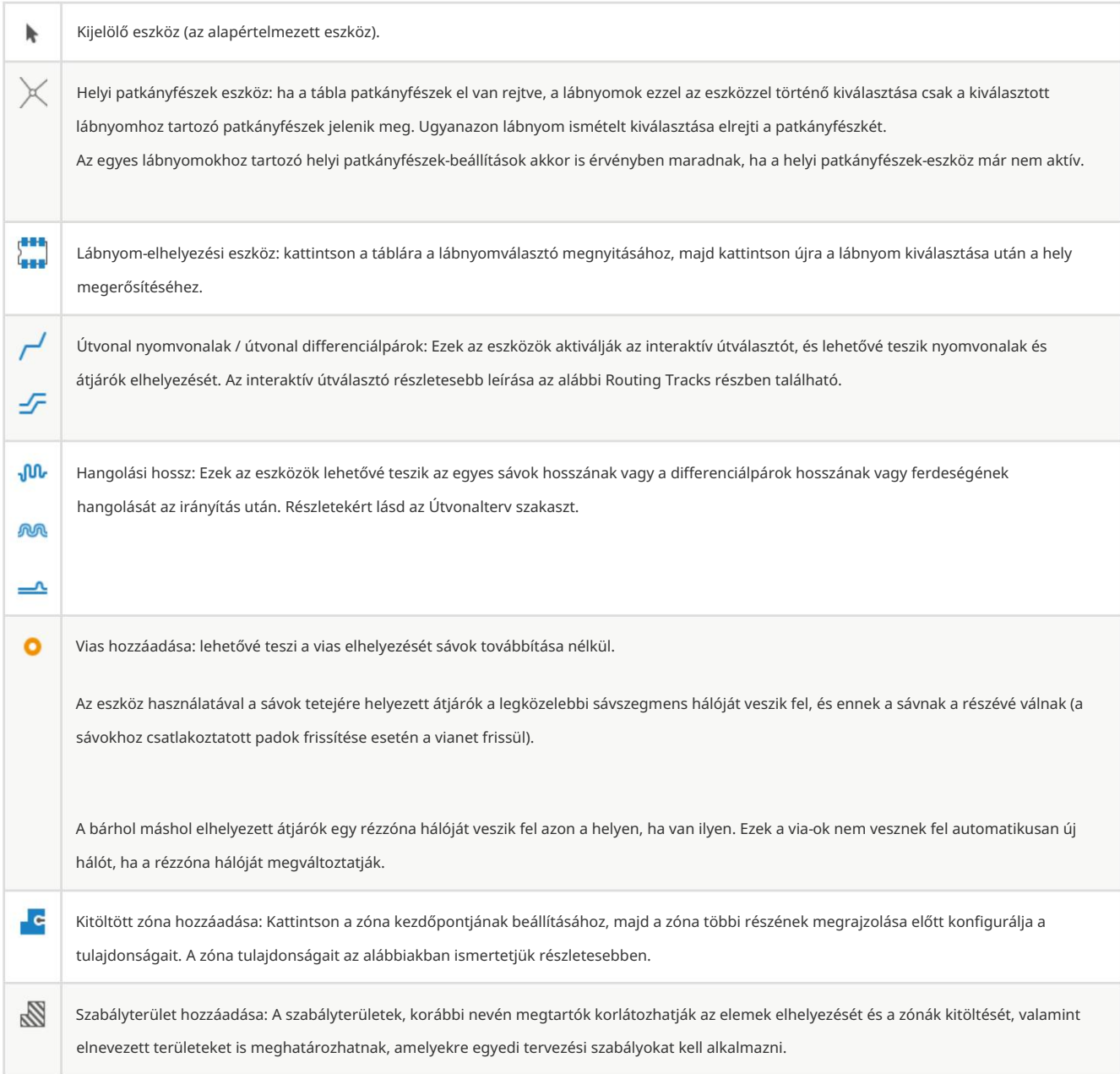

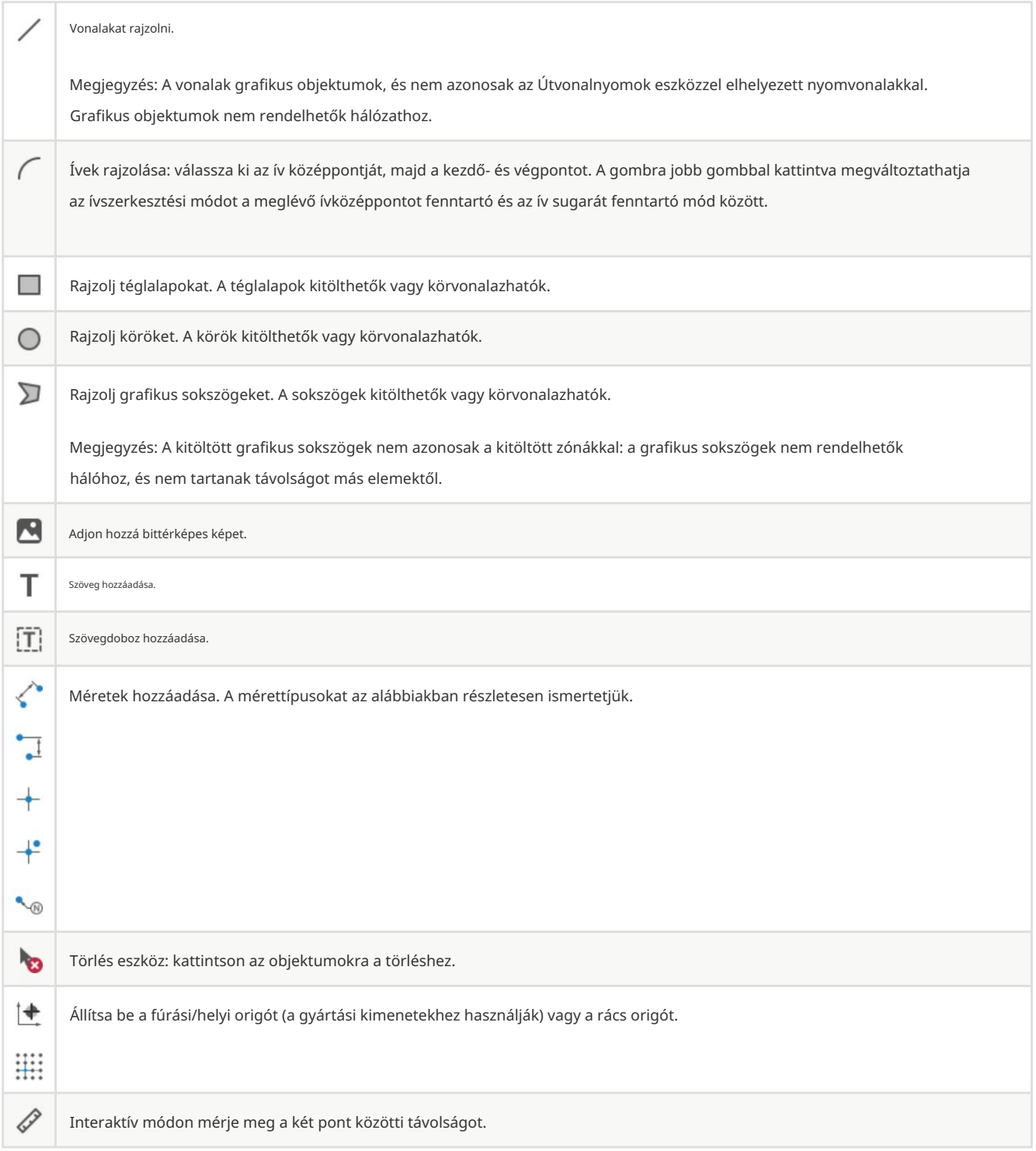

# Pattanás

A táblaelemek mozgatásakor, húzásakor és a rajztábla elemeinek mozgatásakor, a rácson, a padokon és más elemeken a felhasználói preferenciák beállításaitól függően lehetnek rögzítési pontok. Összetett tervekben a rögzítési pontok olyan közel lehetnek egymáshoz, hogy megnehezíti az aktuális szerszámműveletet. Mind a rács, mind az objektumraszter letiltható az egér mozgatása közben az alábbi táblázat módosító billentyűivel.

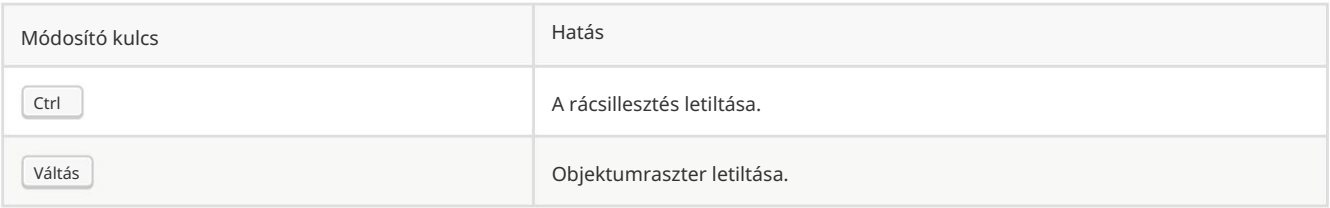

#### Objektumtulajdonságok szerkesztése

Minden objektum rendelkezik párbeszédpanelen szerkeszthető tulajdonságokkal. A kiválasztott elent(ek) tulajdonságainak szerkesztéséhez használja a gyorsbillentyűt, vagy válassza a Tulajdonságok parancsot a jobb gombbal kattintva helyi menüből. A tulajdonságok párbeszédpanelt csak akkor nyithatja meg, ha az összes kiválasztott elem azonos típusú. Különböző típusú elemek tulajdonságainak egyidejű szerkesztéséhez tekintse meg az alábbi, tömeges szerkesztő eszközökről szóló részt.

A tulajdonságok párbeszédablakban minden numerikus értéket tartalmazó mező elfogadhat egy alapvető matematikai kifejezést is, amely 4 számértéket eredményez. Például egy méret 2 \* 2 mm-es formában is megadható. Alapvető aritmetikai mm-es értéket eredményezve operátorok, valamint zárójelek a műveletek sorrendjének meghatározásához támogatottak. .

# Munka lábnyomokkal

JEGYZET

A KiCad dokumentációnak ez a része még nem készült el. Köszönjük türelmét, miközben önkéntes dokumentációíróinkból álló kis csapatunk a dokumentáció frissítésén és bővítésén dolgozik. - kiterjed a lábnyom tulajdonságokra, a könyvtárból való frissítésre stb.

# Munka párnákkal

A lábnyom minden egyes párnájának tulajdonságai a lábnyom táblára helyezése után ellenőrizhetők és szerkeszthetők. Más szóval, felülírható egy egyedi lábnyom-párna kialakítása a táblán lévő lábnyom egy adott példányában, ha a könyvtárban lévő lábnyom-terv nem megfelelő. Például előfordulhat, hogy el szeretné távolítani a forrasztópaszta nyílást egy olyan betétnél, amelynek egy adott kivitelben forrasztatlannak kell maradnia, vagy áthelyezheti az átmenő furat helyét egy axiális vezetékes ellenálláshoz, hogy illeszkedjen egy konkrét kialakítás.

#### JEGYZET

Alapértelmezés szerint az összes lábnyompárna pozíciója zárolva van, így lehetséges a pad tulajdonságainak szerkesztése, de a pad helyének elmozdítása a lábnyom többi részéhez képest nem. A párnák feloldhatók a szabad mozgás érdekében, ami bizonyos alkalmazásoknál hasznos lehet (például átmenő lyuknyomoknál változó vezetékpozíciókkal), de általában soha nem javasolt felületre szerelt lábnyomoknál.

E A pad tulajdonságai párbeszédpanel a helyi menün vagy az alapértelmezett gyorsbillentyűn keresztül nyílik meg, ha egy pad van kiválasztva. Ne feledje, hogy a KiCad feltételezi, hogy ha egy pad közelében kattint, akkor valószínűleg a teljes lábnyomot próbálja kijelölni, nem pedig egyetlen padot. Egyetlen pad kiválasztásához feltétlenül kattintson a pad területén belülre, vagy kapcsolja ki a Footprints beállítást a kiválasztási szűrőben (és győződjön meg arról, hogy a Pads beállítás be van kapcsolva), hogy elkerülje a teljes lábnyom véletlen kijelölését egy adott pad helyett.

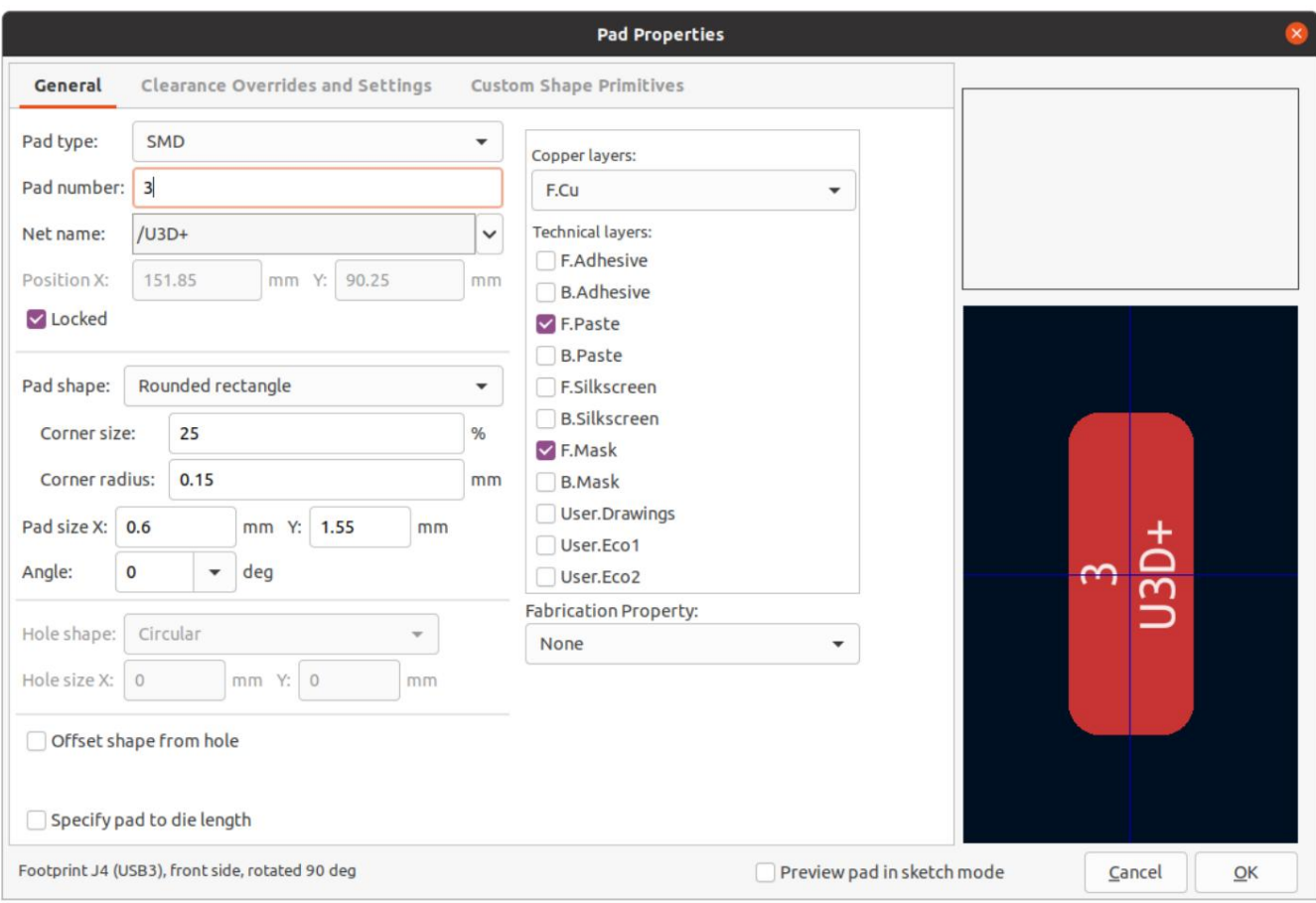

A pad tulajdonságai párbeszédpanel Általános lapja a párna fizikai tulajdonságait jeleníti meg, beleértve a geometriáját, alakját és rétegbeállításait.

Pad type: ez a beállítás szabályozza, hogy mely funkciók legyenek engedélyezve a padhoz:

Az SMD padok elektromosan vannak csatlakoztatva, és nincs lyukuk. Más szóval, egyetlen rézrétegen léteznek.

Az átmenőlyuk- párnák elektromosan csatlakoztathatók, és lemezes furattal rendelkeznek. A lyuk minden rétegen megtalálható, a rézpárna pedig több rétegben (lásd lent a Rézrétegek beállítását).

Az Edge Connector padok olyan SMD padok, amelyek átfedhetik a tábla körvonalát az Edge.Cuts rétegen.

NPTH, A mechanikus betétek nem bevont átmenő furatok, amelyek nem rendelkeznek elektromos csatlakozással.

Az SMD Aperture padok olyan párnák, amelyeken nincs lyuk és nincs elektromos csatlakozás. Ezekkel speciális mintákat lehet hozzáadni egy műszaki réteghez, például paszta- vagy forrasztómaszk-nyíláshoz.

A Copper layers (Rézrétegek) beállítás szabályozza, hogy mely rézrétegeknek legyen alakja a padhoz társítva.

Az SMD padok esetében az F.Cu vagy a B.Cu opciók közül választhat, amelyek azt szabályozzák, hogy a pad a tábla elejére vagy hátuljára helyezkedjen el a lábnyom helyéhez képest. Más szóval, ha egy pad úgy van beállítva, hogy a B.Cu-n létezzen a tulajdonságaiban, és a lábnyom a tábla hátuljára kerül, akkor ez a pad most már F.Cu-n is létezik, mert azt is megfordították.

Az átmenő lyukú betétek esetében lehetőség van a párna alakjának eltávolítására olyan rézrétegekről, ahol a párna nincs elektromosan összekötve más rézzel (pályák vagy töltött zónák). Ha a rézrétegeket csak összekapcsolt rétegekre állítja , akkor a párna alakja eltávolítja az összes nem összekapcsolt réteget, és F.Cu, B.Cu és csatlakoztatott rétegekre állítja be.

rétegek eltávolítják a párna alakját minden belső, nem összekapcsolt rétegről. Ez hasznos lehet sűrű táblakialakításoknál, hogy megnövelje az irányítható területet a belső rétegeken.

A Technikai rétegek jelölőnégyzetek szabályozzák, hogy mely technikai rétegekhez legyen hozzáadva a rekesz a pad alakjával. Alapértelmezés szerint az alátéteken a paszta- és maszkrétegen a rézrétegnek megfelelő nyílások vannak.

A KiCad jelenlegi verziójában nem lehetséges eltérő lapforma vagy -méret meghatározása különböző rézrétegeken.

Pad to die hosszának megadása: Ez a beállítás lehetővé teszi egy hossz társítását ehhez a padhoz, amelyet a sávhossz hangoló eszközök és a Net Inspector hozzáad az irányított sáv hosszához. Ez felhasználható a belső kötődrót hosszának meghatározására a pontosabb hosszillesztés érdekében, vagy más olyan helyzetekben, amikor a háló elektromos hossza hosszabb, mint a táblán elvezetett nyomvonalak hossza.

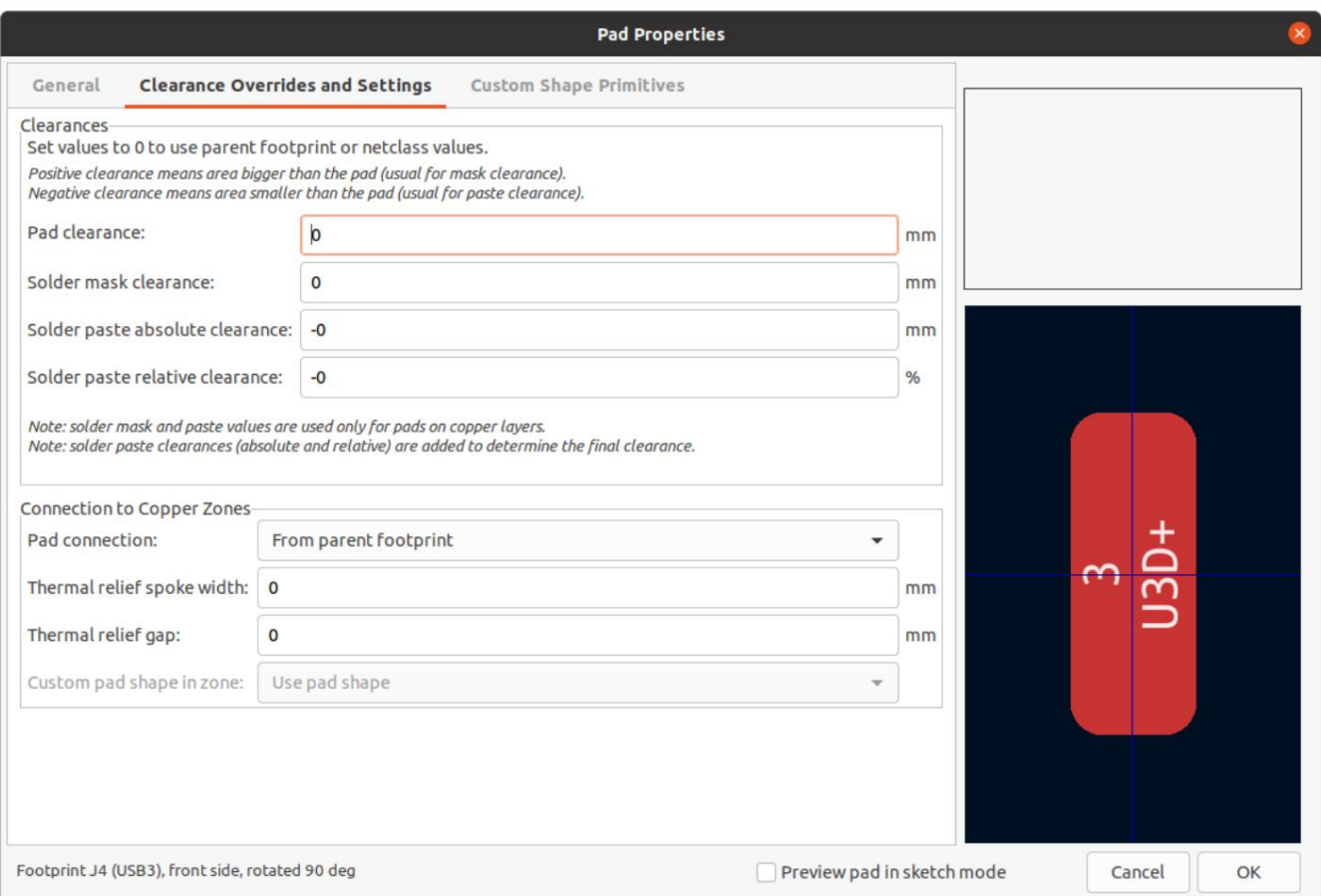

Bármely technikai rétegen megjelenő nyílás ugyanolyan alakú és méretű lesz, mint a rézréteg(ek)en lévő párna alakja. A nyomtatott áramköri lapok gyártási folyamatában a gyártó gyakran módosítja a maszk- és pasztanyílások relatív méretét a rézpárna méretéhez képest, de mivel ez a méretváltozás egy gyártási folyamatra jellemző, a legtöbb gyártó elvárja, hogy a tervezési adatokat a nyílásokhoz mellékeljék. a rézpárnákkal megegyező méretűre állítva. Olyan speciális helyzetekben, amikor a tervezési adatokban túl vagy alul kell méretezni egy műszaki réteg rekesznyílását, használhatja a Felülbírálások lap beállításait.

A betéthézag szabályozza a minimális távolságot a betét és bármely rézforma (sínvonalak, átmenők, alátétek, zónák) között egy másik hálón. Ez az érték általában 0- ra van állítva, ami azt eredményezi, hogy a betéthézag öröklődik a lábnyomon beállított bármely hézagfelülírásból, vagy a tábla tervezési szabályaiból és a hálózati osztály szabályaiból, ha a lábnyomhézag is 0-ra van állítva .

JEGYZET

A forrasztómaszk hézaga szabályozza a párna alakja és a rekesznyílás alakja közötti méretkülönbséget az F.Mask és a B.Mask rétegeken. A pozitív szám azt jelenti, hogy a forrasztómaszk nyílása nagyobb lesz, mint a réz alakja. Ez a szám minden irányban alkalmazott infláció. Például itt 0,1 mm-es érték esetén a forrasztómaszk nyílása 0,1 mm- rel felfújódik , ami azt jelenti, hogy a betét minden oldalán 0,1 mm-es szegély lesz, és a forrasztómaszk nyílása 0,2 mm- rel szélesebb lesz, mint a betét adott tengely mentén mérve.

A forrasztópaszta abszolút hézaga szabályozza az F.Paste és a B.Paste rétegek párna alakja és a nyílás alakja közötti méretkülönbséget. A viselkedése egyébként megegyezik a forrasztómaszk hézagbeállításának viselkedésével.

A forrasztópaszta relatív hézaga lehetővé teszi a forrasztópaszta hézag értékének beállítását a betét méretének százalékában, nem pedig abszolút távolságértékként. Ha a relatív és az abszolút távolság is meg van adva, akkor ezeket összeadják a forrasztópaszta nyílás méretének meghatározásához.

A Felülbírálások lapon azt is szabályozhatja, hogy a pad hogyan csatlakozzon bármely réz zónához, amely átfedi és megosztja a hálózatát.

A többi felülbíráláshoz hasonlóan ez is beállítható egy egyedi padhoz vagy egy teljes lábnyomhoz. Ennek a vezérlőnek az alapértelmezett beállítása a szülő lábnyomból, az alapértelmezett lábnyom-beállítás pedig a zóna tulajdonságainál megadott csatlakozási mód használata. A betét csatlakozása szabályozza, hogy az alátét szilárd, termikus domborzattal rendelkezik-e, vagy nincs-e kapcsolat a zónával.

A hőmentesítő küllőszélesség szabályozza a küllők szélességét, amelyek akkor jönnek létre, ha a zóna csatlakozási módja Thermal Relief.

A hőmentesítő rés szabályozza a termikus küllők hosszát, vagy a párna alakja és a zóna kitöltött rézfelülete közötti rést.

Az egyéni párnaforma a zónában szabályozza a zónakitöltő viselkedését, ha a pad egyéni alakzatot használ az alapértelmezett alakzatok egyike helyett. Ez különböző eredmények elérésére használható termikus domborművek és egyedi párnaformák használatakor.

# Zónákkal való munka

A rézzónák, amelyeket más EDA-eszközök néha rézöntéseknek vagy kitöltéseknek is neveznek, szilárd vagy sraffozott rézterületek, amelyek egy adott hálóhoz vannak hozzárendelve, és automatikusan megtartják a távolságot más réztárgyaktól. A zónákat általában arra használják, hogy kitöltsenek minden szabad helyet egy táblarétegen (vagy egy réteg egy részén), hogy földi és tápsíkokat hozzanak létre, nagy áramokat hordozzanak, vagy árnyékolást biztosítsanak.

JEGYZET

Egyes EDA eszközök külön eszközökkel rendelkeznek a "síkrétegek" és a jelrétegeken lévő rézzónák létrehozására. A KiCadben mindkét alkalmazáshoz a Copper Zone eszközt használják.

A zónákat egy sokszögű körvonal határozza meg , amely meghatározza a kitöltött réz terület maximális kiterjedését. Ez a körvonal nem képviseli a fizikai rezet, és nem jelenik meg az exportált gyártási adatokban. A zóna tényleges rézterületeit minden alkalommal ki kell tölteni , amikor a körvonalat vagy a körvonalon belüli objektumokat módosítják.

A kitöltési folyamat futtatható egyetlen zónán vagy egy tábla összes zónáján (alapértelmezett gyorsbillentyű ). **A zónák** kitöltetlenek lehetnek (alapértelmezett gyorsbillentyű + ฿a teljesítmény javítása és a vizuális zűrzavar csökkentése érdekében a nagy táblák szerkesztése közben.

JEGYZET

A zóna kitöltése manuális folyamat, nem pedig minden alkalommal, amikor egy objektum megváltozik, ami a zóna rézének megváltozását eredményezné. Ennek az az oka, hogy a zóna kitöltése lassú folyamat lehet régebbi számítógépeken vagy nagyon nagy méretekben. A kimenetek generálása előtt fontos megbizonyosodni arról, hogy a zónakitöltések naprakészek. A KiCad ellenőrzi, hogy a zónák frissítésre kerültek-e, és figyelmezteti Önt, mielőtt kimeneteket generálna vagy a DRC-t futtatná, ha a zónákat még nem töltötték fel.

+ Ctrl Váltás Zóna rajzolásához kattintson a Kitöltött zóna hozzáadása eszközre (**egy**a jobb oldali eszköztáron, vagy használja az alapértelmezett gyorsbillentyűt etrletelmezett den etredettelmezett a kitáltás <sup>+</sup>

 $^{\prime}$  . Kattintson a zóna körvonalának első pontjának kiválasztásához. Megjelenik a Zóna tulajdonságai párbeszédablak, ahol kiválaszthatja a zónahálózatot és egyéb tulajdonságokat. Ezek a tulajdonságok bármikor szerkeszthetők, ezért nem kritikus, hogy először mindegyiket helyesen válassza ki. Fogadja el a párbeszédpanelt, és folytassa a pontok elhelyezését a zóna körvonalának meghatározásához.

A zóna befejezéséhez kattintson duplán az utolsó pont beállításához. A zóna körvonalpontjai grafikus sokszögekhez hasonlóan módosíthatók a négyzet alakú fogantyúk húzásával egy sarok mozgatásához, vagy a kör alakú fogantyúk húzásával egy él mozgatásához. A zóna tulajdonságainak szerkesztéséhez használja a gyorsbillentyűket, vagy válassza a helyi menü Tulajdonsá§ok menüpontját.

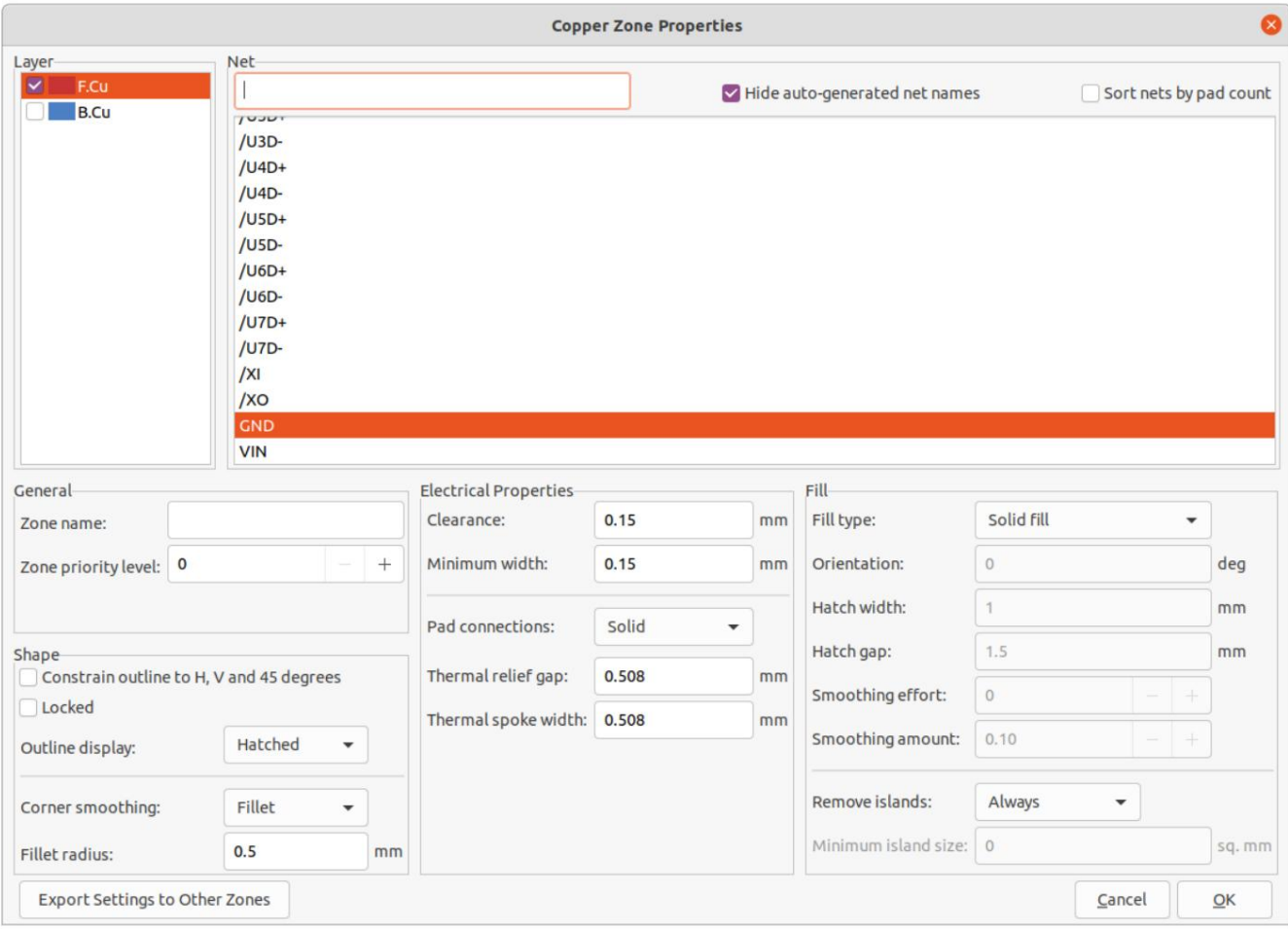

Réteg: Egyetlen zóna objektum egy vagy több rézrétegen tud töltött rezet létrehozni. Jelölje be a négyzetet minden egyes rézréteg mellett, amelyet a zóna körvonalának ki kell töltenie. Az egyes rétegeken lévő rezet egymástól függetlenül töltik ki, de minden réteg ugyanazon a hálón lesz.

Hálózat: Válassza ki azt az elektromos hálózatot, amelyhez a zónarézt csatlakoztatni kell. Lehetőség van zónák létrehozására hálózati hozzárendelés nélkül. A háló nélküli zónák minden hálón távol tartják a réztárgyakat.

A zónanév segítségével egy zónához egy adott nevet rendelhet. Ezzel a névvel a zónára utalhatunk egyéni KDK szabályok.

A zóna prioritási szintje meghatározza azt a sorrendet, amelyben egy rétegen több zóna töltődik fel. Az adott réteg legmagasabb prioritású zónája töltődik ki először. Az alacsonyabb prioritású zónák megtartják a távolságot a magasabb prioritású zónák töltött területeitől. Ugyanazon a rétegen lévő két, azonos prioritási szinttel rendelkező zóna átfedi egymást (rövidzárlat).

#### FIGYELEM

Az azonos prioritási szinttel rendelkező zónák soha nem fognak távolságot tartani egymástól, még akkor sem, ha különböző hálókhoz vannak hozzárendelve! A tervezési szabályellenőrző jelenteni fogja ezeket a rövidzárlatokat, de a zónakitöltő nem akadályozza meg őket.

Ha ez az opció engedélyezve van, a zóna körvonala 45 fokos szögekre korlátozódik. Vegye figyelembe, hogy a zóna vázlatának létrehozása után ennek az opciónak nincs hatása. A vázlatpontok a létrehozás után szabadon módosíthatók. A körvonal korlátozása H-ra, V-re és 45 fokra szabályozza a zónavázlat-rajzoló eszköz kezdeti viselkedését.

A Locked azt szabályozza, hogy a zónavázlat objektum zárolva van-e vagy sem. A zárolt objektumokat nem lehet manipulálni vagy áthelyezni, és csak akkor lehet kiválasztani, ha a Kijelölési szűrő panelen engedélyezve van a Zárolt elemek opció.

a zóna körvonalának teljes belsejében. A körvonal megjelenítése szabályozza, hogy a zóna körvonala hogyan rajzolódjon meg a képernyőn. Vonal módban csak a körvonal határvonalai rajzolódnak ki. Sraffozott módban a sraffozási vonalak a körvonalszegély belsejében rövid távolságra húzódnak, hogy a zóna körvonala jobban látható legyen. Teljesen sraffozott módban sraffozási vonalak rajzolódnak ki

A saroksimítás szabályozza a kitöltött rézterületek viselkedését a körvonal sarkainál. A sarkok letöréssel vagy filézéssel simíthatók, vagy ha a simítás ki van kapcsolva, egészen a körvonalsarokig nyúlhatnak.

#### JEGYZET

Alapértelmezés szerint a zóna körvonalának belső sarkaihoz nem adnak hozzá letöréseket és szeleteket , mert ez azt eredményezné, hogy a kitöltött réz kinyúlna a körvonalon kívülre . Ha sima belső sarkokra van szükség, engedélyezze az Allow Fillets külső zóna vázlat opciót a tábla beállítása párbeszédpanel Kényszer részében.

A távolság szabályozza azt a minimális távolságot, amelyet a zóna feltöltött területei megtartanak más réztárgyaktól. Vegye figyelembe, hogy ha két biztonsági érték ütközik, akkor a nagyobb biztonsági érték kerül felhasználásra. Például, ha egy zóna 0,2 mm-es távolság használatára van beállítva, de a hálózati osztálya 0,3 mm-es távolságra van beállítva, az eredmény 0,3 mm-es távolság lesz.

A minimális szélesség szabályozza a zónában létrehozott keskeny réznyak minimális méretét. A minimális szélesség alatti rézfelületeket a töltési folyamat során eltávolítják.

A pad csatlakozás szabályozza, hogy a kitöltött zónaterületek hogyan csatlakozzanak ugyanazon a hálón lévő lábnyompárnákhoz. A szilárd csatlakozások azt eredményezik, hogy a réz teljesen átfedi a betéteket. A termikus domborművek kis rézküllőket eredményeznek, amelyek összekötik a párnát a rézzóna többi részével, növelve a hőellenállást a párna és a zóna többi része között. Ez hasznos lehet kézi forrasztásnál. A PTH domborművei termikus domborműveket alkalmaznak a bevont átmenő furattal ellátott párnákon, és szilárd csatlakozásokat használnak a felületre szerelhető párnákhoz. Egyik sem eredményezi azt, hogy a zóna ne csatlakozzon egyetlen hálóhoz sem.

A hőmentesítő rés szabályozza a távolságot bármely betét és a rézzóna között, ha a betét csatlakozási módja úgy van beállítva, hogy hőmentességet generáljon.

A termikus küllőszélesség szabályozza a "küllők" vagy rövid rézszegmensek szélességét, amelyek összekötik a betétet a rézzóna többi részével.

A kitöltés típusa szabályozza a réz zóna kitöltésének módját: az alapértelmezett a szilárd kitöltés, ami azt eredményezi, hogy a zóna körvonalán belül az összes rendelkezésre álló hely rézzel kitöltődik. A zóna beállítható úgy is, hogy kitöltse a sraffozási mintát, amely kevesebb rezet tartalmazó mintával tölti ki a területet. Ez hasznos lehet rugalmas nyomtatott áramkörök és más speciális alkalmazások esetén.

A tájolás szabályozza a sraffozási mintavonalak szögét. A 0 fokos tájolás vízszintes és függőleges vonalakat használó sraffozási mintát eredményez.

A sraffozás szélessége szabályozza a sraffozási minta egyes vonalainak szélességét.

A sraffozási rés szabályozza a sraffozási minta egyes sorai közötti távolságot.

A simítási erőfeszítés szabályozza a sraffozási mintára alkalmazott simítás stílusát. A 0 érték nem eredményez simítást, a 3 érték pedig a legfinomabb simítást. A magasabb értékek hosszabb feldolgozási időt és nagyobb Gerber-fájlokat eredményeznek.

A simítási mennyiség egy olyan arány, amely szabályozza a simítási letörések vagy szeletek méretét, amelyek akkor jönnek létre, ha a simítási erőfeszítés 0-tól eltérő értékre van állítva. A 0,0 érték nem eredményez simítást, az 1,0 érték pedig a maximális simítást más szóval a sraffozási rés felével egyenlő letörés vagy filé).

Ha ez mindig értékre van állítva , a zónán belüli elszigetelt területek eltávolításra kerülnek. Ha a Soha értékre van állítva, az elszigetelt területek magukra maradnak, és olyan rézterületeket eredményeznek, amelyek nem csatlakoznak a hálózat többi részéhez. Ha a területkorlát alatt van , akkor megadható egy minimális szigetméret , és az e küszöb alatti szigetek eltávolításra kerülnek. A szigetek eltávolítása szabályozza az elszigetelt réz területek, más néven szigetek viselkedését a kezdeti zóna kitöltése után.

JEGYZET

A szigetek eltávolítása beállítástól függetlenül a szigetek soha nem kerülnek eltávolításra az elektromosan nem csatlakoztatott zónákból. Más szóval, a szigeteket csak azokból a zónákból távolítják el, amelyek legalább egy elektromos csatlakozással rendelkeznek.

# Grafikus objektumok

Grafikus objektumok (vonalak, ívek, téglalapok, körök, sokszögek és szöveg) bármely fólián létezhetnek, de nem rendelhetők hálóhoz. A téglalapok, körök és sokszögek kitöltése vagy körvonala beállítható a tulajdonságai párbeszédpanelen. A vonalszélesség tulajdonság szabályozza a körvonal szélességét még kitöltött alakzatok esetén is. A vonalvastagság 0- ra állítható a kitöltött alakzatoknál a körvonal letiltásához.

# Grafikus formák készítése

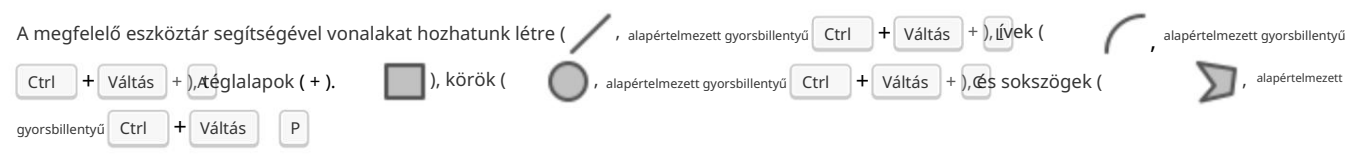

A téglalapok, körök és sokszögek kitöltött alakzatok vagy körvonalak lehetnek. A vonalszélesség beállítás szabályozza a körvonal szélességét. A körvonal szélessége kiterjed a grafikus objektum "ideális" alakjának mindkét oldalára. Például egy grafikus kör, amelynek sugara 2 mm és vonalszélessége 0,2 mm, egy tóruszból áll, amelynek külső sugara 2,2 mm és belső sugara 1,8 mm. Ha a kitöltött alak opció engedélyezve van, és a vonal szélessége 0, akkor az alakzat 2 mm sugarú kitöltött kör lesz.

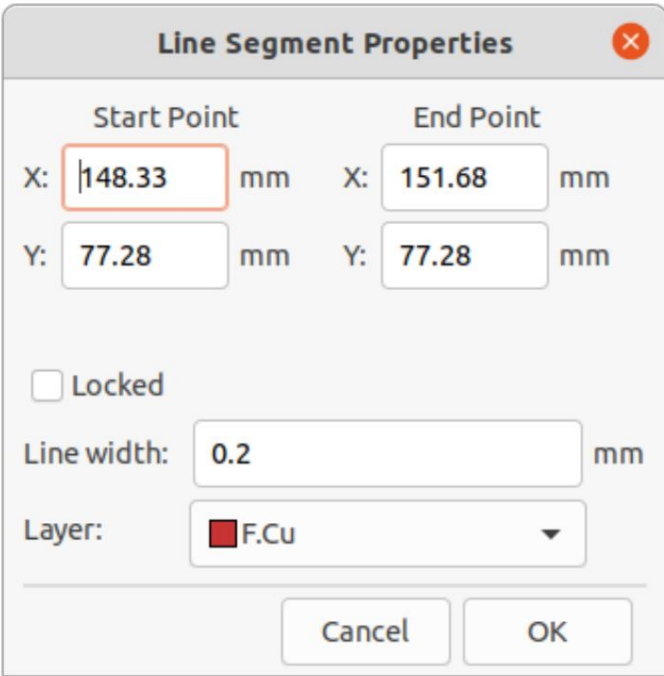

Az íveknek két szerkesztési módja van, amelyek a Beállítások Nyomtatott lap szerkesztő Szerkesztési beállítások menüpontban vagy a jobb oldali eszköztáron lévő gombra kattintva választhatók ki . Az első mód (ívközéppont tartása, sugár beállítása) megtartja az ív középpontjának helyzetét, ahogy az ív végpontjait vagy felezőpontjait húzza, szükség szerint módosítva a sugarat. A második mód (az ív végpontjainak vagy a kezdőpont irányának megtartása) megtartja az ív végpontjainak helyzetét és az ív görbületi irányát a felezőpont vagy a középpont húzásakor.

Szöveges objektumok létrehozása

<sup>Váltás</sup>  $\pm$  <sup>T</sup> . Kattintson a szöveg eredetének elhelyezéséhez, majd szerkessze a szöveget és tulajdonságait a párbeszédablakban Grafikus szöveget a ( $\blacksquare$ ) ikonra a jobb oldali eszköztárban vagy a billentyűparancs segítségével  $\lceil$  Ctrl $\rceil$ <sup>+</sup>

megjelenik:

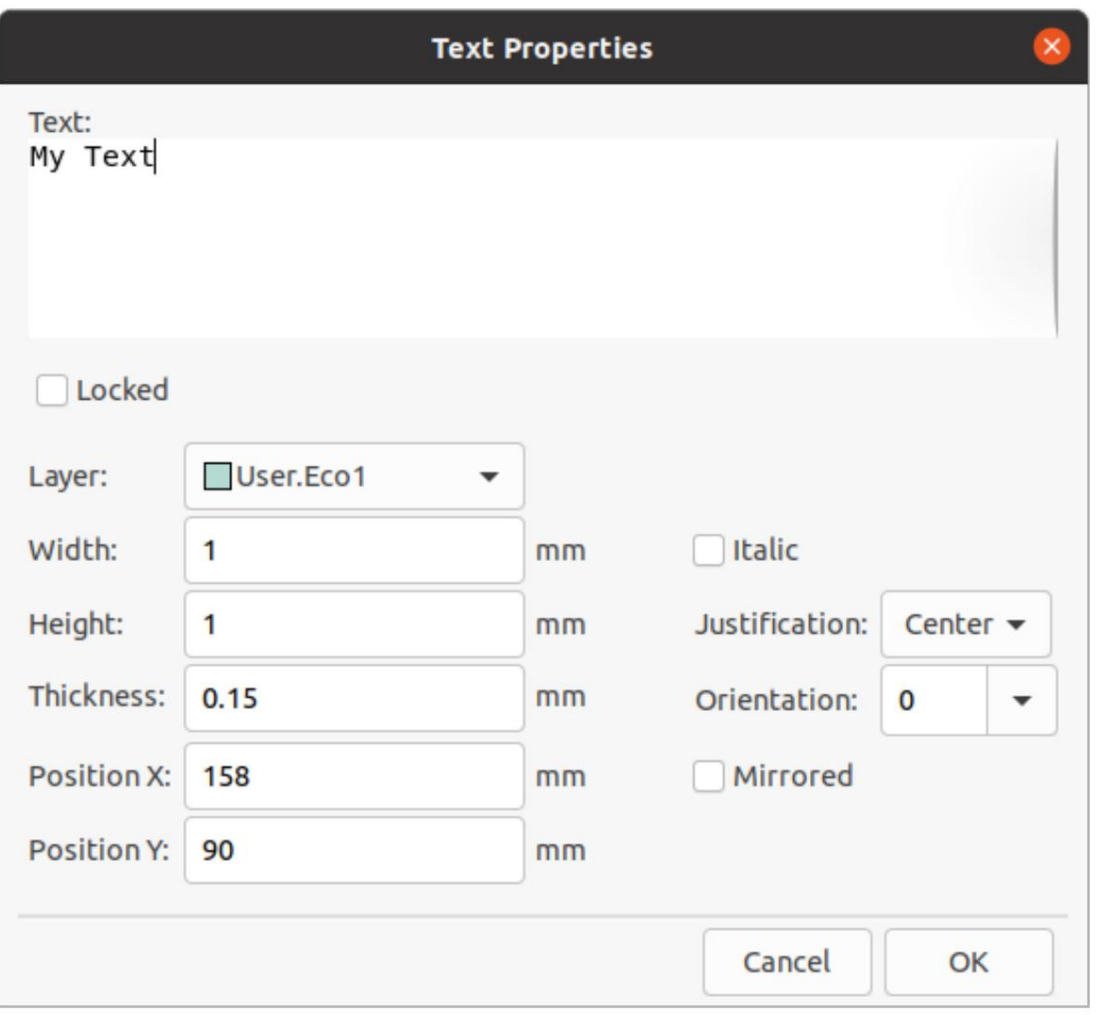

Szöveg bármely rétegre elhelyezhető, de vegye figyelembe, hogy a rézrétegeken lévő szöveg nem társítható hálóhoz, és nem képezhet kapcsolatot sávokkal vagy padokkal. A réz zónák kitöltik a szöveges objektumok téglalap alakú határolódobozát.

A szöveg támogatja a felső indexek, alsó indexek, felső sávok jelölését, a projektváltozók kiértékelését és a szimbólummezők értékeinek elérését.

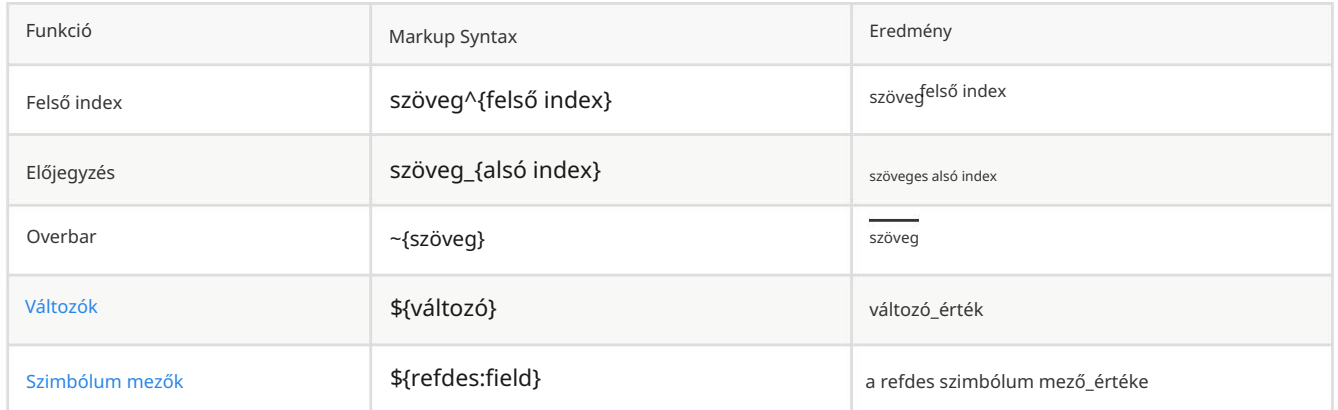

JEGYZET

A változókat használat előtt meg kell határozni a Board Setupban . Számos beépített szövegváltozó is létezik.

#### Tábla körvonalai (élvágások)

A KiCad grafikus objektumokat használ az Edge.Cuts rétegen a tábla körvonalának meghatározásához. A körvonalnak folyamatos (zárt) alakzatnak kell lennie, de állhat különböző típusú grafikus objektumokból, például vonalakból és ívekből, vagy lehet egyetlen objektum, például téglalap vagy sokszög. Ha nincs tábla körvonal definiálva, vagy a tábla körvonala érvénytelen, akkor egyes funkciók, például a 3D-s megtekintő és egyes tervezési szabályok ellenőrzései nem működnek.

#### Szöveg és grafika tömeges szerkesztése

A szöveg és a grafika tulajdonságai tömegesen szerkeszthetők a Szöveg és grafika tulajdonságainak szerkesztése párbeszédpanelen (Eszközök Szöveg és grafika tulajdonságainak szerkesztése…).

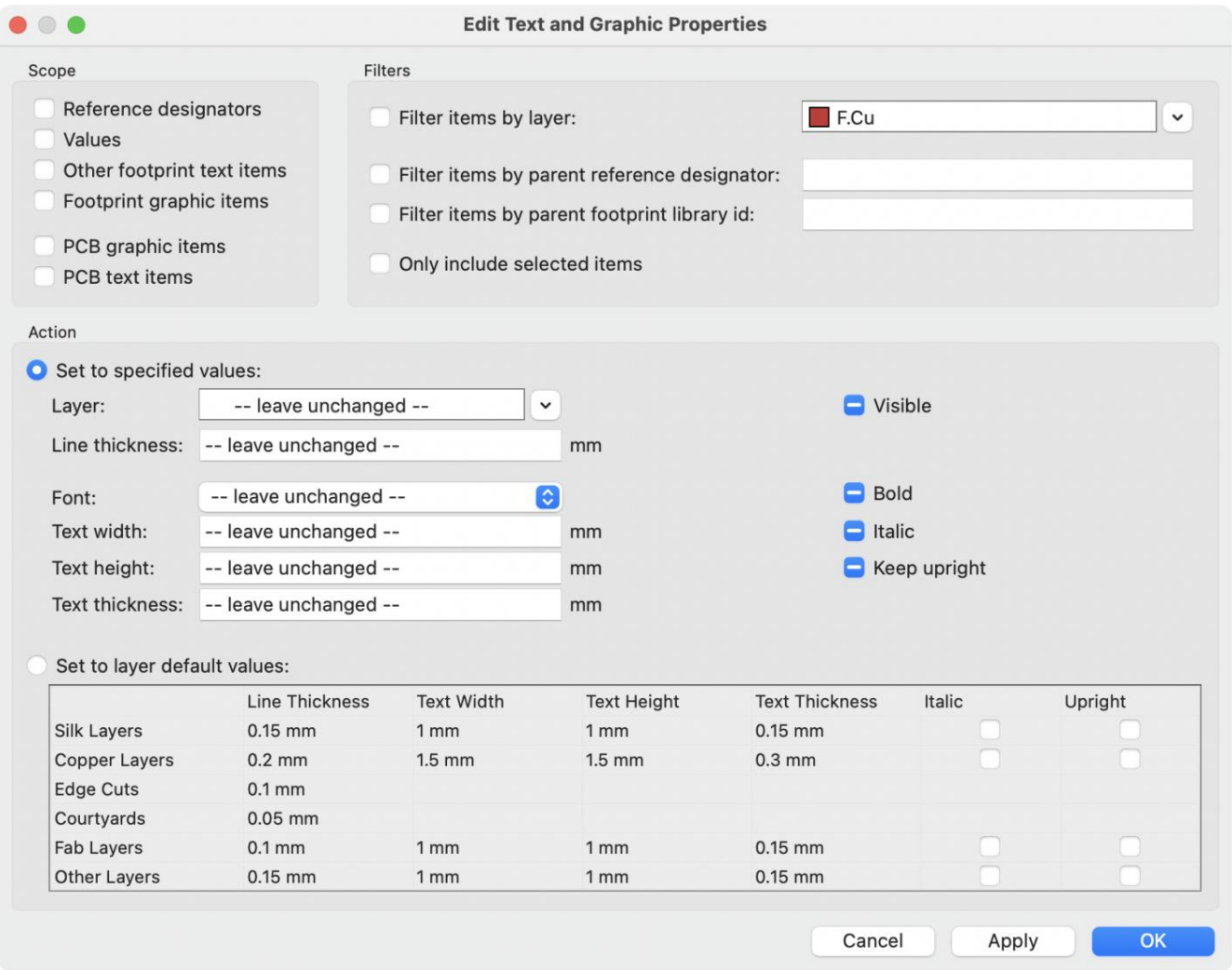

## Hatókör és szűrők

A hatókör beállításai az eszközt csak bizonyos típusú objektumok szerkesztésére korlátozzák. Ha nincs kiválasztva hatókör, akkor semmi sem lesz szerkesztve.

A szűrők korlátozzák az eszközt a kiválasztott hatókör bizonyos objektumainak szerkesztésére. Az objektumok csak akkor módosulnak, ha megfelelnek az összes engedélyezett és releváns szűrőnek (egyes szűrők nem vonatkoznak bizonyos típusú objektumokra. Például a szülő lábnyomszűrők nem vonatkoznak a grafikai elemekre, és figyelmen kívül hagyják őket a grafikai tulajdonságok megváltoztatásakor). Ha nincs engedélyezve szűrő, a kiválasztott hatókörben lévő összes objektum módosul. Szövegdobozos szűrők esetén a helyettesítő karakterek támogatottak: \* bármilyen karakternek megfelel, és ? bármely karakternek megfelel.

Elemek szűrése rétegszűrőkkel a megadott táblarétegen lévő elemekre.

Más szimbólummezők szűrése névszűrőkkel a megadott szimbólummezőre.

Elemek szűrése szülőhivatkozás-jelölő szűrők alapján a lábnyom mezőire a megadott hivatkozási jelöléssel. Szűrje az elemeket a szülő lábnyom-könyvtár azonosító szűrői alapján a megadott könyvtárazonosítóval rendelkező lábnyom mezőire.

Csak a kiválasztott elemek szűrőit foglalja bele az aktuális kijelölésbe.

### Akció

A szűrt objektumok tulajdonságait a párbeszédablak alsó részében lehet új értékekre állítani. A tulajdonságok tetszőleges értékre állíthatók a megadott értékekre állítás kiválasztásával , vagy visszaállíthatók a fólia alapértelmezett értékére a beállítva a fólia alapértelmezett értékeire lehetőség kiválasztásával.

A legördülő listák és szövegmezők beállíthatók -- változatlanul hagyva -- a meglévő értékek megőrzése érdekében. A jelölőnégyzetek bejelölhetők vagy törölhetők a módosítás engedélyezéséhez vagy letiltásához, de átkapcsolhatók egy harmadik "változatlanul hagyva" állapotba is.

Minden elemnek beállítható a rétege .

A grafikai elemek vonalvastagsága módosítható.

A módosítható szövegtulajdonságok a következők: betűtípus, szövegszélesség, szövegmagasság, szövegvastagság (csak KiCad betűtípus), kiemelés (félkövér és dőlt) és tájolás (függőben tartva). A lábnyom szövegének láthatósága is beállítható .

# Méretek

A dimenziók olyan grafikus objektumok, amelyek egy mérési vagy egyéb jelölést mutatnak be a táblán. Bármely rajzi réteghez hozzáadhatók, de általában a felhasználói rétegek egyikéhez adják hozzá. A KiCad jelenleg öt különböző dimenziótípust támogat: igazított, ortogonális, középső, radiális és vezető.

) mutatja a két pont közötti távolság mérését. A mérési tengely az Igazított méretek (a két pontot összekötő vonal és a méretgrafika párhuzamosan marad ezzel a tengellyel.

Az ortogonális méretek ( ) két pont távolságát is mérik, de a mérési tengely vagy az X vagy az Y tengely. Más szavakkal, ezek a méretek a két pont közötti távolság vízszintes vagy függőleges összetevőjét mutatják. Az ortogonális méretek létrehozásakor a két mérendő pont kiválasztása után kiválaszthatja, hogy melyik tengelyt használja mérési tengelyként, attól függően, hogy hova helyezi a méretet.

Középső méretek ( ) hozzon létre egy keresztjelet egy pont vagy egy kör vagy ív középpontjának jelzésére.

) egy középpont és egy kör vagy ív külső része közötti mérést mutat. A Radiális méretek (

középpontját kereszt jelzi.

tartalmazhat bármilyen szöveget, és választható kör- vagy téglalap alakú keretet a szöveg körül. Ezt a fajta méretet gyakran használják arra, hogy felhívják a figyelmet a tervezés egyes részeire referenciaként a gyártási megjegyzésekben. Leader dimenziók ( ) hozzon létre egy nyilat egy szövegmezőhöz kapcsolódó vezetővonallal. Ez a szövegmező képes
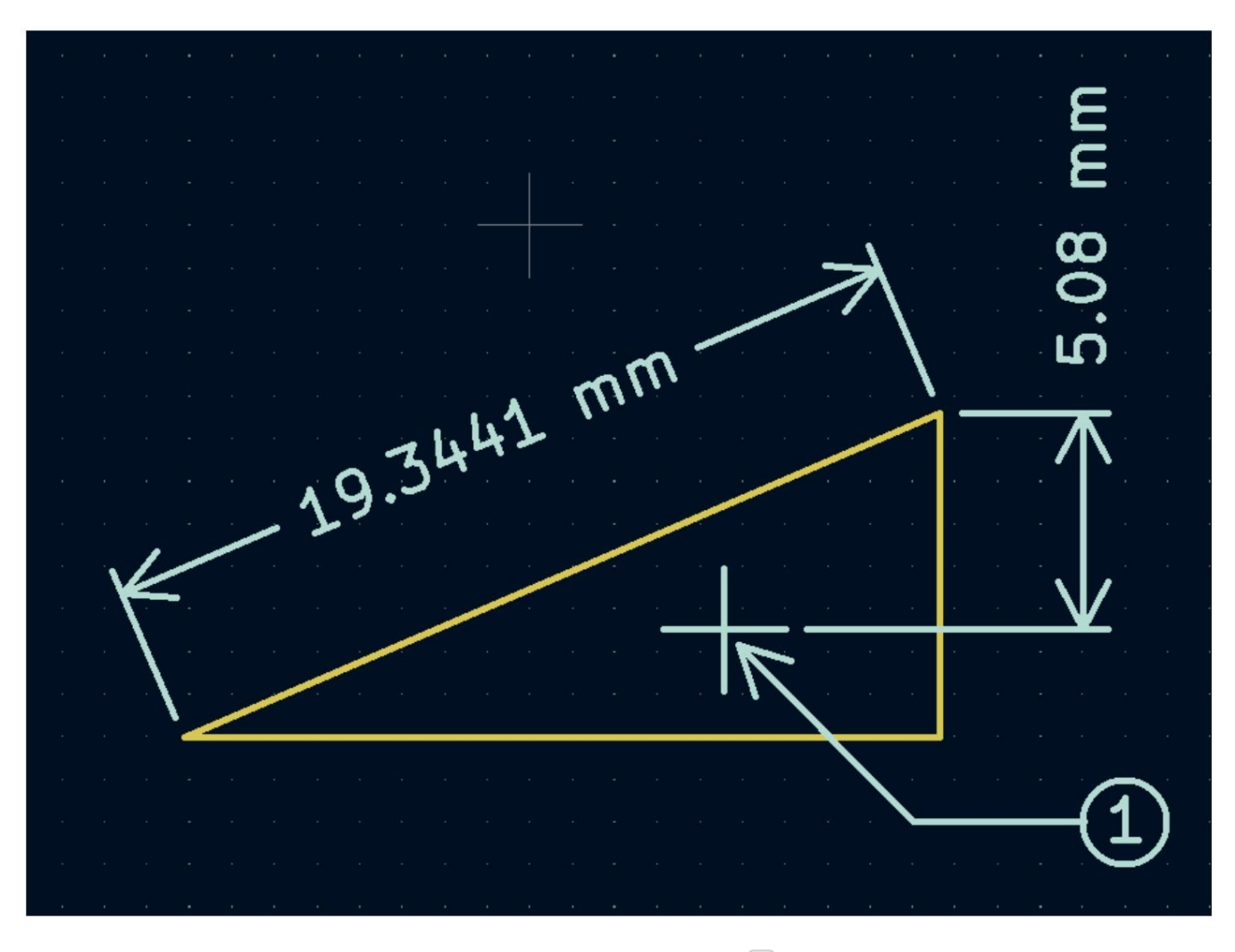

Egy méret létrehozása után a tulajdonságai szerkeszthetők (gyorsbillentyű ) a megjelenített szám formátumának, valamint a szöveg és a grafikus vonalak stílusának megváltoztatásához.

JEGYZET

Testreszabhatja az újonnan létrehozott méretobjektumok alapértelmezett stílusát a Tábla beállítása párbeszédpanel Szöveg és grafika alapértelmezések részében.

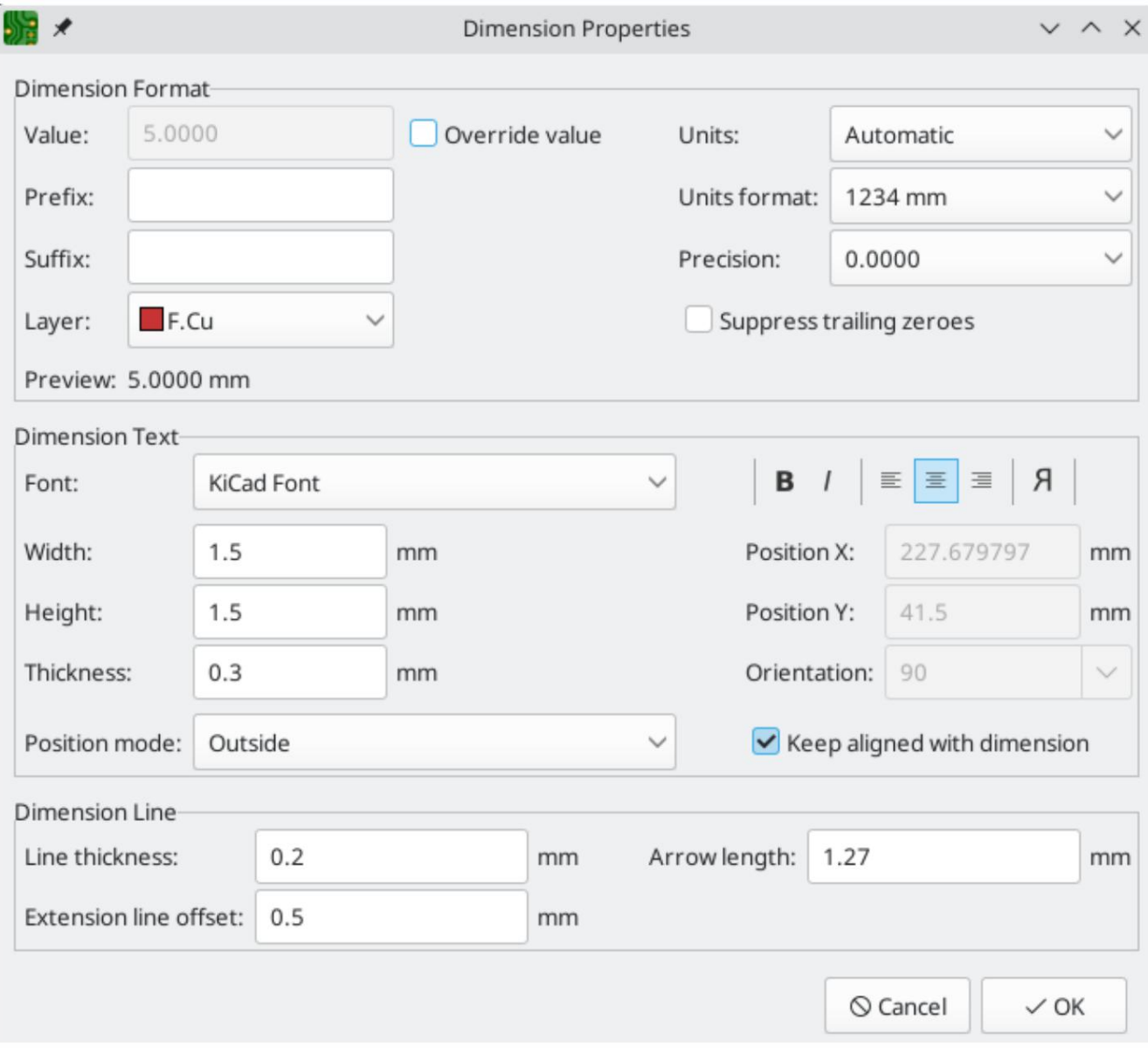

## Méretformátum-beállítások

a tényleges mért érték helyett. Érték felülírása: Ha engedélyezve van, megadhat egy mérési értéket közvetlenül az Érték mezőbe, amely megtörténik

Előtag: Az itt beírt szöveg a mérési érték előtt jelenik meg.

Utótag: Az itt beírt szöveg a mérési érték után jelenik meg.

Fólia: Kiválasztja, hogy a méretobjektum melyik fólián létezik.

Mértékegységek: Kiválasztja, hogy mely mértékegységekben jelenítse meg a mért értéket. Az automatikus mértékegységek a méretegységek változását eredményezik, ha a táblaszerkesztő kijelzőegységeit módosítják.

Mértékegységek formátuma: Válasszon több beépített egységmegjelenítési stílus közül.

Pontosság: Válassza ki, hogy hány számjegy pontossággal jelenjen meg.

## Méretszöveg-beállítások

A szövegméret-beállítások többsége megegyezik a többi grafikus szövegobjektumhoz elérhető opciókkal (lásd fent a Grafikus objektumok részt). A méretszöveghez néhány speciális beállítás is rendelkezésre áll:

Pozíció mód: Válassza ki, hogy a méretszöveget kézzel kívánja-e elhelyezni, vagy automatikusan a méretmérési vonalakhoz igazítja.

Mérethez igazítás: Ha engedélyezve van, a méretszöveg tájolása automatikusan módosul, hogy a szöveg párhuzamos legyen a mérési tengellyel.

# Méretvonal opciók

Vonalvastagság: Beállítja a méret alakját alkotó grafikus vonalak vastagságát.

Hosszabbítóvonal eltolás: Beállítja a távolságot a mérési ponttól a hosszabbító vonalak kezdetéig.

Nyíl hossza: Beállítja a méret alakjának nyílszegmenseinek hosszát.

### Leader opciók

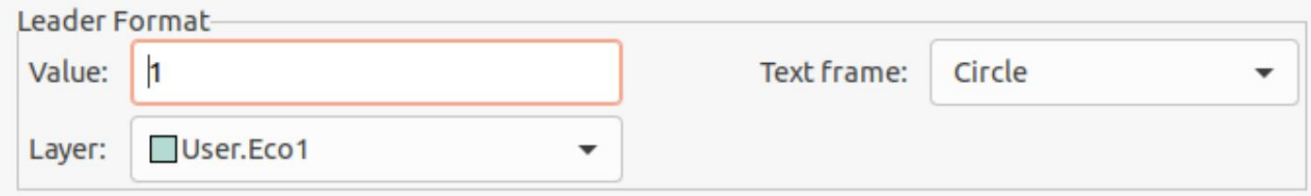

Érték: Írja be a vezető sor végén megjelenítendő szöveget.

Szövegkeret: Válassza ki a kívánt szegélyt a szöveg körül (kör, téglalap vagy nincs).

#### Nyomvonalak irányítása

A KiCad interaktív útválasztóval rendelkezik, amely:

- Lehetővé teszi az egyes vágányok és differenciálpárok kézi vagy irányított (félautomata) útválasztását.
- Lehetővé teszi a meglévő tervek módosítását:
	- Meglévő útvonalak átirányítása húzáskor
	- A lábnyompárnákhoz rögzített nyomvonalak átirányítása a lábnyom húzásakor
- Lehetővé teszi a sávhosszak hangolását és a differenciálpárok torzítását (fázis) a szerpentin hangolási formák beillesztésével a szigorú időzítési követelményeket támasztó tervekhez

A forgalomirányító alapértelmezés szerint tiszteletben tartja a konfigurált tervezési szabályokat a sávok elhelyezésekor: az új pályák méretét (szélességét) a tervezési szabályokból veszi, és a router figyelembe veszi a tervezési szabályokban beállított réztávolságot, amikor meghatározza, hol helyezhetők el az új pályák és átmenetek. elhelyezni. Lehetőség van ennek a viselkedésnek a letiltására, ha a Highlight Collisions router módot használja, és kapcsolja be az Allow DRC Violations opciót az útválasztó beállításainál (lásd alább).

is, ha a Húzás (hotkey ) paranccsal húzza a meglévő útvonalakat. Ezek a módok a következők: A router három üzemmóddal rendelkezik, amelyek bármikor kiválaszthatók. Az útválasztó mód új sávok továbbítására szolgál, de akkor

Ütközések kiemelése: ebben a módban a router legtöbb funkciója le van tiltva, és az útválasztás teljesen kézi. Útválasztáskor az ütközések (engedélyek megsértése) zöld színnel lesznek kiemelve, és az újonnan kijelölt nyomvonalak ütközés esetén nem rögzíthetők a helyükön, hacsak nincs bekapcsolva a Kongói Demokratikus Köztársaság megsértésének engedélyezése. Ebben az üzemmódban egyszerre legfeljebb két sávszegmens helyezhető el (például egy vízszintes és egy átlós szegmens).

- Shove: ebben a módban az irányított pálya megkerüli azokat az akadályokat, amelyeket nem lehet elmozdítani (például tányérokat és lezárt nyomokat/átjárókat), és elmozdítja az útból elmozdítható akadályokat. Az útválasztó megakadályozza a DRC megsértését ebben a módban: ha nincs mód a kurzor olyan pozíciójára irányítani, amely nem sérti a DRC-t, akkor nem jön létre új pálya.
- Walk Around: ebben az üzemmódban az útválasztó ugyanúgy viselkedik, mint a Shove módban, kivéve, hogy az akadályokat nem mozdítják el az útból.

Az, hogy melyik módot használjuk, preferencia kérdése. A legtöbb felhasználó számára azt javasoljuk, hogy használja a Shove módot a leghatékonyabb útválasztási élmény érdekében, vagy a Walk Around módot, ha nem szeretné, hogy az útválasztó módosítsa a nem irányított útvonalakat. Vegye figyelembe, hogy a Shove és Walk Around módok mindig vízszintes, függőleges és 45 fokos (H/V/45) sávszegmenseket hoznak létre. Ha a H/V/45-től eltérő szögű nyomvonalakat kell megjelölnie, akkor a Highlight Collisions módot kell használnia, és engedélyeznie kell a Szabad szög mód opciót az Interaktív útválasztó beállításai párbeszédpanelen.

Öt fő útválasztási funkció létezik: Útvonal Single Track, Route Differential Pair, Egyetlen sáv hosszának hangolása, Egy differenciálpár hosszának hangolása és Egy differenciálpár ferdítésének hangolása. Mindezek megtalálhatók mind az Útvonal menü legördülő menüjében (egyenként) a felső eszköztáron, mind a rajzeszköztárban a jobb oldali rajzeszköztár két túlterhelt ikonjában. A túlterhelt ikonok használatát fentebb leírtuk. Az egyik a két Útvonal funkcióhoz, a másik pedig a három Hangolás funkcióhoz tartozik. Ezenkívül az Útvonal menü lehetővé teszi a Set Layer Pair és az Interactive Router Settings kiválasztását.

Route) vagy használja a gyorsbillentyűt. Kattintson egy kiindulási helyre, hogy kiválassza, melyik hálózatot irányítsa, és kezdje meg Nyomvonalak útvonalazásához kattintson az Útvonali nyomok elemre ikonra (a rajz eszköztárról vagy a felső eszköztárról a az útvonaltervezést. A kivezetett háló automatikusan kiemelésre kerül, és a háló számára megengedett távolságot szürke körvonal jelzi a kivezetett vágányok körül. A hézag körvonala letiltható a Beállítások párbeszédpanel Megjelenítési beállítások részében található Tisztaság körvonalak beállításának módosításával.

#### JEGYZET

A hézag körvonala mutatja a maximális távolságot a kivezetett hálótól a PCB-n lévő bármely más rézig. Lehetőség van egyéni tervezési szabályokkal különböző távolságok megadására a háló számára a különböző objektumok között. Ezeket a távolságokat az útválasztó figyelembe veszi, de csak a legnagyobb távolságérték jelenik meg vizuálisan.

a rögzített sávszegmensek. Amikor kilép a routerből a gombbal vagy egy másik eszköz kiválasztásával, csak a rögzített kattintson a bal gombbal vagy a │ Belép │ használ az útvonal rögzítésére . A rögzítetlen vágányszegmensek világosabb színnel jelennek meg, mint pályaszegmensek kerülnek mentésre. Az Útvonal befejezése művelet (gyorsbillentyű) rögzíti az összes nyomvonalat, és kilép a Amikor az útválasztó aktív, új nyomvonalszegmensek rajzolódnak ki az útválasztás kezdőpontjától a szerkesztő kurzoráig. Ezek a nyomvonalak rögzítetlen ideiglenes objektumok, amelyek megmutatják, hogy milyen nyomvonalak jönnek létre, amikor egy kulcsot router.

Útválasztás közben használhatja az Utolsó szegmens visszavonása parancsot (gyorsbillentyű) a legutóbb javított sávok javításához. Ezzel a paranccsal többször is visszaléphet a már javított útvonalon.

A KiCad korábbi verzióiban a bal egérgombbal vagy az irányított szegmensek rögzítésével az összes szegmens az egérkurzor helyére végződő szegmensig rögzítésre került, de nem . A KiCad 6-ban ez a viselkedés nem kötelező, és alapértelmezés szerint minden szegmens, beleértve az egérkurzor helyén végződőt is, rögzítve lesz. A régi viselkedés visszaállítható az "Összes szegmens javítása kattintással" opció letiltásával az Interaktív útválasztó beállításai párbeszédpanelen.

Útválasztás közben tartsa lenyomva a kulcsot trácsillesztés letiltásához, és tartsa lenyomva az objektumokhoz, például padokhoz és átmenetekhez.

JEGYZET

Az objektumokhoz való illesztést a Beállítások párbeszédpanel Szerkesztési beállítások részében a Mágneses pontok beállításainak módosításával is letilthatja. Javasoljuk, hogy hagyja általánosságban engedélyezve az objektumrasztert, hogy véletlenül se érje el a sávokat egy pad vagy a via közepétől.

#### Pálya testtartás

H/V/45 módban történő útválasztáskor a testtartás arra utal, hogy két pályaszegmens halmaza hogyan köt össze két pontot, amelyeket egyetlen H/V/45 fokos szegmens nem ér el. Ebben az esetben a pontokat egy vízszintes vagy függőleges szegmens és egy átlós (45 fokos) szegmens köti össze. A testtartás a szegmensek sorrendjére vonatkozik: hogy a vízszintes/függőleges szegmens vagy az átlós szegmens legyen az első.

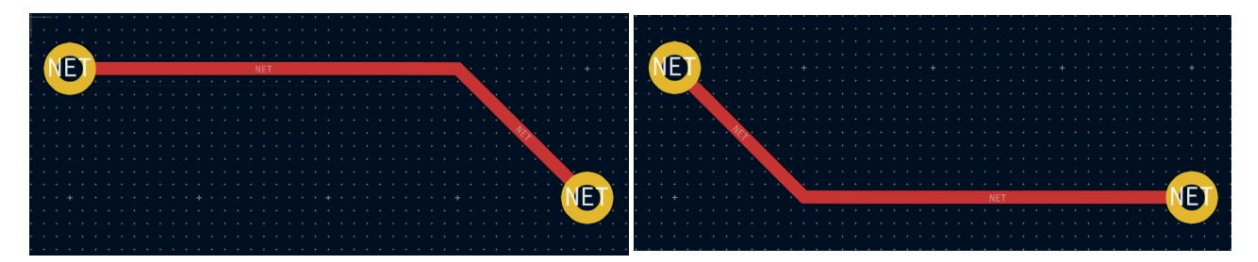

A KiCad útválasztója számos tényező alapján megpróbálja automatikusan kiválasztani a legjobb testtartást. Általában az útválasztó megpróbálja minimalizálni az útvonal sarkainak számát, és lehetőség szerint elkerüli a "rossz" sarkokat, például a hegyesszögeket. Amikor egy padról vagy egy padra vezet, a KiCad azt a testhelyzetet választja, amely a pad leghosszabb éléhez igazítja az útvonalat.

/ során használja a Váltás nyomvonal testhelyzet parancsot (gyorsbillentyű). Egyes esetekben a KiCad nem tudja helyesen kitalálni a kívánt testtartást. A nyomvonal testtartásának megváltoztatásához az útválasztás

Olyan helyzetekben, amikor nincs nyilvánvaló "legjobb" testhelyzet (például amikor egy útvonalat egy viadalról indít), a KiCad az egérkurzor mozgatásával választja ki a testhelyzetet. Ha azt szeretné, hogy az útvonal egyenes (vízszintes vagy függőleges) szakaszsal kezdődjön, mozgassa az egeret a kiindulási helytől többnyire vízszintes vagy függőleges irányban. Ha azt szeretné, hogy az útvonal átlósan kezdődjön, haladjon átlós irányba.

Amint a kurzor kellő távolságra van az útvonal kiindulási helyétől, a testtartás "le van zárva", és többé nem változik, hacsak a kurzort vissza nem hozzuk a kiindulási helyre. A testtartás érzékelése az egérkurzor mozgásából az alábbiak szerint letiltható az Interaktív útválasztó beállításai párbeszédpanelen.

#### JEGYZET

Ha a Switch Track Posture paranccsal felülírja a KiCad által választott testhelyzetet, az egér mozgásából származó testhelyzet automatikus észlelése le lesz tiltva az aktuális útválasztási művelet hátralévő részében.

#### Pálya sarok mód

váltáshoz használja a Track Corner Mode parancsot ( + **gyorsbillentyű ).** Lekerekített sarkokkal történő maráskor mindden útválasztási A KiCad útválasztója éles vagy lekerekített (íves) sarkú vágányokat tud elhelyezni H/V/45 módban. Az éles és lekerekített sarkok közötti lépés vagy egyenes szakaszt, egyetlen ívet, vagy egyenes szakaszt és ívet egyaránt elhelyez. A pálya helyzete határozza meg, hogy az ív vagy az egyenes szakasz kerüljön először elhelyezésre.

A nyomvonalak sarkai az útválasztás után is lekerekíthetők a Nyomvonalak kitöltése paranccsal a kívánt nyomvonalak kiválasztása után.

**IEGYZET** 

Az ívekkel ellátott sávok húzása még nem támogatott. Az ívek éles sarkokká alakulnak vissza, amikor nyomvonalakat húz, vagy ha a nyomvonalakat az útválasztó Shove módban mozgatja.

#### Nyomtáv

Az irányított nyomvonal szélességét háromféleképpen lehet meghatározni: ha az útválasztás kezdőpontja egy meglévő nyomvonal vége, és a felső eszköztár gombja engedélyezve van, a szélesség a meglévő nyomvonal szélességére lesz beállítva. Ellenkező esetben, ha a felső eszköztárban a nyomszélesség legördülő menü "hálózati osztály szélességének használata" értékre van állítva, a szélesség az irányított háló hálóosztályából (vagy bármely olyan egyéni tervezési szabályból, amely más szélességet ad meg a hálónak, pl. mint a nyakba szorított területen belül). Végül, ha a nyomszélesség legördülő menü a Board Setup párbeszédablakban konfigurált előre meghatározott sávméretek egyikére van állítva, akkor ez a szélesség kerül felhasználásra.

JEGYZET

A nyomtáv soha nem lehet kisebb, mint a tábla beállítása párbeszédpanel Korlátozások szakaszában beállított minimális nyomszélesség. Ha egy előre meghatározott szélességet ad hozzá, amely kisebb, mint ez a minimális kényszer, akkor a rendszer a minimális kényszerértéket használja helyette.

-

A KiCad útválasztója egyetlen nyomtávot támogat az aktív útvonalhoz. Más szóval, a szélesség módosításához egy nyomvonal közepén be kell fejeznie az útvonalat, majd újra kell indítania egy új útvonalat az előző útvonal végéről.

Az aktív útvonal szélességének módosításához használja a gyorsbillentyűket és a + billentyűketva Board Setup párbeszédpanelen konfigurált nyomszélességek közötti léptetéshez.

#### Viák elhelyezése

Miután elhelyezte a via-t, az útválasztás az új rétegen folytatódik. Többféleképpen is kiválaszthat egy új réteget és beszúrhat egy átjárót: A sávok irányítása közben a rétegváltás során az aktuális (rögzítetlen) sáv végére egy átmenőt szúr be.

PgDn a B.Cu kiválasztásához . A gyorsbillentyű használatával kiválaszthat egy adott réteget, mint pl $\; \;\mid_{\; \text{PqUp}}\;$ az F.Cu vagy

A "következő réteg" vagy az "előző réteg" gyorsbillentyűk ( és ) használatával.

- A "Place Via" gyorsbillentyű használatával (| <sup>v</sup> |), amely átvált az aktív rétegpár következő rétegére.
- < A Réteg kiválasztása és áthelyezése művelettel (gyorsbillentyű ), amely megnyit egy párbeszédablakot a célréteg kiválasztásához.

gyorsbillentyűkből érhető el. Hasonlóan a sáv<mark>szélessegmézet ratákkentésen</mark>éret "hálózati osztályméretek használata"-ra van állítva, a táblabeállítások Az átmenet mérete az aktív Via Size beállításból lesz kiválasztva, amely a felső eszköztár legördülő menüjéből vagy a Via méretének növelése ( ) Hálózati osztályok szakaszában konfigurált via-méretek kerülnek felhasználásra (kivéve, ha egy egyéni tervezési szabály felülírja).

az útválasztás során. Használja a + gyorsbillentyűt a microvia elhelyezéséhez, és a + gombot a vak/eltemetett áthenet elhelyezéséhez. A Ha a microvias vagy a blind/bured vias engedélyezve van a Board Setup párbeszédpanel Korlátozások részében, ezek a csatornák elhelyezhetők mikronyílásokat csak úgy lehet elhelyezni, hogy az egyik külső rézréteget a szomszédos réteggel összekapcsolják. Vak/temetett átmenetek bármilyen rétegre helyezhetők.

Az útválasztó által elhelyezett átjárók egy irányított pálya részének tekintendők. Ez azt jelenti, hogy a via net automatikusan frissíthető (akárcsak a pályahálózatok), például a NYÁK-nak a kapcsolási rajzból történő frissítésekor megváltozik a pálya hálózati neve. Egyes esetekben ez nem kívánatos, például varrási átmenetek létrehozásakor. A via neteken keresztüli automatikus frissítést letilthatja bizonyos viasoknál, ha kikapcsolja az "automatikus frissítés hálózaton keresztül" jelölőnégyzetet a via tulajdonságok párbeszédpanelen. A Szabadonálló Vias hozzáadása eszközzel elhelyezett Via-k úgy jönnek létre, hogy ez a beállítás le van tiltva.

### Útválasztási differenciálpárok

Ügyeljen arra, hogy a differenciálpár-hálózatokat ennek megfelelően nevezze el a kapcsolási rajzon, hogy lehetővé tegye a differenciálpár útválasztó használatát a PCB-szerkesztőben. vagy P és N utótagként. Például az USB+ és USB- hálózatok a , differenciálpár használatát, akárcsak az USB\_P és USB\_N hálóz**atok**lső példában az alapnév USB , a másodikban. Az , és USB\_ bemenet A KiCad-ben a differenciálpárok közös alapnévvel és pozitív és negatív utótaggal rendelkező hálók . A KiCad támogatja a + és utótagstílusok nem keverhetők: az USB+ és az USB\_N hálózatok nem alkotnak differenciálpárt.

6 Útvonal alatt), vagy használja a gyorsbillentyűt . Az útválasztás megkezdéséhez kattintson egy padra, via-ra vagy egy meglévő A differenciálpárok útvonalazásához kattintson a Route Differential Pairs ikonra (a rajz eszköztárról vagy a felső eszköztárról az differenciálpár-sáv végére. Elkezdheti az útválasztást egy differenciálpár pozitív vagy negatív hálójáról.

JEGYZET

Jelenleg nem lehet elindítani egy differenciálpárt egy meglévő differenciálpár pálya közepén.

A differenciálpáros útválasztó a tervezési szabályokból vett hézaggal kísérli meg a sávpár útválasztását (a differenciálpár-rés konfigurálható a Tábla beállítása párbeszédpanel Hálózati osztályai szakaszában, vagy egyéni tervezési szabályok használatával). Ha az útvonal kezdő vagy záró helye a konfigurált réstől eltérő távolságra van, a router létrehoz egy rövid "fan out" szakaszt, hogy minimalizálja a nyomvonal hosszát, ahol a differenciálpár nincs csatlakoztatva.

V ) művelettel a differenciálpáros útválasztó két via-t hoz létre Rétegváltáskor vagy a Place Via használatakor ( egymás mellett. Ezeket a nyílásokat a lehető legközelebb kell elhelyezni egymáshoz, miközben tiszteletben tartja a rézre és a lyukak közötti távolságra vonatkozó tervezési szabályokat.

### Sávok módosítása

A gomb második megnyomása ismét kibővíti a kijelölést, hogy az összes rétegen a kiválasztott műsorszámhoz kapcsolódó összes U megnyomása kiválasztja a vágányszakaszokat a legközelebbi párnákkal vagy átmenőkkel ellátott csomópontok között. sávszakasz van kiválasztva, a gyorsbillentyűvel a kijelölést az összes csatlakoztatott sávszegmensre ki lehet terjeszteni. A gomb első kivezetett háló. A nyomvonalak átirányítása után mozgatással vagy húzással módosíthatók, illetve törölhetők és újrairányíthatók. Ha egyetlen sávszegmensre kiterjedjen. Ha ezzel a technikával kiválasztja a számokat, akkor gyorsan törölhet egy egészet

akadályoknál. A Drag Free Angle paranccsal, a gyorsbillentyűvel egy pályaszegmenset ketté lehet osztani, és az új sarkot tetszőleges nyomvonalak húzására szolgál az útválasztó segítségével. Ha az útválasztó mód Shove-ra van állítva, a paranccsal való húzás a közeli Két különböző húzási parancs használható a nyomszakasz módosítására. A Drag (45 fokos mód) parancs, a gyorsbillentyű , a számokat tolja el. Ha az útválasztó mód Walk Around-ra van állítva, az ezzel a paranccsal történő húzás megkerüli vagy megáll az helyre húzza. A Drag Free Angle úgy viselkedik, mint a Highlight Collisions útválasztó mód: az akadályokat nem kerüli el vagy tolja el, csak kiemeli.

JEGYZET

és a drag paranccsal ( ). Amikor ezzel a paranccsal átméretez egy ívet, nem történik DRC ellenőrzés. Az íveket tartalmazó sávok húzása még nem lehetséges. Ha megpróbálja elhúzni ezeket a sávokat, az egyes esetekben az ívek eltávolítását eredményezi. Lehetőség van egy adott ív átméretezésére annak kiválasztásával

Az Athelyezés parancs (gyorsbillentyű ) þályaszegmenseken is használható. Ez a parancs felveszi a kiválasztott sávszegmenseket, figyelmen kívül hagyva a csatolt sávszegmenseket vagy átmeneteket, amelyek nincsenek kiválasztva. Nem történik DRC-ellenőrzés, ha a Move paranccsal mozgatja a sávokat.

kijelölt lábnyommal. Minden olyan sáv, amely a lábnyom egyik padján végződik, a lábnyommal együtt húzódik. Ennek a funkciónak vannak Lehetőség van a lábnyomokhoz rögzített vágányok átirányítására a lábnyomok mozgatása közben. Ehhez használja a drag parancsot ( ) a bizonyos korlátai: csak Highlight Collisions módban működik, így a lábnyomokhoz csatolt nyomok nem fognak megkerülni az akadályokat, és nem taszítják el az útból a közeli nyomokat.

Ezenkívül csak azokat a sávokat húzza át, amelyek a lábnyom padjainak origójánál végződnek. Azok a sávok, amelyek egyszerűen áthaladnak a padon, vagy amelyek az origótól eltérő helyen végződnek, nem húzódnak.

Lehetőség van a nyomvonalak szélességének és méretének módosítására anélkül, hogy átirányítaná őket a Nyomvonalak és Vias szerkesztése párbeszédpanelen. A részletekért lásd az alábbi részt a tömeges szerkesztő eszközökről.

### Hossz hangolás

7 kígyózó alakzatokat ad hozzá, hogy az egyetlen sáv hosszát elérje a célértéket. A differenciálpár hangoló eszköze (ikon vagy gyorsbillentyű ) rövidebb tagját, hogy kiküszöbölje a pár pozitív és negatív oldala közötti ferdeséget (fáziskülönbséget). Az Útválasztás ikonokhoz hasonlóan ugyanezt teszi a differenciálpárnál. A differe**nciál**pár ferde hangoló eszköz (ikon vagy gyorsbillentyű ) meghosszabbítja a differenciálpár A hosszhangoló eszközökkel az útválasztás után kígyózó hangoló alakzatokat lehet hozzáadni a sávokhoz. Egy műsorszám hosszának hangolásához először válassza ki a megfelelő hosszúságú hangoló eszközt. Az egysávos hangolási eszköz (ikon gyorsbillentyű) a Hangolás ikonok is megtalálhatók az Útvonal menü legördülő menüjében a felső eszköztárról és a jobb oldali rajzeszköztárban.  $\n **W** *v*$ agy

+ gyorsbillentyűvel a hosszhangoló eszköz aktiválása után: A hosszhangoló eszközök célhosszának kiválasztásához nyissa meg a Hosszhangolási beállítások párbeszédablakot a helyi menüből vagy a

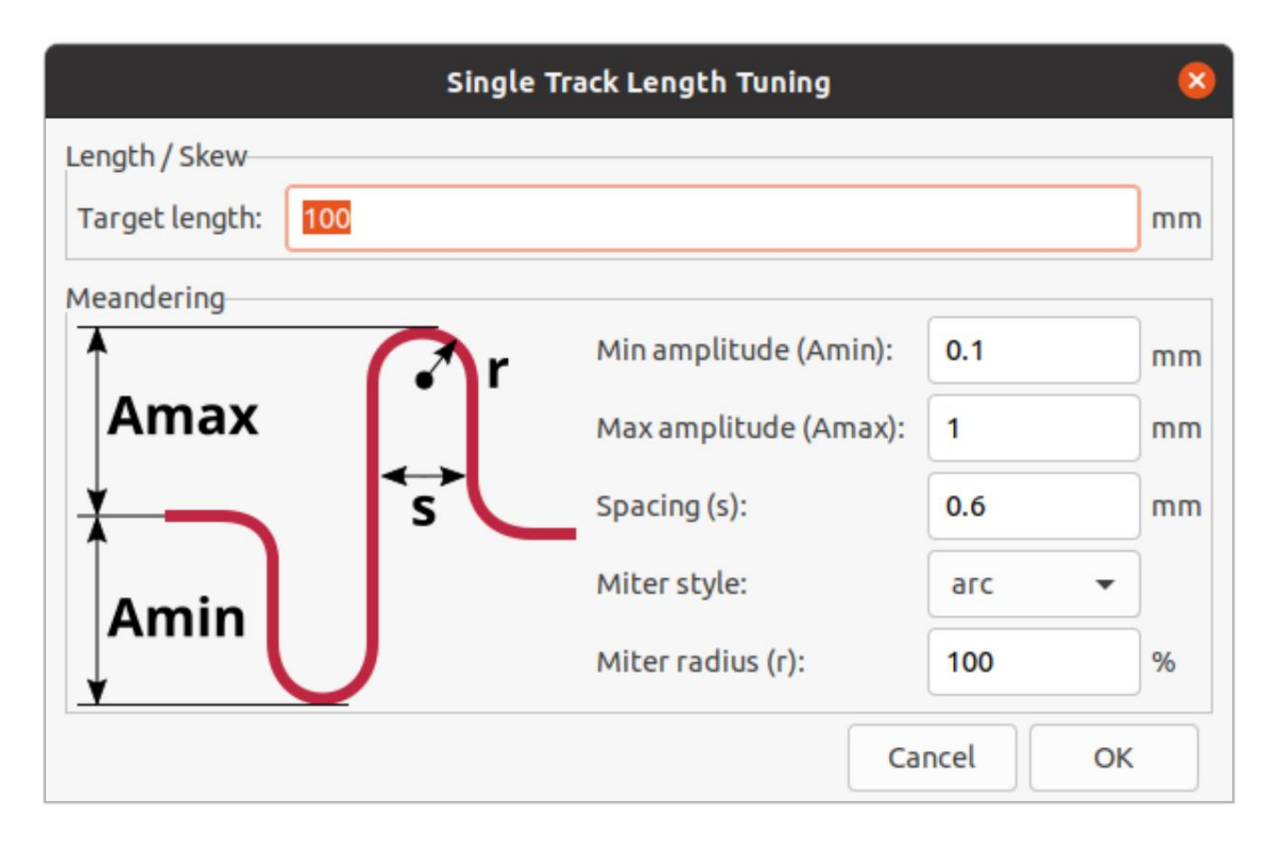

Ez a párbeszédablak használható a kanyarulat alakzatok méretének, alakjának és távolságának konfigurálására is.

A célhossz konfigurálása után kattintson egy nyomvonalra azon a területen, amelyen kanyargós alakzatokat szeretne elhelyezni. Mozgassa az egérkurzort a pálya mentén, és a kanyargós alakzatok hozzáadódnak. A kurzor mellett megjelenik egy állapotablak, amely mutatja a pálya aktuális hosszát és a cél hosszát. Kattintson újra az aktuális meander elhelyezésének befejezéséhez. Igény szerint több meander is elhelyezhető ugyanazon a pályán.

A hosszhangoló eszközök csak a pont-pont hálók hosszának hangolását támogatják két pad között. A különböző topológiájú hálózatok hosszának hangolása még nem támogatott.

### Interaktív útválasztó beállításai

Az interaktív útválasztó beállításai az Útvonal menün keresztül érhetők el, vagy az eszköztáron a Route Tracks gombra kattintva jobb gombbal. Ezek a beállítások szabályozzák az útválasztó viselkedését a nyomvonalak irányításakor, valamint a meglévő útvonalak húzásakor.

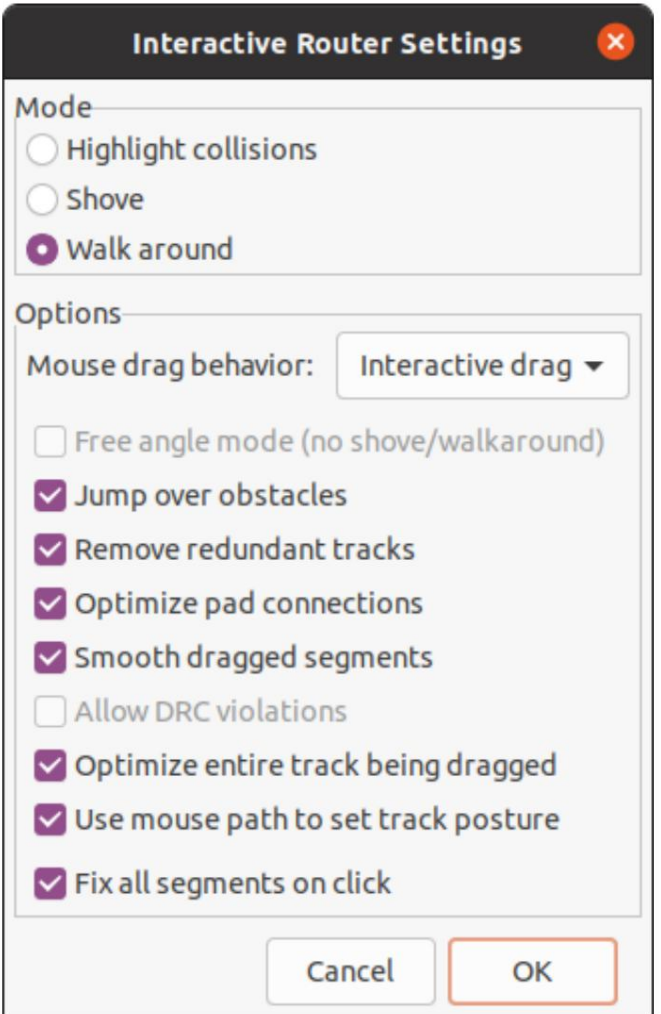

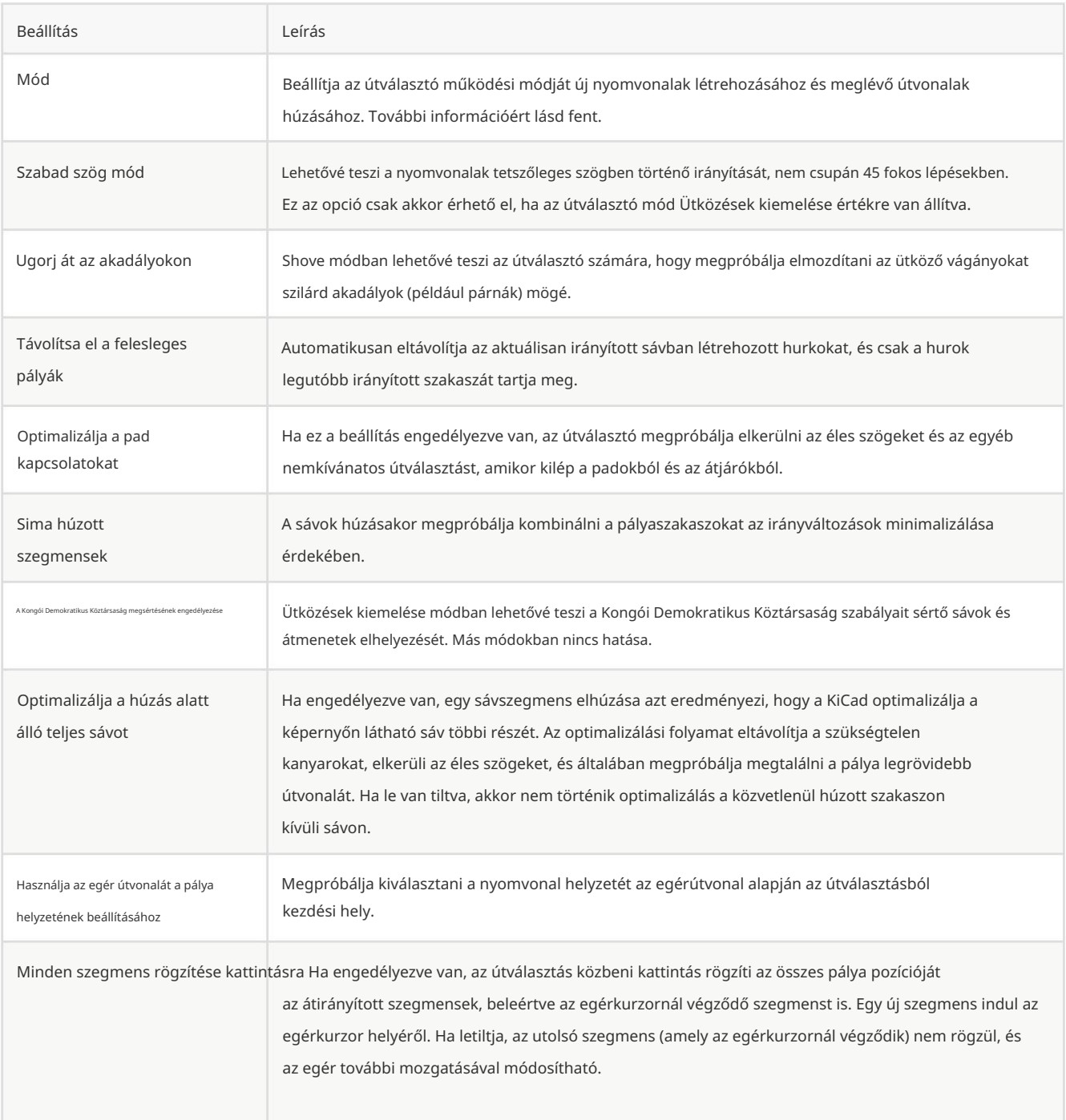

### Előre és hátra megjegyzés

## PCB frissítése a séma alapján (további megjegyzés)

A NYÁK frissítése a vázlatból eszközzel szinkronizálhatja a tervezési információkat a sémaszerkesztőből a táblaszerkesztőbe. Az eszköz az Eszközök Nyomtatott kártya frissítése vázlatból ( ) menüponttal elérhető mind a kapcsolási rajz-, Filnd a kártyaszerkesztőben. Használhatja a Board Editor felső eszköztárának ikonját is. Ez a folyamat gyakran továbbító annotációnak hívják.

JEGYZET

A PCB frissítése a kapcsolási rajzról a tervezési információk kapcsolási rajzról a PCB-re való átvitelének előnyben részesített módja. A KiCad régebbi verzióiban az ezzel egyenértékű folyamat az volt, hogy exportálnak egy netlistát a Schematic Editorból, és importálják a Board Editorba. Többé nem szükséges netlist fájlt használni.

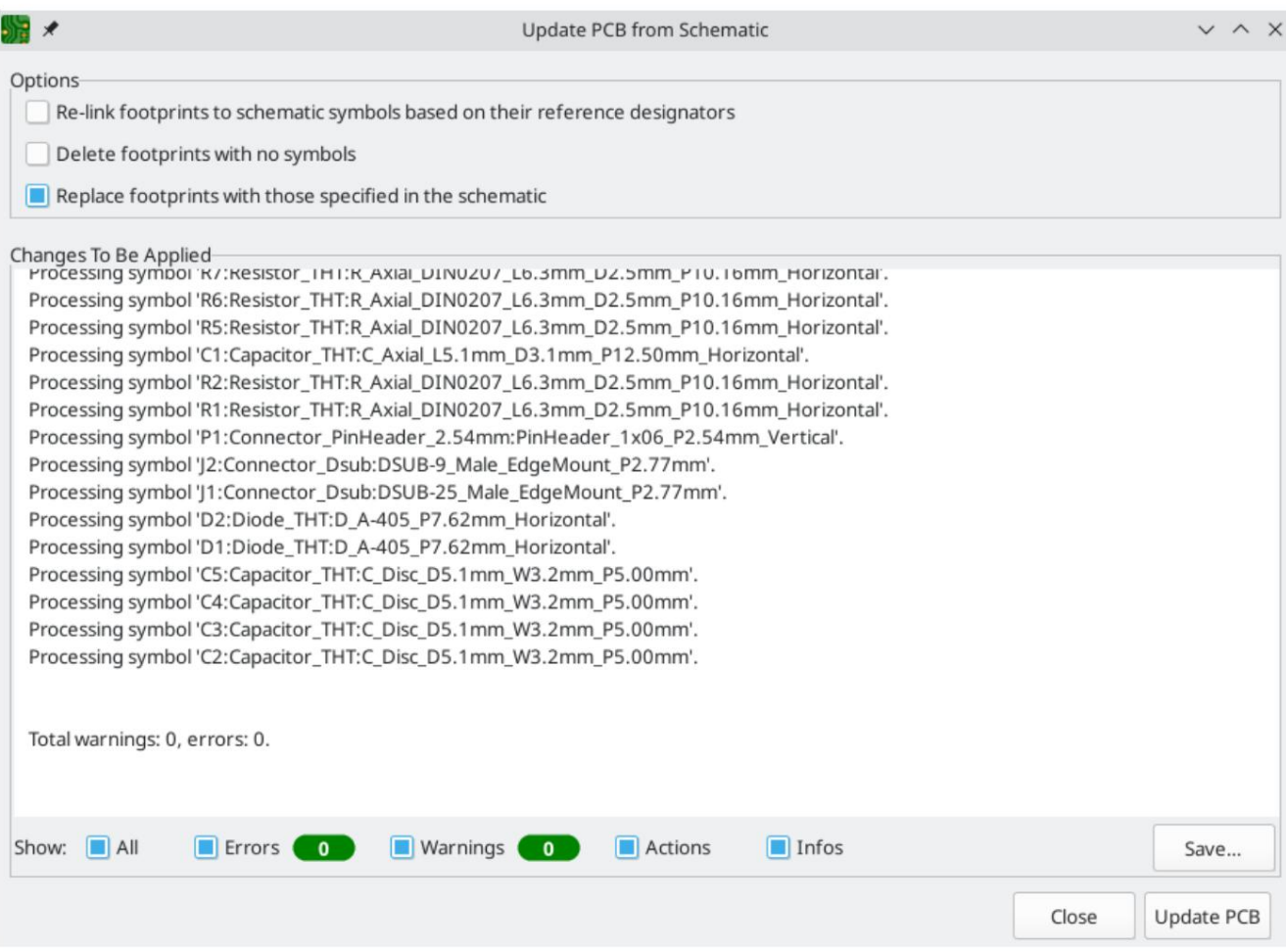

Az eszköz minden szimbólumhoz hozzáadja a lábnyomot a táblához, és a frissített sematikus információkat továbbítja a táblára. Különösen a kártya hálózati csatlakozásait frissítik, hogy megfeleljenek a kapcsolási rajznak.

A PCB-n végrehajtandó változtatások az Alkalmazandó változtatások panelen találhatók . A PCB nem módosul mindaddig, amíg a PCB frissítése gombra nem kattint .

Az ablak alján található jelölőnégyzetekkel megjelenítheti vagy elrejtheti a különböző típusú üzeneteket. A változásokról készült jelentés a Mentés… gombbal fájlba menthető .

#### Lehetőségek

Az eszköznek számos lehetősége van viselkedésének szabályozására.

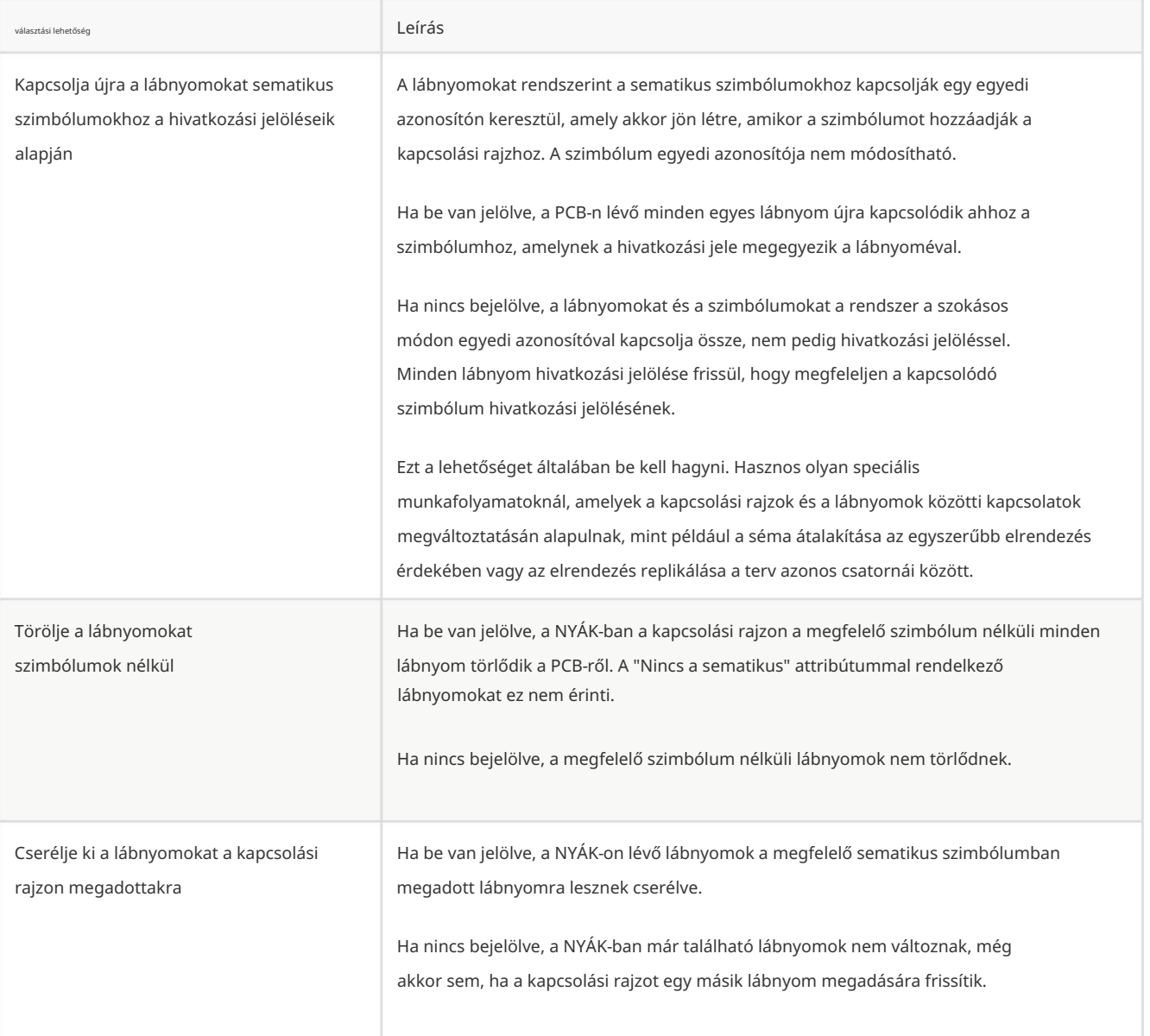

# A séma frissítése a PCB-ről (hátsó megjegyzés)

A KiCad tipikus munkafolyamata a kapcsolási rajz módosítása, majd a változtatások szinkronizálása a kártyával a PCB frissítése séma alapján eszközzel. Azonban a fordított folyamat is lehetséges: tervmódosításokat lehet végrehajtani a kártyán, majd visszaszinkronizálni a kapcsolási rajzhoz az Eszközök Vázlat frissítése a NYÁK-ról menüpontban a kapcsolási rajz- vagy a kártyaszerkesztőben. Ezt a folyamatot gyakran visszajegyzésnek nevezik.

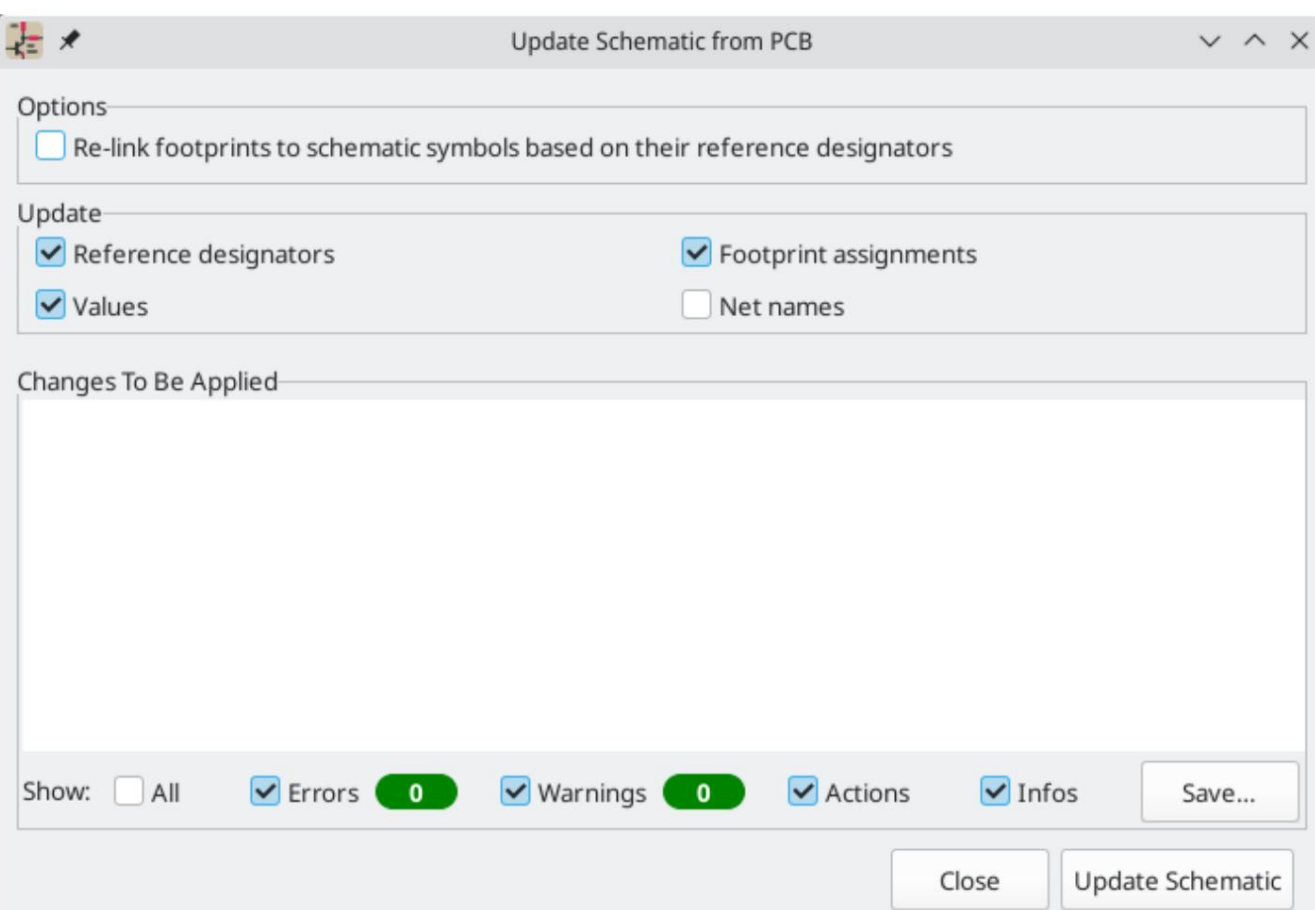

Az eszköz szinkronizálja a hivatkozási jelölések, értékek, lábnyom-hozzárendelések és hálózatnevek változásait a tábláról a kapcsolási rajzra. Minden módosítástípus külön-külön engedélyezhető vagy letiltható.

A kapcsolási rajzon végrehajtandó módosítások az Alkalmazandó változtatások ablaktáblában vannak felsorolva. A kapcsolási rajz mindaddig nem módosul, amíg a Schematika frissítése gombra nem kattint .

Az ablak alján található jelölőnégyzetekkel megjelenítheti vagy elrejtheti a különböző típusú üzeneteket. A változásokról készült jelentés a Mentés… gombbal fájlba menthető .

#### Lehetőségek

Az eszköznek számos lehetősége van viselkedésének szabályozására.

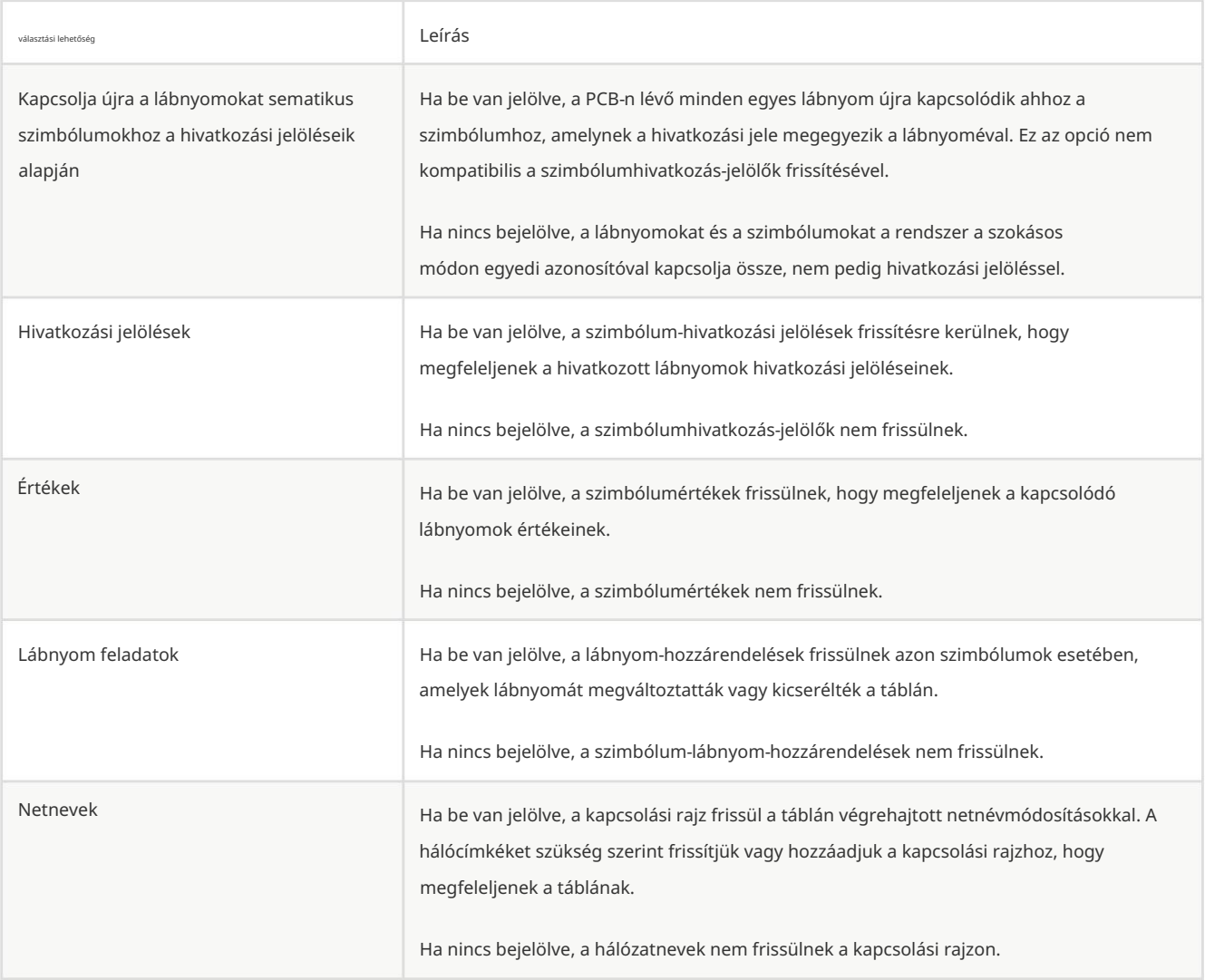

#### JEGYZET

A Földrajzi reannotáció funkció a visszaannotáló hivatkozási jelölésekkel együtt használható a terv összes összetevőjének újrajelölésére az elrendezésben való elhelyezkedésük alapján.

#### Hátsó annotáció CMP fájlokkal

A kiválasztott változtatások a NYÁK-ról a kapcsolási rajzra is szinkronizálhatók, ha exportálunk egy CMP-fájlt a PCB-szerkesztőből (Fájl Exportálás Lábnyom-asszociációs (.cmp) fájl…) és importáljuk a Sematikus szerkesztőbe (Fájl Import Footprint Assignments …).

JEGYZET

Ez a módszer csak a lábnyom-hozzárendeléseken és a lábnyommezőkön végzett módosításokat tudja szinkronizálni. Javasoljuk, hogy használja a séma frissítése a PCB eszközről.

### Földrajzi újraannotáció

JEGYZET

A KiCad dokumentációnak ez a része még nem készült el. Köszönjük türelmét, miközben önkéntes dokumentációíróinkból álló kis csapatunk a dokumentáció frissítésén és bővítésén dolgozik.

# Záró

A legtöbb objektum zárolható a tulajdonságai párbeszédpanelen, a jobb egérgombbal kattintó helyi menü használatával vagy a Zárolás váltása gyorsbillentyűvel (L). A zárolt objektumok csak akkor jelölhetők ki, ha a "Zárolt elemek" jelölőnégyzet be van jelölve

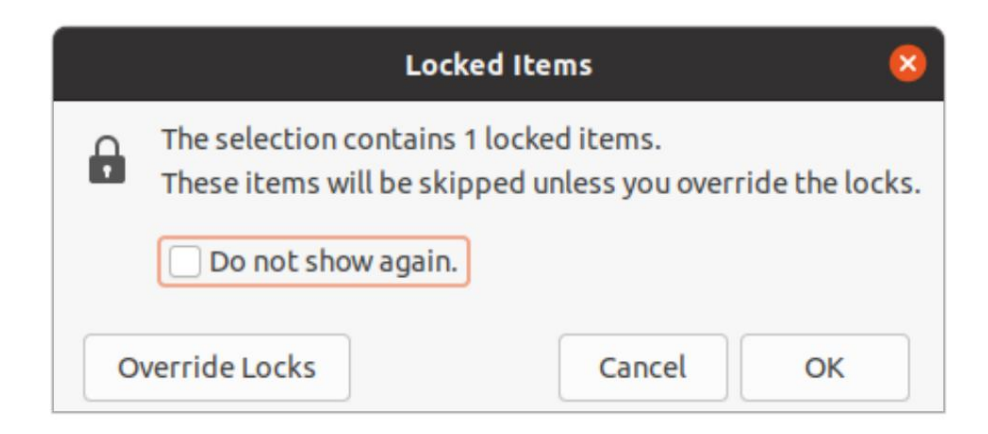

A "Zárolások felülbírálása" kiválasztása ebben a párbeszédablakban lehetővé teszi a zárolt elemek mozgatását. Az "OK" kiválasztásával áthelyezheti a kijelölésben lévő feloldott elemeket; hátrahagyva a lezárt tárgyakat. A "Ne jelenjen meg újra" választása a munkamenet hátralévő részében emlékezni fog a választására.

#### Tömeges szerkesztő eszközök

JEGYZET

A KiCad dokumentációnak ez a része még nem készült el. Köszönjük türelmét, miközben önkéntes dokumentációíróinkból álló kis csapatunk a dokumentáció frissítésén és bővítésén dolgozik.

### Tisztító eszközök

JEGYZET

A KiCad dokumentációnak ez a része még nem készült el. Köszönjük türelmét, miközben önkéntes dokumentációíróinkból álló kis csapatunk a dokumentáció frissítésén és bővítésén dolgozik.

### Grafika importálása

JEGYZET

A KiCad dokumentációnak ez a része még nem készült el. Köszönjük türelmét, miközben önkéntes dokumentációíróinkból álló kis csapatunk a dokumentáció frissítésén és bővítésén dolgozik.

### Vektoros rajzok importálása DXF és SVG fájlokból

JEGYZET

A KiCad dokumentációnak ez a része még nem készült el. Köszönjük türelmét, miközben önkéntes dokumentációíróinkból álló kis csapatunk a dokumentáció frissítésén és bővítésén dolgozik.

### Bittérképes képek importálása

JEGYZET

A KiCad dokumentációnak ez a része még nem készült el. Köszönjük türelmét, miközben önkéntes dokumentációíróinkból álló kis csapatunk a dokumentáció frissítésén és bővítésén dolgozik.

# Mérőeszköz Egy tábla vizsgálata

A mérőeszköz lehetővé teszi a NYÁK-on lévő pontok közötti távolság és szög mérését. Az eszköz aktiválásához kattintson a gombra. D Miután az eszköz ikont a jobb oldali eszköztárban, vagy használja a gyorsbillentyűt ctrl a  $+$  Váltás  $+$  M

aktív, kattintson egyszer a mérés kezdőpontjának beállításához, majd kattintson újra a mérés befejezéséhez.

JEGYZET

A mérőeszköz gyors mérésekhez használható, amelyeket nem kell állandóan megjeleníteni. Az elvégzett mérések csak akkor jelennek meg, ha az eszköz aktív. A nyomatokon és diagramokon megjelenő állandó méretek létrehozásához használja a Méretezési eszközöket.

### Tervezési szabály ellenőrzése

A tervezési szabályellenőrző segítségével ellenőrizhető, hogy a PCB megfelel-e a Board Setup párbeszédablakban meghatározott összes követelménynek, és hogy az összes pad a hálózatlista vagy a kapcsolási rajz szerint van csatlakoztatva. A KiCad automatikusan képes megakadályozni bizonyos tervezési szabályok megsértését a sávok irányítása során, de sok mást nem lehet automatikusan megakadályozni. Ez azt jelenti, hogy fontos a tervezési szabály-ellenőrző használata, mielőtt gyártási fájlokat hozna létre egy PCB-hez.

A tervezési szabályellenőrző használatához kattintson a Vizsgálat menüre.

ikont a felső eszköztáron, vagy válassza a Tervezési szabályok ellenőrző elemét

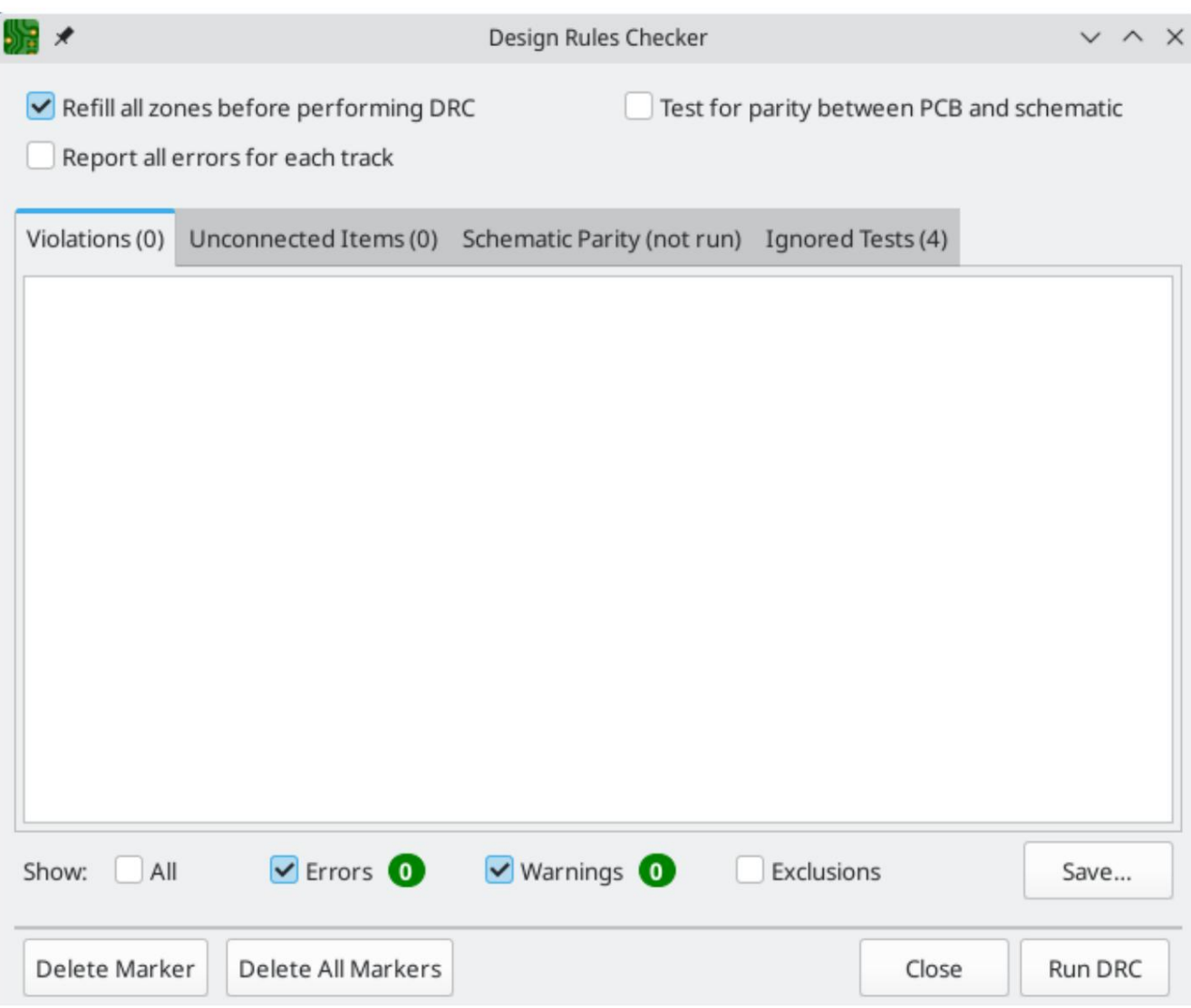

A DRC vezérlése ablak felső része tartalmaz néhány lehetőséget, amelyek a tervezési szabály-ellenőrzőt vezérlik:

Töltsön fel minden zónát a DRC végrehajtása előtt: ha engedélyezve van, a zónák minden alkalommal újratöltésre kerülnek, amikor a tervezési szabályellenőrző fut. Ennek az opciónak a letiltása helytelen DRC eredményeket eredményezhet, ha a zónákat nem töltötték fel manuálisan.

Minden pálya minden hibájának jelentése: ha engedélyezve van, a rendszer minden pályaszakaszra jelent minden törlési hibát. Ha letiltja, csak az első hibát jelenti a rendszer. Ennek az opciónak az engedélyezése azt eredményezi, hogy a tervezési szabály-ellenőrző lassabban fut.

Tesztelje a PCB és a kapcsolási rajz közötti paritást: ha engedélyezve van, a tervezési szabályellenőrző a NYÁK tervezési szabályainak tesztelése mellett a kapcsolási rajz és a PCB közötti különbségeket is megvizsgálja. Ennek az opciónak nincs hatása, ha a PCB-szerkesztőt önálló módban futtatja.

A DRC futtatása után az esetleges jogsértések megjelennek a DRC Control ablakának középső részén. A szabálysértések, a nem kapcsolódó elemek, valamint a kapcsolási rajz és a PCB közötti különbségek három különböző lapon láthatók. A szabálysértések listája alatti vezérlők használhatók a szabálysértések megjelenítésére vagy elrejtésére azok súlyosságától függően. A DRC futtatása után a Mentés gombbal egyszerű szöveges jelentésfájl hozható létre.

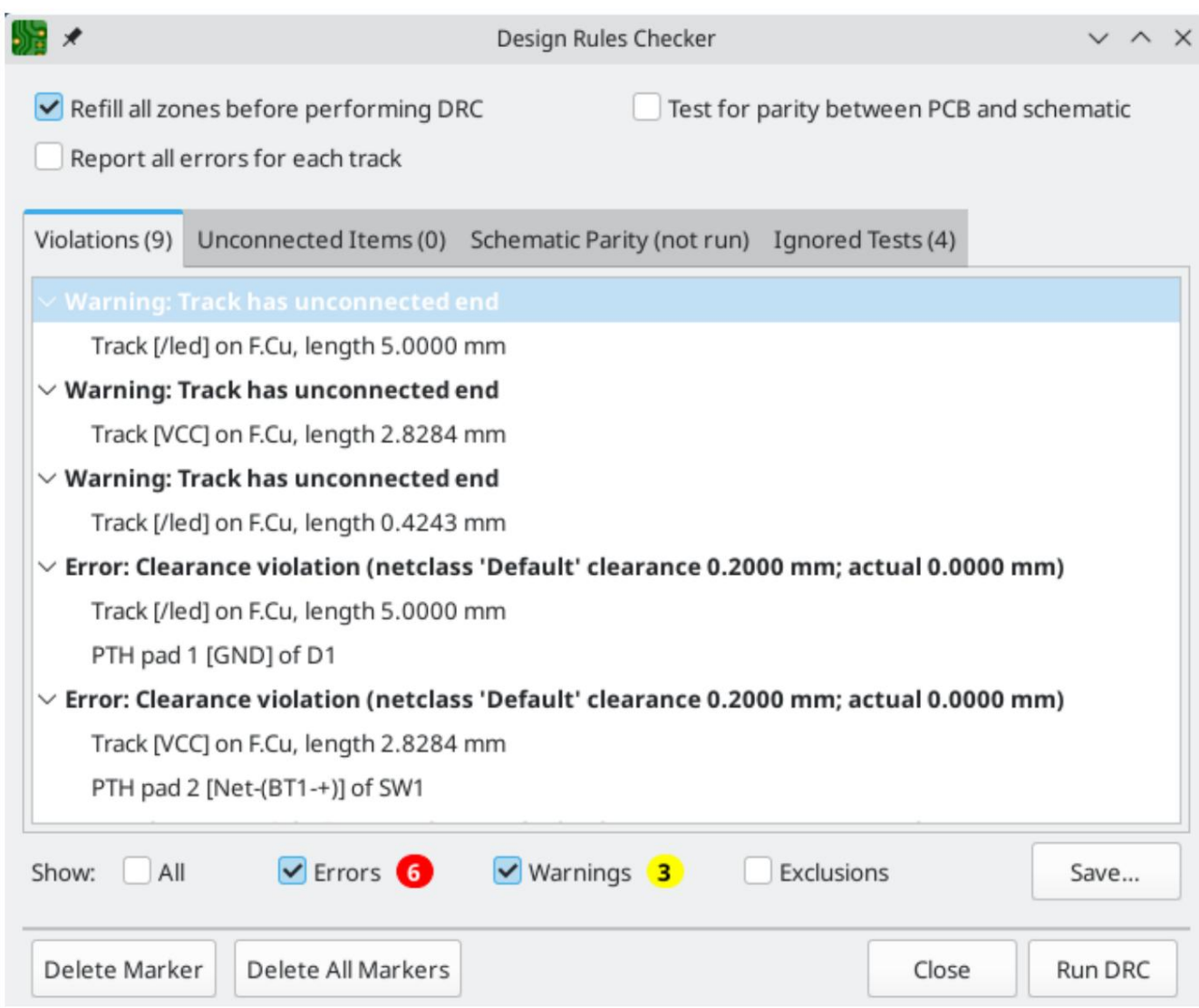

Minden szabálysértés egy vagy több objektumot érint a PCB-n. A jogsértések listájában az érintett objektumok a szabálysértés alatt vannak felsorolva. A listanézetben a szabálysértésre kattintva a PCB-szerkesztő nézet úgy mozgatható, hogy az érintett terület középre kerüljön. A szabálysértésben érintett objektumok egyikére kattintva az objektum kiemelésre kerül.

Az ablak alján lévő számok a hibák, figyelmeztetések és kizárások számát mutatják. A szabálysértések mindegyik típusa kiszűrhető a listából a megfelelő jelölőnégyzetekkel. A Jelölők törlése gombra kattintva törli az összes jogsértést, amíg a DRC újra le nem fut.

A szabálysértésekre a jobb gombbal kattintva figyelmen kívül hagyhatja őket, vagy módosíthatja súlyosságukat:

- A szabálysértés kizárása: figyelmen kívül hagyja ezt a szabálysértést, de nincs hatással a többi szabálysértésre.
- Súlyosság módosítása: a szabálysértés típusát figyelmeztetésről hibára vagy hibáról figyelmeztetésre módosítja. Ez egy adott típusú összes jogsértést érint.
- $\bullet$ Mindet figyelmen kívül hagyja: figyelmen kívül hagyja az adott típusú összes megsértését. Ez a teszt most a Figyelmen kívül hagyott tesztek lapon jelenik meg, nem pedig a Szabálysértések lapon.

A kizárt és figyelmen kívül hagyott szabálysértések a tervezési szabály-ellenőrző futtatásai között emlékeznek meg.

#### Clearance és kényszerfeloldás

A kiürítési és kényszerfeloldó eszközök lehetővé teszik annak ellenőrzését, hogy a kiválasztott elemekre mely hézag- és tervezési kényszerszabályok vonatkoznak. Ezek az eszközök segíthetnek az összetett tervezési szabályokkal rendelkező PCB-k tervezésénél, ahol az

nem mindig világos, hogy mely szabályok vonatkoznak egy objektumra.

A két objektum között érvényes ürítési szabályok ellenőrzéséhez jelölje ki mindkét objektumot, és válassza a Vizsgálat menü Clearance Resolution menüpontját . A Clearance Report párbeszédablak megmutatja az egyes rézrétegeken lévő objektumok közötti szükséges távolságot, valamint azokat a tervezési szabályokat, amelyek ezt a távolságot eredményezték.

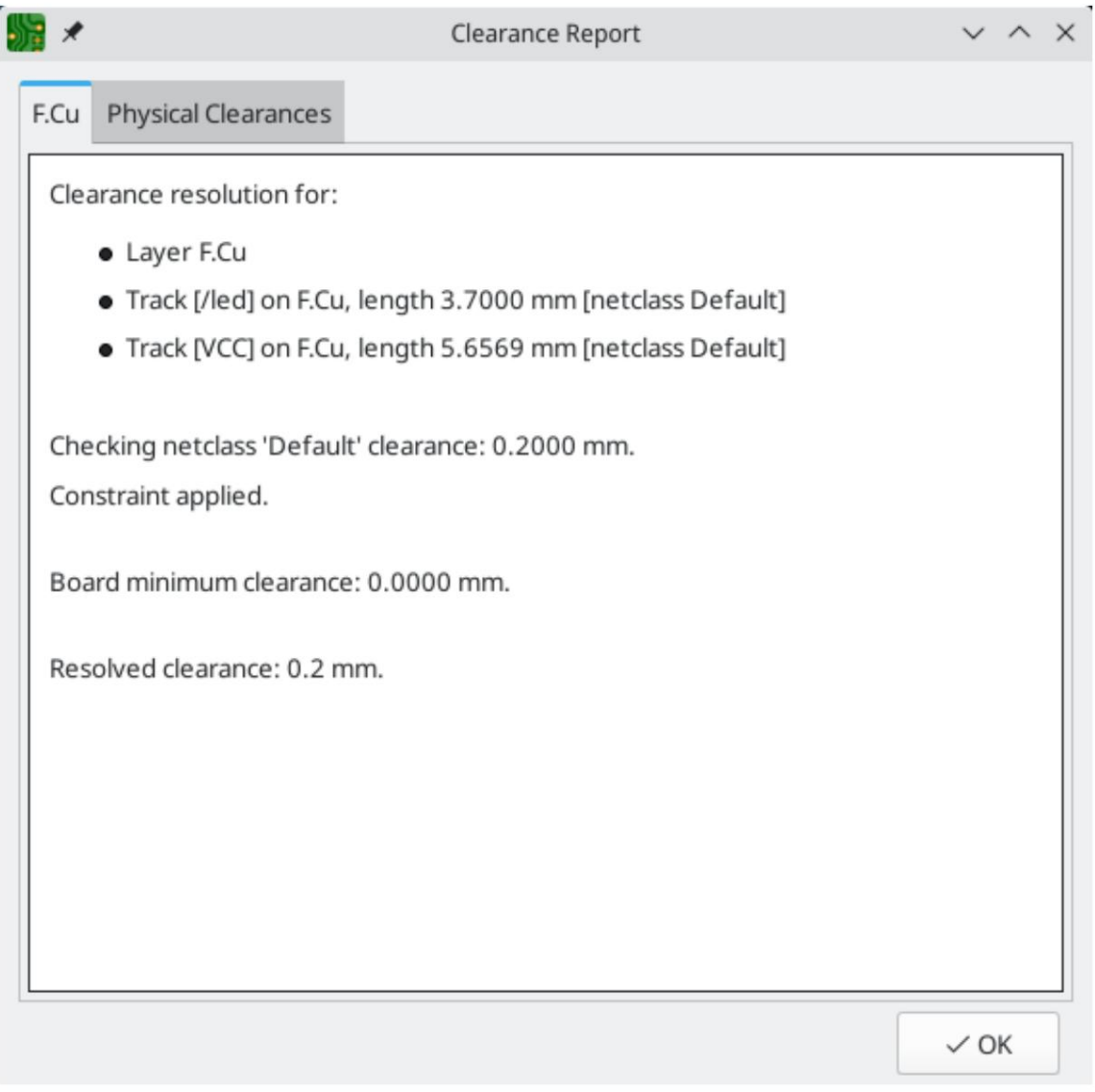

Az objektumra vonatkozó tervezési megszorítások ellenőrzéséhez jelölje ki azt, és válassza a Megszorítások felbontása lehetőséget a Vizsgálat menüből. A Megszorítások jelentés párbeszédpanelen megjelennek az objektumra vonatkozó korlátozások.

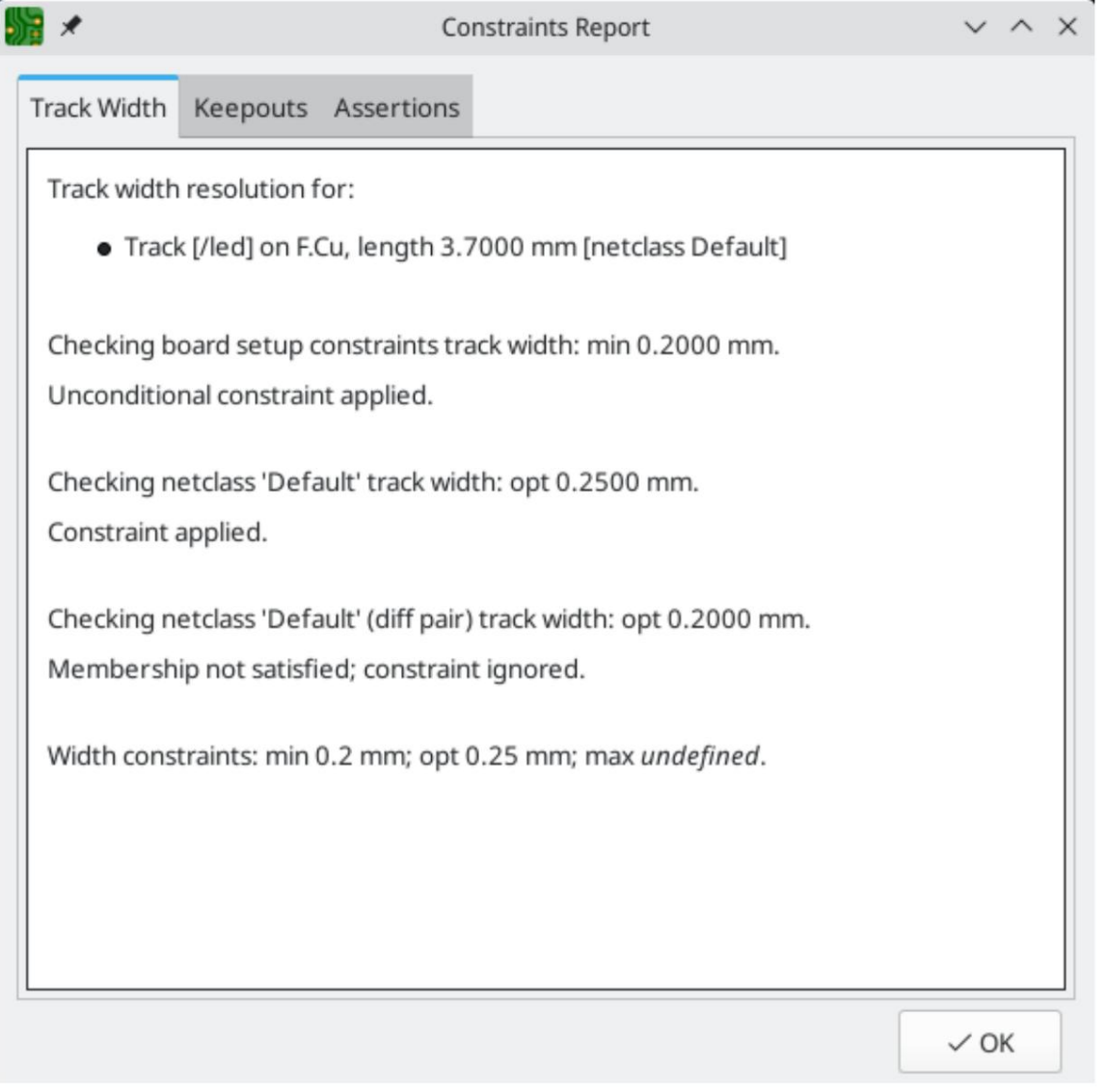

#### Szerszám keresése

A Keresés eszköz szöveget keres a nyomtatott áramköri lapon, beleértve a hivatkozási jelöléseket, a lábnyommezőket és a grafikus szöveget. Indítsa el az eszközt a ( Amikor az eszköz egyezést talál, a vászon nagyításra kerül és az egyezés középpontjába kerül, a szöveg pedig kiemelésre kerül. ) gombot a felső eszköztáron.

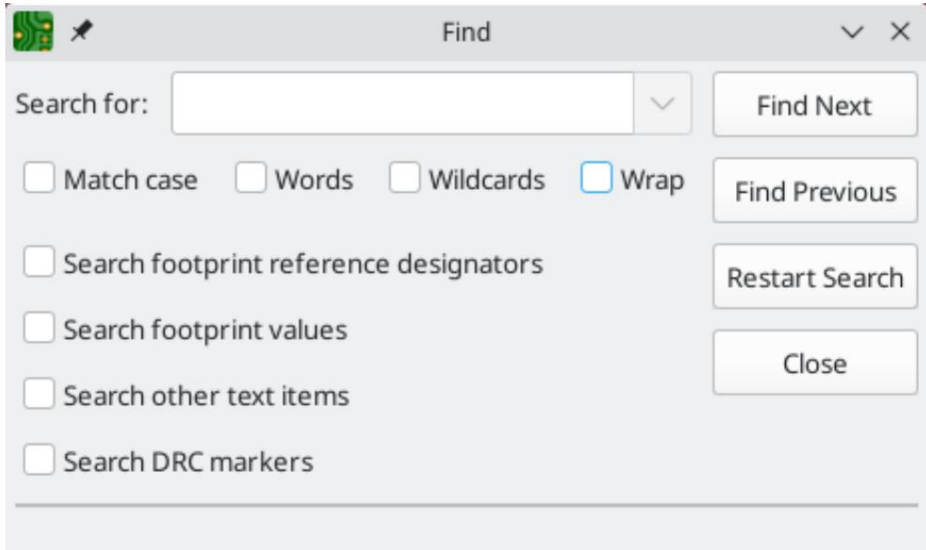

A Keresés eszköznek több lehetősége van:

Kis- és nagybetűk egyeztetése: Kiválasztja, hogy a keresés megkülönbözteti-e a kis- és nagybetűket.

Szavak: Ha kiválasztja, a keresés csak a PCB-n lévő teljes szavakkal fog megegyezni a keresett kifejezéssel. Ha nincs kijelölve, akkor a keresés megegyezik, ha a keresett kifejezés egy nagyobb szó része a PCB-n.

adódnak vissza: az <mark>abc\* keresése</mark> megfelel az abcd <mark>karakterláncnak be</mark>de az abc keresése nem fog. Helyettesítő karakterek: Ha kiválasztja, helyettesítő karakterek használhatók a keresési kifejezésekben. ? bármely karakternek megfelel, a \* pedig tetszőleges számú karakternek felel meg. Vegye figyelembe, hogy ha ezt az opciót választja, a részleges egyezések nem

Burkolat: Ha kiválasztja, a keresési eredmények az utolsó találat elérése után visszatérnek az első találathoz.

Keresés lábnyom-hivatkozás-jelölőkben: Kiválasztja, hogy a keresés vonatkozzon-e a lábnyom-hivatkozás-jelölőkre.

Lábnyomértékek keresése: Kiválasztja, hogy a keresés vonatkozzon-e a lábnyomérték mezőkre.

Más szövegelemek keresése: Kiválasztja, hogy a keresés vonatkozzon-e más szövegelemekre, beleértve a grafikus szöveget és az értéktől és hivatkozástól eltérő lábnyommezőket.

DRC-jelölők keresése: Kiválasztja, hogy a keresés vonatkozzon-e a táblán látható DRC-jelzők szabálysértési leírásaira.

## Keresés panel

JEGYZET

A KiCad dokumentációnak ez a része még nem készült el. Köszönjük türelmét, miközben önkéntes dokumentációíróinkból álló kis csapatunk a dokumentáció frissítésén és bővítésén dolgozik.

### 3D Viewer

A 3D Viewer 3 dimenziós nézetet jelenít meg a tábláról és a táblán lévő alkatrészekről. Különböző perspektívákból tekintheti meg a táblát, megjelenítheti vagy elrejtheti a különböző típusú komponenseket, átvizsgálhatja a PCB-szerkesztőt a 3D-s megtekintővel, és sugárkövetéses rendereléseket hozhat létre a tábláról.

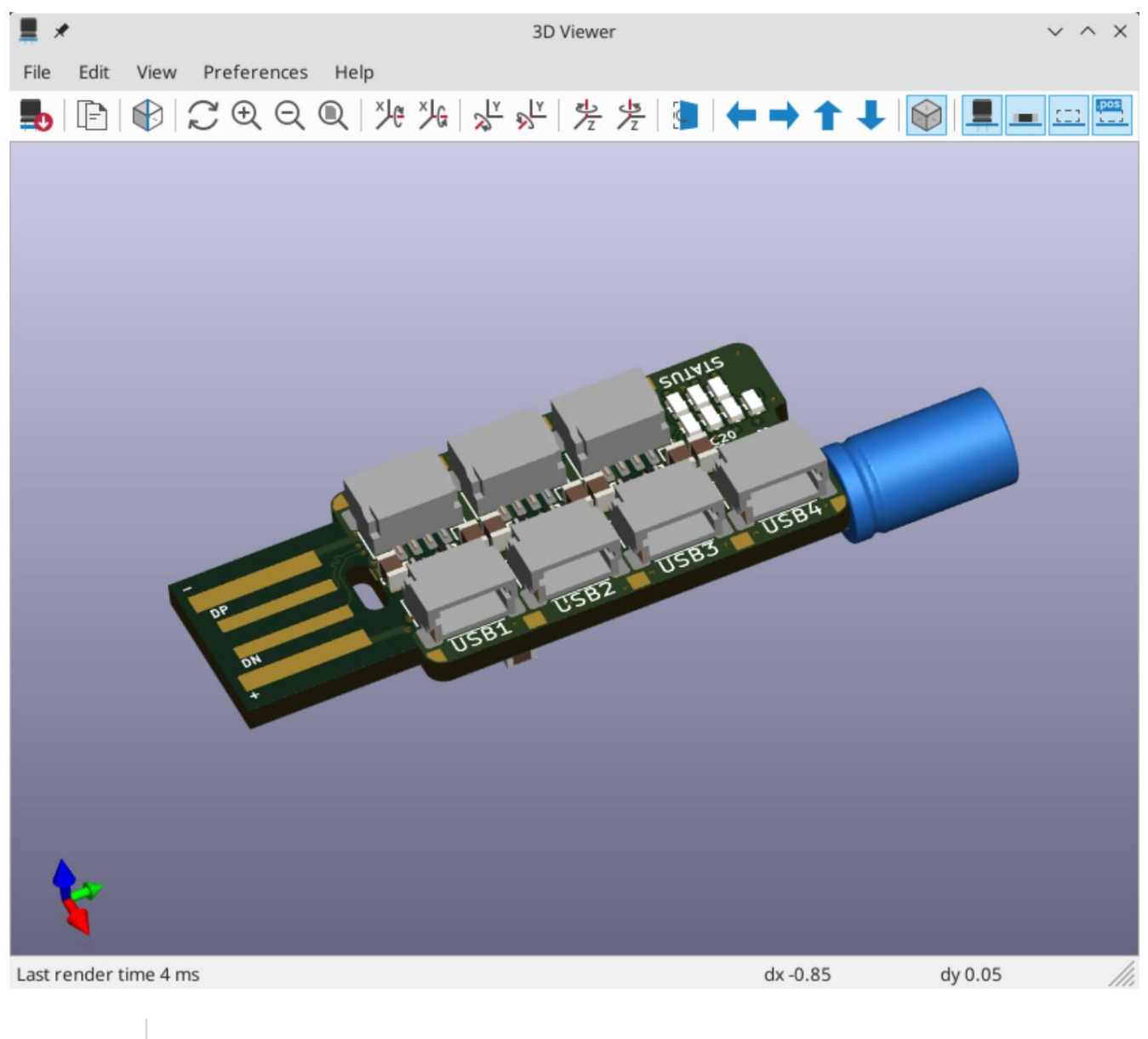

Egy összetevő 3D-s modellje csak akkor jelenik meg, ha a 3D-s modellfájl létezik, és hozzá van rendelve a lábnyomhoz.

JEGYZET

JEGYZET

A KiCad szabványos könyvtárában sok lábnyomhoz még nem készült modellfájl. Ezek a lábnyomok azonban egy még nem létező 3D-s modellhez vezető utat is tartalmazhatnak, a 3D-s modell jövőbeni létrehozására számítva.

### Navigálás a 3D nézetben

lenyomva tartása közben görgetéssel is pásztázható a nézet . <sup>Váltás</sup> kel és le. Húzás a közepével egérgomb $\mid$ <sup>Hely</sup>  $\mid$  . Az egérgörgő görgetésével nagyíthatja vagy kicsinyítheti a nézetet. Görgetés a serpenyők tartá $\mathbb{S}\mathbb{S}^1$ kőzben A bal egérgombbal történő húzással a 3D nézet körül kering. Alapértelmezés szerint ez a tábla súlypontja, de a forgáspont visszaállítható egy új pontra a táblán, ha a kurzort a kívánt pont fölé mozgatja, és a nézetet balra és jobbra megnyomja, és az

Különböző méretű 3D rácsok állíthatók be a Beállítások 3D rács menüben. Az egyes összetevők határolódobozai a Beállítások Modellhatároló dobozok megjelenítése menüpontban engedélyezhetők .

Ha a PCB-szerkesztő és a 3D-s megjelenítő is meg van nyitva, a NYÁK-szerkesztőben egy lábnyom kiválasztása a 3D-s megjelenítőben is kiemeli az összetevőt. A kiemelés színe a Beállítások Beállítások… 3D megtekintő Valós idejű renderelő Kijelölés színe menüpontban állítható be.

### Képek generálása a 3D Viewer segítségével

Az aktuális 3D nézet a kívánt képformátumtól függően a Fájl Aktuális nézet exportálása PNG formátumban… vagy Aktuális nézet exportálása JPG formátumban… menüponttal menthető képbe . Az aktuális nézet a vágólapra is másolható a

gombot, vagy a Szerkesztés 3D kép másolása lehetőséget.

A 3D Viewer rendelkezik egy sugárkövető renderelési móddal, amely az alapértelmezett renderelési módnál fizikailag pontosabb megjelenítési modellt használva jeleníti meg a táblát. A sugárkövetés lassabb, mint az alapértelmezett megjelenítési mód, de akkor használható, ha a vizuálisan legvonzóbb eredményekre van szükség. A sugárkövetési mód a gombbal vagy a Beállítások Sugárkövetés menüponttal engedélyezhető . A 3D rács és a kiemelt kiemelések nem jelennek meg sugárkövetési mód.

A színek és egyéb megjelenítési beállítások, mind a sugárkövetés, mind a nem sugárkövetés módban, a Beállítások Beállítások… 3D megtekintő menüpontban állíthatók be .

### 3D-s megtekintő vezérlői

Számos megtekintési beállítást a felső eszköztár vezérel.

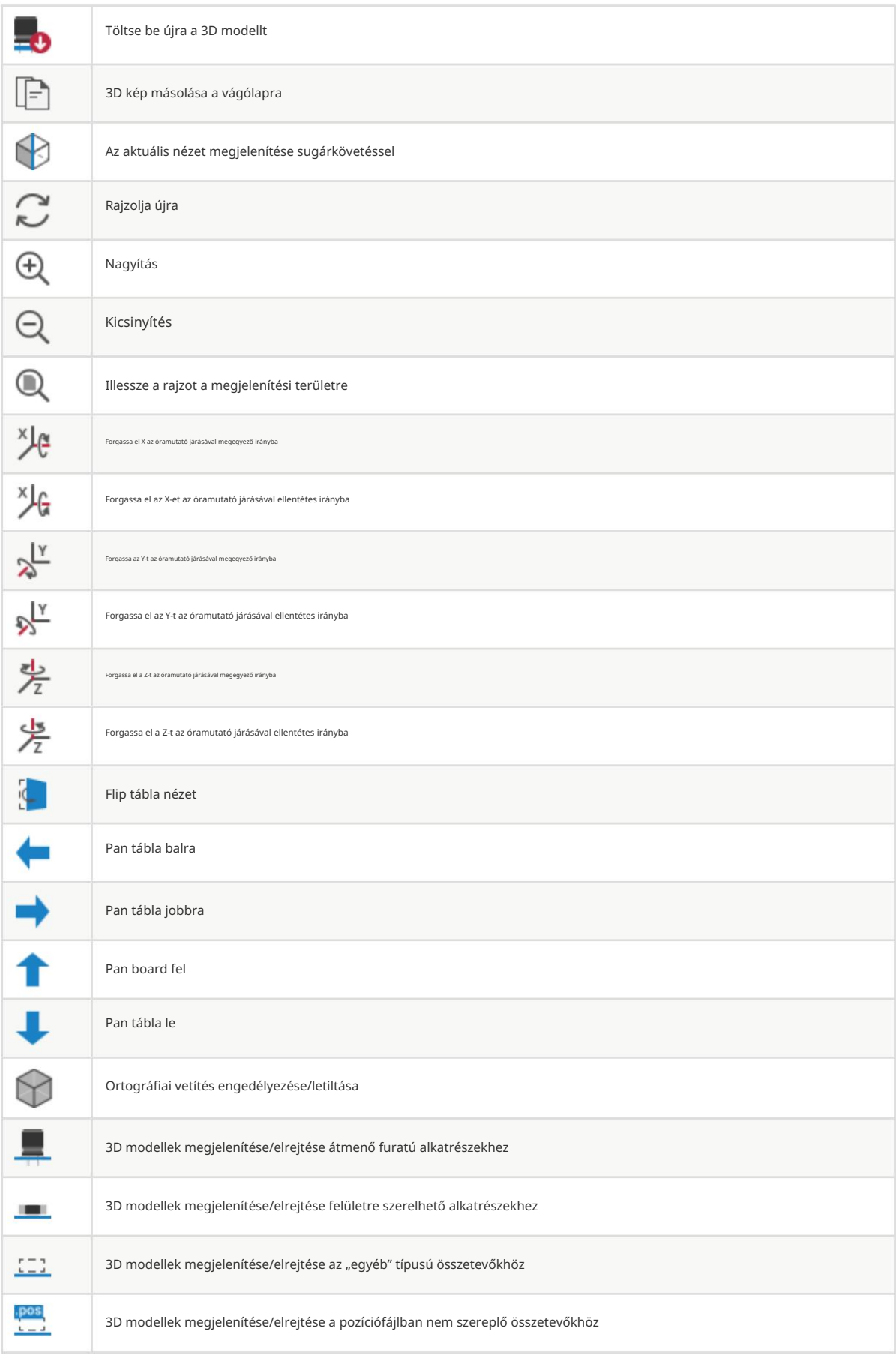

# Háló ellenőr

A Net Inspector lehetővé teszi a táblán lévő összes háló statisztikáinak megtekintését. Az ellenőr megnyitásához kattintson a Megjelenés panel Hálózatok részének tetején lévő ikonra, vagy válassza a Hálózati ellenőrt az Ellenőrzés menüből.

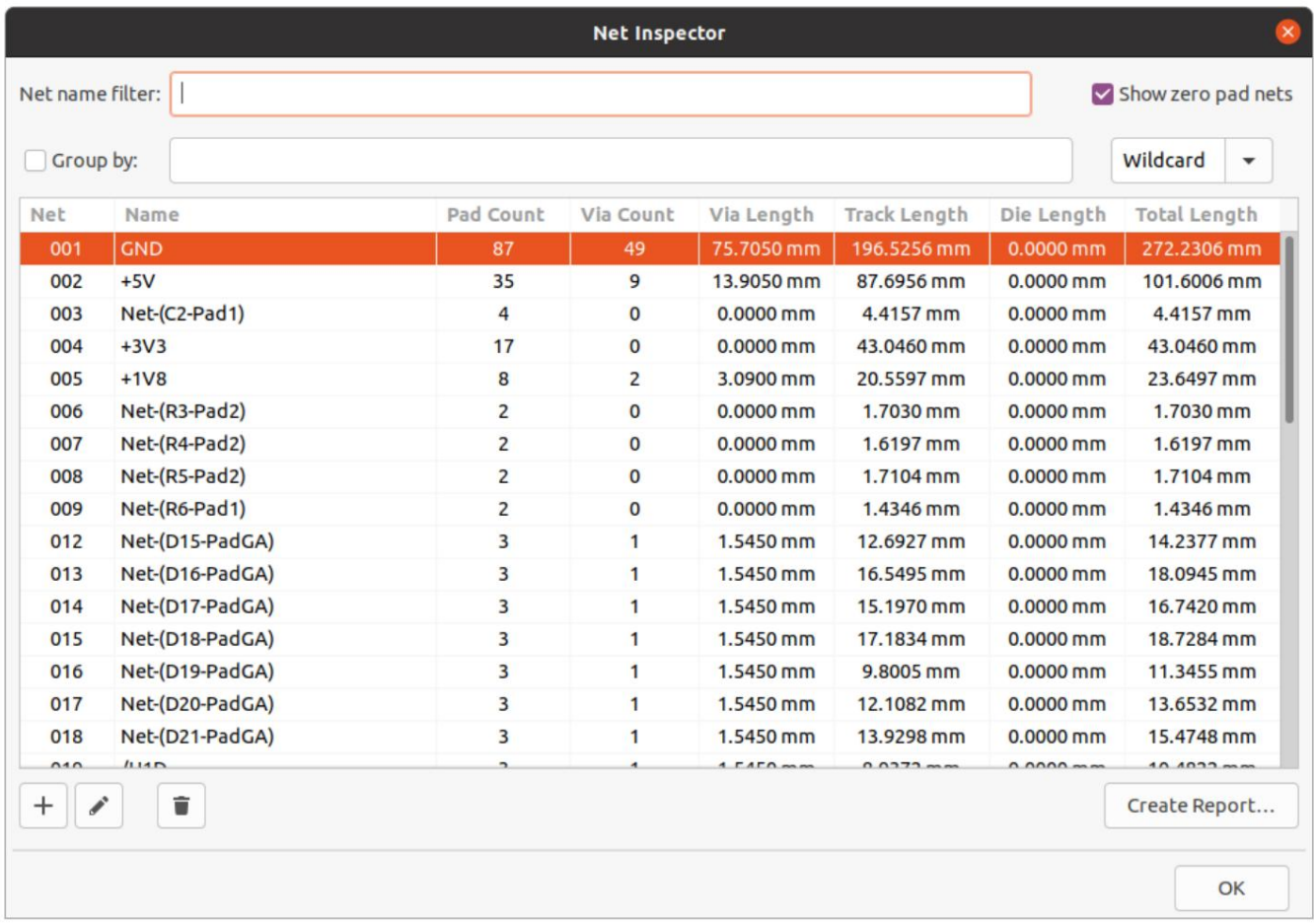

Ha rákattint egy hálóra a listában, az megjelenik a táblán. Az oszlop címére kattintva rendezheti a hálók listáját az adott oszlop szerint.

A Csoportosítás mező lehetővé teszi a különböző hálók kombinálását és a kombinált hálók teljes hosszának megtekintését. Például, ha két DATA0 és DATA0\_EXT nevű hálózata van , a DATA0\* Group By érték használatával egy mindkét hálózatot tartalmazó csoport jön létre. Bonyolultabb csoportosítások hozhatók létre, ha a Group By módot helyettesítő karakterről reguláris kifejezésre (reguláris kifejezésekre) változtatjuk. A Csoportosítás mód részkarakterlánc (Substr) változatai minden egyes hálókészlethez csoportokat hoznak létre, amelyek eltérően illeszkednek a mintához.

Például, ha az U1D+ hálók vannak , akkor az U\*D **dsup**ortd**sztá**si,r<del>Ánll2 Pr</del>ind a négy hálóval megegyezik helyettesítő módban, Wildcard Substr módban mind a négy hálóval így egyetlen U\*D csoport jön létre .

megegyezik, de két különböző csoportot hoz létre: U1D és U2D .

A Pad Count és a Via Count mutatja a párnák (felületi rögzítés és átmenő furat) és átmenőnyílások számát a hálón. A Via Length az egyes átmenők teljes magasságát mutatja (nem számolva azzal, hogy az átmenő mely rézrétegekhez csatlakozik). Más szavakkal, a Via Length egyenlő a Via Count és a tábla stackup magasságának szorzatával. A Nyomvonal hossza a hálózat összes pályaszegmensének teljes hosszát mutatja, nem veszi figyelembe a topológiát. A betét hossza a hálón lévő betétekre beállított összes betéttől a szerszámig terjedő hossz értékét mutatja.

JEGYZET

A Net Inspectorban látható hosszúságok eltérnek a hosszhangoló eszközökben láthatóktól, mivel a Net Inspector a hálóhoz csatlakoztatott összes sáv összegét mutatja, a hosszhangoló eszközök pedig a legközelebbi két pad vagy elágazó átmenet közötti távolságot. A hossz-tunerrel kapcsolatos további információkért lásd az Útválasztás részt.

# Kimenetek generálása

A KiCad számos különböző formátumban képes fájlokat generálni és exportálni, amelyek hasznosak PCB-k gyártásához és külső szoftverekkel való interfészhez. Ez a funkció a Fájl menü néhány különböző szakaszában érhető el.

A Gyártási kimenetek szakasz tartalmazza a PCB gyártásra való előkészítéséhez szükséges leggyakoribb műveleteket. Az Export rész olyan eszközöket tartalmaz, amelyek segítségével külső szoftverrel is olvasható fájlok hozhatók létre. A Plot funkció lehetővé teszi a PCB 2D vonalas rajzainak exportálását különböző formátumokban. A Nyomtatás funkció lehetővé teszi a PCB nézetének elküldését egy 2D nyomtatóra.

# Gyártási kimenetek és ábrázolás

A KiCad a Gerber fájlokat használja elsődleges nyomtatási formátumként a PCB-gyártáshoz. Gerber-fájlok létrehozásához nyissa meg a Plot párbeszédablakot a Fájl menüből, vagy válassza a Gerbers elemet a Fájl menü Gyártási kimenetek részében. Megnyílik a Plot párbeszédablak, amely lehetővé teszi a Gerber fájlok konfigurálását és generálását.

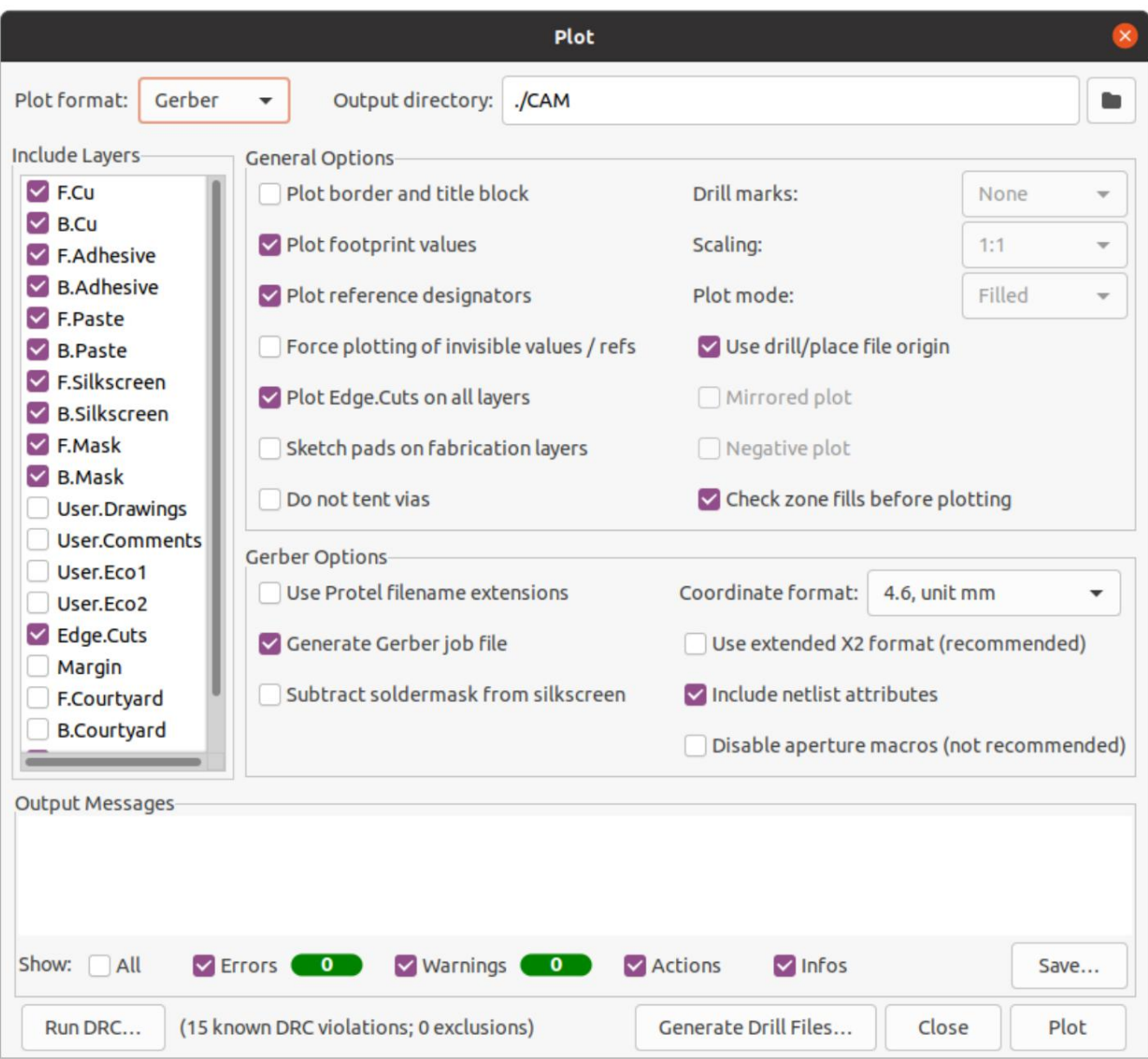

#### Rajzolási lehetőségek

Rétegek felvétele: Ellenőrizze, hogy a táblán használt összes réteg engedélyezve van-e a listában. A letiltott rétegek nem kerülnek nyomtatásra.

Kimeneti könyvtár: Adja meg a nyomtatott fájlok mentési helyét. Ha ez egy relatív elérési út, akkor a projektkönyvtárhoz viszonyítva jön létre.

Nyomtatási szegély és címblokk: Ha engedélyezve van, a rajzlap szegélye és címblokkja minden fólián megjelenik. Ezt általában ki kell kapcsolni a Gerber fájlok ábrázolásakor.

Lábnyomértékek ábrázolása: Ha engedélyezve van, az egyes lábnyomok Értékmezője minden olyan fóliára kerül, amelyen létezik (kivéve, ha a mező láthatósága le van tiltva egy adott lábnyomnál).

Hivatkozási jelölők ábrázolása: Ha engedélyezve van, az egyes lábnyomok Referenciajelölő mezője minden olyan rétegen lesz ábrázolva, amelyen létezik (kivéve, ha a mező láthatósága le van tiltva egy adott lábnyomnál).

A láthatatlan értékek/referenciák kényszerábrázolása: Ha engedélyezve van, minden lábnyomérték és referencia-jelölő megjelenik, még akkor is, ha a mező láthatósága le van tiltva e mezők némelyikénél.

Az Edge.Cuts ábrázolása az összes rétegen: Ha engedélyezve van, az Edge.Cuts (tábla körvonala) réteg hozzáadódik az összes többi réteghez. Forduljon a gyártóhoz, hogy megtudja, mi ennek a beállításnak a helyes értéke az ő gyártásukhoz folyamat.

Vázlatpárnák a gyártási rétegeken: Ha engedélyezve van, a gyártási (F.Fab, B.Fab) rétegeken lévő lábnyompárnák kitöltetlen körvonalakként, nem pedig kitöltött alakzatokként jelennek meg.

Ne sátrasszon átmeneteket: Ha engedélyezve van, a nyílások fedetlenül maradnak a forrasztómaszk rétegein (F.Mask, B.Mask). Ha le van tiltva, a nyílásokat forrasztómaszk takarja (sátor).

JEGYZET

A KiCad nem támogatja a sátorozást vagy az egyes átjárók felfedését. A sátorozás csak globálisan vezérelhető (a táblán lévő összes átmenetre).

Fúrási jelek: A Gerbertől eltérő ábrázolási formátumok esetén a jelek az összes fúrt furat helyére rajzolhatók. A fúrónyomok a kész furat tényleges méretében (átmérőjében) vagy kisebb méretben is létrehozhatók.

Méretezés: Az 1:1-től eltérő méretezést támogató nyomtatási formátumok esetén beállítható a plot méretarány. Az Automatikus méretezés beállítás a diagramot a megadott oldalmérethez igazítja.

Nyomtatási mód: Egyes nyomtatási formátumoknál a kitöltött alakzatok csak körvonalként jeleníthetők meg (vázlat mód).

Fúrás/elhelyezés fájl eredete használata: Ha engedélyezve van, a kirajzolt fájlok koordináta-origója a táblaszerkesztőben beállított fúrási/ elhelyezési fájl eredete lesz. Ha le van tiltva, a koordináta origója az abszolút origó lesz (a munkalap bal felső sarkában).

Tükörkép: Egyes nyomtatási formátumok esetén a kimenet vízszintesen tükröződik, ha ez az opció be van állítva.

Negatív plot: Egyes nyomtatási formátumok esetén a kimenet negatív módba állítható. Ebben a módban alakzatok rajzolódnak ki a tábla körvonalán belüli üres helyre, és üres hely marad ott, ahol a NYÁK-ban objektumok vannak.

Zónakitöltések ellenőrzése nyomtatás előtt: Ha engedélyezve van, a zónakitöltéseket a rendszer a kimenetek generálása előtt ellenőrzi (és újratölti, ha elavult). A Plot kimenetek helytelenek lehetnek, ha ez az opció ki van kapcsolva!

#### Gerber lehetőségek

,  $\Box$  ,  $\overline{\text{GTL}}$  , stb). Ha le van tiltva, a fájlok kiterjesztése .gbr lesz . Protel-fájlnév-kiterjesztések használata: Ha engedélyezve van, a nyomtatott Gerber-fájlok Protel ( .GBL) kiterjesztéssel lesznek elnevezve

Gerber-feladatfájl létrehozása: Ha engedélyezve van, egy Gerber-feladatfájl ( .gbrjob ) jön létre a Gerber-fájlokkal együtt. A Gerber munkafájl a [Gerber formátum kiterjesztése, amely információkat tartalmaz a nyomtatott áramköri lapok halmazáról, az anyagokról és a befejezésről. További](https://www.ucamco.com/en/gerber/gerber-job-file)  információ a Gerber-munkafájlokról [az Ucamco-](https://www.ucamco.com/en/gerber/gerber-job-file) nál található weboldal.

Koordináta formátum: Állítsa be, hogy a koordináták hogyan legyenek tárolva az ábrázolt Gerber-fájlokban. Forduljon a gyártóhoz az ehhez az opcióhoz javasolt beállításokért.

Kiterjesztett X2 formátum használata: Ha engedélyezve van, a nyomtatott Gerber fájlok az X2 formátumot használják, amely információkat tartalmaz a hálózatlistáról és egyéb kiterjesztett attribútumokról. Előfordulhat, hogy ez a formátum nem kompatibilis az egyes gyártók által használt régebbi CAM-szoftverekkel.

Tartalmazza a netlist attribútumait: Ha engedélyezve van, a nyomtatott Gerber fájlok netlista információkat tartalmaznak, amelyek felhasználhatók a terv ellenőrzésére a CAM szoftverben. Ha az X2 formátum mód le van tiltva, ez az információ megjegyzésként szerepel a Gerber-fájlokban.

Rekesznyílás makrók letiltása: Ha engedélyezve van, minden alakzat primitívként jelenik meg, nem pedig rekeszmakrók használatával. Ezt a beállítást csak a régi vagy hibás CAM-szoftverekkel való kompatibilitás érdekében szabad használni, ha azt a gyártó kéri.

#### PostScript beállítások

Méretezési tényező: Azt szabályozza, hogy a táblafájl koordinátái hogyan legyenek méretezve a PostScript fájl koordinátáira. Az X és Y skálafaktorok eltérő értékének használata megnyújtott / torz kimenetet eredményez. Ezek a tényezők felhasználhatók a PostScript kimeneti eszköz skálázásának korrigálására a pontos léptékű kimenet elérése érdekében.

Nyomvonalszélesség-korrekció: Globális tényező, amely hozzáadódik (vagy kivonódik, ha negatív) a sávok, átmenők és padok méretéből egy PostScript-fájl nyomtatásakor. Ez a tényező használható a PostScript kimeneti eszköz hibáinak korrigálására, hogy pontos léptékű kimenetet érjünk el.

A4-es kimenet kényszerítése: Ha engedélyezve van, a generált PostScript fájl A4-es méretű lesz még akkor is, ha a KiCad táblafájl különböző méretű.

#### SVG beállítások

Mértékegységek: Az SVG fájlban használt mértékegységeket szabályozza. Mivel az SVG formátumnak nincs meghatározott mértékegységrendszere, ugyanazokkal a mértékegység-beállításokkal kell exportálnia, amelyeket más szoftverekbe történő importáláshoz is használni szeretne.

Pontosság: Azt szabályozza, hogy hány jelentős számjegyet kell használni a koordináták tárolására.

#### DXF opciók

Grafikus elemek ábrázolása a körvonalaik segítségével: A DXF-fájlok grafikus alakzatainak nincs szélessége. Ez az opció szabályozza, hogy a KiCad táblán lévő szélességű (vastagságú) grafikus alakzatok hogyan legyenek ábrázolva egy DXF fájlban. Ha ez az opció engedélyezve van, az alakzat külső kontúrja kerül kirajzolásra. Ha ez az opció le van tiltva, az alakzat középvonala kirajzolódik (és az alakzat vastagsága nem lesz látható a kapott DXF fájlban).

KiCad betűtípus használata szöveg nyomtatásához: Ha engedélyezve van, a KiCad-tervben a szöveg grafikus alakzatként jelenik meg a KiCad betűtípus használatával. Ha le van tiltva, a szöveg DXF szövegobjektumként jelenik meg, amely más betűtípust használ, és nem pontosan ugyanabban a pozícióban és méretben jelenik meg, mint a KiCad táblaszerkesztőben.

Egységek exportálása: A DXF fájlban használt mértékegységeket szabályozza. Mivel a DXF formátumnak nincs meghatározott mértékegységrendszere, ugyanazokkal a mértékegység-beállításokkal kell exportálnia, amelyeket más szoftverekbe történő importáláshoz is használni szeretr

# HPGL opciók

Alapértelmezett tollméret: Szabályozza a grafikák létrehozásához használt plottertoll méretét.

### Fúrófájlok

A KiCad képes a legtöbb PCB-gyártási folyamathoz szükséges CNC fúrási fájlokat előállítani Excellon vagy Gerber X2 formátumban. A KiCad fúrási térképet is tud generálni: a tábla grafikus diagramja, amely a fúrások helyét mutatja.

A párbeszédablak megnyitásához válassza a Fúrófájlok létrehozása lehetőséget a Gyártási kimenetek menüből:

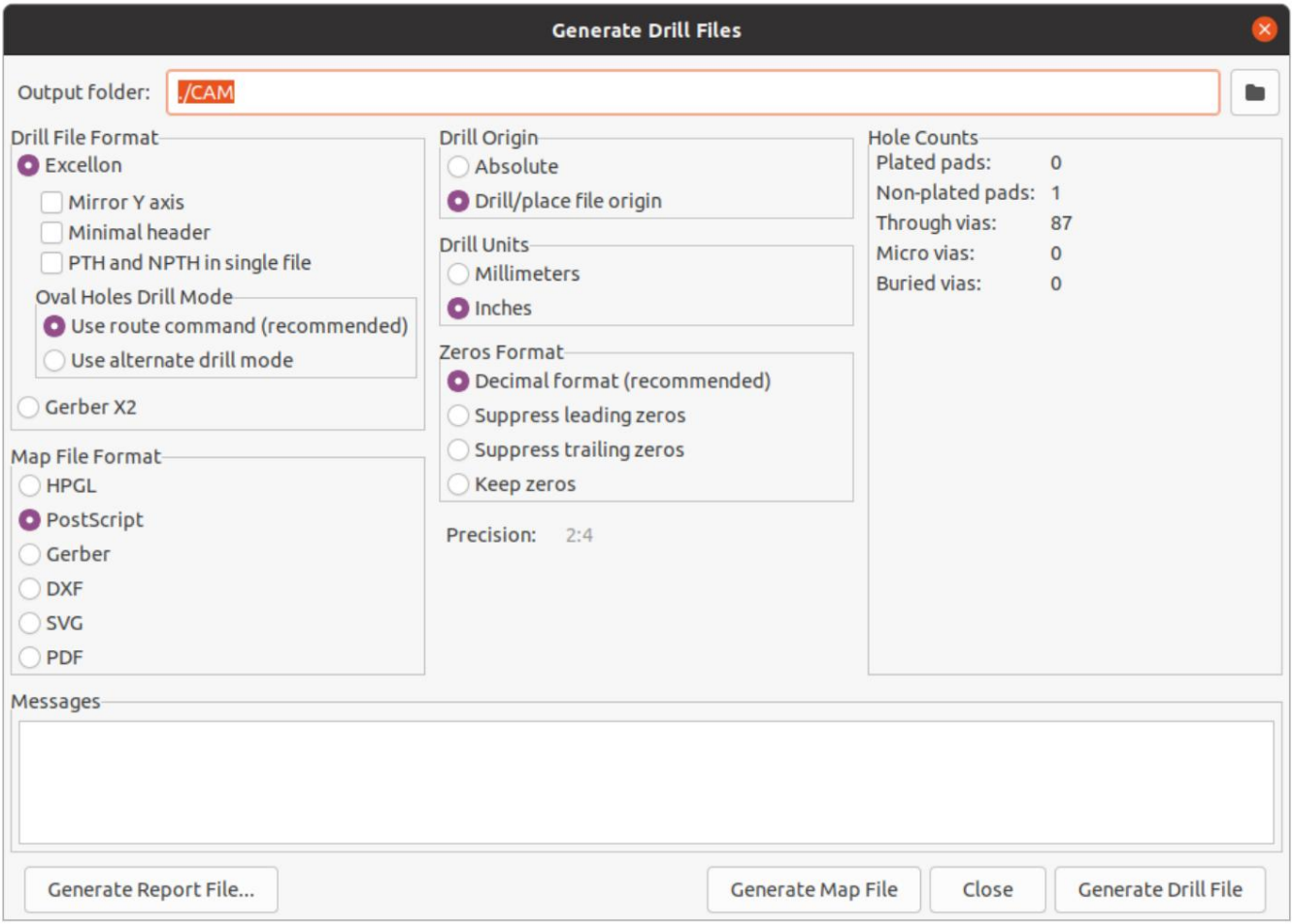

Kimeneti mappa: Válassza ki a mappát a generált fúró- és leképezési fájlok mentéséhez. Ha egy relatív elérési utat ad meg, az a projektkönyvtárhoz képest relatív lesz.

Fúrófájl formátuma: Válassza ki, hogy Excellon fúrófájlokat (a legtöbb NYÁK-gyártónak szüksége van) vagy Gerber X2 fájlokat szeretne-e előállítani.

Y tengely tükrözése: Excellon fájlok esetén válassza ki, hogy tükrözze-e az Y tengely koordinátáját. Ezt az opciót általában nem szabad használni, ha a PCB-ket egy harmadik fél gyártja, és azon felhasználók kényelmét szolgálja, akik maguk készítenek PCB-ket.

Minimális fejléc: Excellon-fájlok esetén válassza ki, hogy egy minimális fejlécet kíván-e kiadni a teljes fájlfejléc helyett. Ezt az opciót csak a gyártó kérésére szabad engedélyezni.

PTH és NPTH egyetlen fájlban: Alapértelmezés szerint két különböző Excellon-fájlban generálják a bevonatos és nem bevont furatokat. Ha ez az opció be van kapcsolva, mindkettő egyetlen fájlba egyesül. Ezt az opciót csak a gyártó kérésére szabad engedélyezni.

Ovális furatok fúrási mód: Azt szabályozza, hogy az ovális furatok hogyan jelenjenek meg egy Excellon fúrófájlban. Az alapértelmezett beállítás, a Use route parancs, a legtöbb gyártónál megfelelő. Csak akkor válassza az Alternatív fúrómód használata beállítást, ha azt a gyártó kéri.

Térképfájl formátuma: Válassza ki a fúrási térkép kinyomtatásának kimeneti formátumát.

Fúrási origó: Válassza ki a fúrófájlok koordinátáinak origóját. Az Absolute az oldal eredetét használja a bal felső sarokban. A fúrási/elhelyezési fájl eredete a táblatervben megadott origót fogja használni.

Fúróegységek: Válassza ki a fúrási koordináták és méretek mértékegységeit.

Nullák formátuma: Szabályozza a számok formázását egy Excellon fúrófájlban. Válasszon itt egy lehetőséget a gyártó ajánlásai alapján.

# Alkatrészelhelyezési fájlok

A komponenselhelyezési fájlok olyan szöveges fájlok, amelyek felsorolják a táblán lévő egyes komponenseket (lábnyomokat), azok középső helyzetével és tájolásával együtt. Ezeket a fájlokat általában a pick-and-place gépek programozására használják, és a gyártó kérheti ezeket, ha teljesen összeszerelt PCB-ket rendel.

JEGYZET

A lábnyom nem jelenik meg a generált elhelyezési fájlokban, ha a "Kizárás a pozíciófájlokból" opció engedélyezve van az adott lábnyomhoz. Ez felhasználható bizonyos lábnyomok kizárására, amelyek nem reprezentálják az összeszerelendő fizikai alkatrészeket.

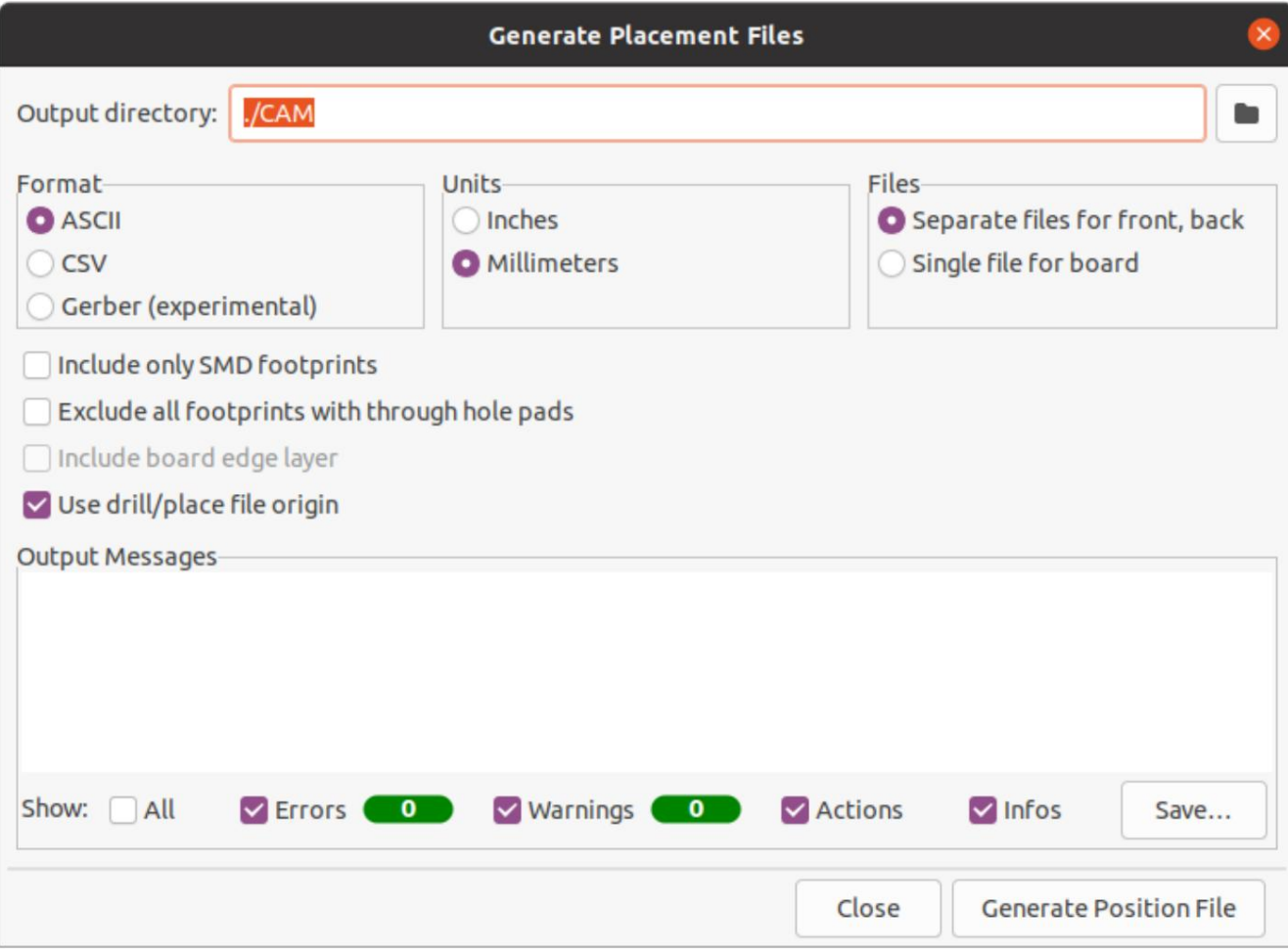

Formátum: választhat egyszerű szöveg (ASCII), vesszővel elválasztott szöveg (CSV) vagy Gerber elhelyezési fájlformátum létrehozása között.

Mértékegységek: Válassza ki az elhelyezési fájlban az összetevők helyének mértékegységeit.

Fájlok: Válassza ki, hogy külön fájlokat szeretne-e létrehozni a tábla elején és hátulján lévő lábnyomokhoz, vagy egyetlen fájlt, amely mindkét oldalát egyesíti.

Csak SMD lábnyomok szerepeltetése: Ha engedélyezve van, csak az SMD gyártási attribútummal rendelkező lábnyomok szerepelnek. Kérdezze meg a gyártót, hogy a nem SMD lábnyomokat bele kell-e venni a pozíciófájlba, vagy ki kell-e hagyni belőle.

Az összes lábnyom kizárása átmenőlyuk-párnákkal: Ha engedélyezve van, a lábnyomok ki lesznek zárva az elhelyezési fájlból, ha tartalmaznak átmenőlyuk-párnákat, még akkor is, ha gyártási típusuk SMD-re van állítva.

Tábla élrétegének bevonása: Gerber elhelyezési fájlok esetén azt szabályozza, hogy a tábla körvonala szerepeljen-e a lábnyom elhelyezési adataival.

Fúrási/elhelyezési fájl eredet használata: Ha engedélyezve van, az alkatrészek pozíciói a táblatervben beállított fúrási/elhelyezési fájl eredetéhez viszonyítva lesznek. Ha le van tiltva, a pozíciók az oldal eredetéhez (bal felső sarok) vonatkoznak.

# További gyártási kimenetek

A KiCad lábnyom jelentés fájlokat, IPC-D-356 netlist fájlokat és anyagjegyzéket (BOM) is tud generálni a tábla tervéből. Ezeknek a kimeneti formátumoknak nincs konfigurálható opciója.

### Nyomtatás

A KiCad kinyomtathatja a táblanézetet egy szabványos nyomtatóra a Fájl menü Nyomtatás műveletével.

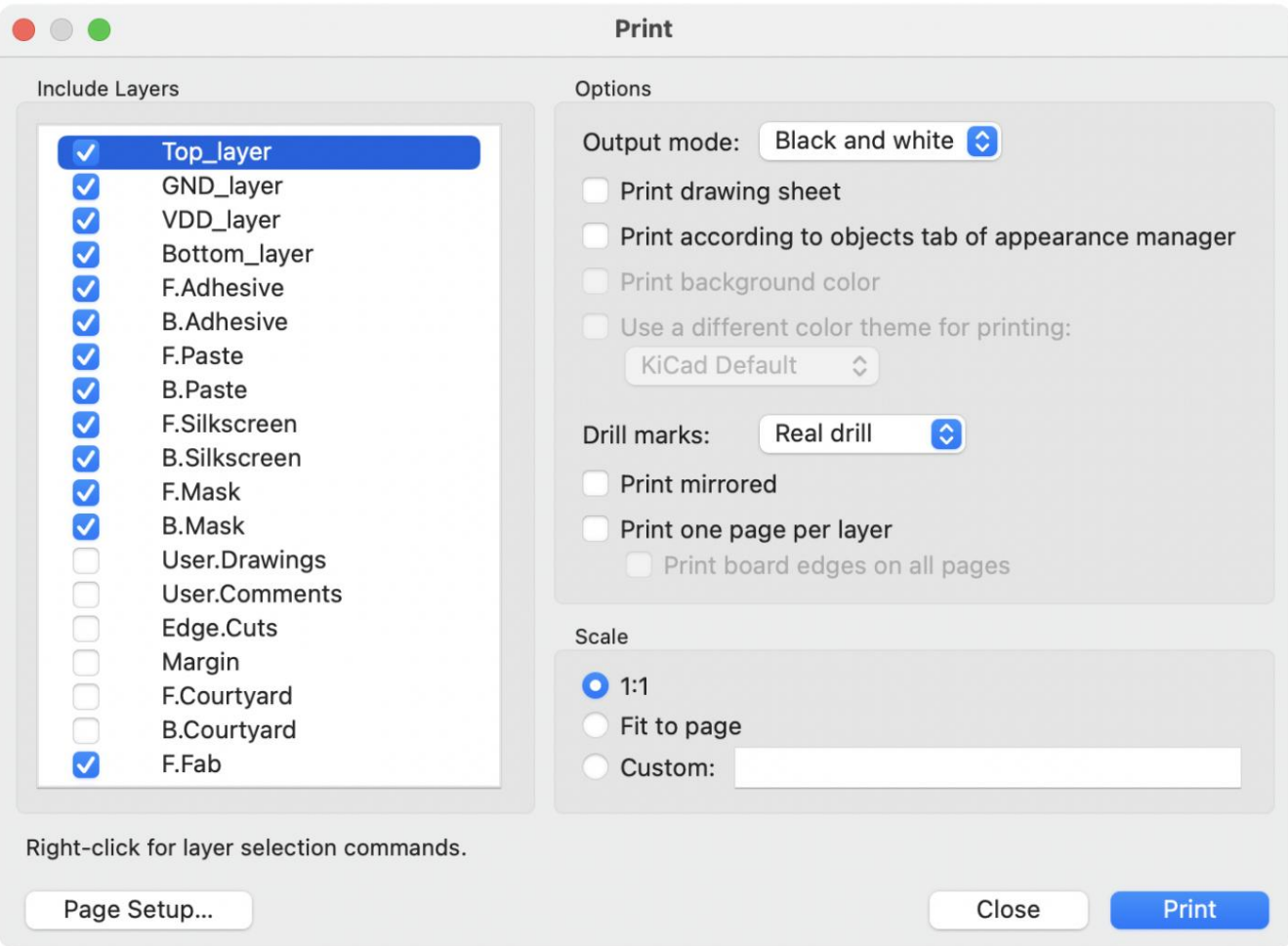

Rétegek belefoglalása: Válassza ki a nyomtatni kívánt rétegeket. A ki nem jelölt rétegek láthatatlanok lesznek. Kattintson a jobb gombbal a rétegkiválasztó parancsok listájára.

Kimeneti mód: Válassza ki, hogy fekete-fehérben vagy színesben kíván-e nyomtatni.

Rajzlap nyomtatása: Ha engedélyezve van, az oldalszegély és a címblokk nyomtatásra kerül.

Nyomtatás a Megjelenéskezelő Objektumok lapja szerint: Ha engedélyezve van, a Megjelenés panel Objektumok lapján elrejtett objektumok el lesznek rejtve a nyomtatásban. Ha le van tiltva, ezek az objektumok akkor lesznek kinyomtatva, ha az a réteg, amelyen megjelennek, ki van jelölve a Belefoglalt rétegek területen.

Háttérszín nyomtatása: Teljes színes nyomtatás esetén ez a beállítás szabályozza, hogy a nézet háttérszíne nyomtatásra kerüljön-e vagy sem.

Használjon más színtémát a nyomtatáshoz: Teljes színben történő nyomtatás esetén ez a beállítás lehetővé teszi, hogy más színtémát használjon a nyomtatáshoz. Ha le van tiltva, a táblaszerkesztő által használt színtémát használja a rendszer a nyomtatáshoz.

Fúrási jelek: Azt szabályozza, hogy a fúrt lyukakat tényleges méretükben, kis méretben jelenítse-e meg, vagy elrejtse őket a nyomatban.

Nyomtatás tükrözve: Ha engedélyezve van, a nyomat vízszintesen tükröződik.

Nyomtasson egy oldalt rétegenként: Ha engedélyezve van, az Included Layers területen kiválasztott minden egyes réteg külön oldalra lesz nyomtatva. Ha ez a beállítás engedélyezve van, a Nyomtatótábla szélei minden oldalon beállítás szabályozza, hogy minden nyomtatott oldalhoz hozzá kell-e adni az Edge.Cuts réteget.

Skála: szabályozza a nyomat léptékét az Oldalbeállításban konfigurált oldalmérethez viszonyítva.

## Fájlok exportálása

A KiCad képes exportálni a táblaterveket különböző harmadik féltől származó formátumokba külső szoftverekkel való használatra. Ezek a funkciók a Fájl menü Export részében találhatók.

Specctra .DSN: olyan fájlt hoz létre, amely alkalmas bizonyos harmadik féltől származó autorouter szoftverekbe történő importálásra. Ennek az exportőrnek nincsenek konfigurálható beállításai.

TODO: Dokumentum GenCAD exportőr JEGYZET

TODO: Dokumentum VRML exportáló JEGYZET

### IDF exportőr

k.

Az IDF exportőr egy [IDFv3-at](http://www.simplifiedsolutionsinc.com/images/idf_v30_spec.pdf) exportál kompatibilis tábla (.emn ) és könyvtár (.emp ) fájl a mechanikai méretek mechanikus CAD-csomaggal való kommunikálásához. Az exportőr exportálja a tábla körvonalait és kivágásait, az összes alátétet és rögzítőelemet, beleértve a hornyolt lyukakat és az alkatrészek körvonalait; ez a gépészeti tervezőkkel való interakcióhoz szükséges mechanikai adatok legalapvetőbb halmaza. Az IDFv3 specifikációban leírt összes többi entitás jelenleg nincs exportálva.

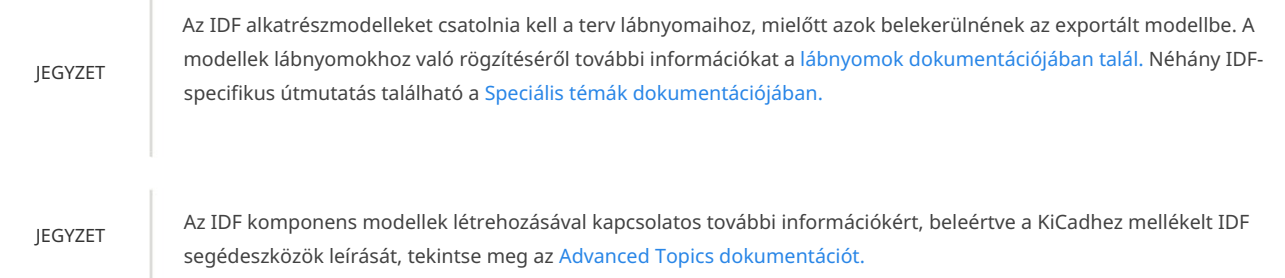

Miután megadta a modelleket az összes kívánt komponenshez, a tábla modellje exportálható. A PCB-szerkesztőben válassza a Fájl Exportálás IDFv3… menüpontot.

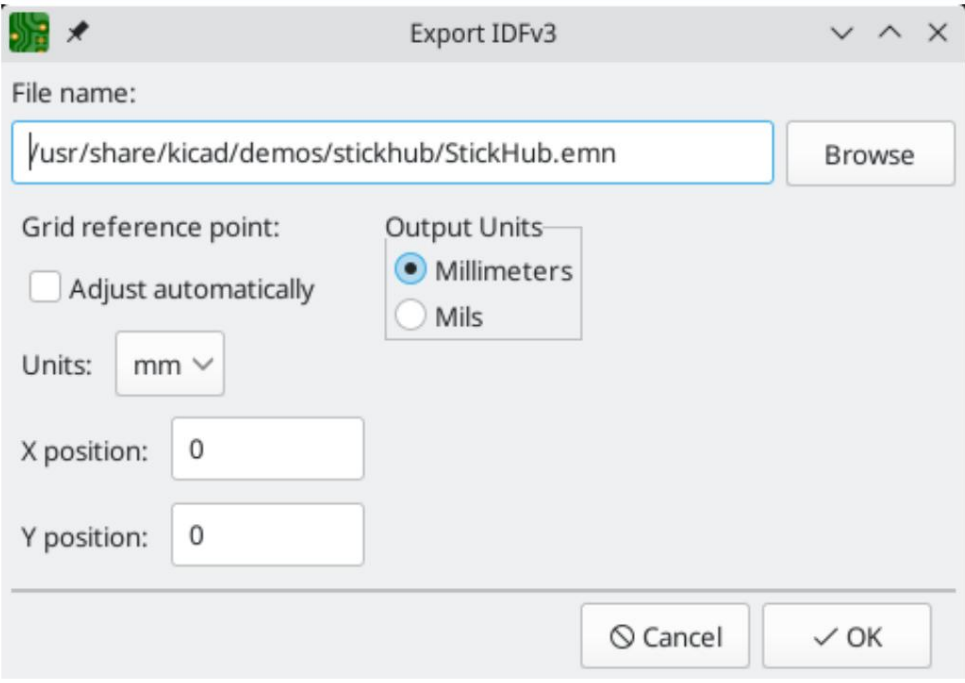

Rács referenciapontja: Válassza ki, hol legyen az exportált modell referenciapontja. Ha az Automatikus beállítás opciót választja, a KiCad a referenciapontot a NYÁK középpontjához állítja. Ellenkező esetben a referenciapont a megjelenítési origóhoz viszonyítva kerül beállításra.

Kimeneti mértékegységek: Válassza ki, hogy az exportált modell mértékegysége milliméter vagy mil.

A kimenetek közvetlenül megtekinthetők egy mechanikus CAD alkalmazásban, vagy konvertálhatók VRML-be a segítségével idf2vrml eszköz.

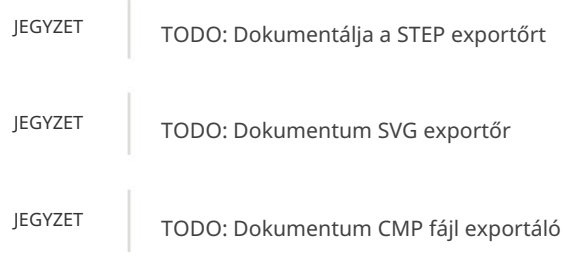

Hyperlynx: Mentor Graphics (Siemens) HyperLynx szimulációs és elemző szoftverbe importálható fájlt hoz létre.

# Lábnyomok és lábnyomkönyvtárak

# Lábnyomkönyvtárak kezelése

A KiCad lábnyomkönyvtár-kezelő rendszere többféle lábnyom-könyvtár közvetlen használatát teszi lehetővé:

- KiCad .pretty footprint könyvtárak (.pretty kiterjesztésű, .kicad\_mod fájlokat tartalmazó mappák)  $\bullet$
- KiCad Legacy lábnyom-könyvtárak (.mod fájlok)
- GEDA-könyvtárak (.fp fájlokat tartalmazó mappák)
- Eagle lábnyom könyvtárak

JEGYZET

A KiCad csak a KiCad natív .pretty formátumú lábnyom-könyvtáraiba (és a bennük lévő .kicad\_mod lábnyom-fájlokba) való írást támogatja. Az összes többi lábnyomkönyvtár-formátum csak olvasható.

A KiCad a lábnyomkönyvtárak táblázatát használja bármely támogatott könyvtártípus lábnyomkönyvtárainak leképezéséhez egy könyvtári becenévhez. A KiCad globális lábnyom-könyvtár táblát, valamint minden projekthez specifikus táblázatot használ. Bármely lábnyom-könyvtár táblázat szerkesztéséhez használja a Beállítások Footprint könyvtárak kezelése… menüpontot.

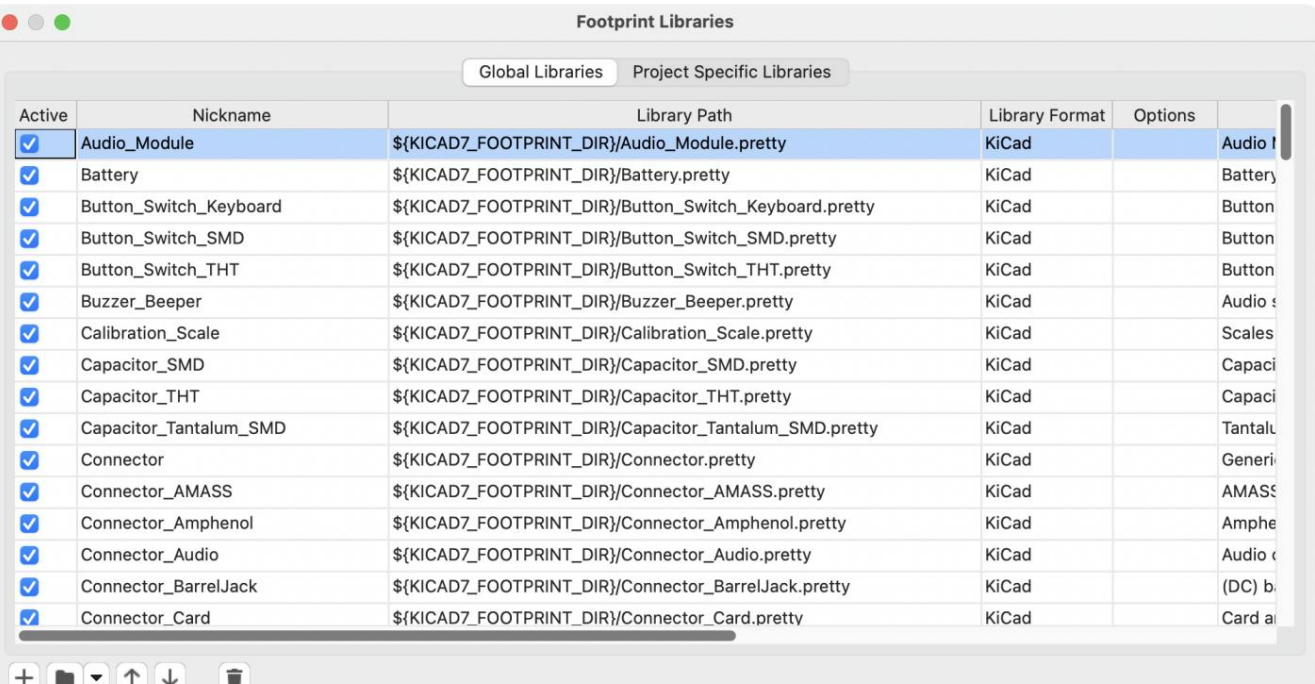

#### $^+$ 个

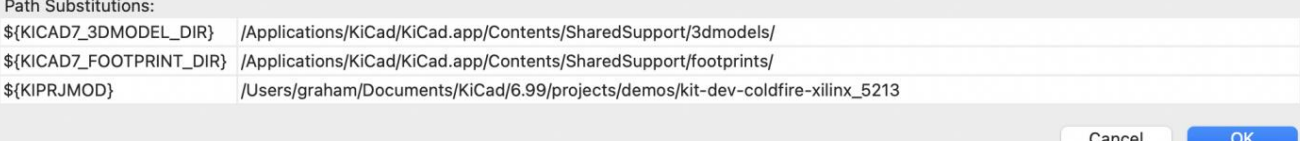

A globális lábnyom-könyvtár táblázat azon könyvtárak listáját tartalmazza, amelyek mindig elérhetők, függetlenül az aktuálisan betöltött [projekttől. A táblázat a KiCad konfigurációs mappájában található fp-lib-table fájlba kerül mentésre . A mappa helye a használt operációs](file:///src/build/src/pcbnew/kicad/kicad.html#config-file-location)  rendszertől függ.

A projektspecifikus lábnyom-könyvtár táblázat azon könyvtárak listáját tartalmazza, amelyek kifejezetten az aktuálisan betöltött projekthez állnak rendelkezésre. Ha vannak projektspecifikus lábnyomkönyvtárak, a táblázat az fp- fájlba kerül mentésre.

#### lib-table a projekt mappájában.

#### Kezdeti konfiguráció

Amikor a PCB-szerkesztő (vagy bármely más, lábnyomokat használó KiCad-eszköz) először fut, és a globális lábnyom-tábla fp-lib-table fájl nem található, a KiCad végigvezeti a felhasználót egy új lábnyom-könyvtár-tábla beállításán. Ezt a folyamatot fentebb leírtuk .

#### Táblázatbejegyzések kezelése

A lábnyom-könyvtárak csak akkor használhatók, ha hozzá lettek adva a globális vagy projektspecifikus lábnyom-könyvtár táblához.

Adjon hozzá egy könyvtárat a gombra kattintva, és válasszon ki egy könyvtárat, vagy kattintson a gombra, és írja be a könyvtárfájl elérési útját. A kiválasztott könyvtár hozzáadódik az éppen megnyitott (globális vagy projektspecifikus) könyvtártáblához. A könyvtárak a kívánt könyvtári bejegyzések kiválasztásával és a gombra kattintva távolíthatók el.

A és gombok a kiválasztott könyvtárat fel-le mozgatják a könyvtártáblázatban. Ez nem befolyásolja a könyvtárak megjelenítési sorrendjét a Footprint Library Browserben, a Footprint Editorban vagy az Add Footprint eszközben.

A könyvtárak inaktívvá tehetők az első oszlopban található Aktív jelölőnégyzet kijelölésének törlésével. Az inaktív könyvtárak továbbra is a könyvtártáblában vannak, de nem jelennek meg egyetlen könyvtárböngészőben sem, és nem töltődnek be lemezről, ami csökkentheti a betöltési időt.

A könyvtárak egy tartománya kiválasztható a tartomány első könyvtárára, majd a tartomány könyvtárára kattintva. Váltás |-kattintva az utolsóra

Minden könyvtárnak egyedi becenévvel kell rendelkeznie: ugyanabban a táblában nem megengedettek ismétlődő becenevek. A becenevek azonban megkettőzhetők a globális és a projektkönyvtár táblái között. A projekttáblában lévő könyvtárak elsőbbséget élveznek a globális táblában azonos nevű könyvtárakkal szemben.

A könyvtár beceneveinek nem kell kapcsolódniuk a könyvtár fájlnevéhez vagy elérési útjához. A kettőspont karakter ( : ) nem használható a könyvtári becenevekben vagy lábnyomnevekben, mert elválasztóként szolgál a becenevek és a lábnyomok között.

Minden könyvtárbejegyzésnek érvényes elérési úttal kell rendelkeznie. Az útvonalak abszolút, relatív vagy környezeti változók helyettesítésével definiálhatók .

A megfelelő könyvtárformátumot kell kiválasztani, hogy a könyvtár megfelelően olvasható legyen. A KiCad támogatja a KiCad ( .pretty ), a KiCad legacy ( .mod ), az Eagle ( .lbr ) és a GEDA ( .fp fájlokat tartalmazó mappa) lábnyomkönyvtárak olvasását.

Van egy opcionális leírás mező a könyvtári bejegyzés leírásának hozzáadásához. Az opciómező jelenleg nem használatos, így az opciók hozzáadásának nincs hatása a könyvtárak betöltésekor.

#### Környezeti változók helyettesítése

A lábnyomkönyvtár táblák támogatják a környezeti változók helyettesítését, amely lehetővé teszi olyan környezeti változók meghatározását, amelyek egyéni elérési utat tartalmaznak a könyvtárak tárolási helyéhez. A környezeti változók helyettesítését a \${ENV\_VAR\_NAME} szintaxis használata támogatja a lábnyomkönyvtár elérési útjában.

[Alapértelmezés szerint a KiCad több környezeti változót definiál, amelyek leírása a projektmenedzser d](file:///src/build/src/pcbnew/kicad/kicad.html#kicad-environment-variables)okumentációjában található. A környezeti változók a Beállítások Útvonalak konfigurálása... párbeszédablakban állíthatók be .
A környezeti változók használata a lábnyom-könyvtár táblákban lehetővé teszi a könyvtárak áthelyezését a lábnyom-könyvtár tábláinak feltörése nélkül, mindaddig, amíg a környezeti változók frissülnek, amikor a könyvtár helye megváltozik.

A \${KIPRJMOD} egy speciális környezeti változó, amely mindig az aktuális projektkönyvtár abszolút elérési útjára bővül. A \$ {KIPRJMOD} lehetővé teszi a könyvtárak tárolását a projekt mappájában anélkül, hogy abszolút elérési utat kellene használni a projektkönyvtár táblájában. Ez lehetővé teszi a projektek áthelyezését a projektkönyvtár tábláinak feltörése nélkül.

#### A GitHub beépülő modul használata

JEGYZET

A KiCad eltávolította a GitHub könyvtár bővítmény támogatását a 6.0-s verzióban.

### Lábnyomok létrehozása és szerkesztése

JEGYZET

A KiCad dokumentációnak ez a része még nem készült el. Köszönjük türelmét, miközben önkéntes dokumentációíróinkból álló kis csapatunk a dokumentáció frissítésén és bővítésén dolgozik.

### Egyedi pad formák

#### Lábnyom attribútumok

JEGYZET

Említse meg itt a hálókötéseket

### Lábnyom varázslók

Az új lábnyom varázslók létrehozásával kapcsolatos további információkért tekintse meg a Speciális témakörök fejezet parancsfájlkezelési szakaszát.

# Haladó témák

### Konfiguráció és testreszabás

A KiCad PCB szerkesztő számos beállítással rendelkezik, amelyeket a Beállítások párbeszédpanelen lehet konfigurálni.

A KiCad többi részéhez hasonlóan a PCB-szerkesztő beállításai is a felhasználói konfigurációs könyvtárban vannak tárolva, és függetlenek a KiCad kisebb verzióitól, így több verzió futhat egymás mellett, független beállításokkal.

A Beállítások párbeszédpanel első részei (Közös, Egér és Touchpad, valamint Gyorsbillentyűk) meg vannak osztva az összes KiCad program között. Ezek a részek részletesen le vannak írva a KiCad kézikönyv "Közös beállítások" részében.

#### megjelenítési lehetőségek

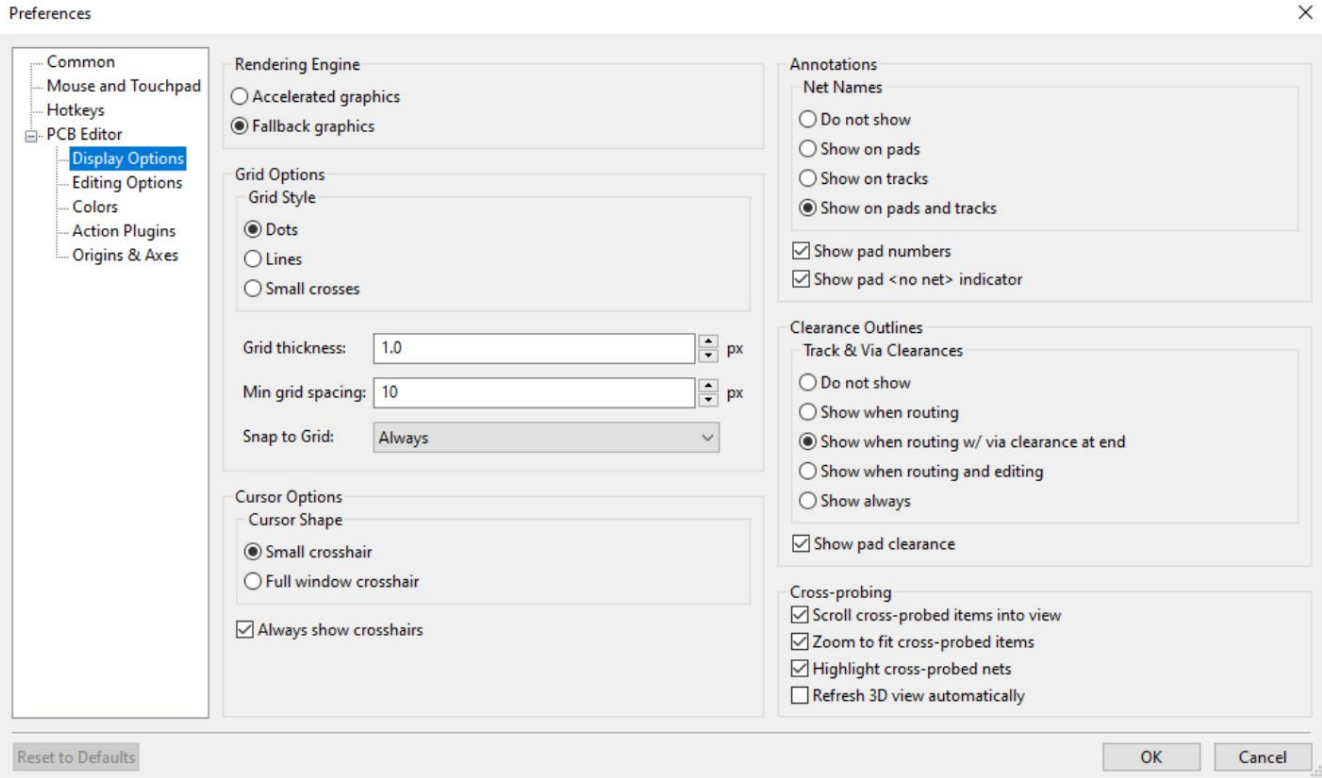

Rendering Engine: Azt szabályozza, hogy gyorsított grafikát vagy tartalék grafikát használ-e.

Rácsstílus: Az igazítási rács megrajzolásának módját szabályozza.

Rácsvastagság: Szabályozza, hogy milyen vastagságú rácsvonalak vagy pontok legyenek rajzolva.

Minimális rácstávolság: A két rácsvonal közötti minimális távolságot szabályozza pixelben. Azok a rácsvonalak, amelyek megsértik ezt a minimális távolságot, nem lesznek megrajzolva, függetlenül az aktuális rácsbeállítástól.

Rácshoz illesztés: A rajzolási és szerkesztési műveletek vezérlői az aktív rács koordinátáira kerülnek. A "Mindig" lehetővé teszi a rasztert akkor is, ha a rács el van rejtve; "Amikor a rács látható" csak akkor engedélyezi a rögzítést, ha a rács látható.

JEGYZET A rácsillesztés ideiglenesen letiltható a Ctrl billentyű lenyomva tartásával

.

Kurzor alakja: Azt szabályozza, hogy a szerkesztő kurzor kis szálkeresztként vagy teljes képernyős szálkeresztként (a teljes rajzvászonra kiterjedő vonalak halmaza) legyen-e megrajzolva. A szerkesztési kurzor megmutatja, hogy hol fog megtörténni a következő rajzolási vagy szerkesztési művelet, és egy rácshelyre kerül, ha a raszter engedélyezve van.

Mindig mutasson szálkeresztet: Azt szabályozza, hogy a szerkesztő kurzor mindig megjelenjen-e, vagy csak akkor, ha egy szerkesztő vagy rajzeszköz aktív.

Hálózati nevek: Azt szabályozza, hogy a hálózatnév-címkék megjelenjenek-e a réz objektumokon. Ezek a címkék csak szerkesztési útmutatók, és nem jelennek meg a gyártási kimenetekben.

Táblaszámok megjelenítése: Azt szabályozza, hogy a tömbszám címkék megjelenjenek-e a lábnyomtáblákon.

jelző. Show pad <no net> jelző: Azt szabályozza, hogy a háló nélküli párnák megjelenjenek-e speciális jelzéssel

Nyomtávolság: Azt szabályozza, hogy megjelenjenek-e a vágányok és átjárók körüli távolsági körvonalak. Felmentés

a körvonalak vékony alakzatokként jelennek meg az objektumok körül, amelyek a megszorítások és tervezési szabályok által meghatározott minimális távolságot jelzik a többi objektumhoz képest.

Párnahézag megjelenítése: Azt szabályozza, hogy megjelenjenek-e a párnák körüli távolság körvonalai.

Nézet középre állítása a keresztben vizsgált elemeken: Amikor a séma- és a PCB-szerkesztő is fut, azt szabályozza, hogy az Eeschema-ban egy komponensre vagy tűre kattintva a PCB-szerkesztő nézet a megfelelő lábnyomra vagy padra kerül-e középre.

Nagyítás, hogy illeszkedjen a keresztben vizsgált elemekhez: Azt szabályozza, hogy a nézet nagyításra kerüljön-e úgy, hogy a keresztben vizsgált lábnyom vagy pad jelenjen meg.

Keresztpróbás hálók kiemelése: Azt szabályozza, hogy az Eeschemában kiemelt hálók kiemelve legyenek-e a PCB-szerkesztőben, ha a kiemelő eszköz mindkét eszközben aktiválva van.

#### Szerkesztési lehetőségek

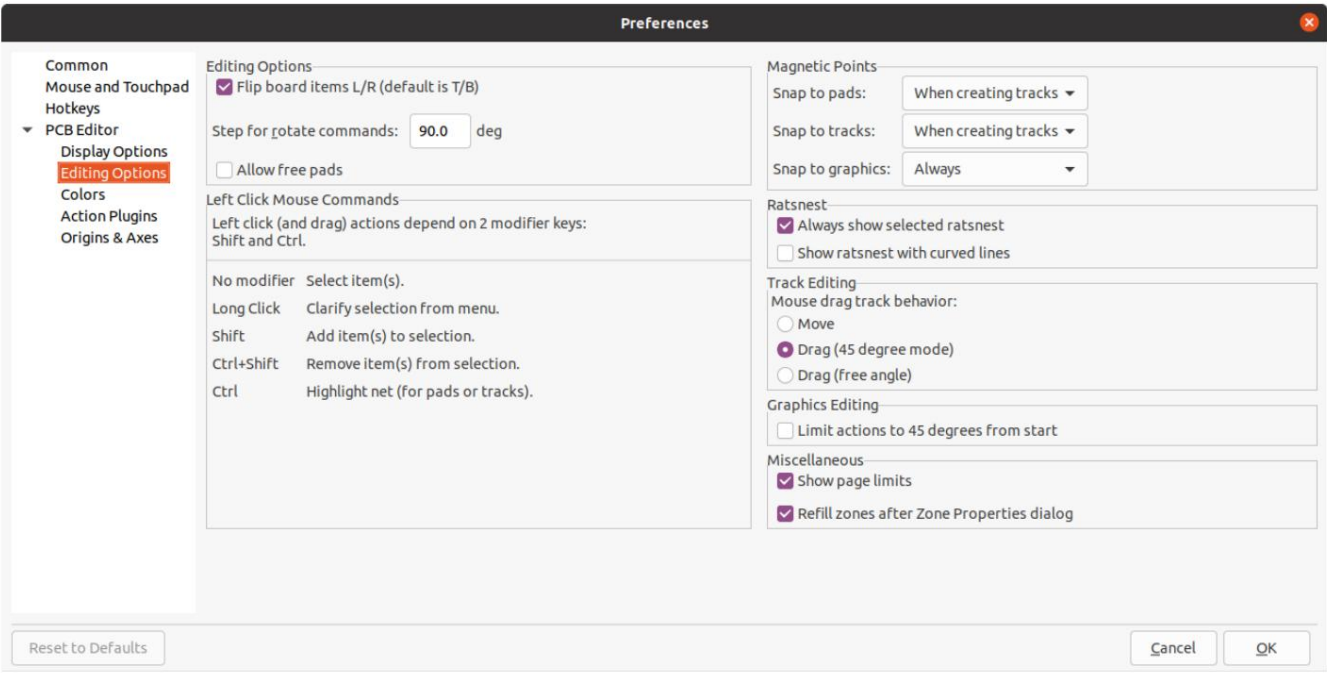

Táblaelemek megfordítása balra/jobbra: Azt szabályozza, hogy a táblaelemek milyen irányt mutassanak, amikor a felső és az alsó réteg között mozgatják őket. Ha be van jelölve, az elemek balról jobbra fordulnak (a függőleges tengely körül); amikor

nincs bejelölve, az elemek felülről lefelé (a vízszintes tengely körül) vannak átfordítva.

Lépés a forgatás parancsokhoz: Azt szabályozza, hogy a kiválasztott objektum(ok) mennyivel kerüljenek elforgatásra minden alkalommal, amikor a Forgatás parancsot használják.

Szabad padok engedélyezése: Azt szabályozza, hogy a lábnyompárnák feloldhatók-e és szerkeszthetők-e, illetve a lábnyomtól elkülönítve mozgathatók-e.

Váltás az objektumraszter ideiglenes letiltásához. Tart Mágneses pontok: Ez a rész az objektumok rögzítését szabályozza, amelyeket mágneses pontoknak is neveznek. Az objektumraszter elsőbbséget élvez a rácsraszterrel szemben, ha engedélyezve van. Az objektumraszter csak az aktív fólia objektumainál működik.

Snap to pads: Azt szabályozza, hogy a szerkesztő kurzor mikor fog a pad origójához illeszkedni.

Snap to tracks: Azt szabályozza, hogy a szerkesztő kurzor mikor fog a szegmens végpontjaihoz illeszkedni.

Illesztés grafikához: Azt szabályozza, hogy a szerkesztő kurzor mikor kerüljön a grafikus alakzatpontokhoz.

Mindig mutasd a kiválasztott patkányfészek: Ha engedélyezve van, a kiválasztott lábnyomhoz tartozó patkányfészek mindig akkor is megjelenik, ha a globális patkányfészek el van rejtve.

Patkányfészek megjelenítése ívelt vonalakkal: Azt szabályozza, hogy a patkányfészek vonalai egyenesek vagy ívek legyenek.

Az egér húzása nyomvonal viselkedése: Azt a műveletet szabályozza, amely akkor történik, amikor egy nyomszakaszt az egérrel húz: Az "Áthelyezés" a nyomszakaszt a többitől függetlenül mozgatja. A "Húzás (45 fokos mód)" meghívja a nyomó- és lökdösődésű útválasztót a pálya húzásához, tiszteletben tartva a tervezési szabályokat, és csatolva tartva az egyéb pályaszegmenseket. A "Drag (szabad szög)" a pályaszegmens legközelebbi sarkát mozgatja, kiemelve a más tárgyakkal való ütközéseket, de nem távolítja el őket az útból.

A műveletek korlátozása 45 fokra az elejétől kezdve Azt szabályozza, hogy a grafikus rajzeszközökkel rajzolt vonalak bármilyen szöget bevehessenek-e. Vegye figyelembe, hogy ez csak az új vonalak rajzolását érinti: a vonalak bármilyen szögben szerkeszthetők.

Oldalhatárok megjelenítése: Azt szabályozza, hogy az oldalhatár téglalapként legyen megrajzolva.

Zónák újratöltése a Zóna tulajdonságai párbeszédpanel után: Azt szabályozza, hogy a zónák automatikusan újratöltődjenek-e bármely zóna tulajdonságainak szerkesztése után. Ez a funkció le van tiltva bonyolult kialakítású vagy lassabb számítógépeken a válaszkészség javítása érdekében.

### Színek

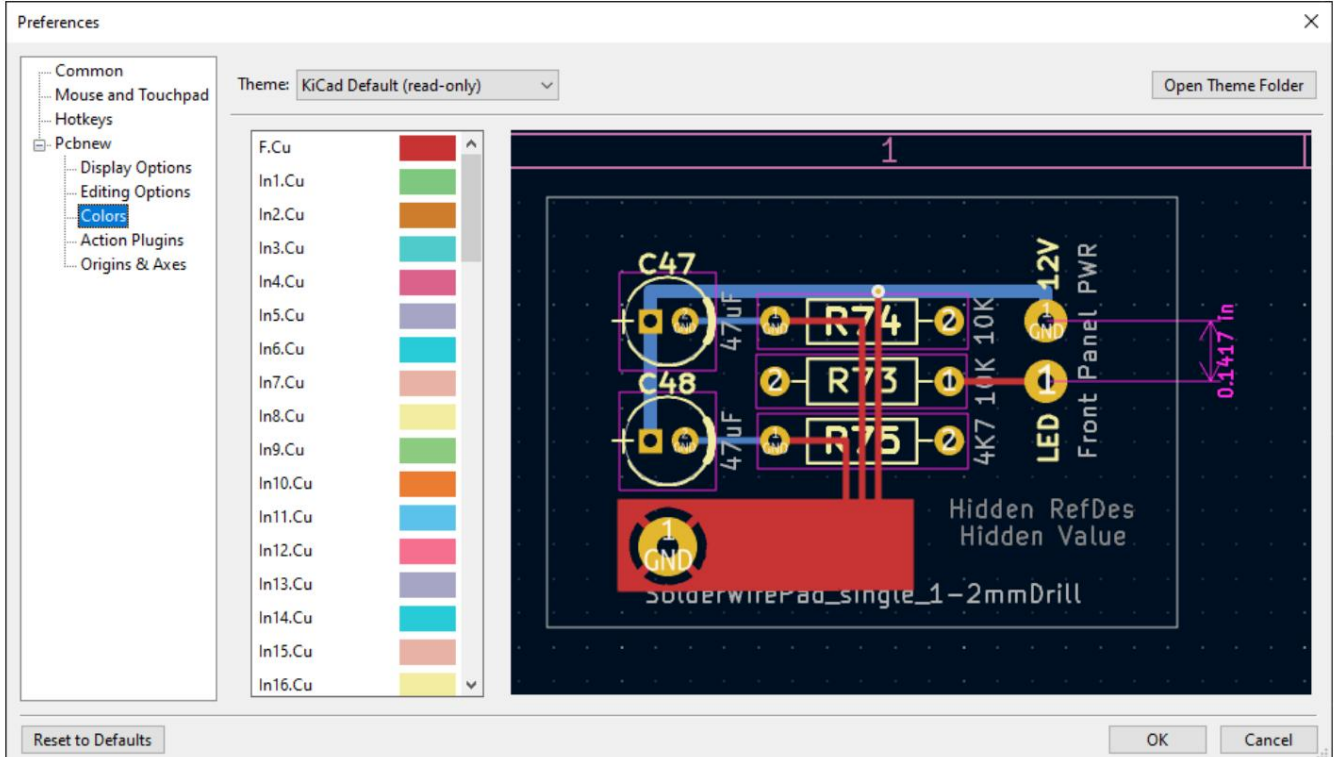

korábbi verziók. A beépített témák egyike sem módosítható, de létrehozhat új témákat a KiCad megjelenésének testreszabásához, valamint telepíthet más felhasználók által készített témákat. A KiCad támogatja a különböző színtémák közötti váltást az Ön preferenciáinak megfelelően. A Kicad 7.0 két beépített színtémával érkezik: a "KiCad Default" egy új téma, amelyet úgy terveztek, hogy a legtöbb esetben jó kontrasztot és egyensúlyt biztosítson, és ez az alapértelmezett az új telepítéseknél. A "KiCad Classic" a KiCad 5.1 és a KiCad 5.1 alapértelmezett témája

A színtémákat a KiCad konfigurációs könyvtárának színek alkönyvtárában található JSON-fájlok tárolják . A "Téma mappa megnyitása" gomb megnyílik ezt a helyet a rendszerfájlkezelőben, megkönnyítve a telepített témák kezelését. Új téma telepítéséhez helyezze azt ebbe a mappába, és indítsa újra a KiCad programot. Az új téma elérhető lesz a színtémák legördülő listájából, ha a fájl érvényes színtémafájl.

Új színtéma létrehozásához válassza az Új téma… lehetőséget a színtémák legördülő listájából. Adjon nevet a témának, majd kezdje el a színek szerkesztését. Az új téma színei az új téma létrehozása előtt kiválasztott témáról lesznek átmásolva.

A szín megváltoztatásához kattintson duplán vagy középső gombbal a színmintára a listában. A "Reset to Default" gomb visszaállítja a színt a megfelelő bejegyzésre a "KiCad Default" színtémában.

A színes témák automatikusan mentésre kerülnek; minden változtatás azonnal megjelenik a Beállítások párbeszédpanel bezárásakor. A párbeszédpanel jobb oldalán lévő ablakban megjelenik a kiválasztott téma előnézete.

#### Akcióbővítmények

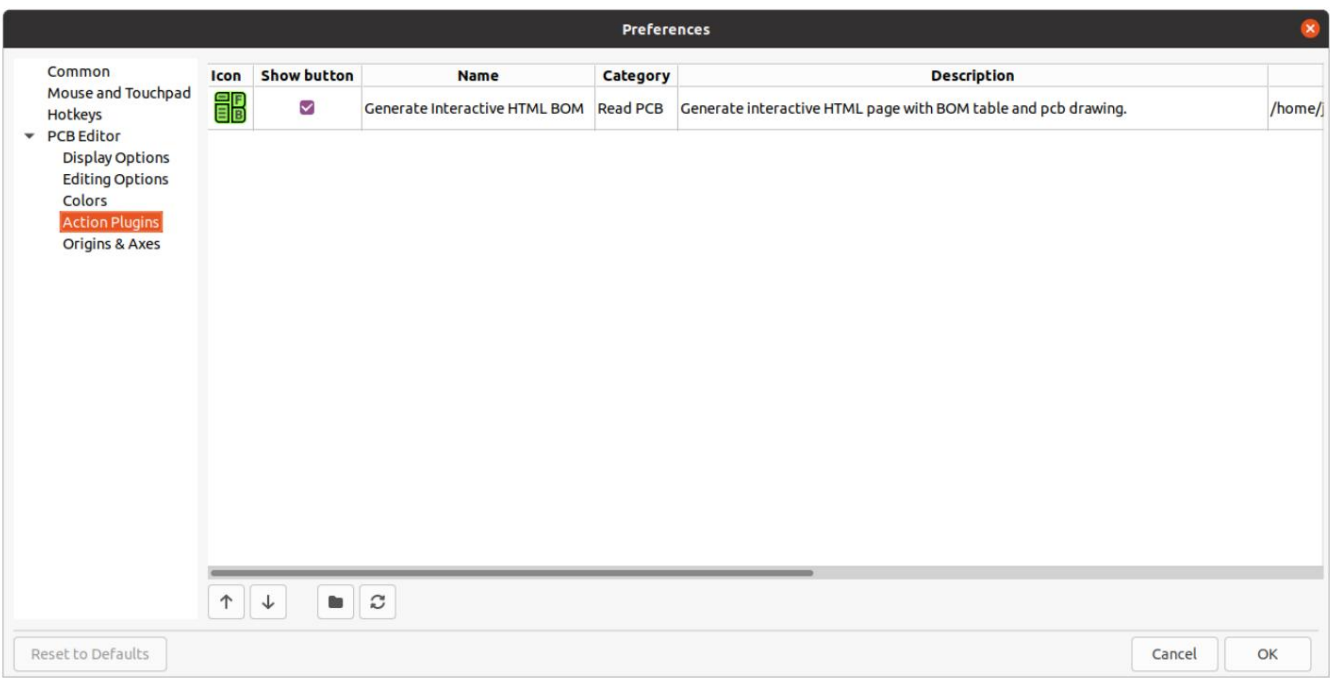

A KiCad PCB szerkesztő támogatja a Pythonban írt bővítményeket, amelyek műveleteket hajthatnak végre a szerkesztett táblán. Ezek a bővítmények telepíthetők a beépített Plugin and Content Manager segítségével (a részletekért lásd a KiCad fejezetet), vagy a beépülő modulok fájljait a felhasználói beépülő modulok könyvtárába helyezve. Részletekért lásd az alábbi Szkriptelés részt.

Minden észlelt beépülő modul egy sorban megjelenik ezen a beállítási oldalon. A beépülő modulok megjeleníthetnek egy gombot a PCB-szerkesztő felső eszköztárán. Ha a "Gomb megjelenítése" vezérlő nincs bejelölve egy beépülő modulnál, az továbbra is elérhető az Eszközök > Külső beépülő modulok menüből.

A lista alján található nyílgombok lehetővé teszik a bővítmények eszköztárban és menüben való megjelenési sorrendjének megváltoztatását. A mappa gomb elindítja a fájlkezelőt a beépülő modul mappájában, hogy megkönnyítse az új bővítmények telepítését. A frissítés gomb átvizsgálja a beépülő modulok mappáját az új vagy eltávolított bővítmények után, és frissíti a listát.

#### Eredet és tengelyek

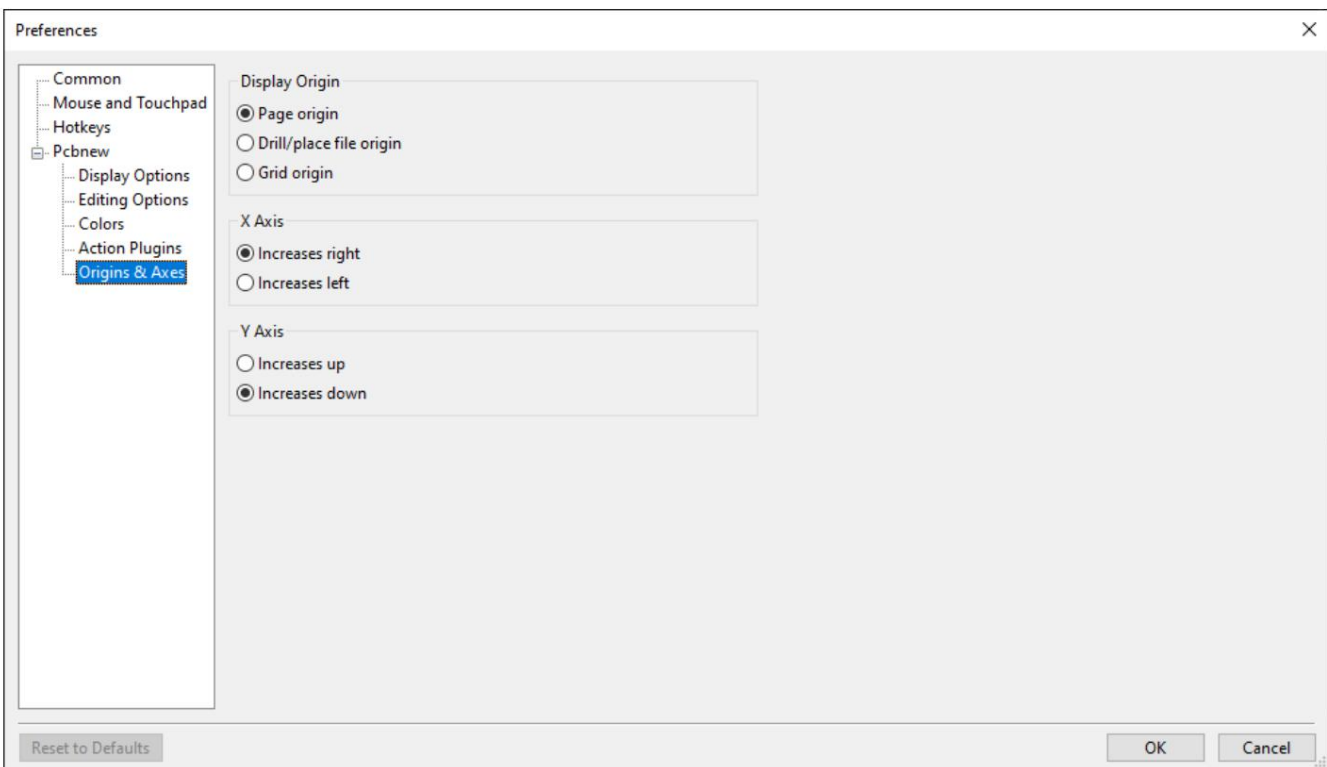

Megjelenítési origó: Meghatározza, hogy melyik koordináta-origot használják a koordináták megjelenítéséhez a szerkesztővászonban. Az oldal eredete az oldal sarkán van rögzítve. A drill/place file origót és a rács origót a felhasználó mozgathatja.

X tengely: Azt szabályozza, hogy az X koordináták jobbra vagy balra növekedjenek.

Y tengely: Azt szabályozza, hogy az Y koordináták felfelé vagy lefelé növekedjenek.

#### Szöveges változók

A KiCad támogatja a szöveges változókat, amelyek lehetővé teszik a változónév helyettesítését egy meghatározott szöveges karakterlánccal. Ez a helyettesítés mindenhol megtörténik, ahol a változó nevét használják a \${VARIABLENAME} változó helyettesítési szintaxisában .

A [kapcsolási rajzban](file:///src/build/src/pcbnew/eeschema/eeschema.html#schematic-setup-text-variables) megadhatja saját szövegváltozóit vagy a tábla beállítási párbeszédpaneljeit, de számos beépített rendszerszövegváltozó is létezik. A rendszerszöveg-változók bizonyos kontextusokban elérhetők, másokban nem.

[A következő változók használhatók a nyomtatott áramköri lap szövegében, a lábnyom szövegében és a lábnyom mezőben. Számos változó](file:///src/build/src/pcbnew/eeschema/eeschema.html#text-variables)  is használható a Sematikus szerkesztőben.

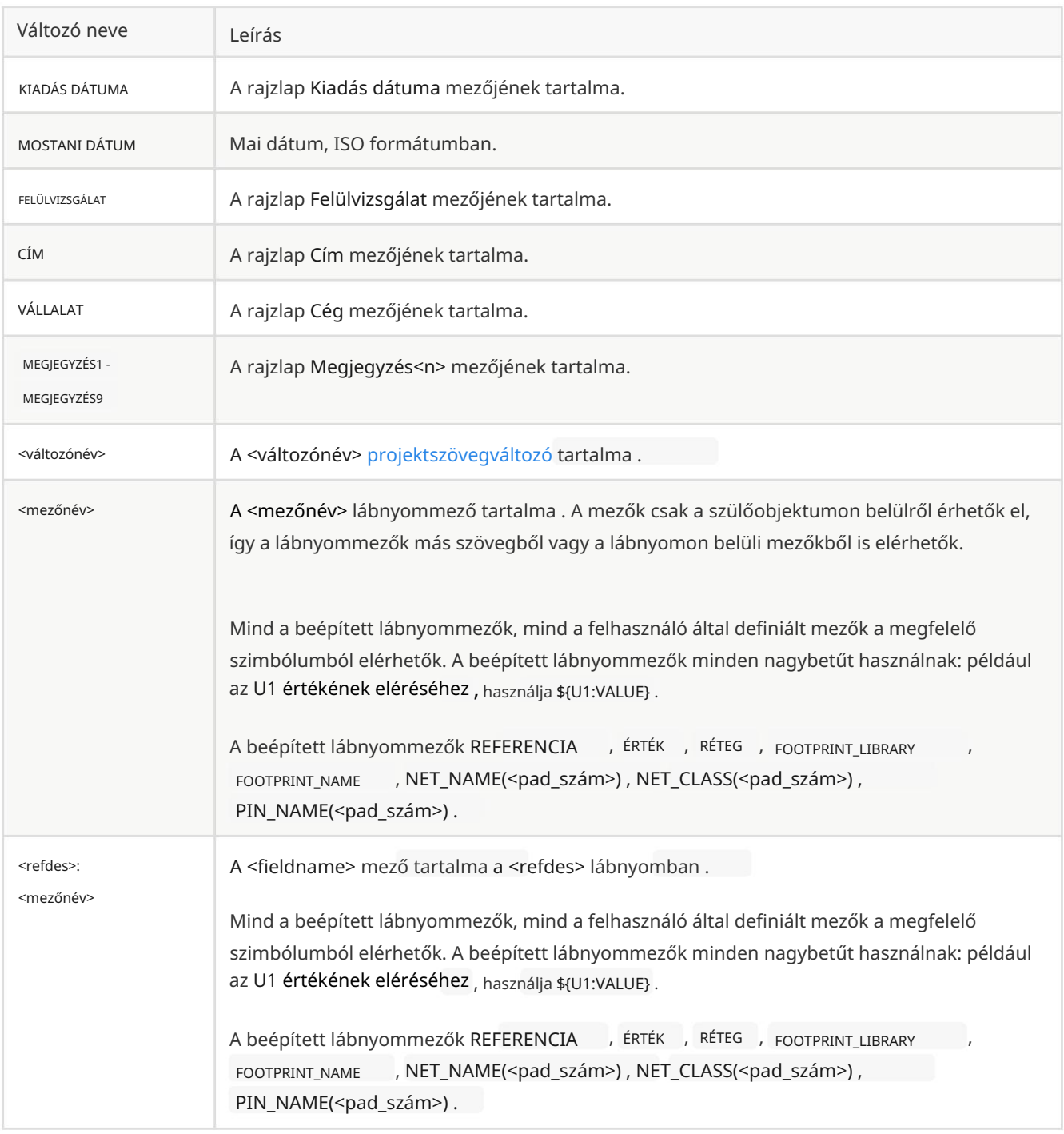

### Egyedi tervezési szabályok

A KiCad egyedi tervezési szabályrendszere lehetővé teszi olyan tervezési szabályok létrehozását, amelyek specifikusabbak, mint a Board Setup párbeszédpanel Kényszerek oldalán elérhető általános szabályok. Az egyedi tervezési szabályoknak számos alkalmazása van, de általában bizonyos szabályok alkalmazására szolgálnak a tábla egy részére, például egy adott hálóra vagy hálózati osztályra, egy adott területre vagy egy adott lábnyomra.

Az egyéni tervezési szabályok egy külön fájlban tárolódnak kicad\_dru kiterjesztéssel . Ez a fájl automatikusan létrejön, amikor elkezdi egyéni szabályok hozzáadását egy projekthez. Ha egyéni szabályokat használ a projektben, győződjön meg arról, hogy a kicad\_dru fájlt menti a kicad\_pcb és a kicad\_pro fájlokkal együtt , amikor biztonsági másolatot készít, vagy elkötelezi magát egy verzióvezérlő rendszerhez.

A kicad\_dru fájlt a KiCad automatikusan kezeli, és nem szabad külső szövegszerkesztővel szerkeszteni. Mindig használja a Tábla beállítása párbeszédpanel Egyéni szabályok oldalát az egyéni tervezési szabályok szerkesztéséhez.

#### Az Egyéni szabályok szerkesztője

Az egyéni szabályok szerkesztője a Board Setup párbeszédablakban található, és szövegszerkesztővel rendelkezik az egyéni szabályok megadásához, szintaktikai ellenőrzőt, amely teszteli az egyéni szabályokat és feljegyzi a hibákat, valamint egy szintaktikai súgó párbeszédpanelt, amely gyors hivatkozást tartalmaz az egyéni szabályok nyelvére. és néhány példaszabály.

Célszerű használni a Szabály szintaxisának ellenőrzése gombot az egyéni szabályok szerkesztése után, hogy megbizonyosodjon arról, hogy nincsenek szintaktikai hibák. Az egyéni szabályokban lévő hibák megakadályozzák a tervezési szabály-ellenőrző futtatását.

#### Egyéni szabály szintaxisa

Az egyéni tervezési szabály nyelve s-kifejezéseken alapul, és lehetővé teszi olyan tervezési kényszerek létrehozását, amelyek a beépített kényszerekkel nem lehetségesek. Minden tervezési szabály általában tartalmaz egy feltételt , amely meghatározza, hogy mely objektumok illeszkedjenek, és egy megszorítás , amely meghatározza az illesztett objektumokra alkalmazandó szabályt.

idézőjelbe kell írni. Ahol beágyazott idézőjelekre van szükség, egyetlen szintű beágyazás lehetséges a " külső idézőjel karakterének A nyelv zárójeleket ( ( és ) ) használ a kapcsolódó tokenek és értékek záradékainak meghatározásához. A zárójeleket mindig egyeztetni kell: for every ( kell lennie egyezésnek ) . A záradékon belül a tokenek és az értékek szóközzel vannak elválasztva. Megállapodás szerint egyetlen szóköz használatos, de a tokenek között tetszőleges számú szóköz megengedett. Azokon a helyeken, ahol a szöveges karakterláncok érvényesek, a szóköz nélküli karakterláncok idézőjelek lehetnek " vagy idézőjelek nélkül. A szóközt tartalmazó karakterláncokat mindig használatával és ' a belsőre (vagy fordítva). Az újsorok nem kötelezőek, de jellemzően példákban használatosak az érthetőség kedvéért.

Az alábbi szintaxisleírásokban a <szögletes zárójelben> lévő elemek olyan tokeneket jelölnek, amelyeknek jelen kell lenniük, a [szögletes zárójelben] lévő elemek pedig olyan tokeneket, amelyek nem kötelezőek vagy csak néha szükségesek.

Az egyéni szabályok fájlnak egy verziófejléccel kell kezdődnie, amely meghatározza a szabályok nyelvének verzióját. A KiCad 6.0-tól kezdve a verzió az 1 . A verziófejléc szintaxisa: (verzió <szám>) . Tehát a KiCad 6.0-ban a fejlécnek a következőnek kell lennie:

#### (1-es verzió)

A verziófejléc után tetszőleges számú szabályt megadhat. A szabályok kiértékelése fordított sorrendben történik, vagyis a fájl utolsó szabálya kerül először ellenőrzésre. Ha egy megfelelő szabályt talál egy adott tesztelt objektumkészlethez, a rendszer nem ellenőrzi a további szabályokat. A gyakorlatban ez azt jelenti, hogy a konkrétabb szabályokat később kell a fájlban elhelyezni, hogy azok kiértékelésre kerüljenek az általánosabb szabályok előtt.

Például, ha létrehoz egy szabályt, amely korlátozza a minimális távolságot a nettó HV és bármely más hálózatban lévő sávok között, és egy második szabályt, amely korlátozza az összes objektum minimális távolságát egy bizonyos szabályterületen belül, győződjön meg arról, hogy az első szabály később jelenik meg. az egyéni szabályok fájljában, mint a második szabályban. Ellenkező esetben a HV hálózatban lévő vágányok helytelen távolságot kaphatnak, ha a szabályterületen belülre esnek.

Minden szabálynak rendelkeznie kell egy névvel és egy vagy több kényszerzáradékkal . A név bármilyen karakterlánc lehet, és a szabályra hivatkozik a DRC-jelentésekben. A megszorítás határozza meg a szabály viselkedését. A szabályok tartalmazhatnak egy feltételzáradékot is , amely meghatározza, hogy mely objektumokra kell alkalmazni a szabályt, és egy opcionális fóliakikötés , amely meghatározza, hogy a szabály mely táblarétegekre vonatkozik.

[(réteg <rétegnév>)] [(feltétel <kifejezés>)] (megszorítás <megkötés típusa> [megszorítási\_argumentumok])) (szabály: <név>

Az egyéni szabályfájl megjegyzéseket is tartalmazhat a szabályok leírására. A megjegyzéseket minden olyan sor jelöli, amely # karakterrel kezdődik (a szóközök nélkül).

```
# 400 V-os hálózatok távolsága bármi mástól (HV szabály 
("A.NetClass 
      == 'HV'" feltétel) (kényszerhézag (min. 1,5 
     mm)))
```
### Rétegzáradék

A rétegzáradék határozza meg, hogy a szabály mely fóliákon fog működni. Míg az objektumok rétege tesztelhető a feltételzáradékban az alábbiak szerint, a rétegzáradék használata hatékonyabb.

A rétegzáradék értéke lehet bármilyen táblarétegnév, vagy a külső parancsikonok az elülső és hátsó rézrétegekhez ( F.Cu és B.Cu ), a belső pedig a belső rézrétegekhez illeszkedő parancsikonok.

Ha a rétegzáradékot kihagyjuk, a szabály minden fóliára vonatkozik.

Néhány példa:

```
# Ez a szabály ugyanezt teszi, de kevésbé hatékony ("Csak a felső lábnyomok" 
szabály
# Nagyobb hézag a külső rétegeken (a belső réteg hézagát a tábla minimális hézaga határozza meg) ("clearance_outer" (külső 
réteg) szabály (kényszerhézag 
# Ne engedélyezze a lábnyomokat a hátsó rétegen (a feltétel nélküli záradék azt jelenti, hogy ez a szabály mindig 
érvényes) 
("Csak a felső oldali lábnyomok" szabály (B.Cu 
     réteg) (a 
      megszorítás nem engedélyezi a lábnyomot))
     (feltétel "A.Layer == 'B.Cu") (megszorítás 
     nem engedélyezi a lábnyomot))
```
(min. 0,25 mm)))

### Feltétel záradék

A szabályfeltétel egy szöveges karakterláncon belüli kifejezés (és ezért általában idézőjelek veszik körül az egyértelműség kedvéért szóközök). A kifejezés a tervezési szabályellenőrző által tesztelt minden objektumpárhoz képest kiértékelésre kerül. Például a réz objektumok közötti távolság ellenőrzésekor minden egyes hálón lévő minden réz tárgyat (nyomszegmens, pad, átmenő stb.) a rendszer ellenőrzi a többi hálón lévő többi réz objektumhoz képest. Ha létezik egy egyéni szabály, ahol a kifejezés megegyezik a két megadott rézobjektummal, és a megszorítás réztávolságot határoz meg, akkor ez az egyéni szabály használható a két objektum közötti szükséges távolság meghatározására.

A tesztelt objektumokat A -nak és B- nek nevezik a kifejezési nyelvben. A két objektum sorrendje nem fontos, mert a tervezési szabályellenőrző mindkét lehetséges sorrendet teszteli. Például írhat egy szabályt, amely feltételezi, hogy A egy sáv, B pedig egy via. Vannak olyan kifejezési függvények, amelyek együtt tesztelik mindkét objektumot; ezek az AB-t használják objektumnévként.

igaznak \_ , a szabály az adott objektumokra vonatkozik. A feltételben lévő kifejezésnek logikai értékre kell feloldódnia ( igaz vagy hamis ). Ha a kifejezés megoldódik

Minden tesztelt objektumnak vannak összehasonlítható tulajdonságai , valamint bizonyos tesztek elvégzésére használható függvények . A tulajdonságok és a függvények használatának szintaxisa: <object>.<property> és <object>.<function>([arguments]) .

JEGYZET

Amikor beírja az <object>. a szövegszerkesztőben ( A. open v B. , vagy AB.), egy automatikus kiegészítési lista fog megjelenni amely tartalmazza az összes használható objektumtulajdonságot.

Az objektum tulajdonságait és függvényeit a rendszer logikai operátorok segítségével hasonlítja össze, hogy logikai kifejezést kapjon. A logikai operátorok C/C++ szintaxison alapulnak, és a következő operátorok támogatottak:

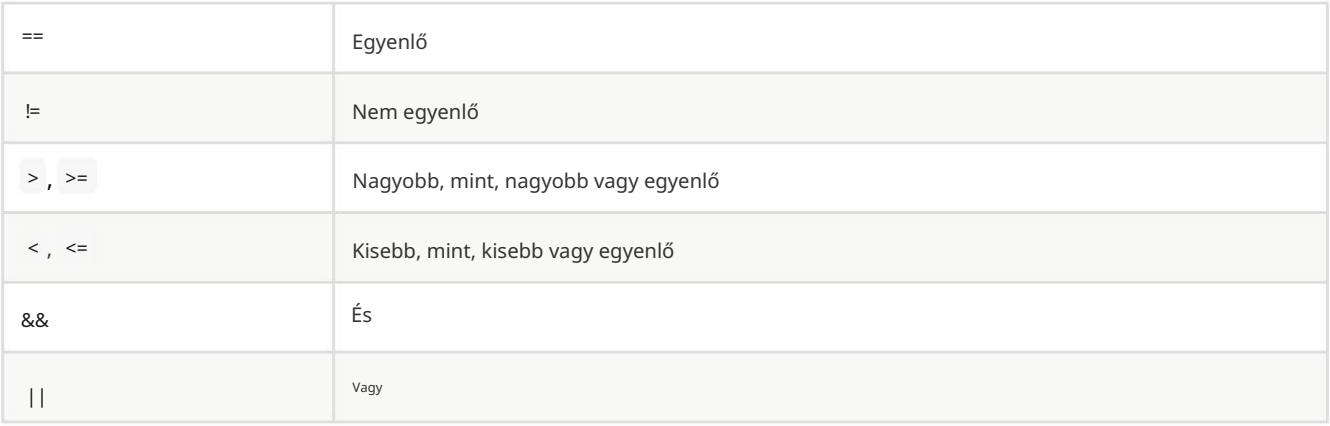

Például az A.NetClass == 'HV' minden olyan objektumra vonatkozik, amely a "HV" hálózati osztály részét képezi, az A.NetClass != B.NetClass pedig minden olyan objektumra vonatkozik, amely különböző hálózati osztályokba tartozik. A zárójelek használhatók a műveletek sorrendjének tisztázására összetett kifejezésekben, de nem kötelező.

Egyes tulajdonságok fizikai mérést jelentenek, például méretet, szöget, hosszúságot, pozíciót stb. Ezeken a tulajdonságokon egységutótagok használhatók az egyéni szabályok nyelvében a használt mértékegységek meghatározására. Ha nem használunk mértékegység-utótagot, akkor helyette a tulajdonság belső reprezentációját fogja használni (nanométer a távolságokhoz és fok a legtöbb szöghez). A következő utótagok támogatottak:

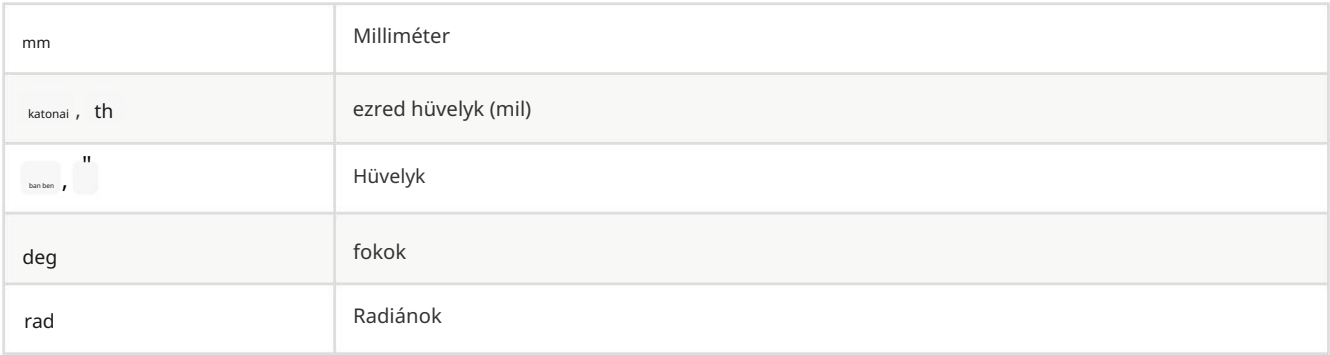

JEGYZET

Az egyedi tervezési szabályokban használt egységek függetlenek a PCB-szerkesztőben lévő megjelenítési egységektől.

### Korlátok

A szabály kényszerzáradéka határozza meg a szabály viselkedését a feltételnek megfelelő objektumokon. Minden kényszerkikötésnek van egy kényszertípusa és egy vagy több argumentuma, amelyek beállítják a kényszer viselkedését. Egy szabályhoz több kényszerkikötés is tartozhat, hogy több kényszert (például clearance és track\_width ) állítson be az azonos szabályfeltételeknek megfelelő objektumokhoz.

Sok megszorítás olyan argumentumokat vesz fel, amelyek fizikai mérést vagy mennyiséget határoznak meg. Ezek a megszorítások támogatják a minimális, optimális és maximális érték megadását (rövidítve "min/opt/max"). A minimális és maximális értékeket a tervezési szabályok ellenőrzéséhez használják: ha a tényleges érték kisebb, mint a minimum, vagy nagyobb, mint a korlátozás maximális értéke, akkor DRC hiba jön létre. Az optimális érték csak bizonyos megszorításokhoz használatos, és tájékoztatja a KiCad-et az alapértelmezés szerint használandó "legjobb" értékről. Például az optimális diff\_pair\_gap értéket használja az útválasztó új differenciálpárok elhelyezésekor. Nem keletkezik hiba, ha a differenciálpárt később úgy módosítják, hogy a pár közötti hézag eltér az optimális értéktől, mindaddig, amíg a rés a minimális és a maximális értékek között van (ha ezek megadva vannak). Minden olyan esetben, amikor egy min/opt/max érték elfogadásra kerül, a minimális, optimális és maximális érték bármelyike vagy mindegyike megadható.

A min/opt/max értékek a következőképpen vannak megadva: (min <érték>) , , és (max <érték>) . Például a (opt <érték>) a sávszélesség-kényszer a következőképpen írható : (constraint track\_width (min. 0,5mm) (opt 0,5mm) (max 1,0mm)) vagy egyszerűen (constraint track width (min. 0,5 mm)), ha csak a minimális szélességet kell korlátozni.

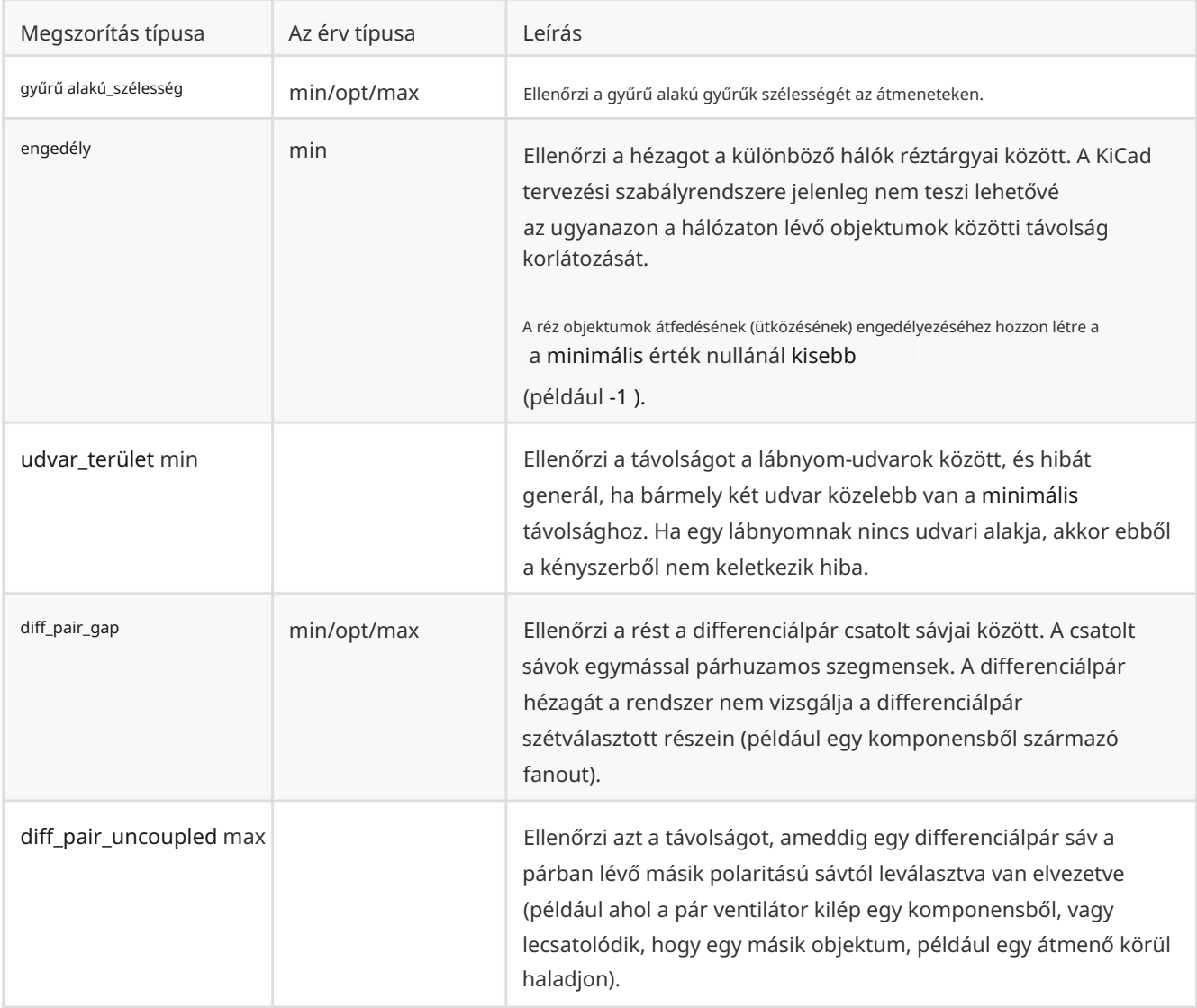

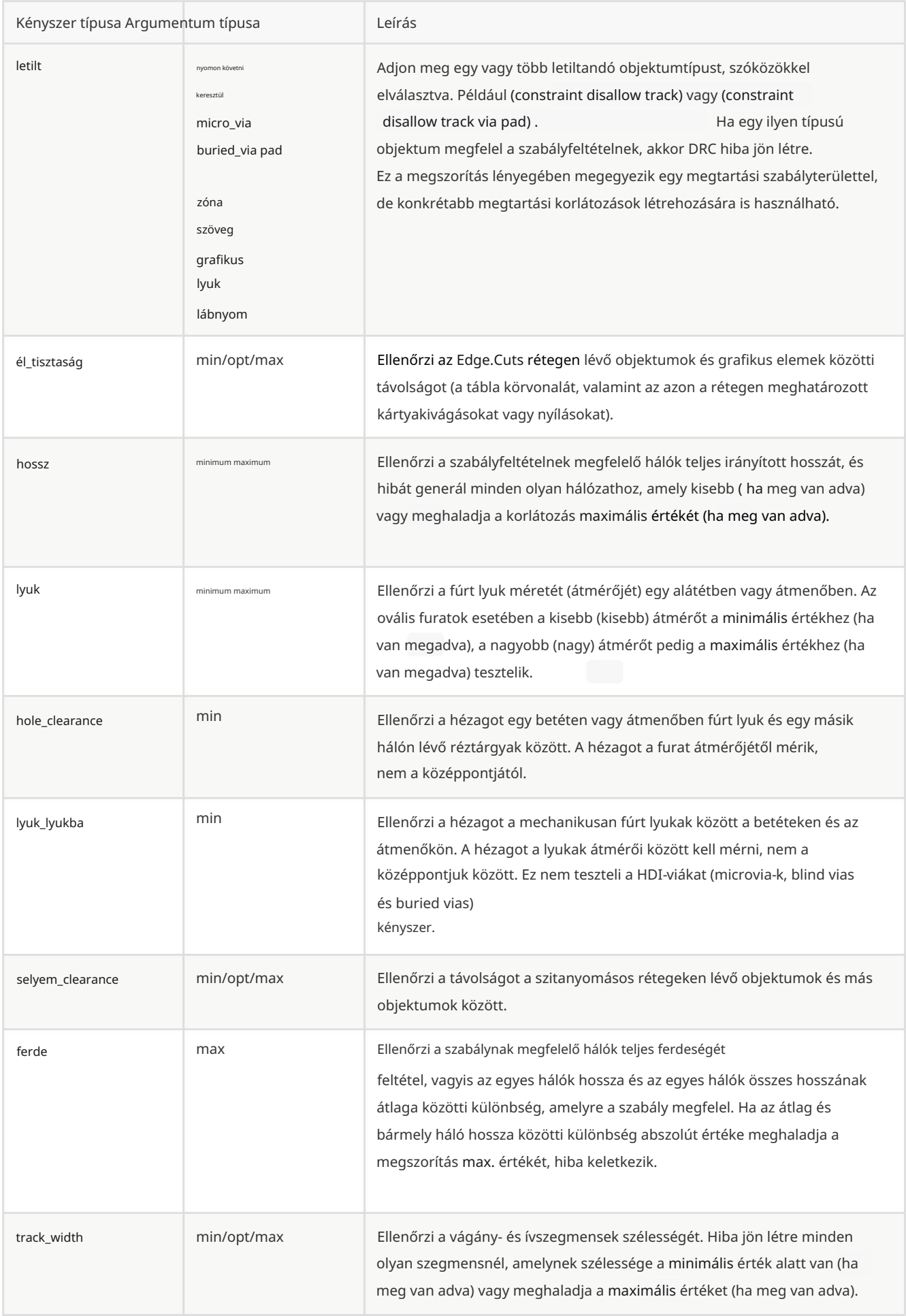

### Objektum tulajdonság és függvény hivatkozás

A következő tulajdonságok tesztelhetők egyéni szabálykifejezésekben:

### Közös tulajdonságok

Ezek a tulajdonságok minden PCB objektumra vonatkoznak.

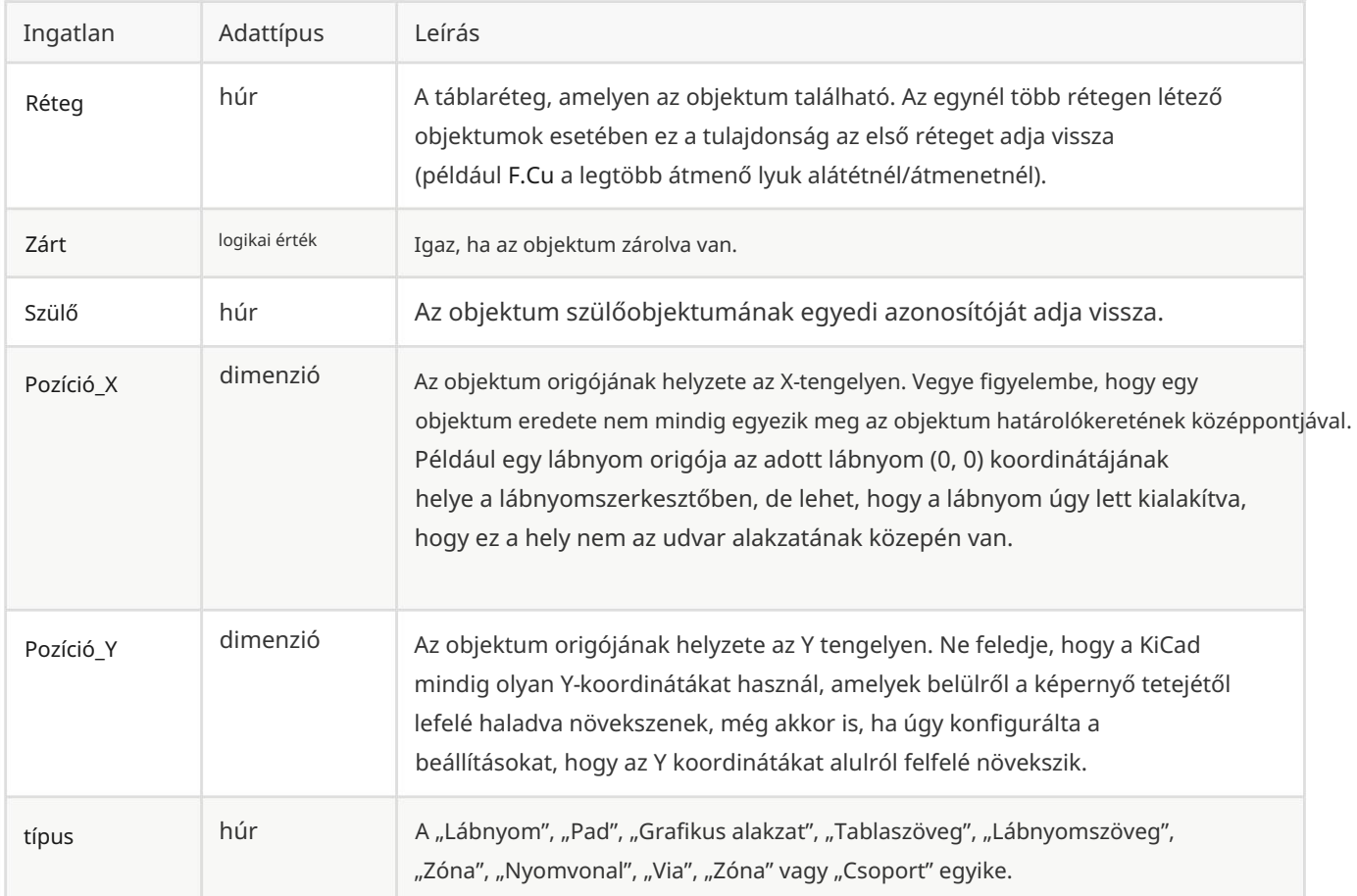

### Kapcsolt objektum tulajdonságai

Ezek a tulajdonságok azokra a réz objektumokra vonatkoznak, amelyekhez lehet hálózat hozzárendelni (padok, átjárók, zónák, sávok).

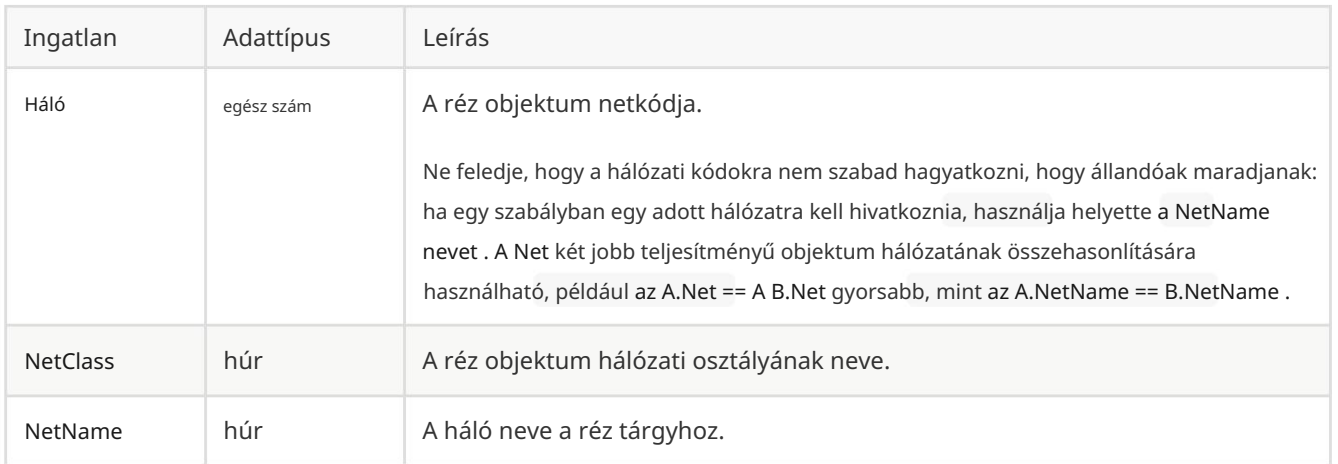

### Footprint Properties

Ezek a tulajdonságok a lábnyomokra vonatkoznak.

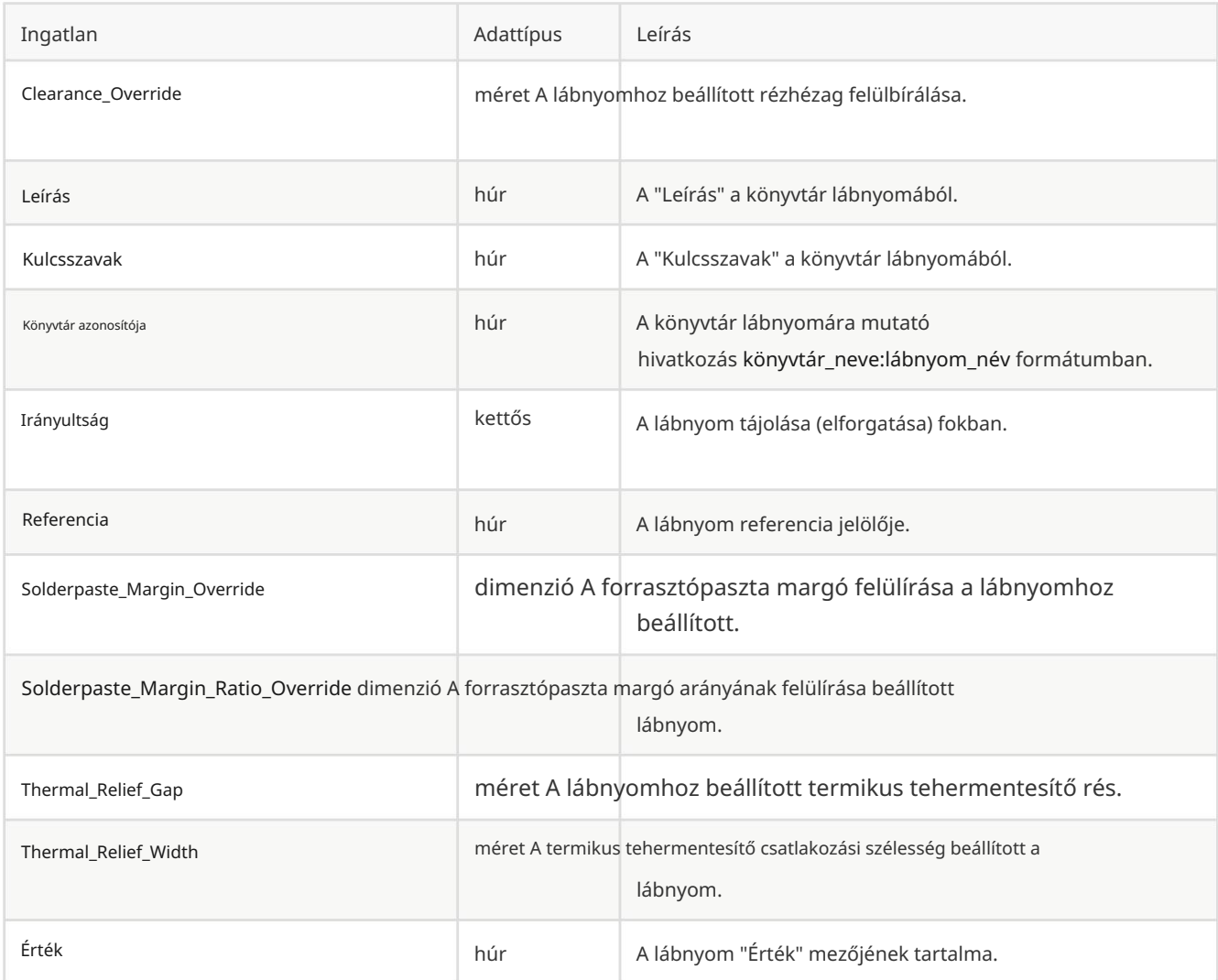

### Pad Properties

Ezek a tulajdonságok a lábnyompárnákra vonatkoznak.

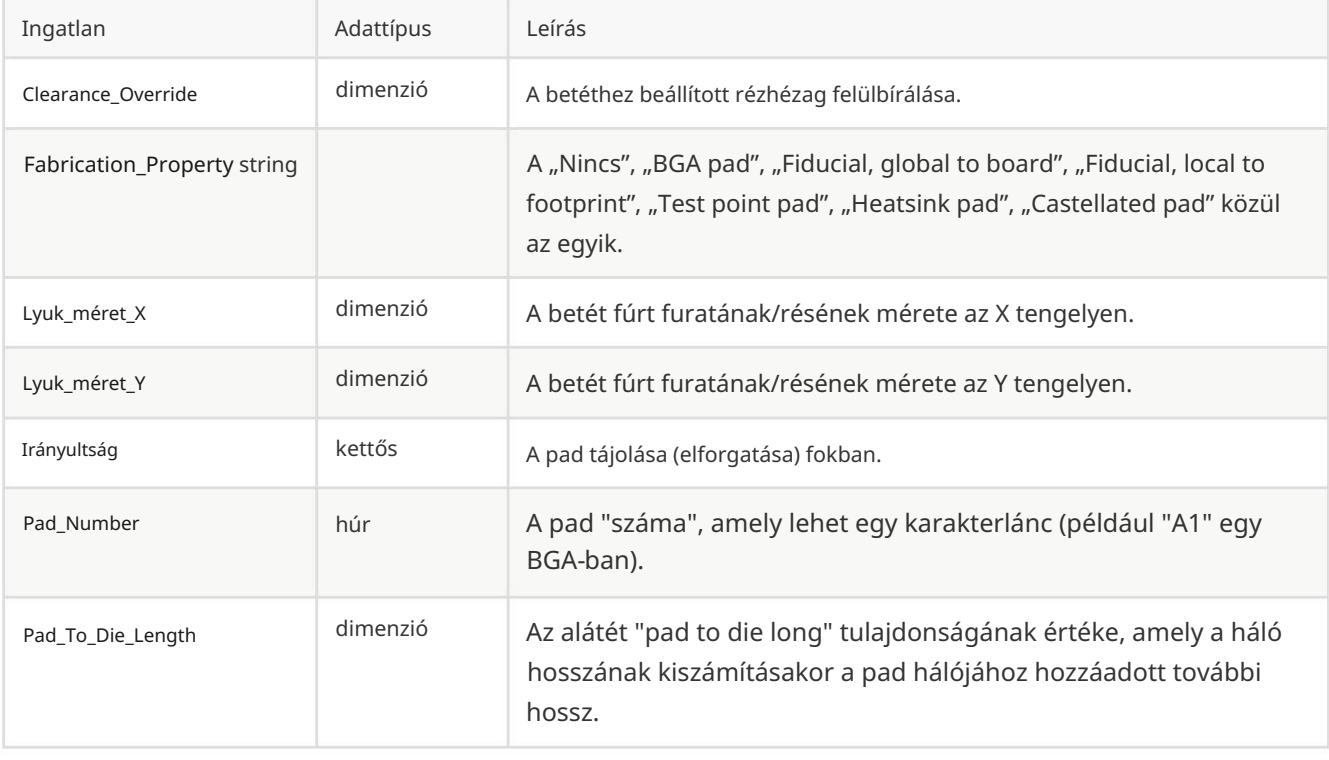

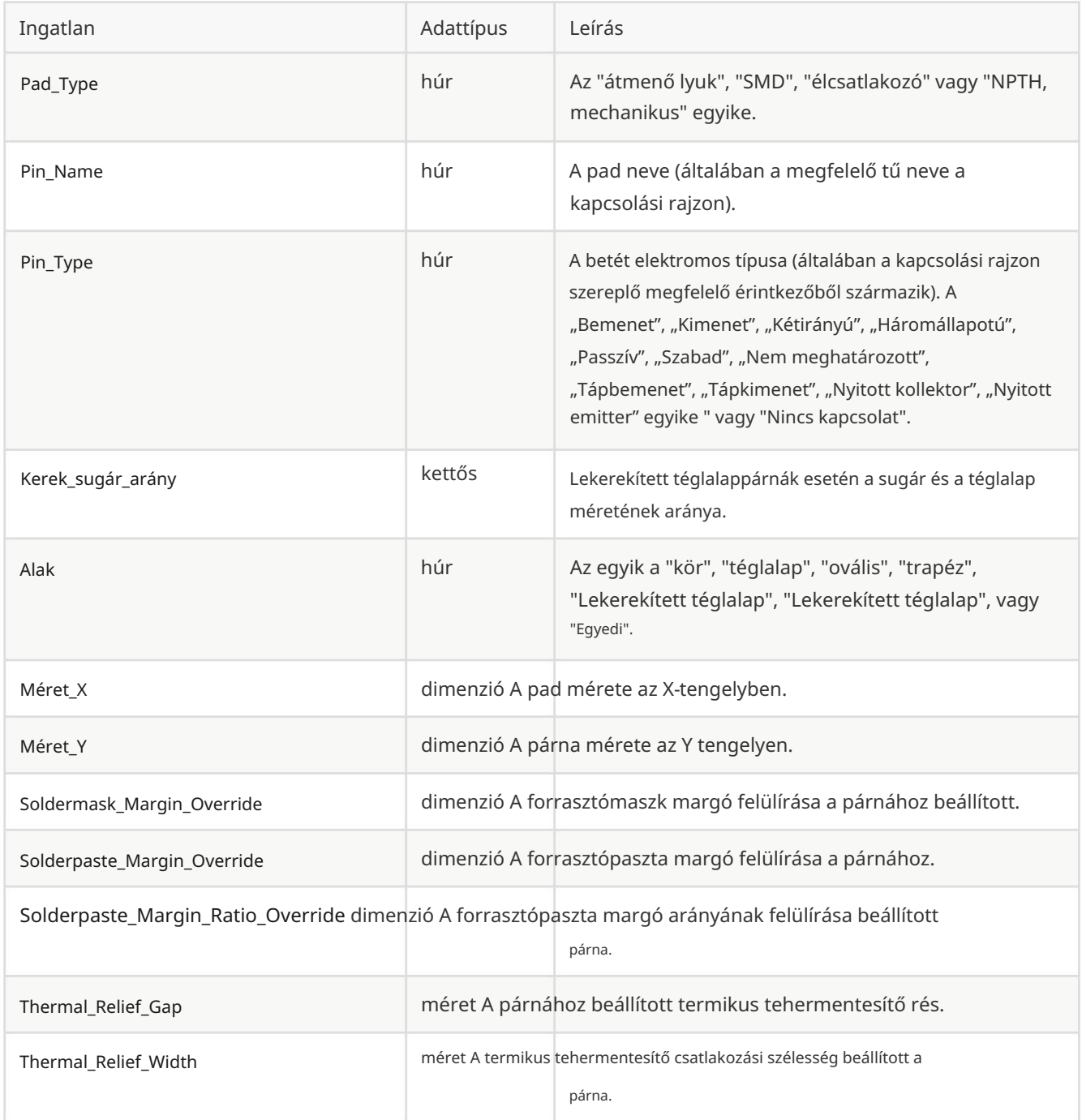

### Pálya és ív tulajdonságai

Ezek a tulajdonságok a pályákra és az ívpályákra vonatkoznak.

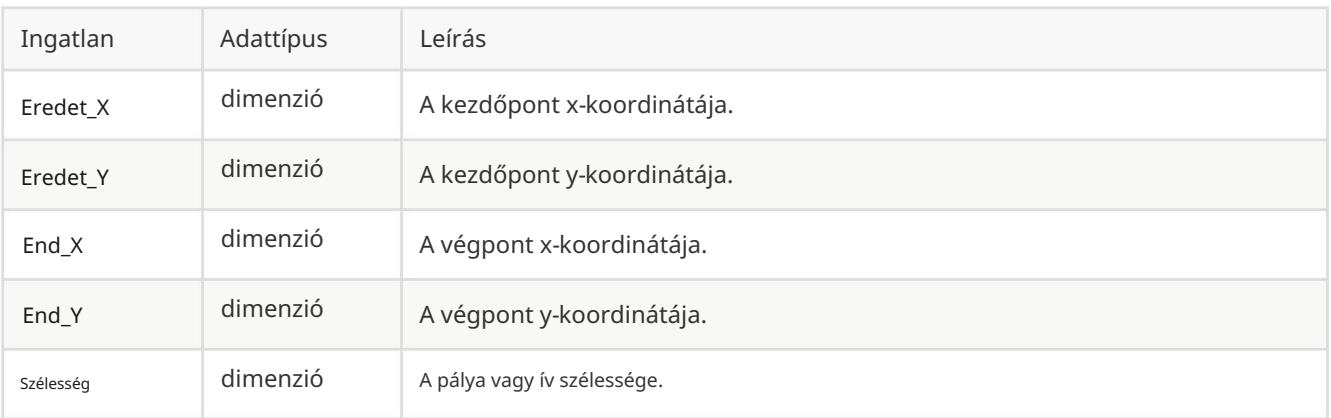

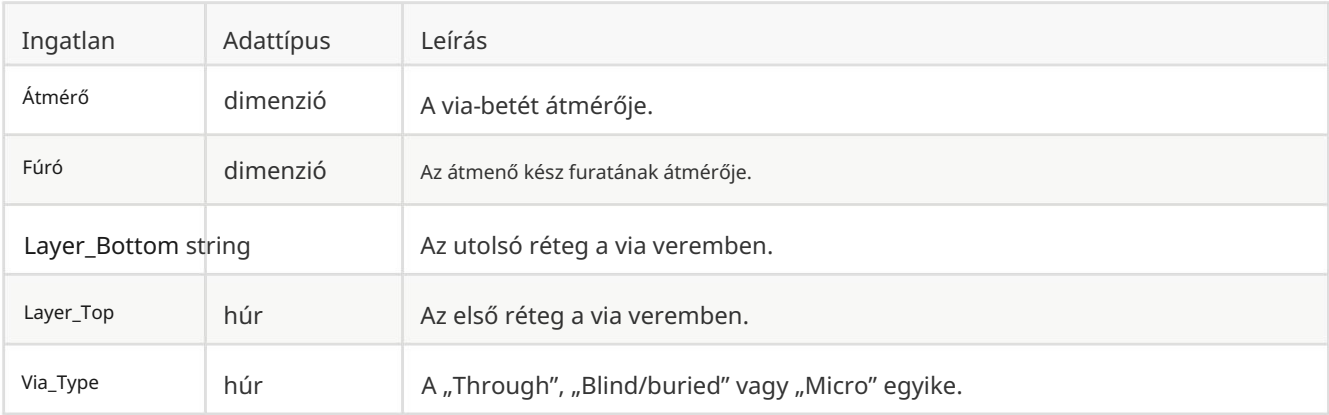

#### Zóna és szabályterület tulajdonságai

Ezek a tulajdonságok réz és nem réz zónákra, valamint szabályterületekre vonatkoznak (korábban tartási helyek).

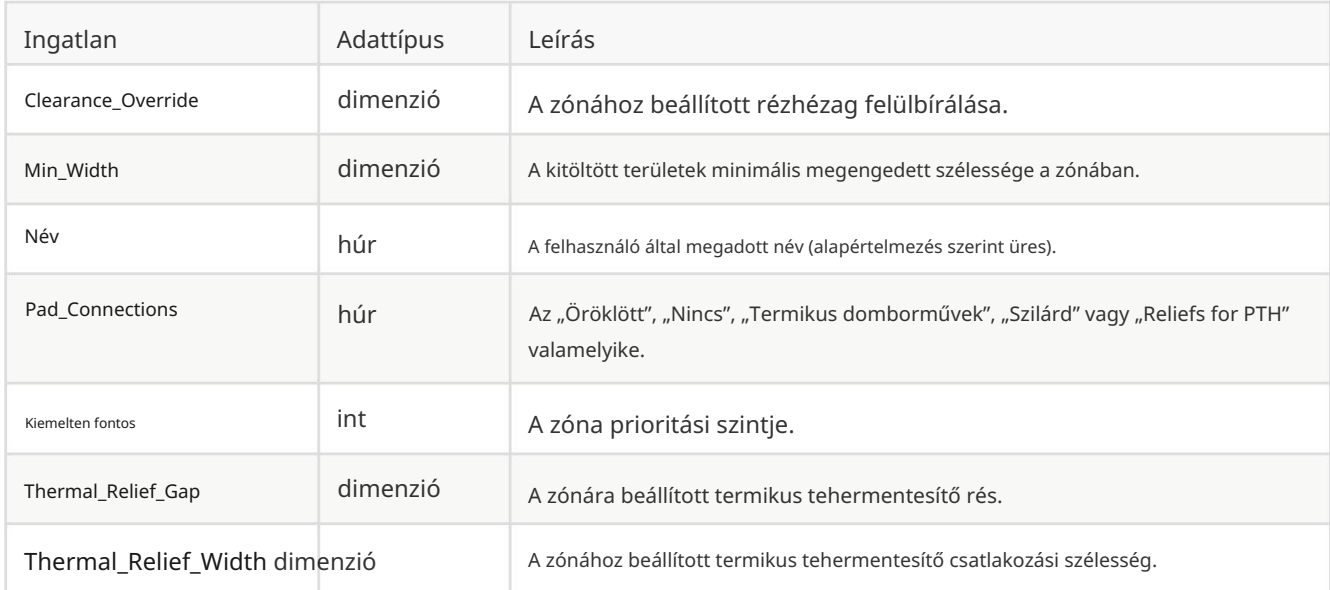

#### Grafikus alakzat tulajdonságai

Ezek a tulajdonságok grafikus vonalakra, ívekre, körökre, téglalapokra és sokszögekre vonatkoznak.

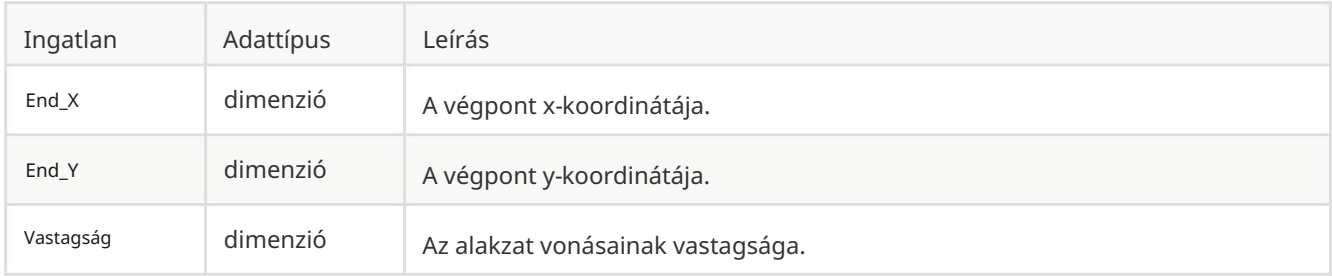

#### Szöveg tulajdonságai

Ezek a tulajdonságok szöveges objektumokra vonatkoznak (lábnyommezők, szabad szöveges címkék stb.).

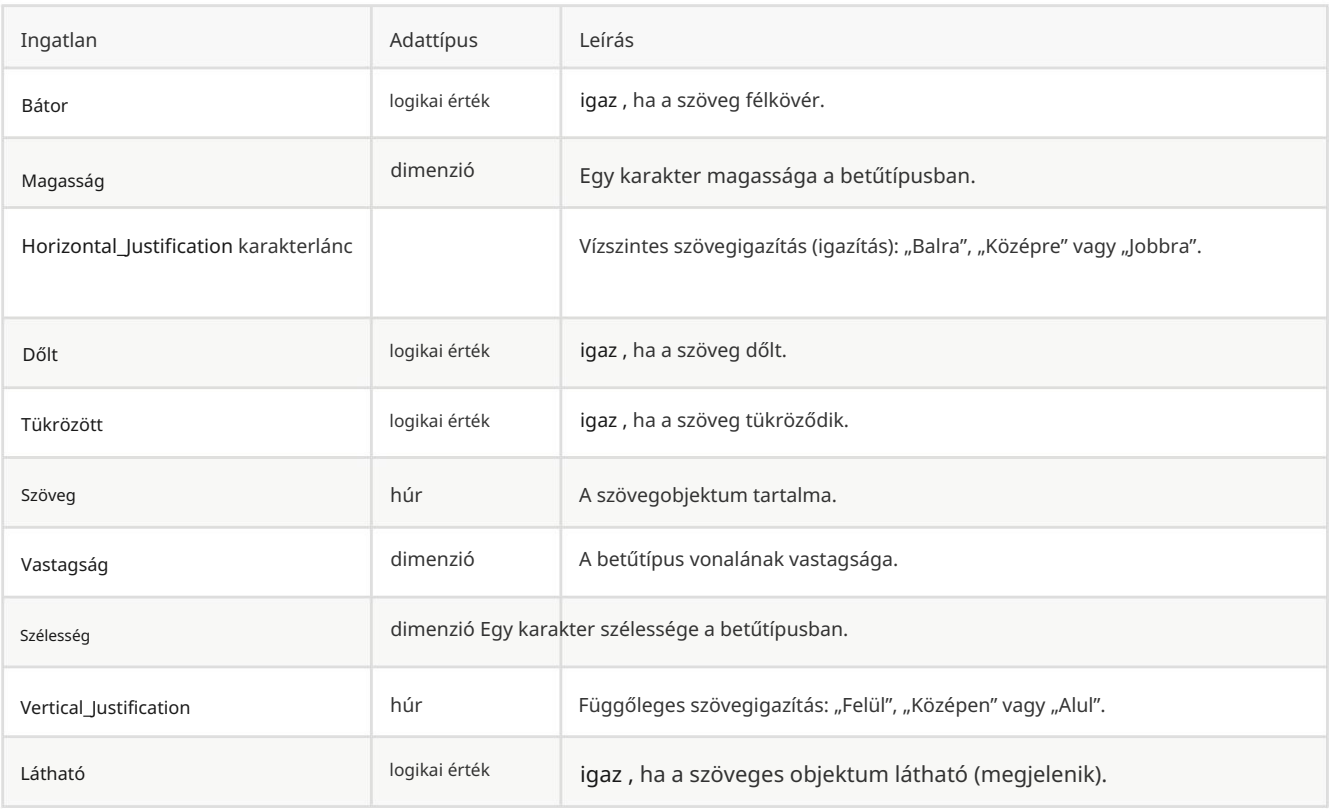

### Kifejezési függvények

Az egyéni szabálykifejezésekben szereplő objektumokon a következő függvények hívhatók meg:

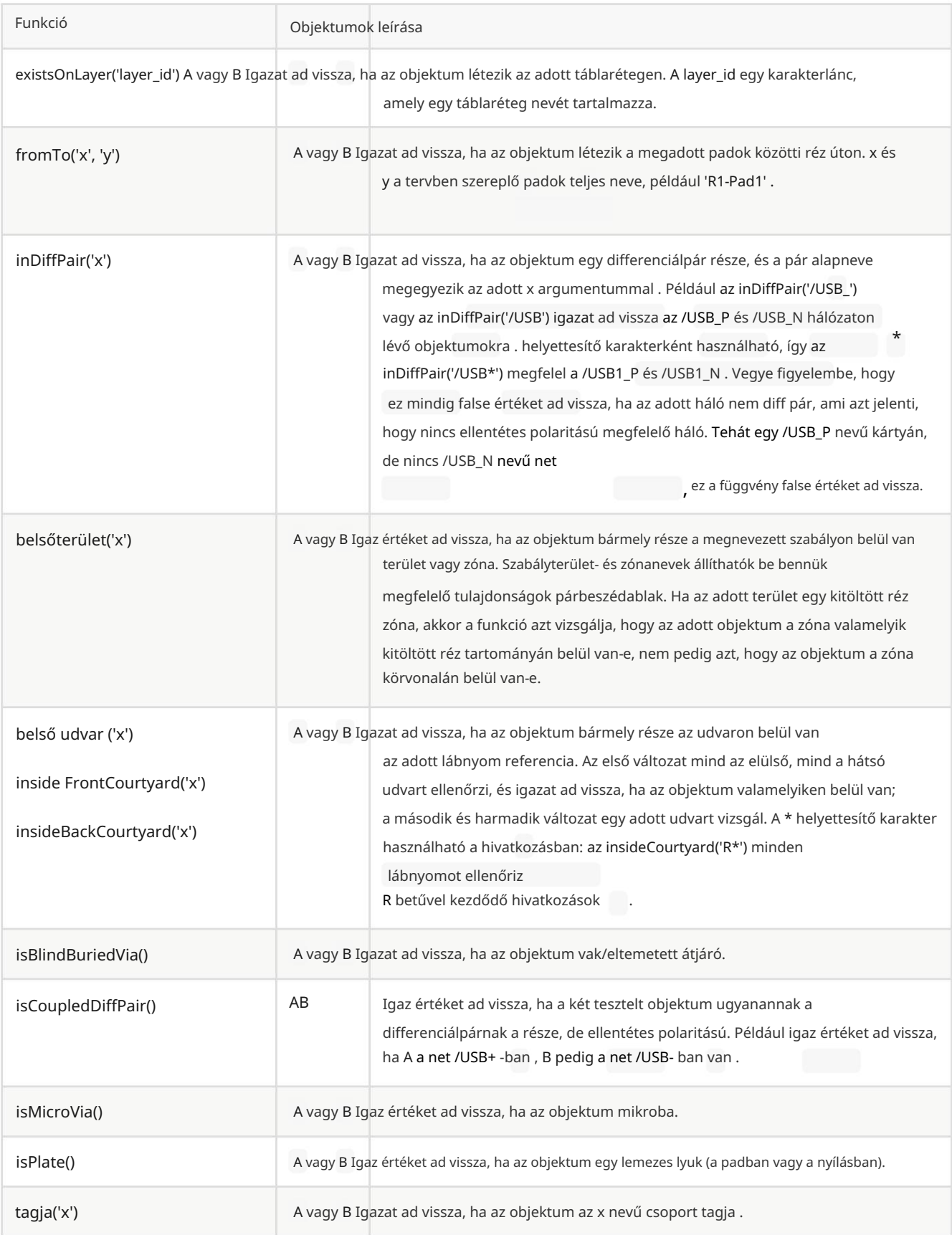

### Egyedi tervezési szabályok példák

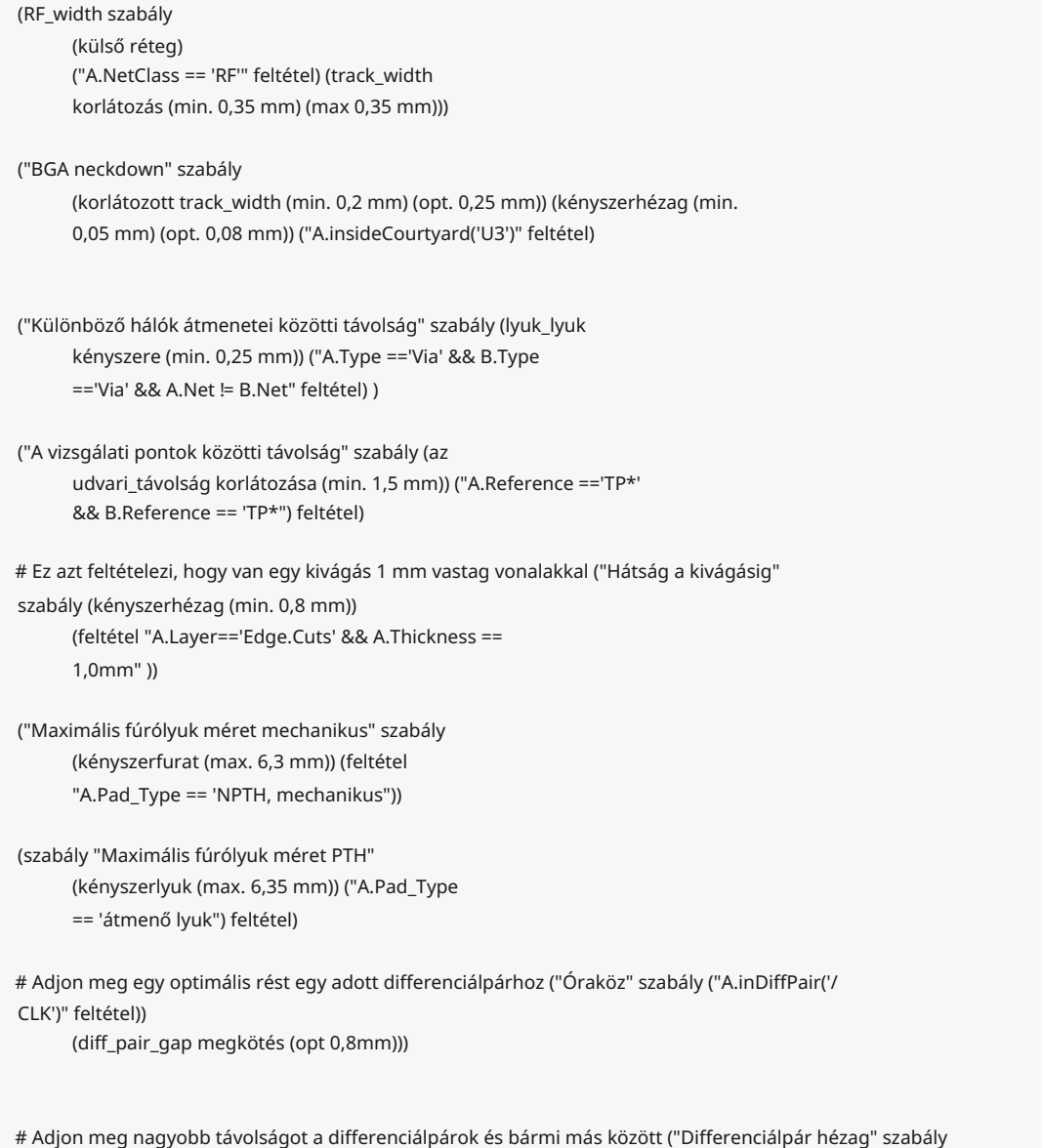

("A.inDiffPair('\*') && !AB.isCoupledDiffPair()" feltétel) (kényszerhézag (min. 1,5 mm)))

### Szkriptelés

A szkriptelés lehetővé teszi a feladatok automatizálását a KiCad-en belül a [Python h](https://www.python.org/)asználatával nyelv. Lehetőség van a KiCad funkcionalitására a Python "műveletbővítményein" keresztül, amelyeket a felső eszköztárhoz lehet hozzáadni. Lehetőség van önálló szkriptek írására is, amelyek kölcsönhatásba lépnek a KiCad fájlokkal, például a gyártási kimenetek automatikus generálásához egy táblafájlból.

Ez a kézikönyv az általános szkriptelési fogalmakat ismerteti. Azoknak a felhasználóknak, akik szkripteket szeretnének írni vagy módosítani, a Doxygen dokumentációját is használniuk kell a https://docs.kicad.org/doxygen-python/namespaces.html címen . A KiCad 6 vagy újabb verzióhoz Python 3 szükséges a szkriptek támogatásához. A Python 2 már nem támogatott.

#### Python szkriptek helyei

A PCB-szerkesztő beépülő szkriptjei automatikusan telepíthetők a Plugin and Content Manager (PCM) segítségével, vagy manuálisan a beépülő modul mappába másolásával. Minden beépülő modulnak a saját mappájában kell lennie a plugins mappán belül. A plugins mappa helye alapértelmezés szerint:

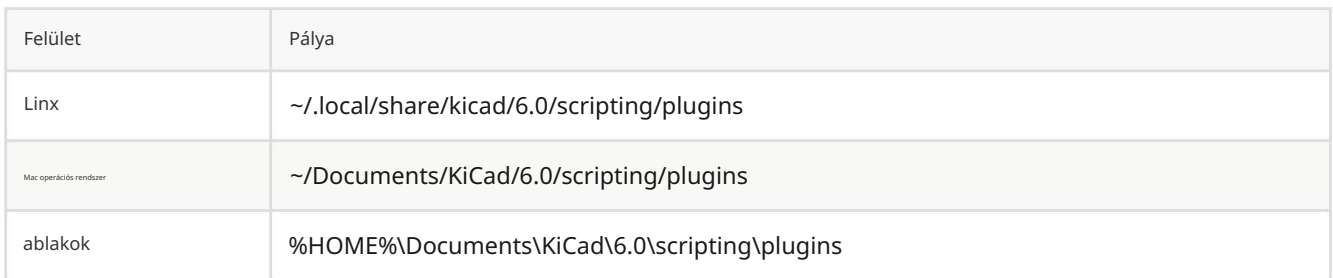

#### Akcióbővítmények

#### JEGYZET

A KiCad dokumentációnak ez a része még nem készült el. Köszönjük türelmét, miközben önkéntes dokumentációíróinkból álló kis csapatunk a dokumentáció frissítésén és bővítésén dolgozik. (hogyan telepítsünk új műveleti bővítményeket)

#### Lábnyom varázslók

A lábnyom-varázslók python-szkriptek gyűjteménye, amelyek a Footprint Editorból érhetők el. Ha meghívja a lábnyom párbeszédablakot, kiválaszt egy adott varázslót, amely lehetővé teszi a leképezett lábnyom megtekintését, és van néhány szerkeszthető paraméter.

Ha a beépülő modulok nincsenek megfelelően elosztva a rendszercsomagban, a legújabb verziókat a gitlab KiCad forrásfájában találja meg .

#### A parancsfájl-konzol használata

A PCB-szerkesztő beépített Python-konzollal érkezik, amellyel ellenőrizhető a tábla, és együttműködhet vele.

A konzol elindításához használja a gontbot a felső eszköztáron. A PCB Editor Python API nem töltődik be automatikusan, ezért a betöltéséhez írja be az import pcbnew parancsot a konzolba. A pcbnew.GetBoard() parancs ezután egy hivatkozást ad vissza a PCBszerkesztőbe jelenleg betöltött kártyára, amely a konzolon keresztül ellenőrizhető és módosítható.

JEGYZET

TODO: Dokumentálja a többi hasznos PyAlaMode függvényt

#### Külső szkriptek írása

#### **IEGYZET**

A KiCad dokumentációnak ez a része még nem készült el. Köszönjük türelmét, miközben önkéntes dokumentációíróinkból álló kis csapatunk a dokumentáció frissítésén és bővítésén dolgozik.

#### Műveleti bővítmények írása

JEGYZET

A KiCad dokumentációnak ez a része még nem készült el. Köszönjük türelmét, miközben önkéntes dokumentációíróinkból álló kis csapatunk a dokumentáció frissítésén és bővítésén dolgozik.

### Munka az IDF komponens körvonalaival

A KiCad képes exportálni a kártya IDF-reprezentációját a mechanikus CAD szoftverben való használatra. Az alábbiakban néhány útmutatást olvashat az IDF-összetevők körvonalainak lábnyomokhoz csatolásához, új IDF-összetevők körvonalainak létrehozásához, valamint a KiCad-hez mellékelt IDF-segédprogramok leírása.

#### Alkatrészmodellek meghatározása az exportőr általi használatra

Az IDF komponens modellek a lábnyomokhoz a lábnyom 3D-s modell tulajdonságainak segítségével rögzíthetők . Az IDF exportőr más fájltípusokat használ, mint a 3D-s megtekintő és más 3D-modell-exportőrök, így a 3D-s modellek hozzáadása az IDF-exportőrhöz nem ütközik a lábnyomhoz más célból hozzáadott 3D-modellekkel.

a 3D modellek lapon. Ha IDF-modellt szeretne hozzáadni egy lábnyomhoz a lábnyom- vagy a PCB-szerkesztőben, szerkessze a lábnyom tulajdonságait, és kattintson a

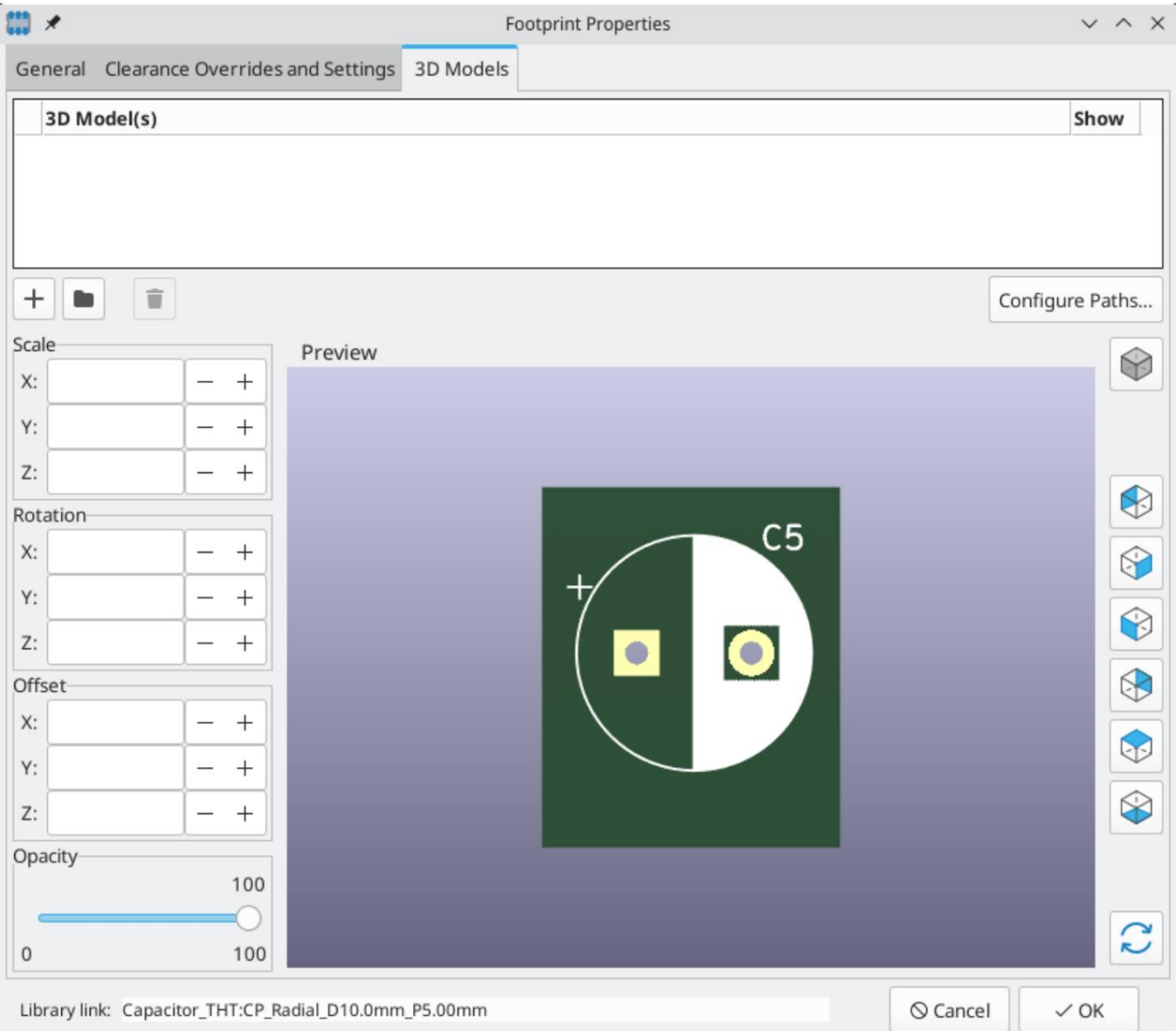

Kattintson a gombra, és válassza ki az IDF (\*.idf;\*.IDF) fájltípus szűrőt. Keresse meg a kívánt vázlatfájlt.

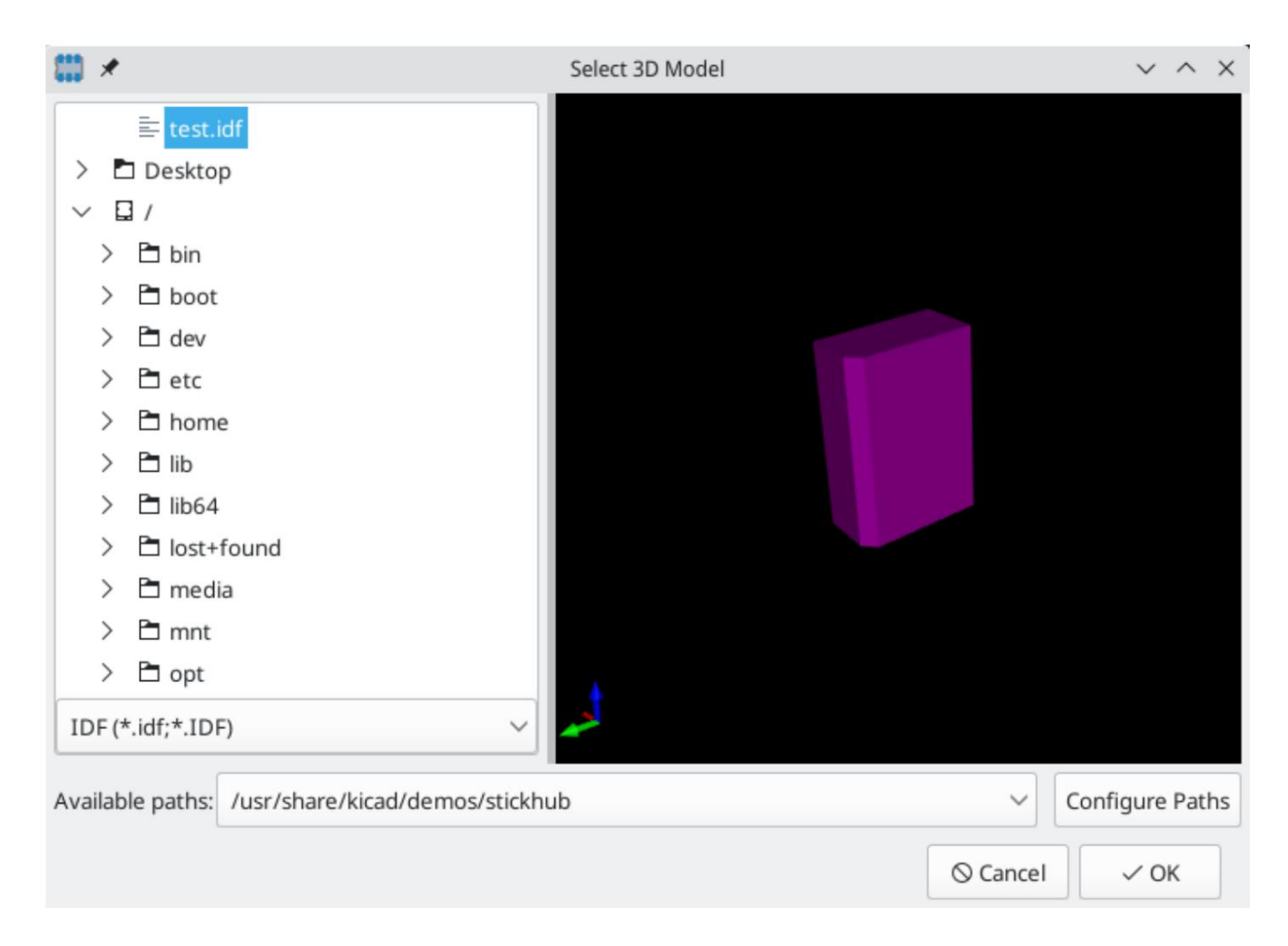

Miután kiválasztotta a kívánt komponens vázlatfájlt, adja meg az eltoláshoz és az elforgatáshoz szükséges értékeket. Az eltolásokat az IDF kártya kimeneti egységeivel (mm vagy mils) és az IDF koordinátarendszerben kell megadni, ami egy jobb oldali koordinátarendszer, ahol a +Z a néző felé mutat, a +X a nézőtől jobbra, a +Y pedig a néző felé. a képernyő felső széle. Az elforgatást fokban kell megadni; A pozitív elforgatás az óramutató járásával ellentétes forgás, az IDFv3 specifikációban leírtak szerint.

Több körvonal kombinálható megfelelő eltolásokkal, amelyek egyszerű összeállításokat, például egy aljzatban lévő DIPcsomagot ábrázolnak.

JEGYZET

Az IDF exportőr csak az eltolási értékeket és a Z elforgatási értéket használja; az összes többi értéket figyelmen kívül hagyja.

#### Összetevő vázlatfájl létrehozása

Az összetevő vázlatfájlja ( \*.idf ) egyetlen .ELECTRICAL vagy .MECHANICAL szakaszból áll, a specifikációs dokumentumban leírtak szerint. A szakaszt tetszőleges számú megjegyzéssor előzheti meg; a megjegyzéssorokat az exportőr bemásolja a könyvtárfájlba, és felhasználható olyan metaadatok nyomon követésére, mint az összetevő körvonalának és méreteinek meghatározásához használt dokumentumokra való hivatkozások.

Az összetevők körvonala mezőket tartalmaz, amelyek karakterláncok, egész számok vagy lebegőpontos számok. A karakterlánc karakterek kombinációja, amely szóközt is tartalmazhat; ha egy karakterlánc szóközt tartalmaz, akkor idézőjelbe kell írni. Az idézőjel nem szerepelhet egy karakterláncon belül. A lebegőpontos számok decimális vagy exponenciális jelölésekkel ábrázolhatók, de az emberi olvashatóság érdekében a decimális jelölést részesítjük előnyben. A tizedesvesszőnek pontnak és nem vesszőnek kell lennie. Az IDF fájl csak 7 bites ASCII karakterekből állhat; 8 bites karakterek használata meghatározatlan viselkedést eredményez.

Az IDF-fájl SZEKCIÓKAT tartalmaz, amelyek MEZŐKből álló RECORDS-ból állnak. Az IDF-vázlatfájlokhoz

csak egy típusú szakasz létezhet, és annak .ELECTRICAL vagy .MECHANICAL típusúnak kell lennie . A rekord egyetlen sornyi szöveg, és egy vagy több mezőt tartalmazhat. A mezők egy vagy több szóközzel elválasztott karaktersorozatok, amelyek nem jelennek meg az idézőjelek között. A rekord minden mezőjének egyetlen sorban kell megjelennie; a rekordok nem ívelhetnek át sorokat.

Az 1. rekordot a 2. rekordnak kell követnie, amely négy mezőből áll: A szakaszfejléc ( .ELECTRICAL vagy .MECHANICAL ) tekinthető a szakasz első rekordjának (1. rekord).

- 1. Geometria név: egy karakterlánc, amelynek a cikkszámmal együtt egyedi azonosítót kell alkotnia az alkatrész körvonalához. Szabványosított csomagok esetén a csomagnév jó érték a geometrianévhez, például "SOT-23". Egyedi csomagok esetén a gyártó cikkszáma jó választás a geometria megnevezésére.
- 2. Alkatrészszám: bár nyilvánvalóan a cikkszámhoz készült, például BS107, jobb, ha ezt a karakterláncot használja a csomag leírására. Például, ha a geometria neve "TO-92", az alkatrészszám bejegyzés használható a padok elrendezésének vagy az adott TO-92 vázlatfájl tájolásának leírására.
- 3. IDF egység: ennek a MM vagy a THOU egyiknek kell lennie , és csak az ezt az egységet leíró egységekre vonatkozik alkatrész körvonala.
- 4. Magasság: ez egy lebegőpontos szám, amely az alkatrész névleges magasságát jelenti mértékegységekkel a 3. mezőben meghatározott.

A 3. rekord négy mezőből áll: A 2. rekordot több 3. rekord bejegyzésnek kell követnie, amelyek meghatározzák az összetevő körvonalát.

- 1. Hurokindex: 0 (a körvonalpontok az óramutató járásával ellentétes sorrendben vannak megadva) vagy 1 (a körvonalpontok az óramutató járásával megegyező irányban megadva)
- 2. X koordináta: lebegőpontos szám
- 3. Y koordináta: lebegőpontos szám
- 4. Included Angle: egy lebegőpontos szám. Ha az érték 0 , akkor az előző ponttól ebbe a pontba egy egyenes szakaszt húzunk. Ha az érték 360 , akkor az előző pont egy kör középpontját adja meg, ez a pont pedig egy pontot a körön; soha ne adjon meg egy kört -360 értékkel, mert legalább egy nagyobb mechanikus CAD-csomag nem működik megfelelően ebben a helyzetben. Ha az érték negatív, akkor az óramutató járásával megegyező ívet húzunk az előző ponttól ebbe a pontba, és ha az érték pozitív, akkor az óramutató járásával ellentétes ívet húzunk.

Csak egy zárt hurok megengedett, és nem lehet kivágást megadni. Az utolsó megadott pontnak meg kell egyeznie az első ponttal, hacsak a körvonal nem kör.

Példa 1. IDF-fájlra:

# egy egyszerű henger – ez egy elektrolit kondenzátort jelenthet .ELECTRICAL

"henger" "5 mm OD, 5 mm magasság" MM 5 0 0 0 0 0 2,5 0 360 .END\_ELECTRICAL

Példa 2. IDF-fájlra:

# egy fejjel lefelé T # egy megjegyzést adtunk hozzá a megjegyzések hozzáadásához .ELECTRICAL "Capital T" "5x8x10mm, fejjel lefelé" MM 10 0 -0,5 8 0  $0 - 0.5 0.5 0 0$  $-2,50,500-2,5$ -0,5 180 0 2,5 -0,5 0 0 2,5 -0,5 0 0 2,5 0,005 ,80 0 -0,5 8

180 .END\_ELEKTROMOS

#### Útmutató a körvonalak létrehozásához

A vázlatok létrehozásakor és különösen a munka másokkal való megosztása során a fájlok tervezésének és elnevezésének következetessége segít az embereknek gyorsabban megtalálni a fájlokat, és minimális gonddal elhelyezni az összetevőket.

#### Csomag elnevezés

Próbáljon meg néhány információt elérhetővé tenni a vázlatról a fájlnévben, hogy a felhasználó általános képet kapjon a körvonalról. Például az axiális ólmozott hengeres csomagok bizonyos típusú kondenzátorokat és bizonyos típusú ellenállásokat is képviselhetnek, ezért célszerű egy körvonalat vízszintes vagy függőleges axiális ólmozott eszközként azonosítani, és néhány további információt hozzáadni a vonatkozó méretekhez: átmérő, hossz , és a hangmagasság a legfontosabb. Ha egy eszköz egyedi körvonallal rendelkezik, akkor megfelelő a gyártó cikkszáma és az eszköz osztályát jelző előtag.

#### Hozzászólások

Használjon megjegyzéseket az IDF fájlban, hogy a felhasználóknak több információt adjon a vázlatról, például hivatkozást a méretinformációk forrására.

#### Geometria és cikkszám bejegyzések

Gondosan gondolja át, hogy milyen értékeket adjon meg a geometria és az alkatrészszám bejegyzésekhez. Ezek a karakterláncok együttesen az MCAD rendszer egyedi azonosítójaként működnek. A karakterláncok értékei ideális esetben jelentenek valamilyen jelentést a felhasználó számára, de ez nem szükséges: az értékeket elsősorban az MCAD rendszer számára szánják egyedi azonosítóként. Ideális esetben a választott értékek egyediek bármely nagy körvonal-gyűjteményben; Az értékek jól megválasztása kevesebb ütközést eredményez, különösen összetett táblákban.

### A tű tájolása és elhelyezése

Az összetevők körvonalait úgy kell létrehozni, hogy azok megfeleljenek a megfelelő lábnyomok tájolásának és helyzetének. Ezzel elkerülhető, hogy nullától eltérő forgatást adjunk meg az IDF komponens körvonalához. Mivel az IDF exportőr figyelmen kívül hagyja az (X, Y) eltolási értékeket, létfontosságú, hogy a megfelelő eredetet használja az IDF összetevő vázlatában.

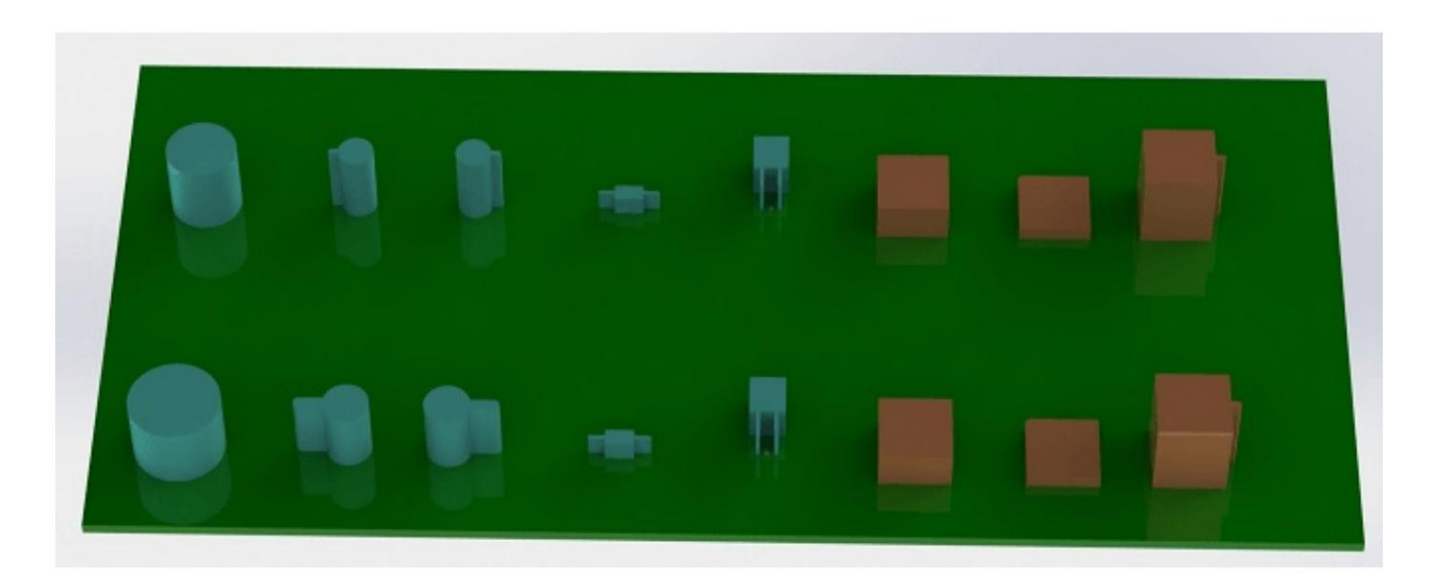

A fenti képen az idfcyl és idfrect programok által generált és egy mechanikus CAD-programban előállított mintavázlatok láthatók . Balról jobbra (a) függőleges radiális ólmozott henger, (b) függőleges axiális ólmozott henger a bal oldalon, (c) függőleges axiális ólmozott henger huzallal a jobb oldalon, (d) vízszintes axiális ólmozott henger, (e) vízszintes radiális ólmozott henger, (f) négyzet körvonal, sima, (g) négyzet körvonal letöréssel, (h) négyzet körvonal axiális vezetékkel a jobb oldalon. A felső körvonalakat milliméterben, míg az alsó körvonalakat hüvelykben adták meg.

### Tippek a méretekhez

Az extrudált körvonalak célja, hogy a gépészeti tervezőnek némi fogalmat adjon az egyes alkatrészek elhelyezkedéséről és fizikai teréről. Egy tipikus forgatókönyv szerint a gépészeti tervező néhány nyers körvonalat részletesebb mechanikai modellekre cserél, például amikor ellenőrzi, hogy a derékszögben szerelt LED belefér-e a panelen lévő lyukba. A legtöbb esetben a vázlat pontossága nem számít, de jó gyakorlat olyan körvonalakat készíteni, amelyek a lehető legjobb mechanikai információt közvetítik. Néhány esetben előfordulhat, hogy a felhasználó be kívánja illeszteni az alkatrészt egy tokba, ahol nagyon kevés hely marad, például egy hordozható zenelejátszóban. Ilyen helyzetben, ha a legtöbb extrudált körvonal elég jól ábrázolja az alkatrészeket, akkor előfordulhat, hogy a gépészeti tervezőnek csak nagyon kevés modellt kell kicserélnie a ház tervezése során. Ha a körvonalak nem tükrözik megbízhatóan a valóságot, akkor a gépész tervező sok időt veszít a modellek cseréjével, hogy biztosítsa a megfelelő illeszkedést. Végül is, ha szemetet teszel, számíthatsz arra, hogy kikerül a szemét. Ha jó információkat adsz meg, biztos lehetsz a jó eredményekben.

### IDF Component Outline Tools

Számos parancssori eszköz áll rendelkezésre az IDF-összetevők körvonalainak létrehozásához. Az eszközök a következők:

- vezet 1. idfcyl: egy henger körvonalát hozza létre függőleges vagy vízszintes irányban és axiálisan vagy radiálisan
- bal sarok 2. idfrect: egy téglalap körvonalát hoz létre, amelynek lehet egy tengelyirányú elvezetése vagy egy letörés a tetején

dxf2idf: a DXF formátumú rajzot IDF komponens vázlattá alakítja

### idfcyl

Az idfcyl körvonalakat generál a hengeres alkatrészekhez.

Ha az idfcyl-t argumentumok nélkül hívják meg, akkor kinyomtat egy használati megjegyzést és egy összefoglalót a bemeneteiről:

függőleges tájolás axiális vezetékekkel idfcyl: Ez a program egy hengeres komponens vázlatát állítja elő. A test hossza \*\* csak függőleges tájoláshoz szükséges axiális vezetékekkel A henger lehet vízszintes vagy függőleges. Tábla eltolás A vízszintes henger egyik vagy mindkét végén vezetékek lehetnek. \* Drót átmérő Egy függőleges hengernek legfeljebb egy vezetéke lehet, amely a bal vagy a jobb oldalon helyezhető el. \* Hangmagasság Bemenet: \*\* Vezeték oldala: L, R (bal, jobb) Mértékegysége: mm, in (milliméter vagy hüvelyk) \*\*\* Vezetési hossz Fájlnév (\*.idf-re kell végződnie) Tájolás: V (függőleges) MEGJEGYZÉSEK: Vezeték típusa: X, R (axiális, radiális) \* csak vízszintes tájoláshoz szükséges ill A test átmérője

\*\*\* csak vízszintes tájoláshoz szükséges radiális vezetékekkel

A megjegyzések letilthatók tetszőleges argumentum megadásával a parancssorba. A felhasználó manuálisan adhat meg információkat a parancssorban, vagy szkripteket hozhat létre a körvonalak létrehozásához. A következő szkript egyetlen hengeres axiális ólomvázlatot hoz létre, a vezeték jobb oldalán:

#### 5 8 3 0,8 3,5 r cylvmm\_1R\_D5\_L8\_Z3\_WD0.8\_P3.5.idf \_EOF #!/bin/bash # Hengeres IDF körvonal létrehozása tesztelési célokra # függőleges 5 mm-es henger, névleges hossza 8 mm + 3 mm-es kártyaeltolás, # axiális vezeték a jobb oldalon, 0,8 mm-es vezeték átmérő, 3,5 mm-es idfcyl - 1 > /dev/ null << \_EOF mm v x

### idfrect

Az idfrect téglalap alakú komponensekhez körvonalakat generál.

Ha az idfrect-et argumentumok nélkül hívják meg, akkor kinyomtat egy használati megjegyzést és egy összefoglalót a bemeneteiről:

```
Az alkatrésznek lehet egyetlen vezetéke (axiális) vagy letörése a bal felső sarokban.
idfrect: Ez a program egy téglalap alakú komponens körvonalát állítja elő.
```
Bemenet: Mértékegység: mm, in (milliméter vagy hüvelyk) Szélesség: Hosszúság: Magasság: Letörés: 45 fokos hossza. letörés \* Ólom: Y, N (az elvezetés mindig jobbra van) \*\* Huzalátmérő \*\* Pitch fájlnév (\*.idfre kell végződnie)

MEGJEGYZÉSEK: \* csak akkor szükséges, ha a letörés = 0

\*\* csak ólmozott alkatrészekhez szükséges

A megjegyzések letilthatók tetszőleges argumentum megadásával a parancssorba. A felhasználó manuálisan adhat meg információkat a parancssorban, vagy szkripteket hozhat létre a körvonalak létrehozásához. A következő szkript egy letört téglalapot és egy axiális ólomvonalas körvonalat hoz létre:

```
mm
1<sub>0</sub>10 
2
mm
rectMM_10x10x2_C0.5.idf EOF
# 
10x10x12, 0,8 mm-es elvezetés 6 mm-es osztással 
idfrect - 1 > /dev/null << EOF
#!/bin/bash # 
Különféle téglalap alakú IDF körvonalak generálása tesztelési célokra # 10x10, 1 mm-es 
letörés, 2 mm-es magasság idfrect - 1 > /dev/
null << EOF
1
10 
10 
12 
0Y0,8 6 rectLMM_10x10x12_D0.8_P6.0.idf 
_EOF
```
#### dxf2idf

A dxf2idf létrehoz egy IDF-összetevő fájlt egy DXF-vázlatból.

A komponens vázlatának meghatározásához használt DXF fájl a [LibreCAD i](http://librecad.org/)ngyenes szoftverrel készíthető el a legjobb kompatibilitás érdekében.

Ha a dxf2idf-et argumentumok nélkül hívják meg, akkor kinyomtat egy használati megjegyzést és egy összefoglalót a bemeneteiről:

dxf2idf: ez a program vonal-, ív- és körszakaszokat vesz fel egy DXF fájlból, és létrehoz egy IDF-összetevő vázlatfájlt.

Mértékegységek: mm, in (milliméter vagy hüvelyk) Bemenet: DXF fájlnév: a bemeneti fájlnak ".dxf"-re kell végződnie Geometria név: karakterlánc, az IDF 3.0-s verzió specifikációja szerint Alkatrész neve: az alkatrészszám IDF 3.0-s verziójának specifikációja szerint Magasság: a körvonal extrudált magassága Megjegyzések: minden nem üres sor megjegyzés, amelyet az IDF-fájlhoz kell hozzáadni. Az üres sor a megjegyzésblokk végét jelenti.

Fájlnév: kimeneti fájlnév, ".idf"-re kell végződnie

A megjegyzések letilthatók tetszőleges argumentum megadásával a parancssorba. A felhasználó manuálisan adhat meg információkat a parancssorban, vagy szkripteket hozhat létre a körvonalak létrehozásához. A következő szkript 5 mm magas körvonalat hoz létre a test.dxf DXF fájlból :

#!/bin/bash # IDF körvonalak létrehozása DXF fájlból dxf2idf - 1 > /dev/null << \_EOF test.dxf

```
DXF TESZT GEOMETRIA
Ez egy IDF tesztfájl, amelyet a "test.dxf" vázlatból állítanak elő
mm
5
DXF TESZT RÉSZ
Ez egy második IDF megjegyzés több megjegyzés bemutatására
```
test\_dxf2idf.idf \_EOF

### idf2vrml

Az idf2vrml eszköz beolvas egy IDF tábla ( .emn ) és egy IDF-összetevő fájl ( .emp ) halmazát, és létrehoz egy VRML-fájlt, amely megtekinthető egy VRML-nézegetővel. Ez a funkció hasznos a tábla megjelenítéséhez

összeszerelés olyan esetekben, amikor a felhasználó nem fér hozzá az MCAD szoftverhez. Az idf2vrml argumentumok nélküli meghívása egy használati üzenetet eredményez:

#### >./idf2vrml

Használat: idf2vrml -f input\_file.emn -s scale\_factor {-k} {-d} {-z} {-m} flags: -k: KiCad-barát VRML

kimenetet állít elő; az alapértelmezett a kompakt VRML -d: az alapértelmezett körvonalak helyettesítésének letiltása -z: a nulla magasságú körvonalak megjelenítésének letiltása -m: az objektumleképezés nyomtatása az stdout-hoz hibakeresési célból példa a KiCad által használható modell előállítására: idf2vrml -f input.emn -s 0.3937008 -k

JEGYZET

Az idf2vrml eszköz nem jeleníti meg megfelelően az OTHER\_OUTLINE entitásokat egy emn fájlban, ha ez az entitás meg van adva a PCB hátsó rétegében; azonban nem lesz észrevehető a KiCad által exportált fájlok használata, mivel nincs mechanizmus az ilyen entitás meghatározására. Ez csak akkor jelent problémát, ha olyan harmadik féltől származó emn-fájlt jelenít meg, amely egy entitást alkalmaz a tábla hátoldalán.

## Akciók hivatkozása

Az alábbiakban felsoroljuk a PCB-szerkesztőben elérhető összes műveletet : egy gyorsbillentyűhöz rendelhető parancs.

#### PCB szerkesztő

Az alábbi műveletek a PCB szerkesztőben érhetők el. A beállítások gyorsbillentyűk szakaszában ezekhez a műveletekhez bármelyik gyorsbillentyűt hozzá lehet rendelni .

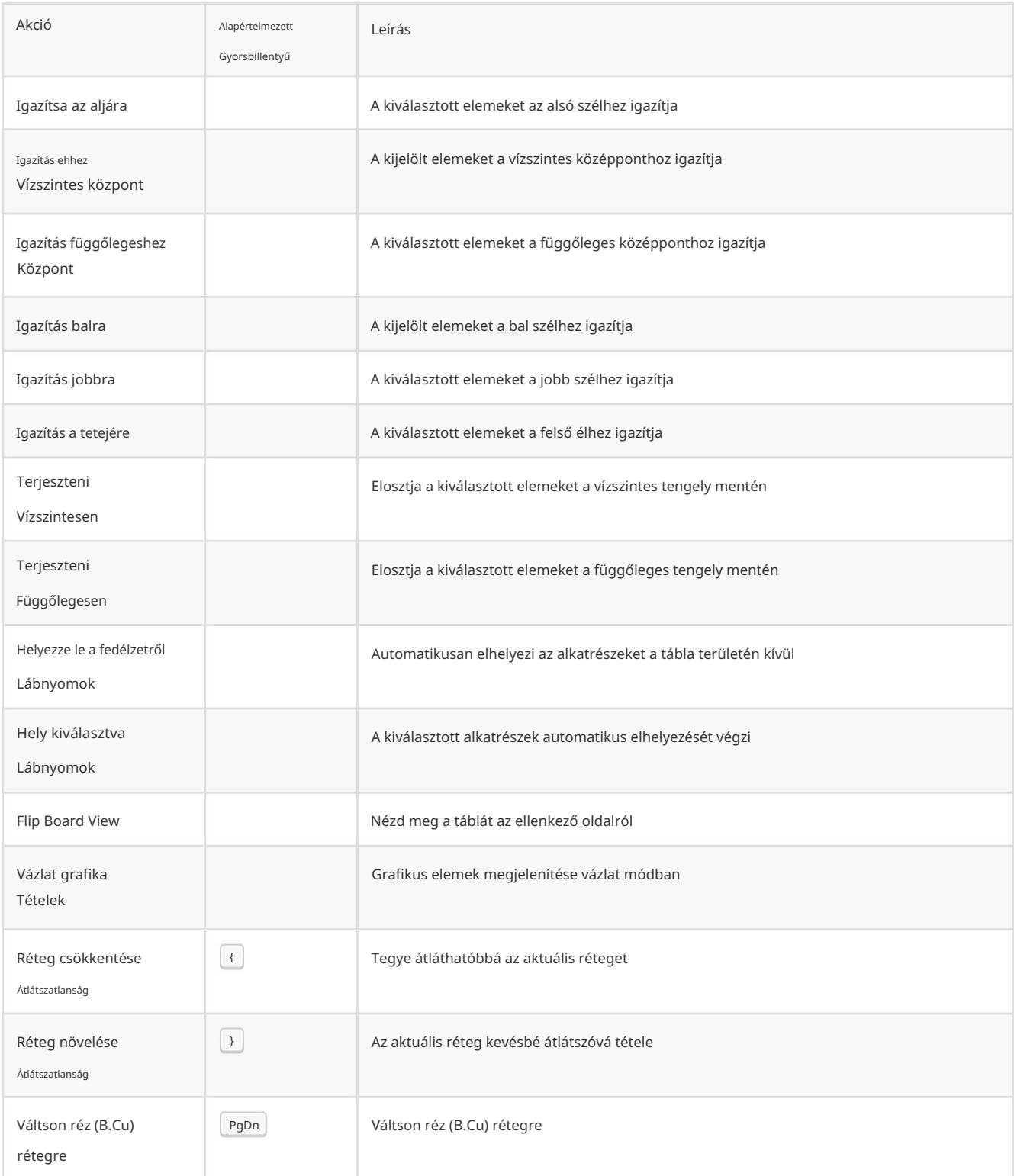

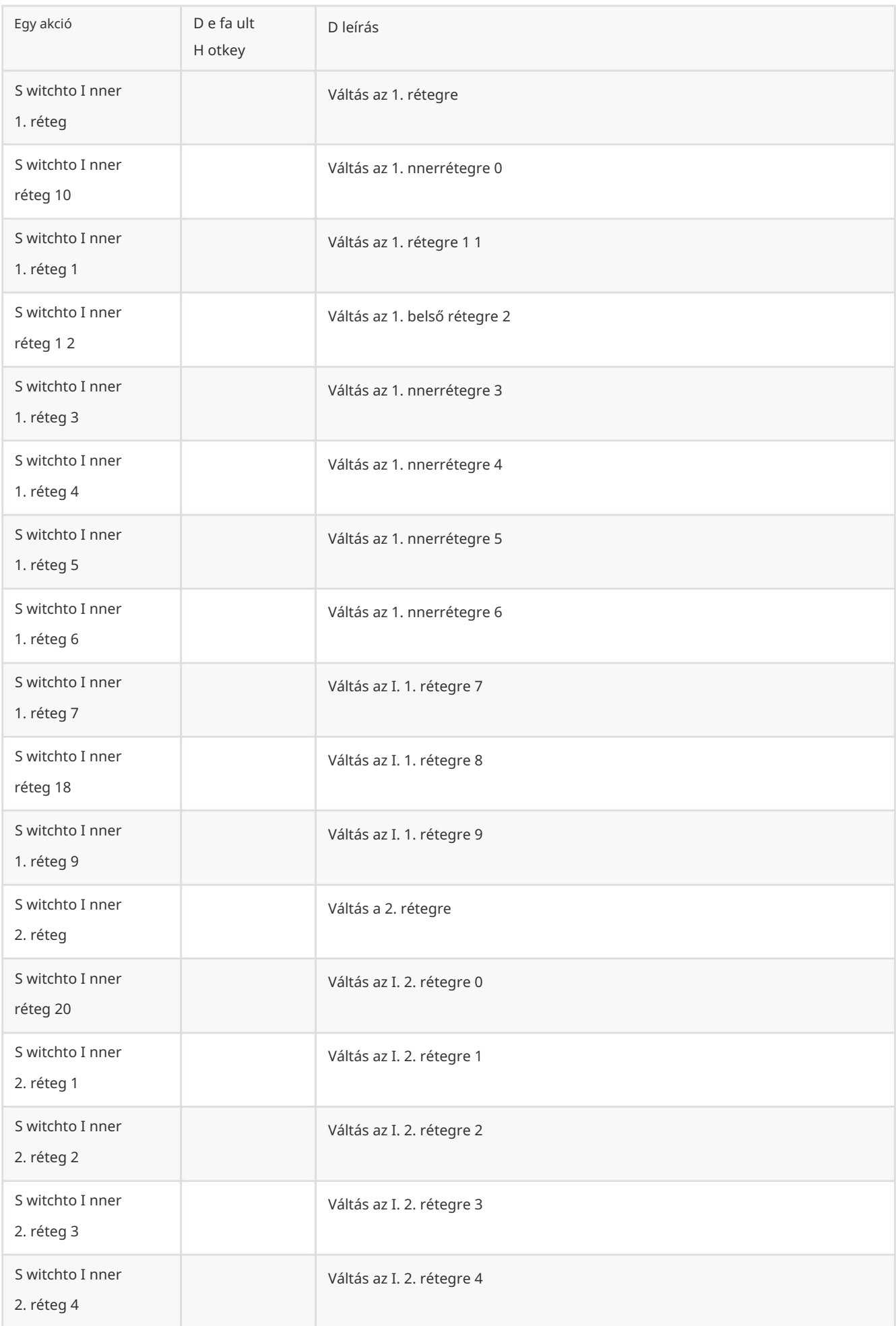

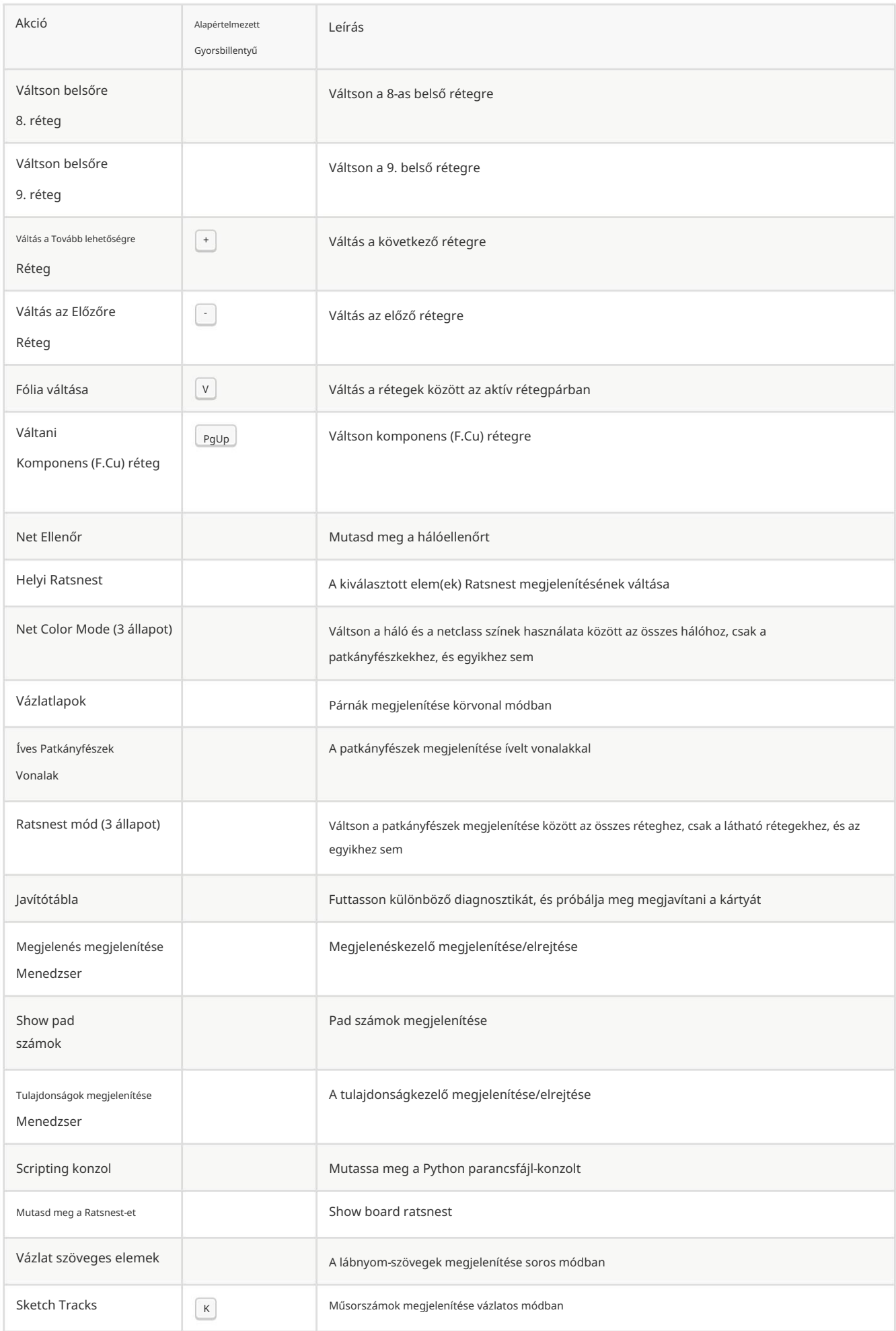

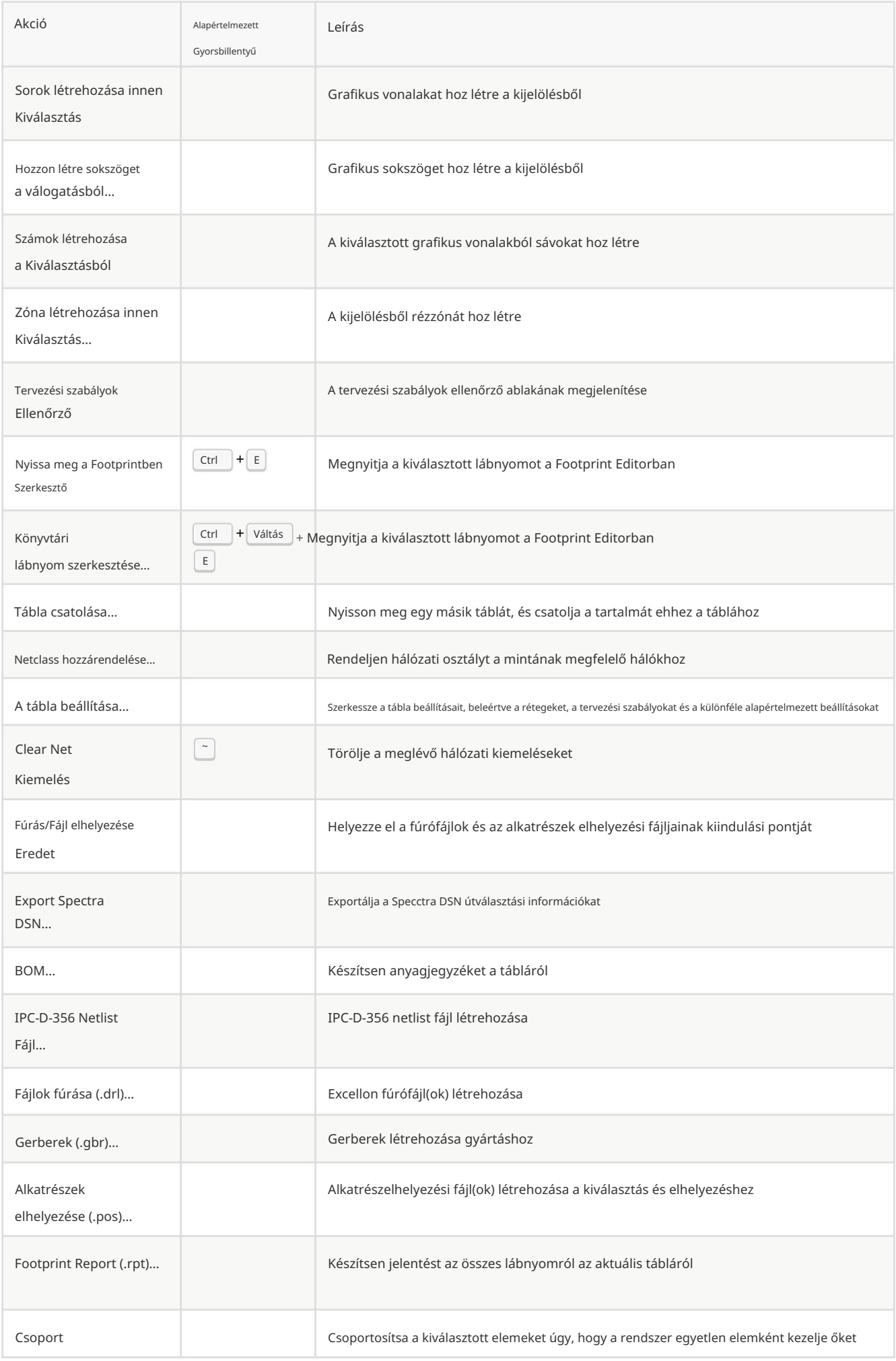

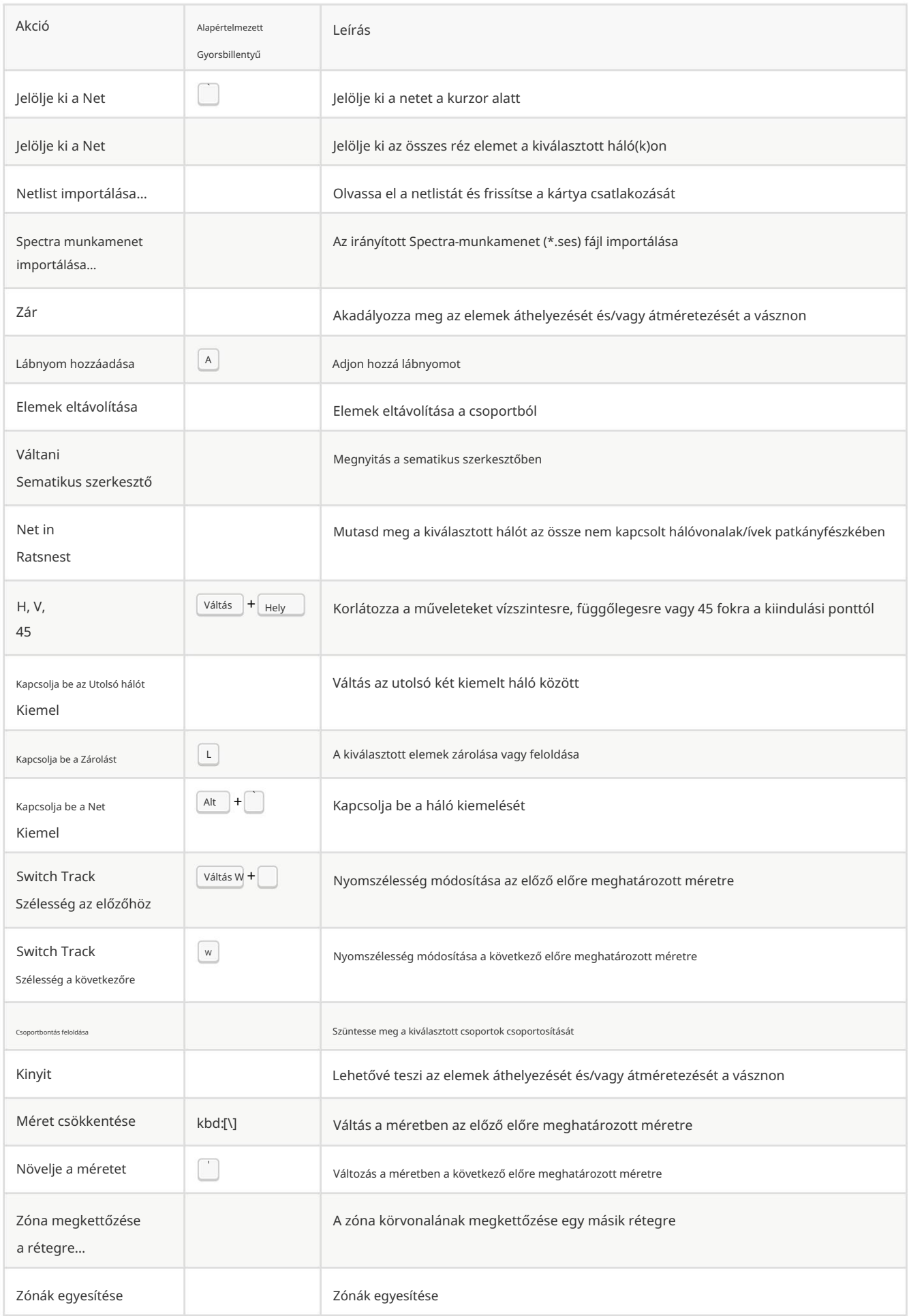

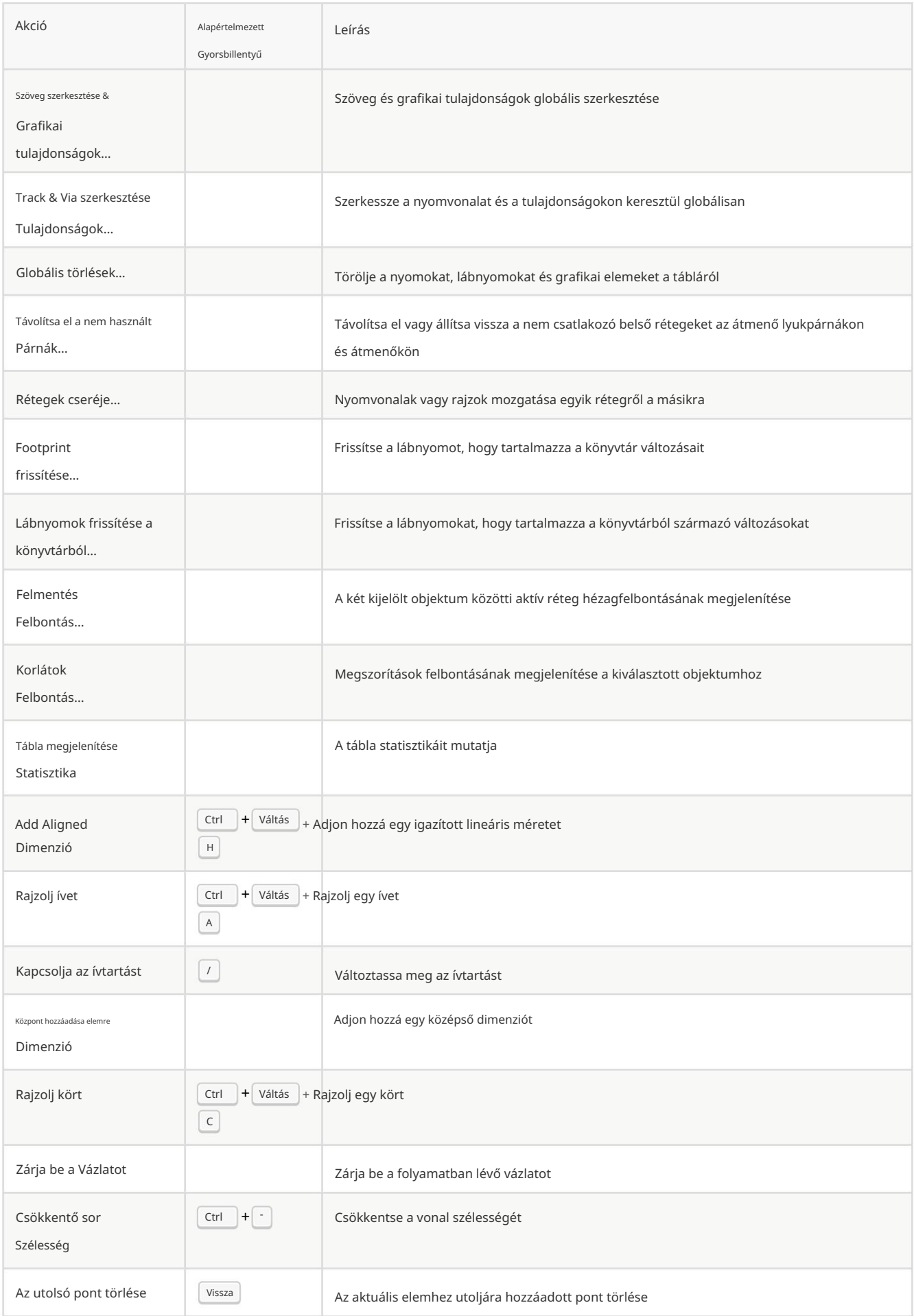
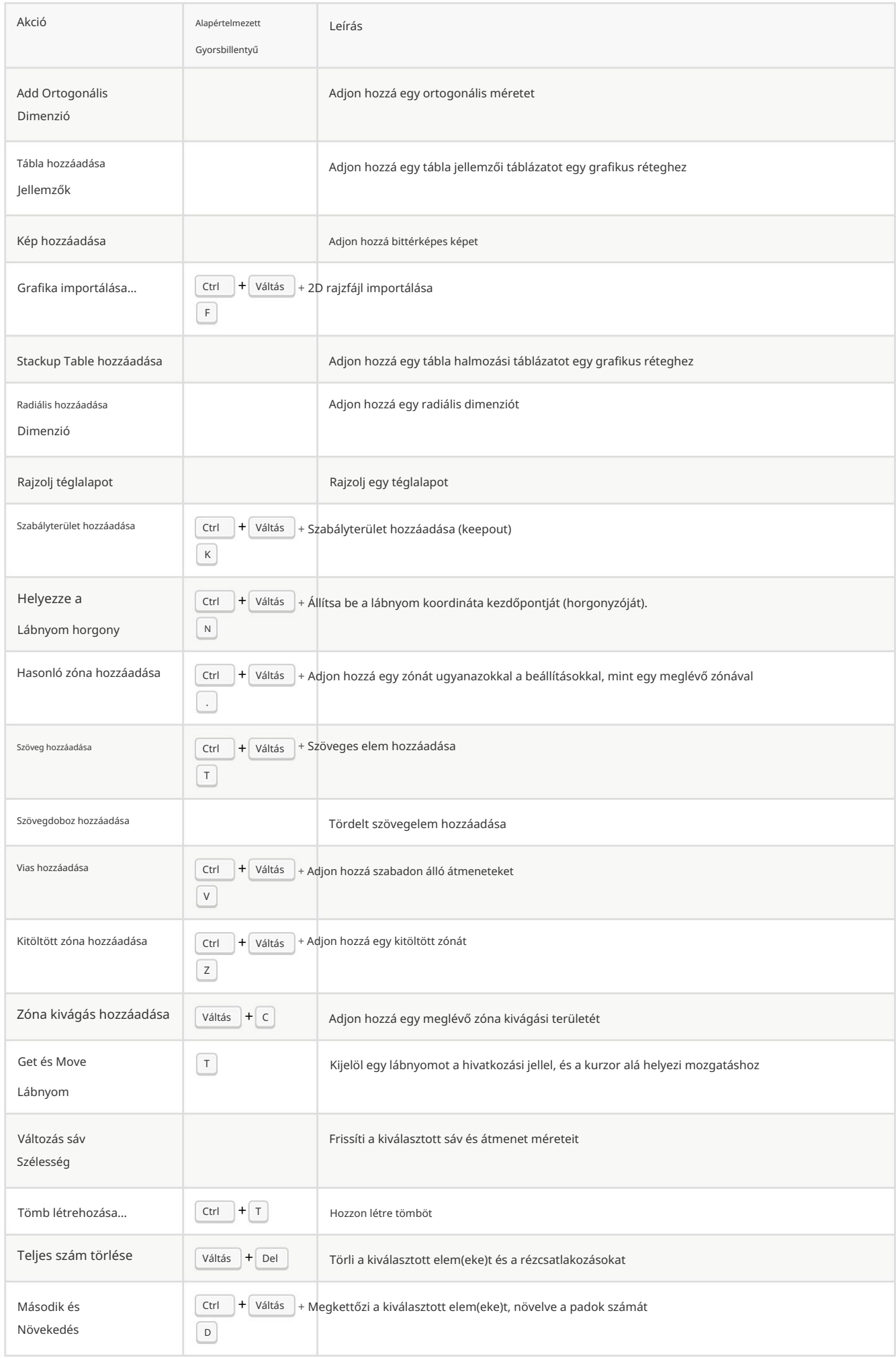

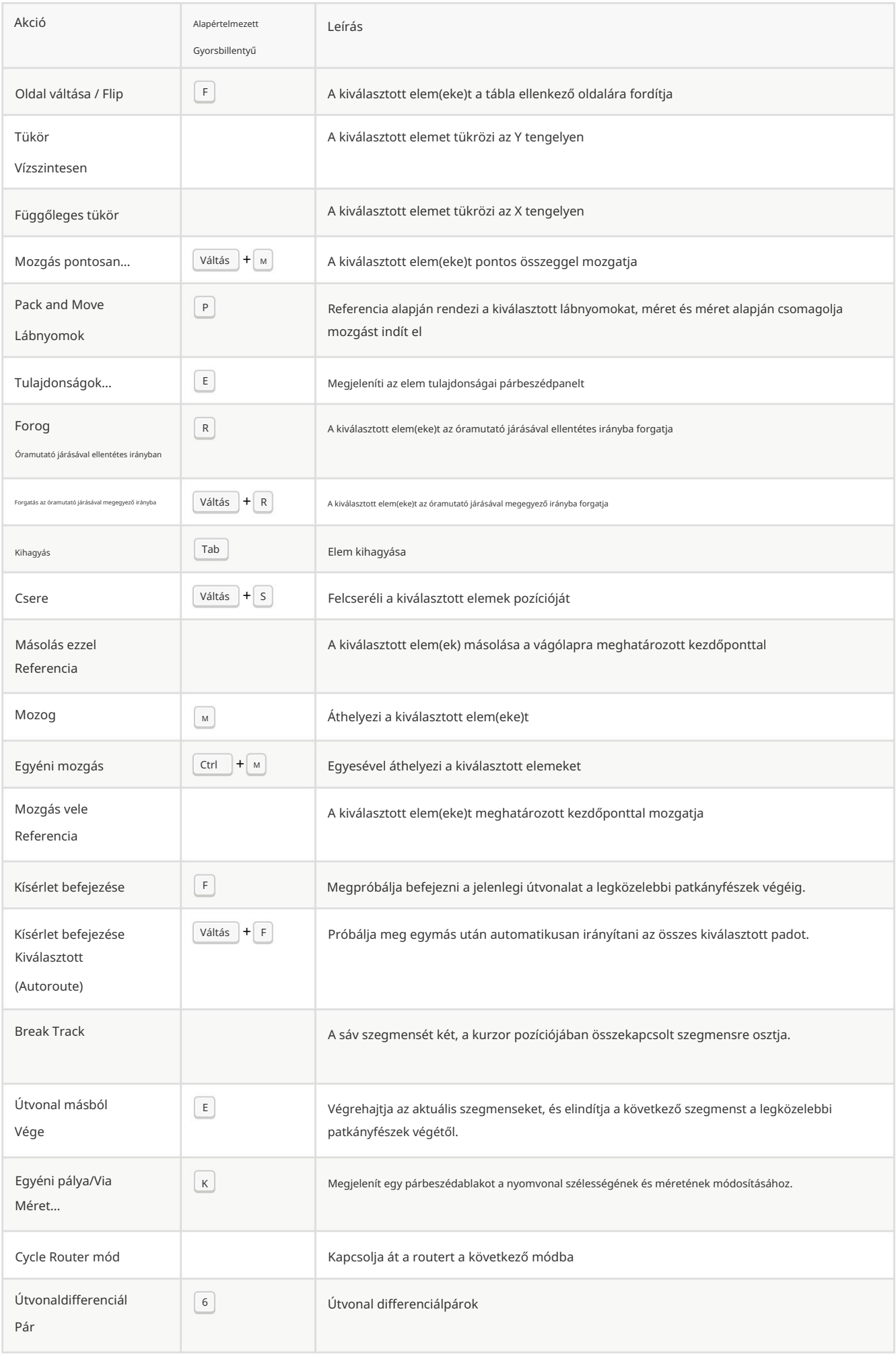

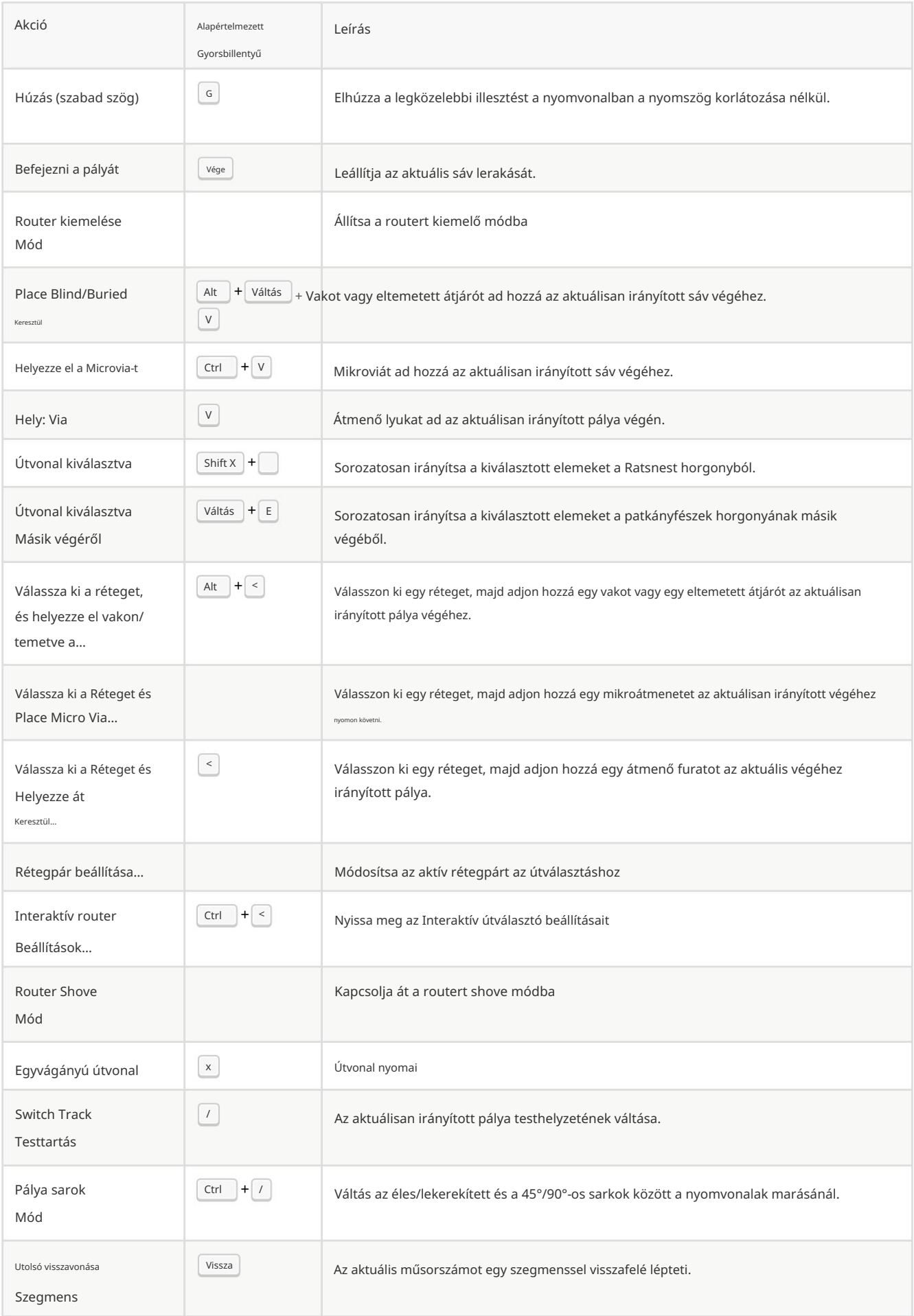

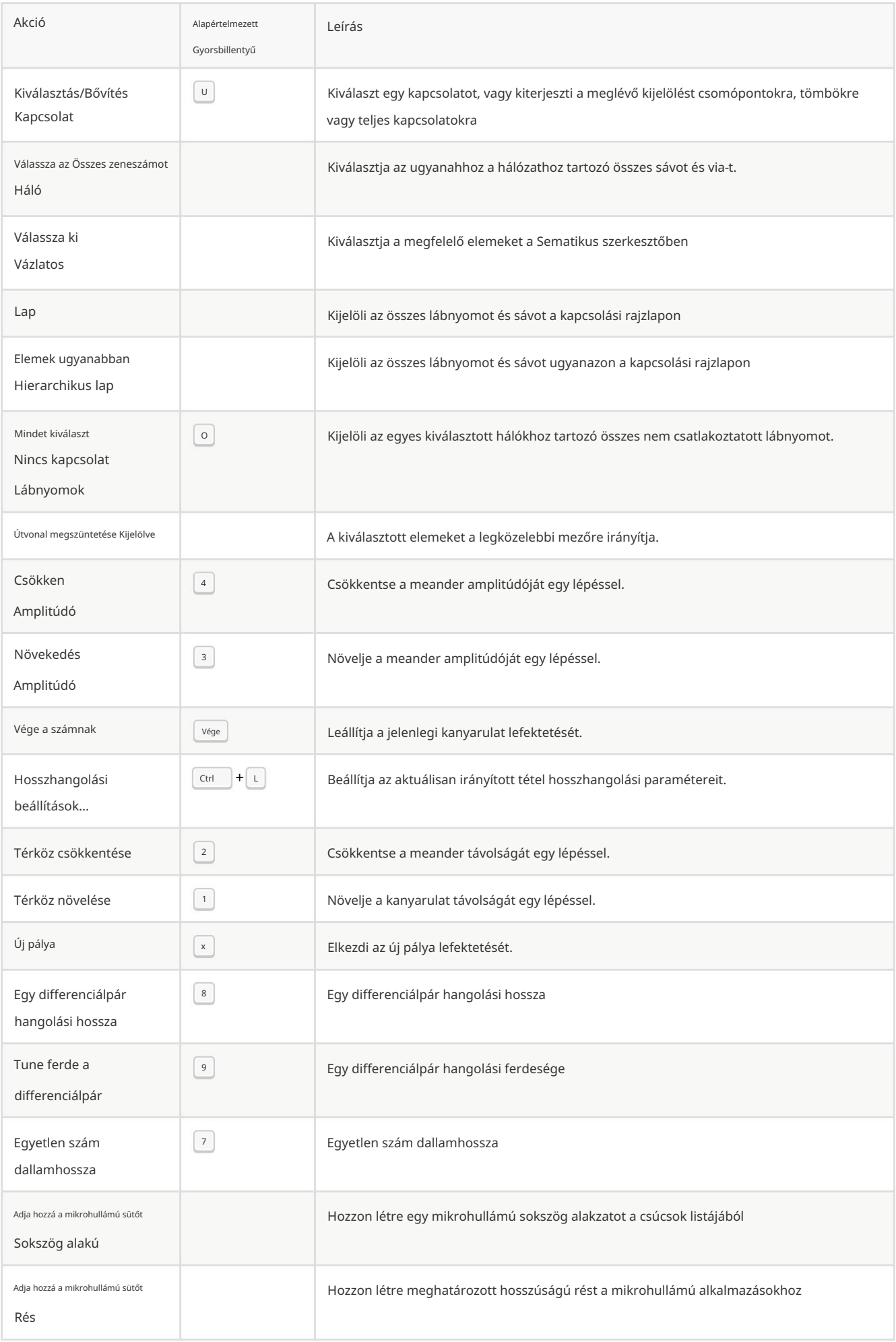

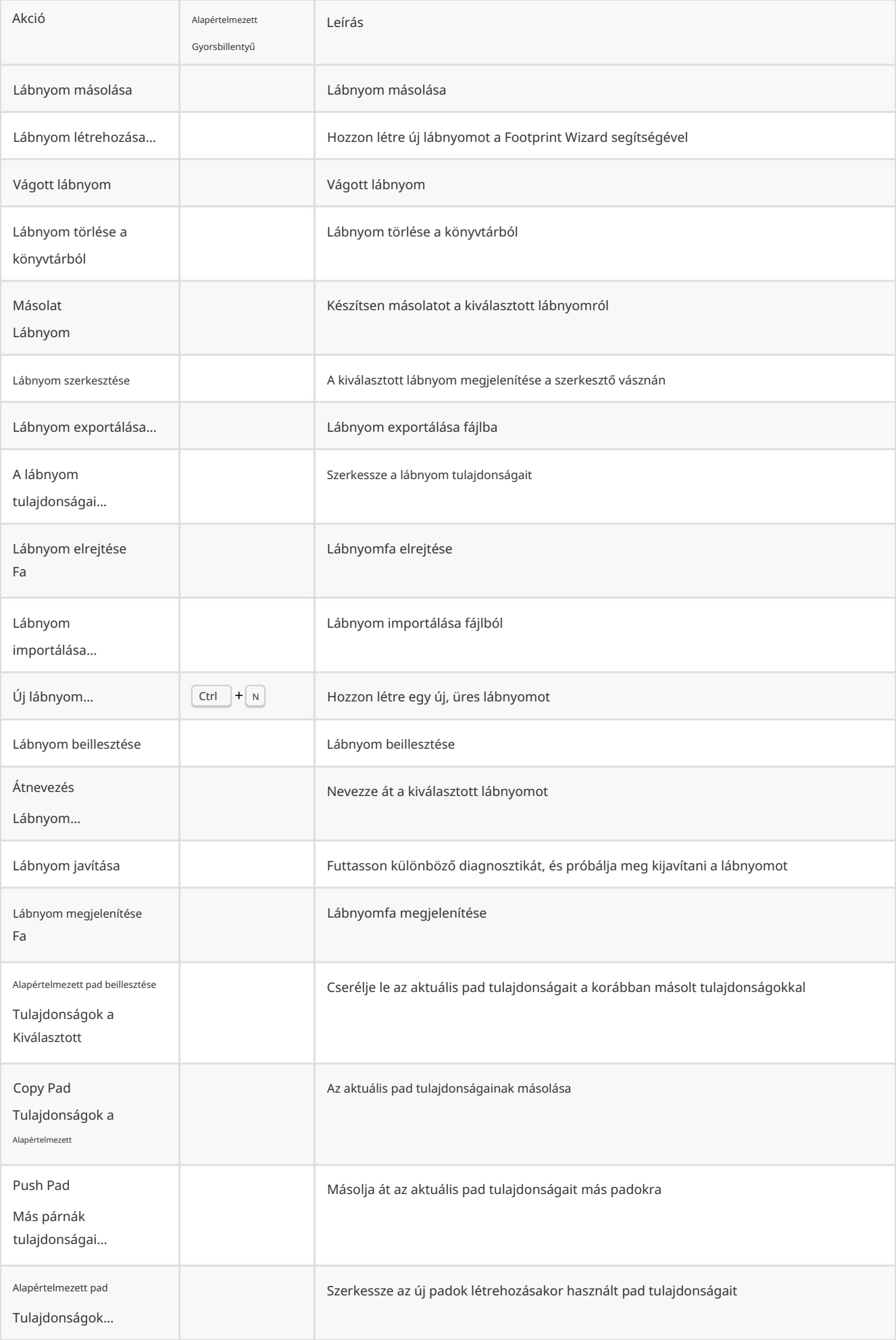

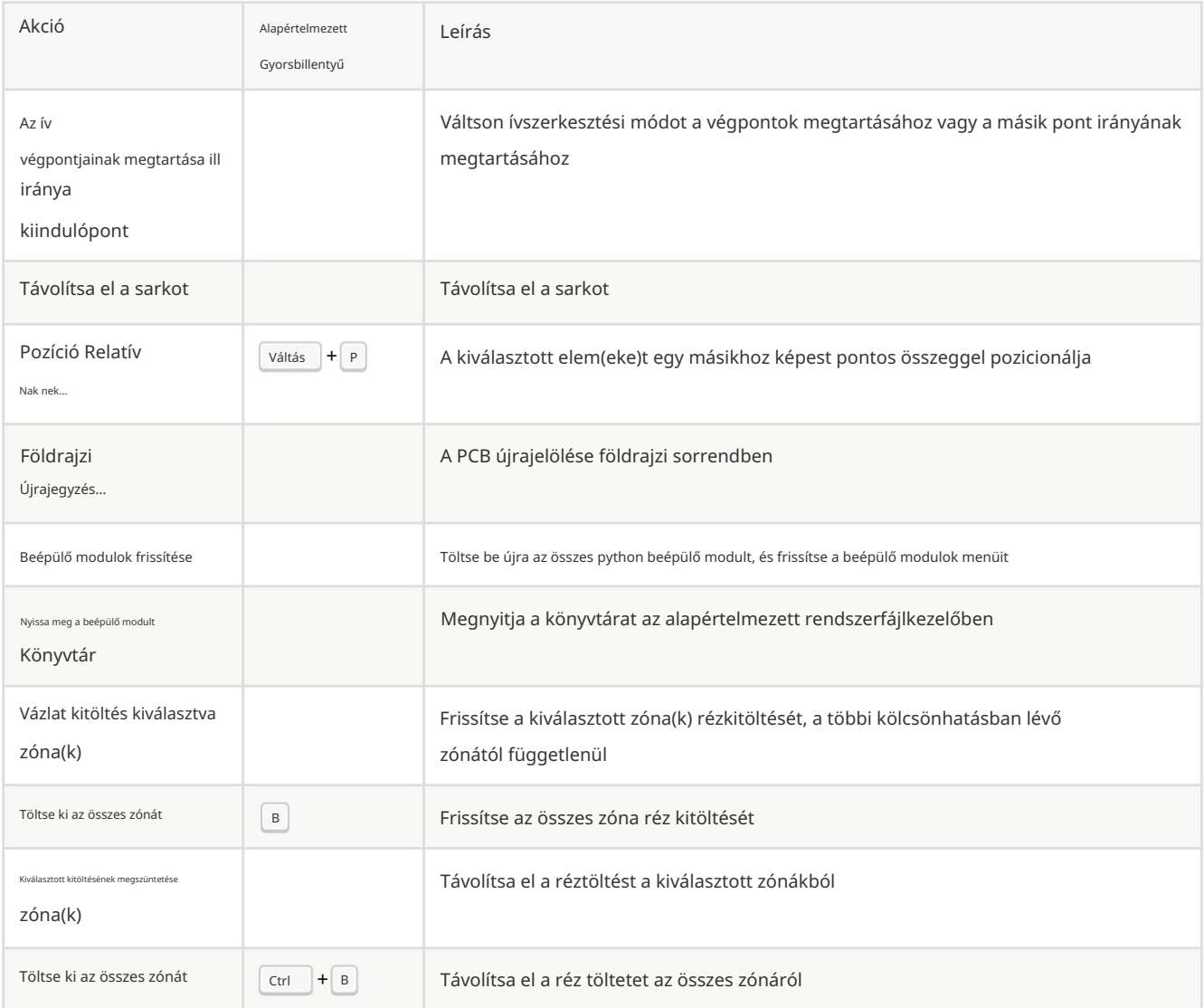

## 3D Viewer

Az alábbi műveletek elérhetők a 3D-s megtekintőben. A beállítások gyorsbillentyűk szakaszában ezekhez a műveletekhez bármelyik gyorsbillentyűt hozzá lehet rendelni .

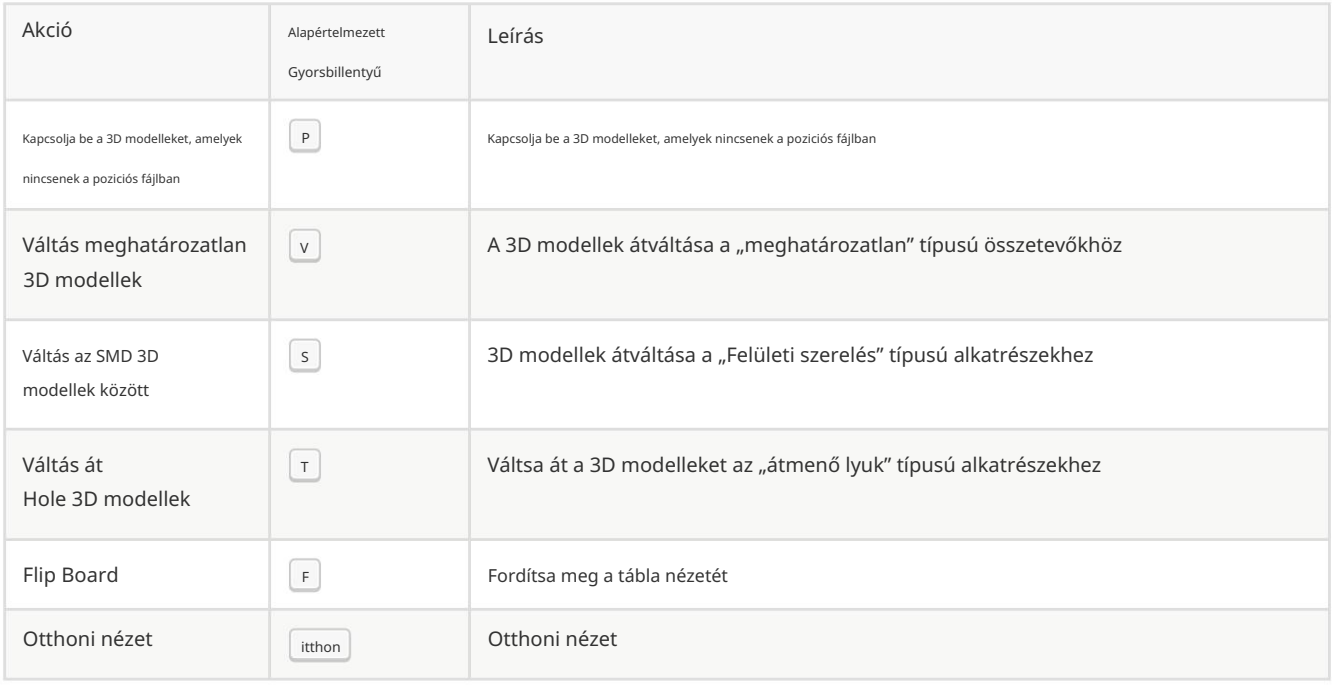

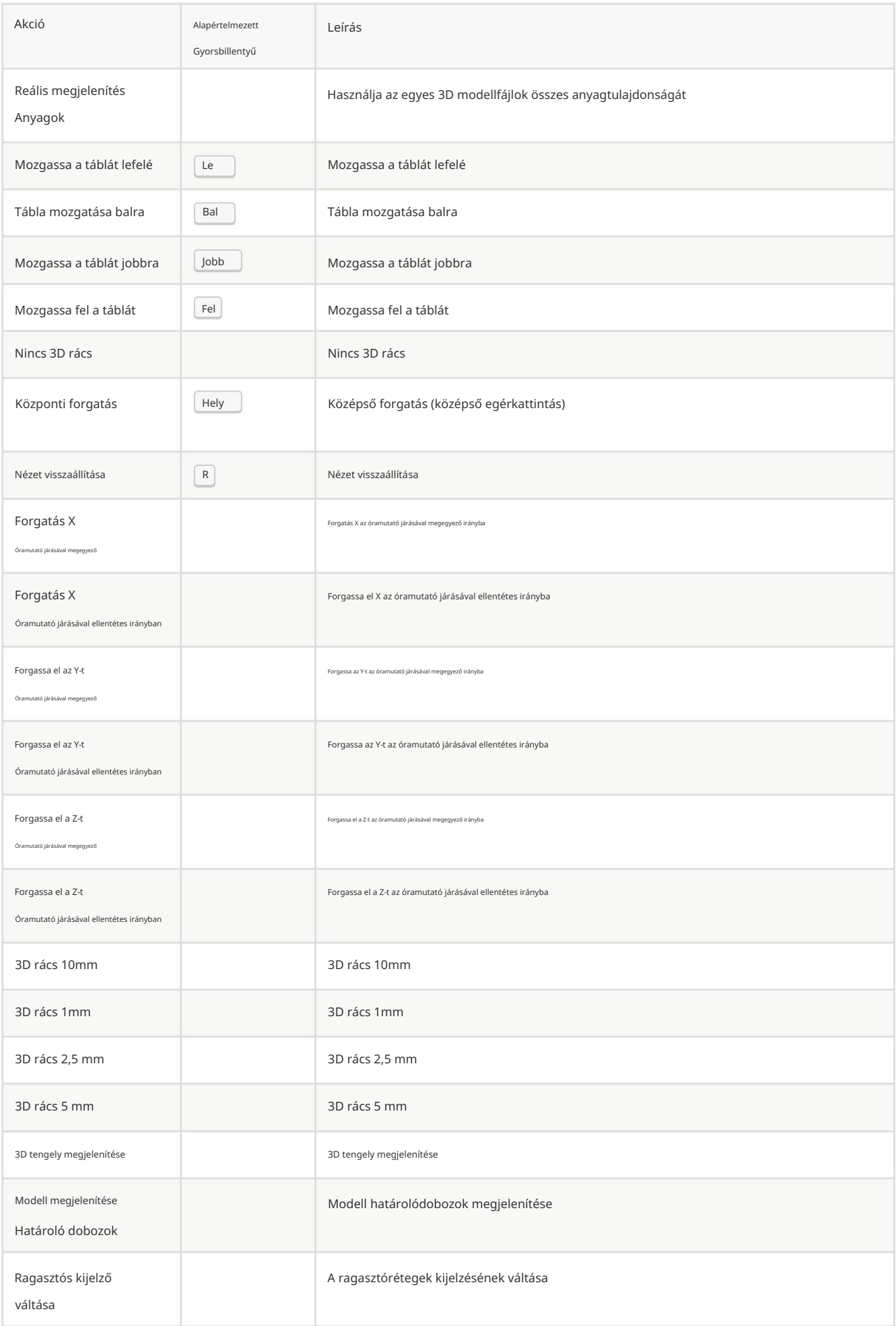

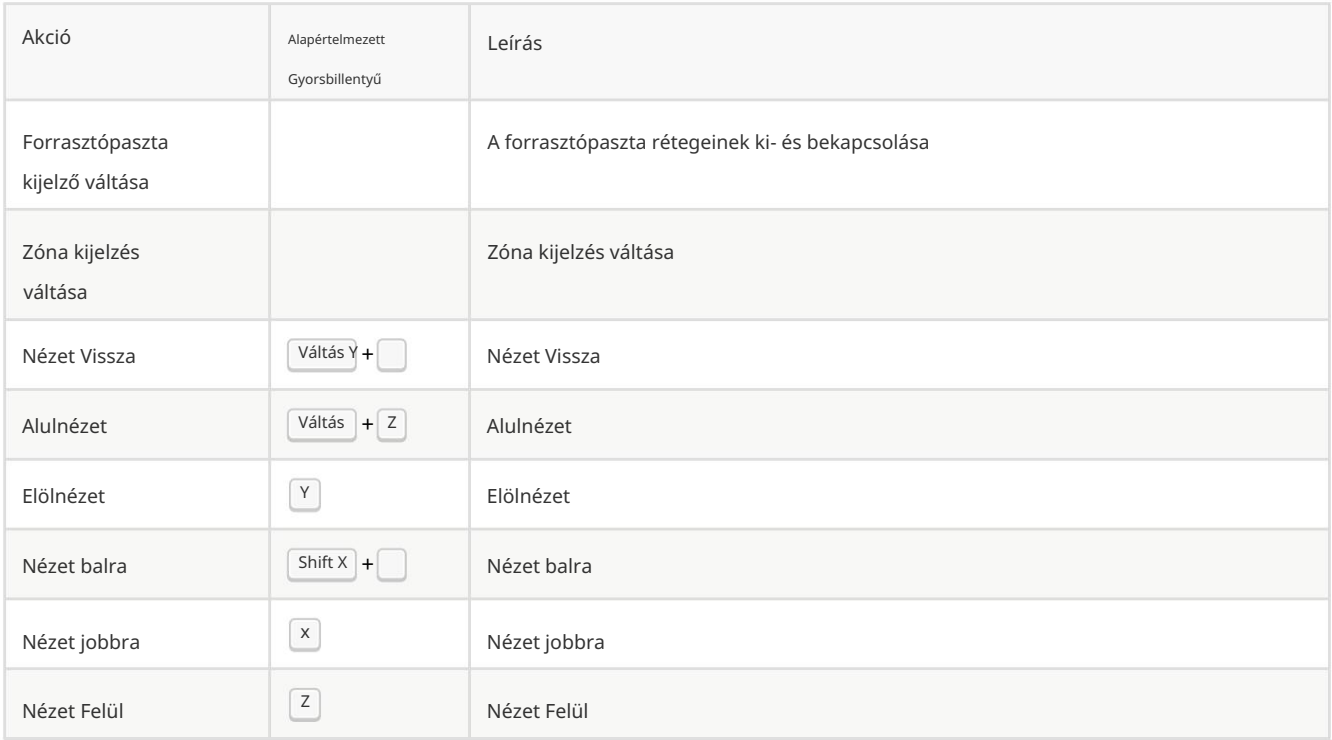

## Gyakori

Az alábbi műveletek elérhetők a KiCadben, beleértve a PCB-szerkesztőt is. A beállítások gyorsbillentyűk szakaszában ezekhez a műveletekhez bármelyik gyorsbillentyűt hozzá lehet rendelni .

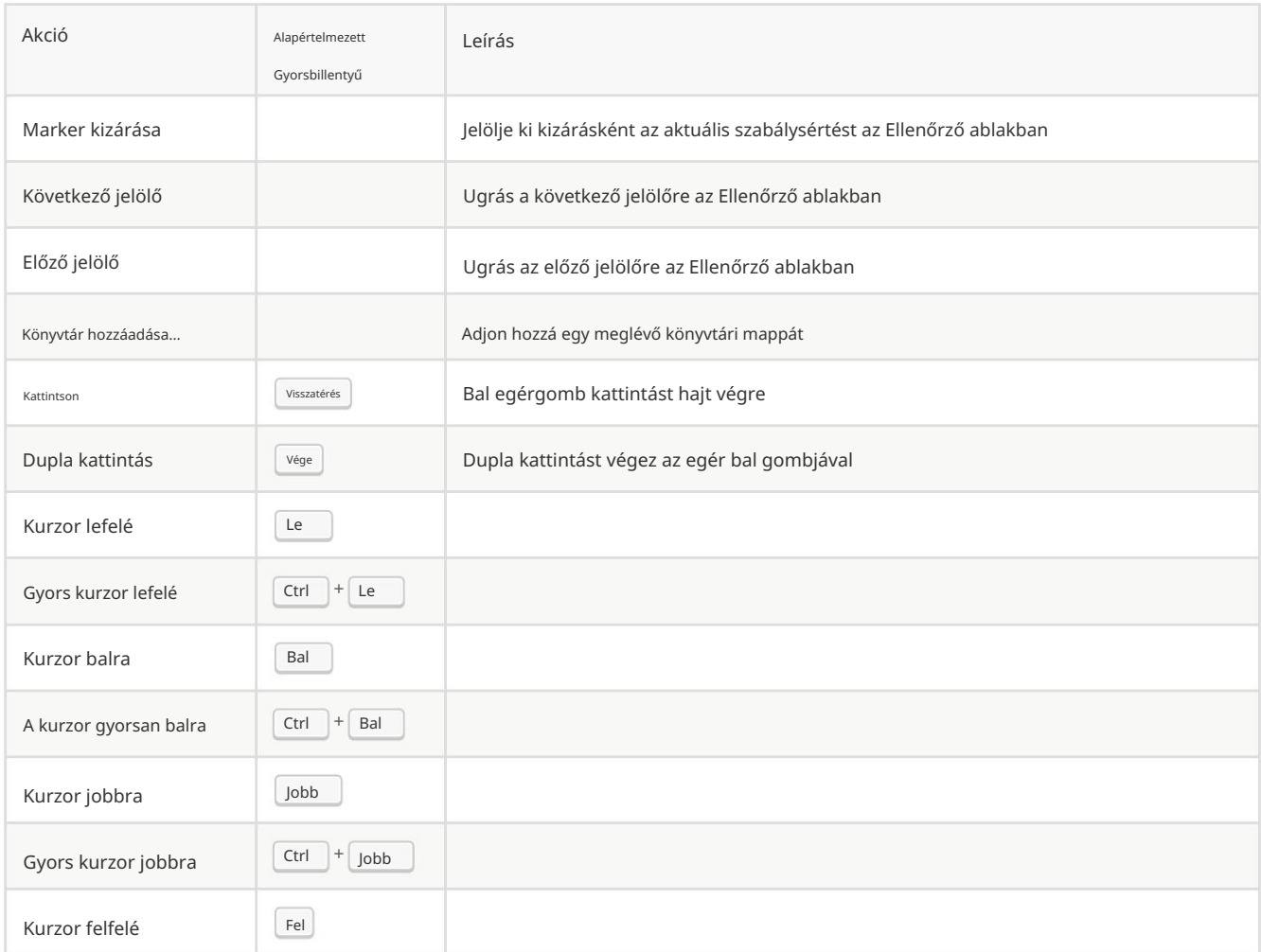

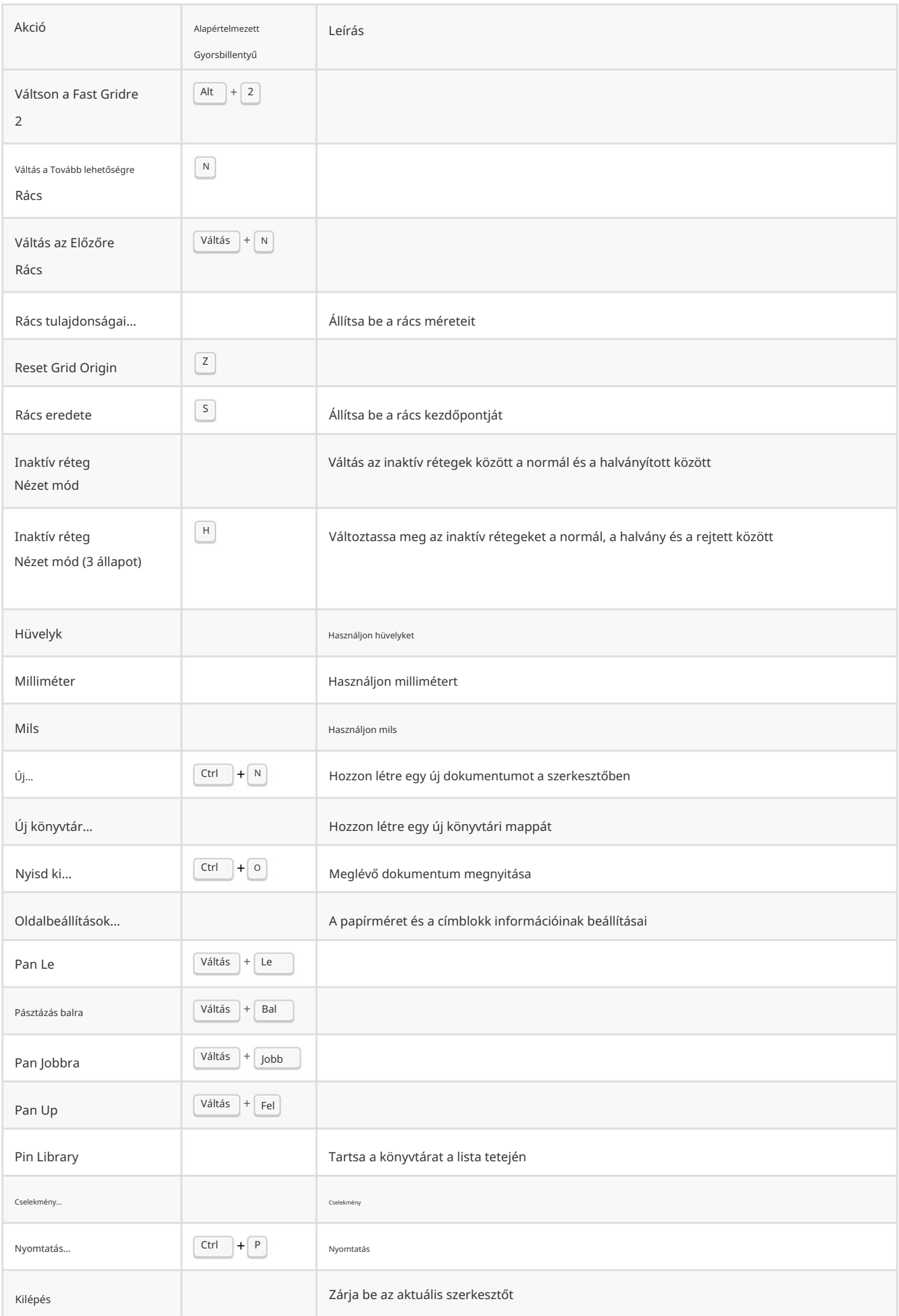

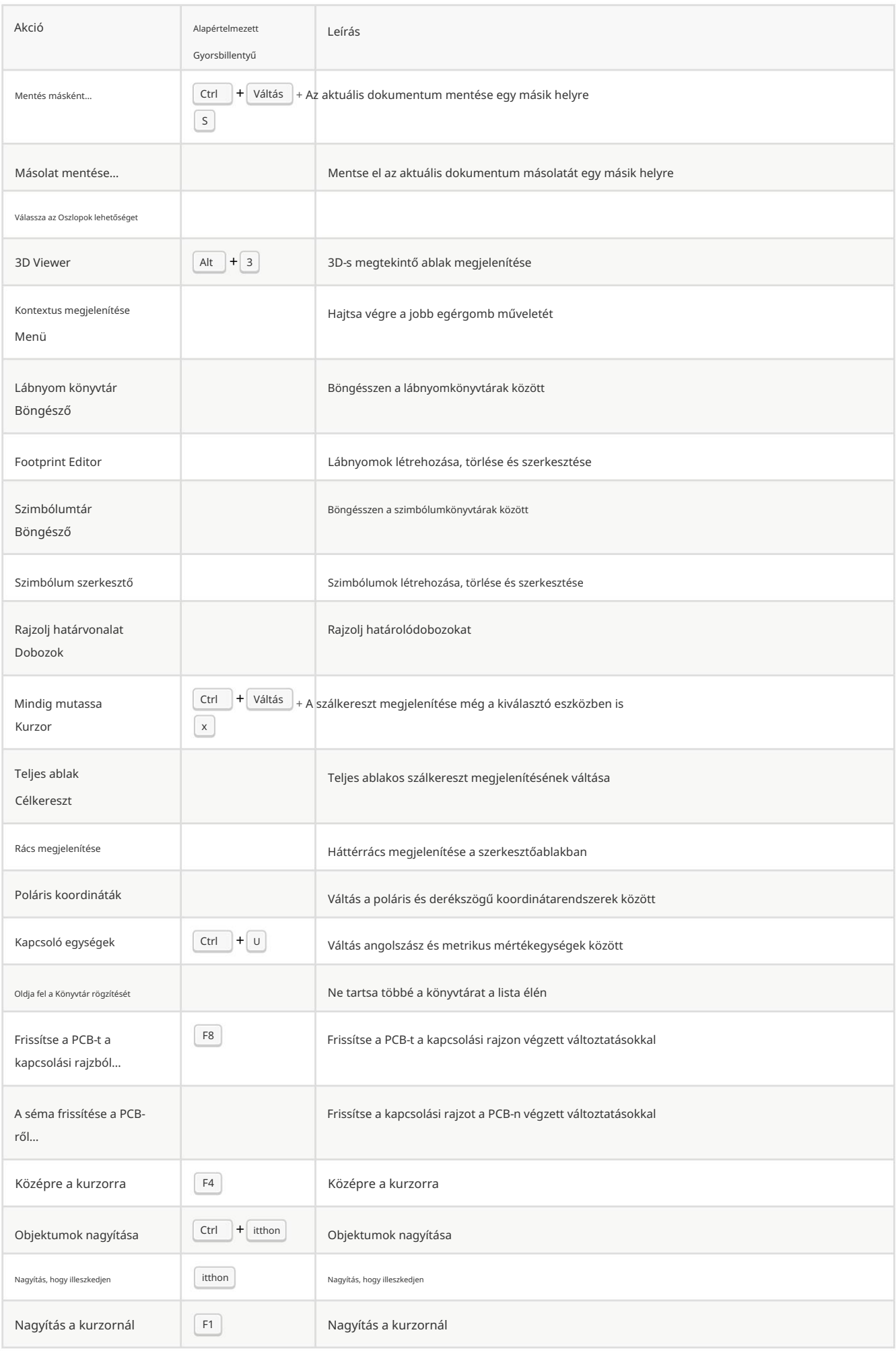

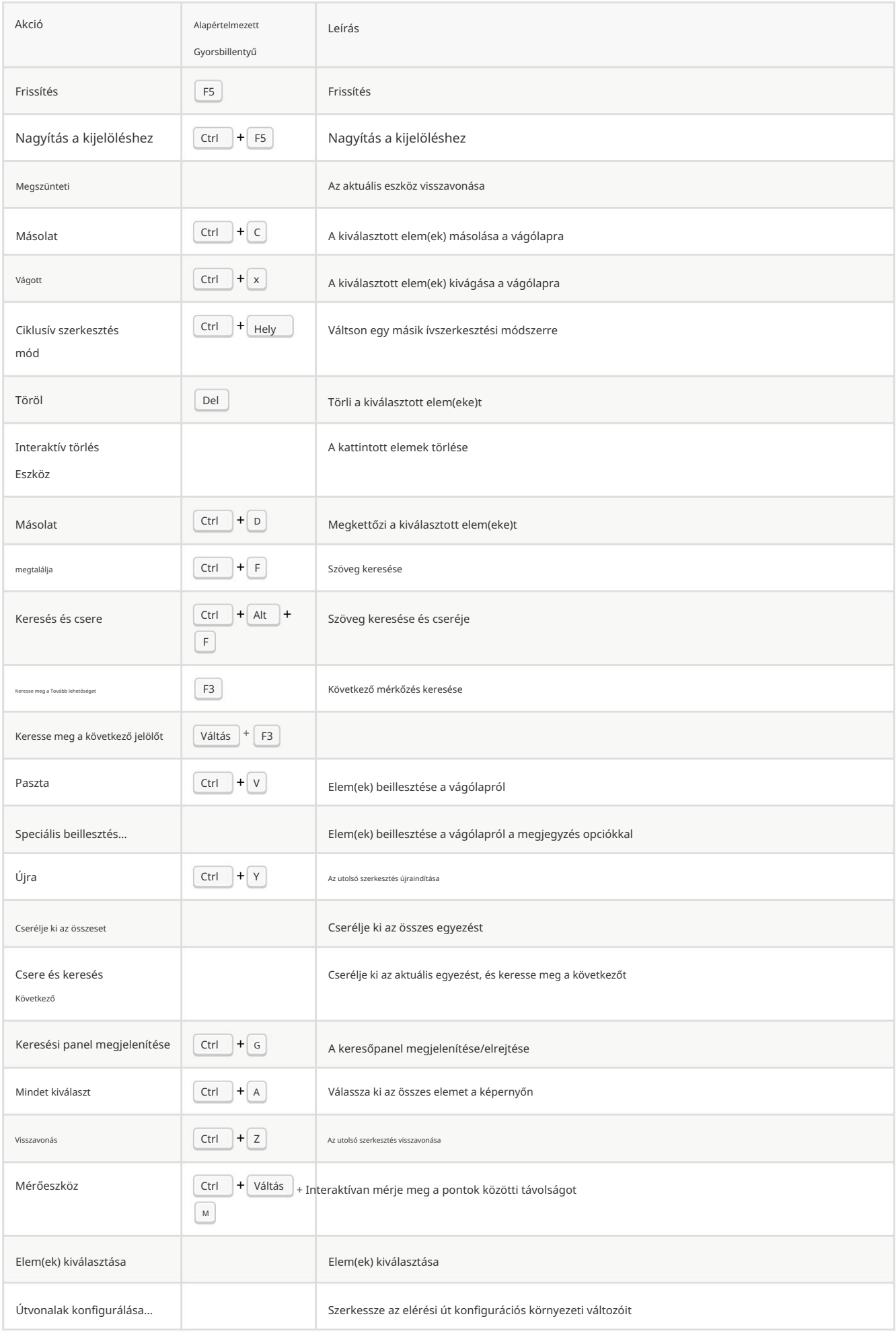

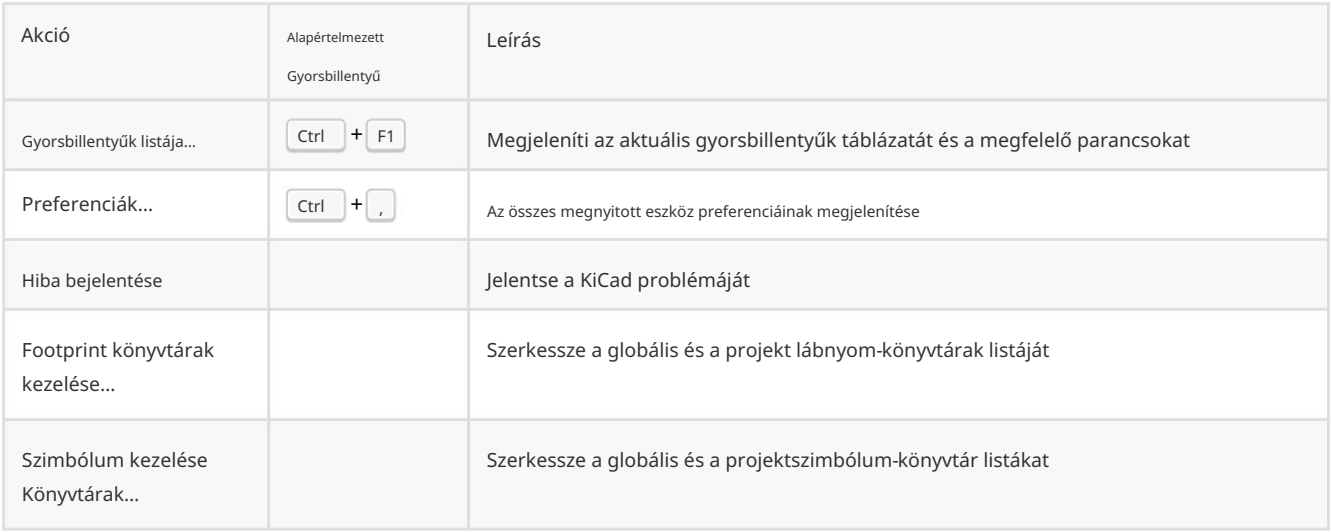